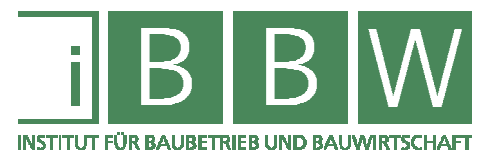

# MASTERARBEIT

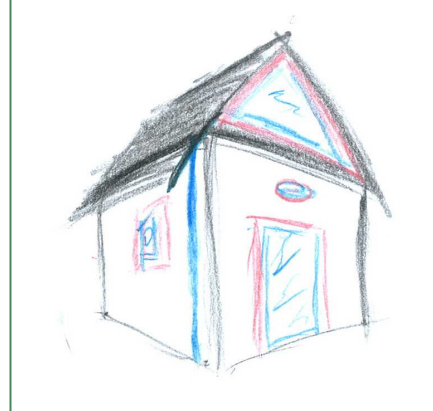

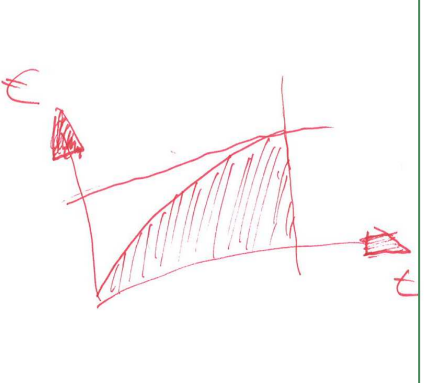

# **ERFOLGREICHE KOSTENPLANUNG-**ENTWICKLUNG EINES WERKZEUGES AUF BASIS DER ÖNORM B 1801-1

Steven Klinger Markus Lesky

Vorgelegt am 16.03.2018 Institut für Baubetrieb und Bauwirtschaft

Betreuer Univ.-Prof. Mag.rer.soc.oec. DDipl.-Ing. Dr.techn. Gottfried Mauerhofer

> Mitbetreuender Assistent Dipl.-Ing. Dipl.-Ing. Edwin Harrer

> > Graz am 16. März 2018

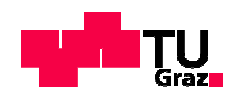

**W I S S E N T E C H N I K L E I D E N S C H A F T**

# **EIDESSTATTLICHE ERKLÄRUNG**

Ich erkläre an Eides statt, dass ich die vorliegende Arbeit selbstständig verfasst, andere als die angegebenen Quellen/Hilfsmittel nicht benutzt, und die den benutzten Quellen wörtlich und inhaltlich entnommenen Stellen als solche kenntlich gemacht habe.

Graz, am 16.März 2018 ..... ................................................

Steven Klinger

## **STATUTORY DECLARATION**

I declare that I have authored this thesis independently, that I have not used other than the declared sources / resources, and that I have explicitly marked all material which has been quoted either literally or by content from the used sources.

Graz, 16.März 2018 ........... ................................................

date **Steven Klinger** 

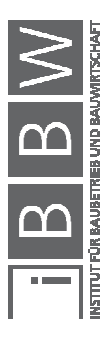

# **EIDESSTATTLICHE ERKLÄRUNG**

Ich erkläre an Eides statt, dass ich die vorliegende Arbeit selbstständig verfasst, andere als die angegebenen Quellen/Hilfsmittel nicht benutzt, und die den benutzten Quellen wörtlich und inhaltlich entnommenen Stellen als solche kenntlich gemacht habe.

Graz, am 16. März 2018

Markus Lesky

### **STATUTORY DECLARATION**

I declare that I have authored this thesis independently, that I have not used other than the declared sources / resources, and that I have explicitly marked all material which has been quoted either literally or by content from the used sources.

Graz, 16.März 2018

date Markus Lesky

#### **Anmerkung**

In der vorliegenden Masterarbeit wird auf eine Aufzählung beider Geschlechter oder die Verbindung beider Geschlechter in einem Wort zugunsten einer leichteren Lesbarkeit des Textes verzichtet. Es soll an dieser Stelle jedoch ausdrücklich festgehalten werden, dass allgemeine Personenbezeichnungen für beide Geschlechter gleichermaßen zu verstehen sind.

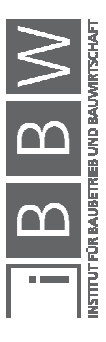

#### Danksagung

An dieser Stelle möchte wir allen Personen danken, die uns während unserer Diplomarbeit mit Rat und Tat zur Seite standen.

Für die Betreuung von universitärer Seite bedanke ich mich bei Herrn Univ.-Prof. Mag.rer.soc.oec. DDipl.-Ing. Dr.techn. Gottfried Mauerhofer und Herrn DDipl.-Ing Edwin Harrer.

Besonderer Dank gebührt unseren Familien, die uns die gesamte Ausbildungszeit hindurch unterstützten.

Graz, am 16.März 2018 \_\_\_\_\_\_\_\_\_\_\_\_\_\_\_\_\_\_\_\_\_\_\_\_

Steven Klinger

Graz, am 16.März 2018 \_\_\_\_\_\_\_\_\_\_\_\_\_\_\_\_\_\_\_\_\_\_\_\_

Markus Lesky

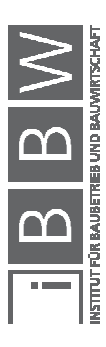

#### Kurzfassung

Ziel dieser Masterarbeit ist es ein Werkzeug zu entwickeln, welches für Kostenplanungen im Hochbau nach ÖNORM B 1801-1 verwendet werden kann.

Ein Kostenplanungswerkzeug ist von Vorteil, da für den österreichischen Markt kein flächendeckender Kennzahlenkatalog existiert. Kostenplanungen werden in Österreich bei fehlenden eigenen Daten meist über fremde Kennzahlenkataloge erstellt, welche andere Kostengliederungen verwenden und deren Kennzahlen nicht der österreichischen Region entsprechen.

Die Masterarbeit besteht aus zwei Teilen. Der erste Teil beinhaltet Grundlagen der Kostenplanung und des Kostenplanungswerkzeuges. Im zweiten Teil befinden sich der Aufbau des Werkzeuges, ein Handbuch und ein Praxistest. Das Werkzeug besteht aus einer Kennzahlenerstellung, einer Datenbank und einer automatisierten Kostenplanung. Mithilfe dieses Werkzeuges können Kennzahlen mit wenigen manuellen Schritten erstellt und eine Datenbank mit den erstellten Kennzahlen befüllt werden. Diese Kostenkennzahlen entsprechen in ihrer Struktur der ÖNORM B 1801-1 und haben österreichische Projekte als Grundlage. Die Datenbank ist speicherschonend aufgebaut und ermöglicht eine schnelle und einfache Sicherung der Kennzahlen. Die automatisierte Kostenplanung kann anhand der Kennzahlen aus der Datenbank eine Kostenplanung bis in die 2. Ebene der Kostengliederung (Kostenschätzung) durchführen. Diese Kostenplanung hat die Gliederung der ÖNORM B 1801-1 als Grundlage und ermöglicht mit wenigen Eingaben eine Kostenplanung für neue Projekte.

Ein anschließender Vergleich der Ergebnisse als Plausibilisierung des Werkzeuges mit bereits realisierten Projekten zeigt viele Übereinstimmungen der errechneten Kosten. Das Ergebnis der Kostenberechnung über Kennzahlen der Bruttogrundfläche ist sehr nah der Kosten des realen Projektes. Besonders wichtig für verwendbare Ergebnisse ist eine genaue Einteilung in Objekttypen der Kennzahlen und er Projekte. Um eine flächendeckende Datenbank erstellen zu können, waren nicht genügend Daten vorhanden. Aus diesem Grund ist die hier erstellte Datenbank leer, kann aber mit Kennzahlen entwickelt aus eigenen Projekten befüllt werden.

In Zukunft könnte dieses Werkzeug auf weitere Disziplinen erweitert werden oder eine Software mit der hier erstellten Systematik entwickelt werden. Die Erweiterung in Richtung Tiefbau hätte viel Potential und würde vielen Anwendern eine Erleichterung in Kostenplanungen ermöglichen. Für dieses Vorhaben müsste eine Gliederung der Kosten entwickelt werden, da diese in österreichischen Normen nicht vorhanden ist.

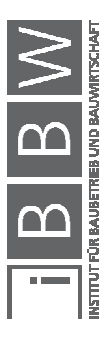

Wir erhoffen uns durch den Einsatz dieses Werkzeuges eine Erleichterung bei Anwendungen in der Kostenplanung.

#### **Abstract**

It is the purpose of this thesis to develop a cost planning tool, which can be used in the field of building construction according to ÖNORM B 1801-1.

A cost planning tool is an advantage, because for the Austrian

Market no comprehensive key figure catalog exists. Because of the missing data in Austria cost planning is created by foreign key figure catalogues, which use other cost break downs. Furthermore those key fig-ures do not meet the requirements of the Austrian region.

This master thesis consists of two parts. The first part shows basics regarding cost planning and the cost planning tool. The second part describes the structure of this tool, a guide and a practical test. The tool consists of a key figure creator, a database and an automated cost planning. Through the use of this tool key figures can be created in a few manual steps. In addition a database will be filled with the created key figures. Based on the key figures in the database the automated cost planning tool is able to carry out a cost planning to the second level of the cost break down (cost estimation).

A subsequent comparison of the results as a plausibility check of the tool with realized projects shows many similarities. Though there are not enough data available to create a comprehensive database.

In future this tool can be extended to further disciplines or a software with the described systematic can be developed.

Through the use of this tool a facilitation regarding cost planning is expected.

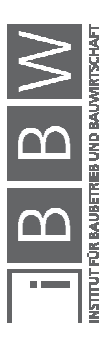

# **TEIL I: Bericht**

# **Inhaltsverzeichnis**

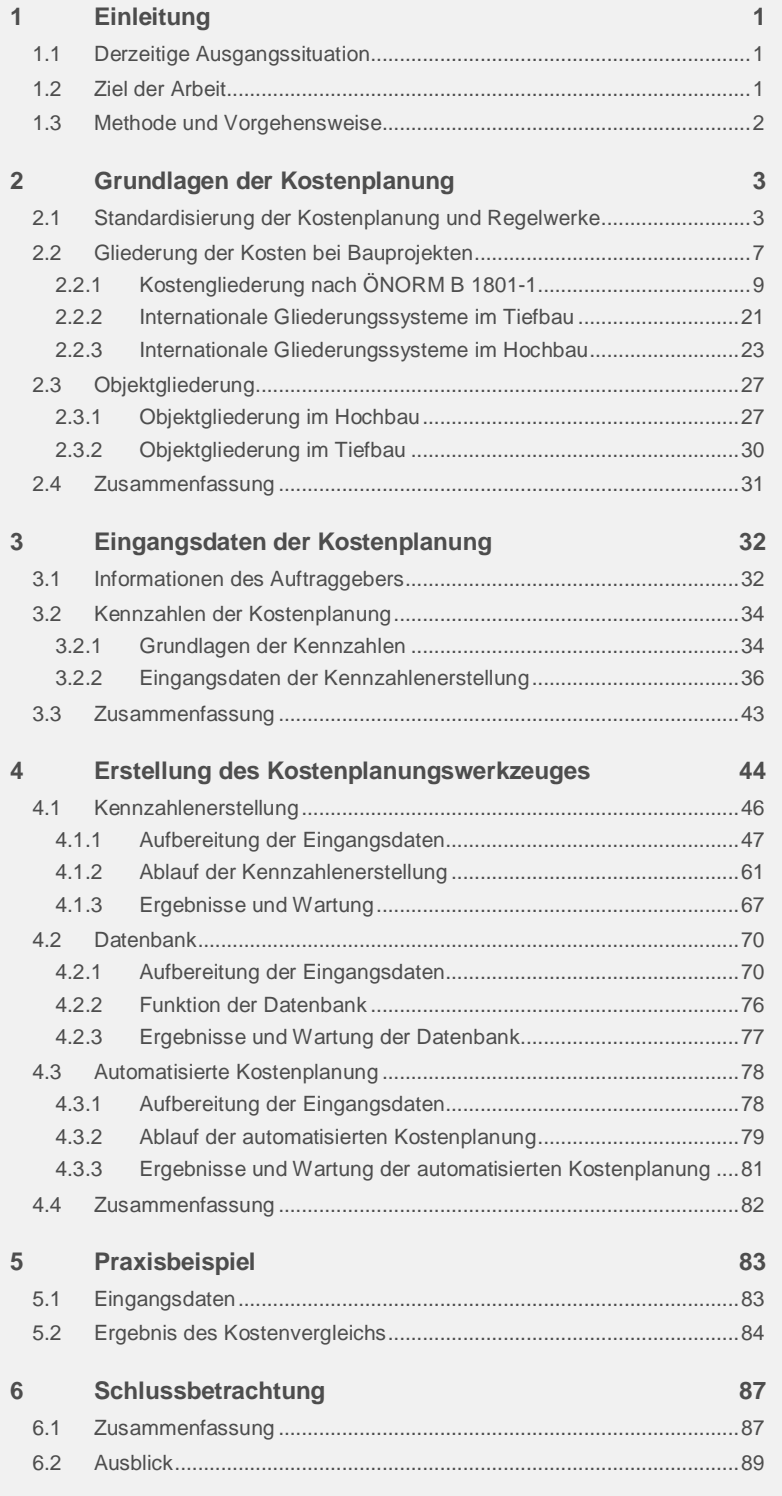

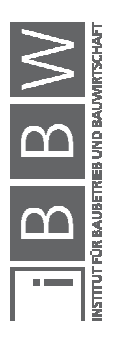

# **TEIL II: Handbuch**

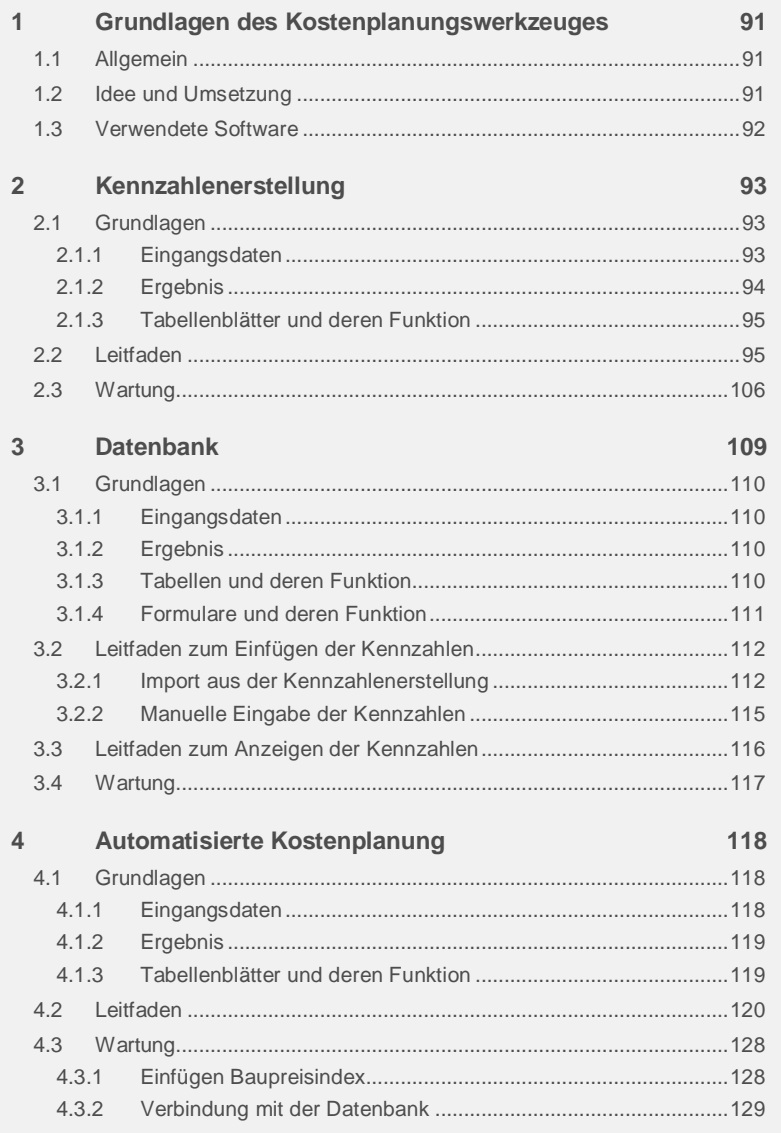

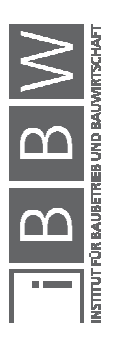

# **TEIL III: Anhang**

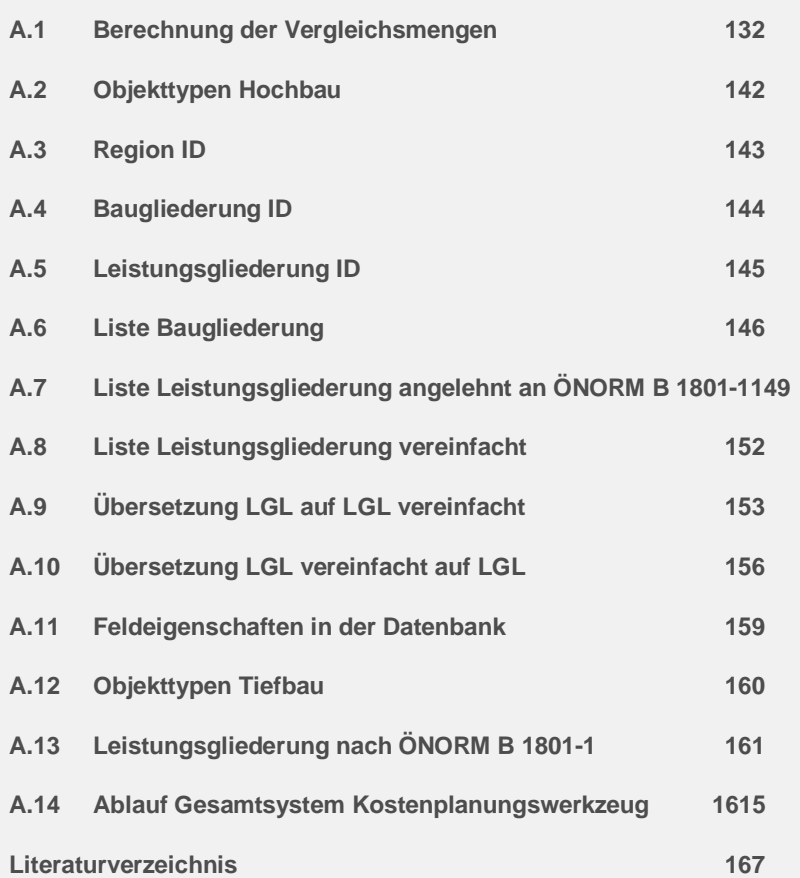

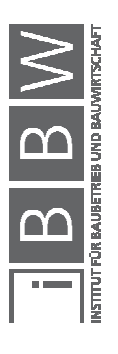

16-Mär-2018 **IX** 

# **Abbildungsverzeichnis**

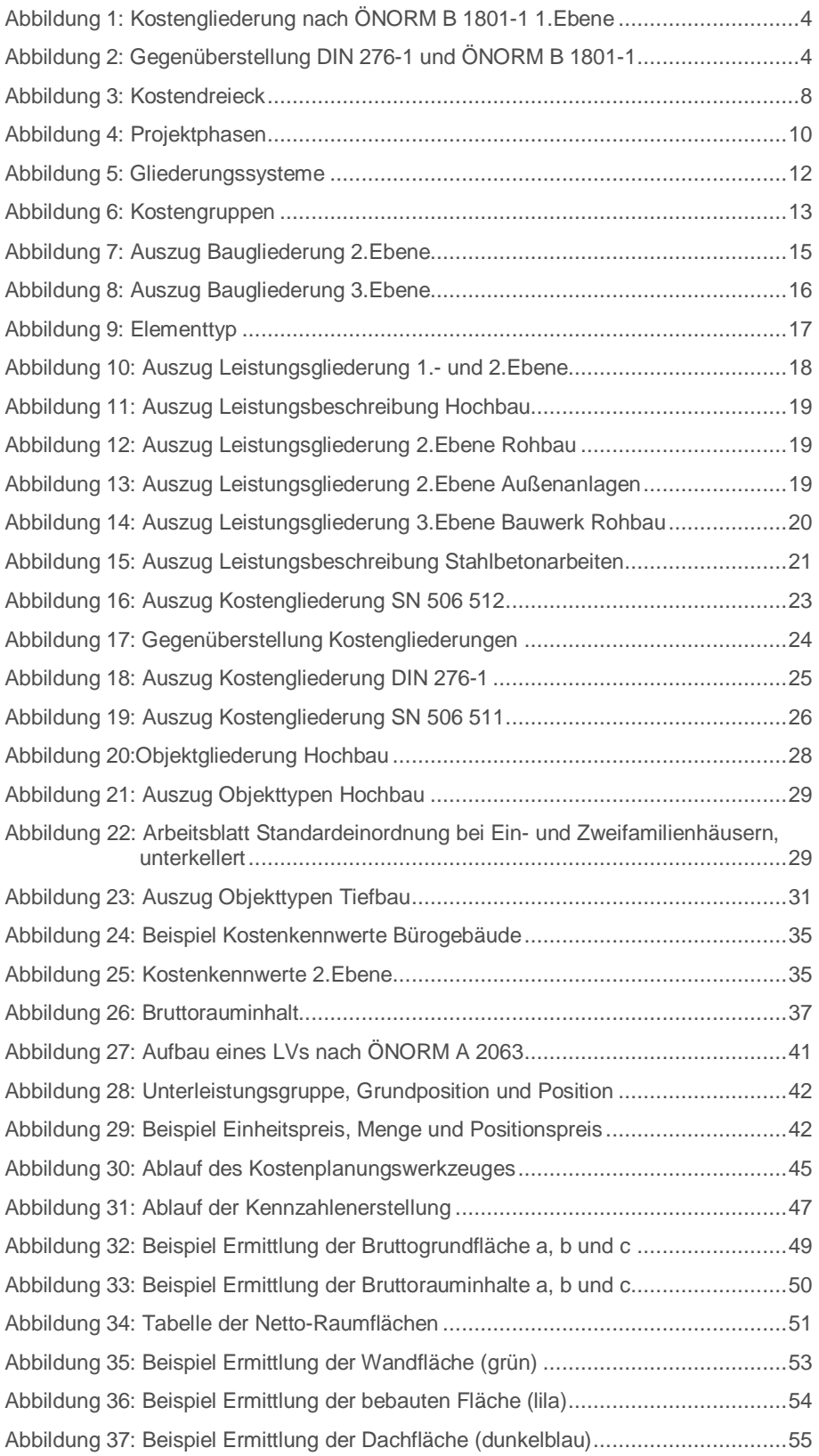

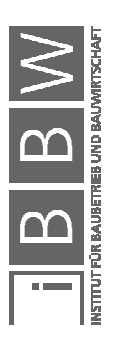

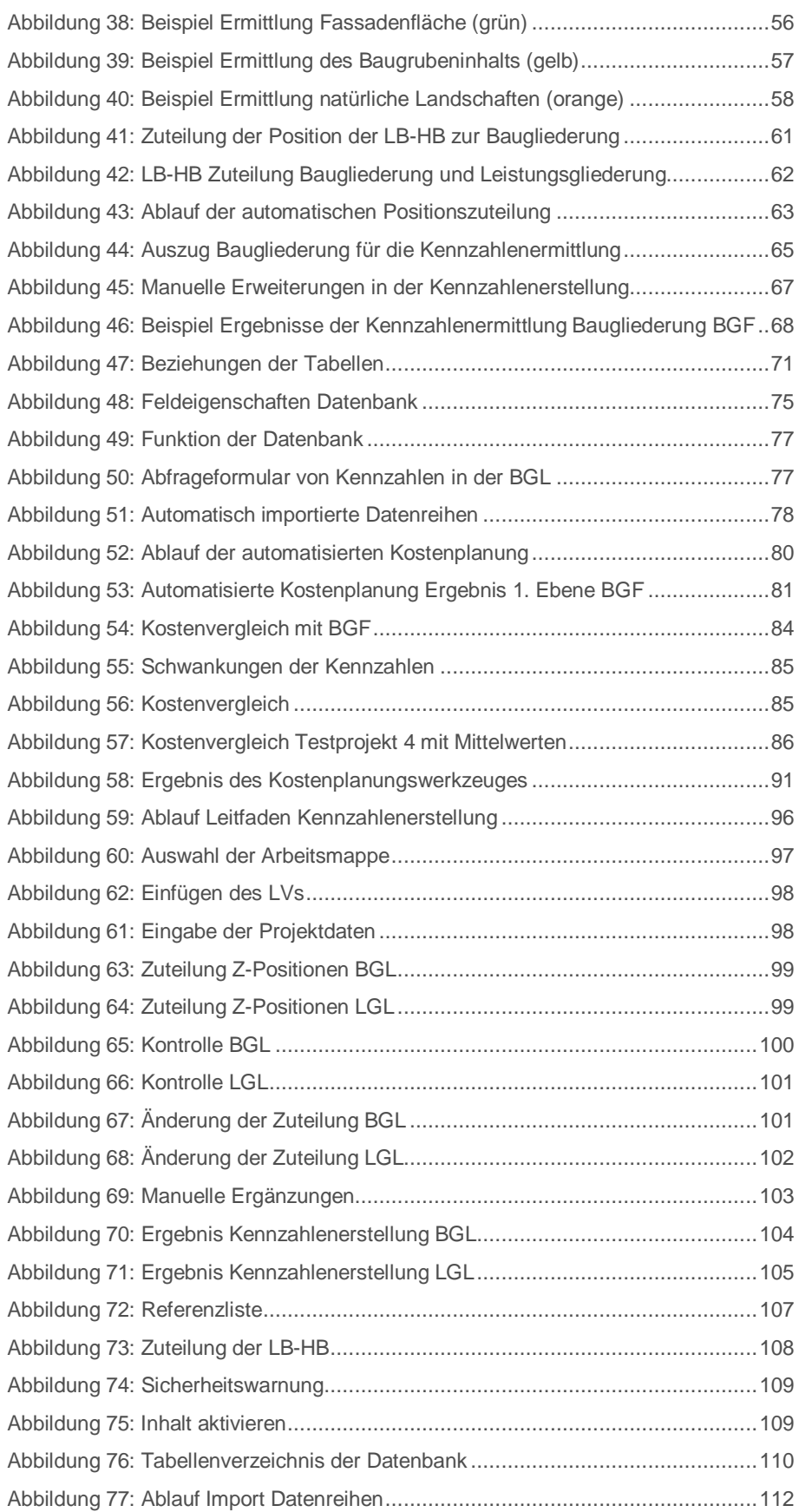

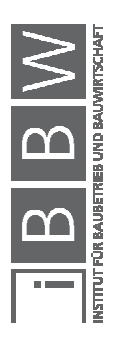

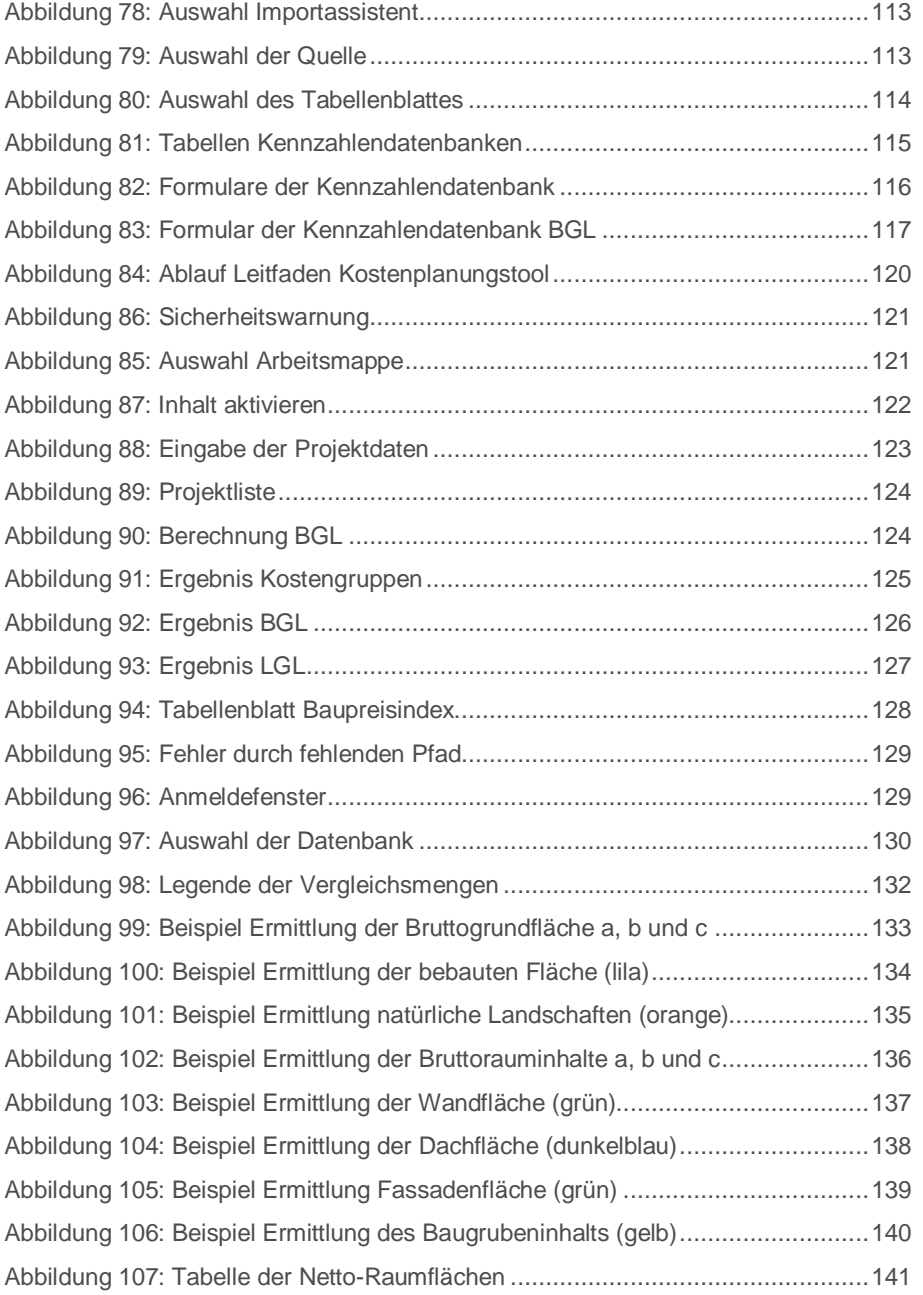

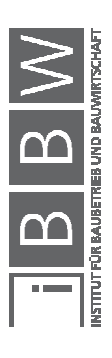

# **Abkürzungsverzeichnis**

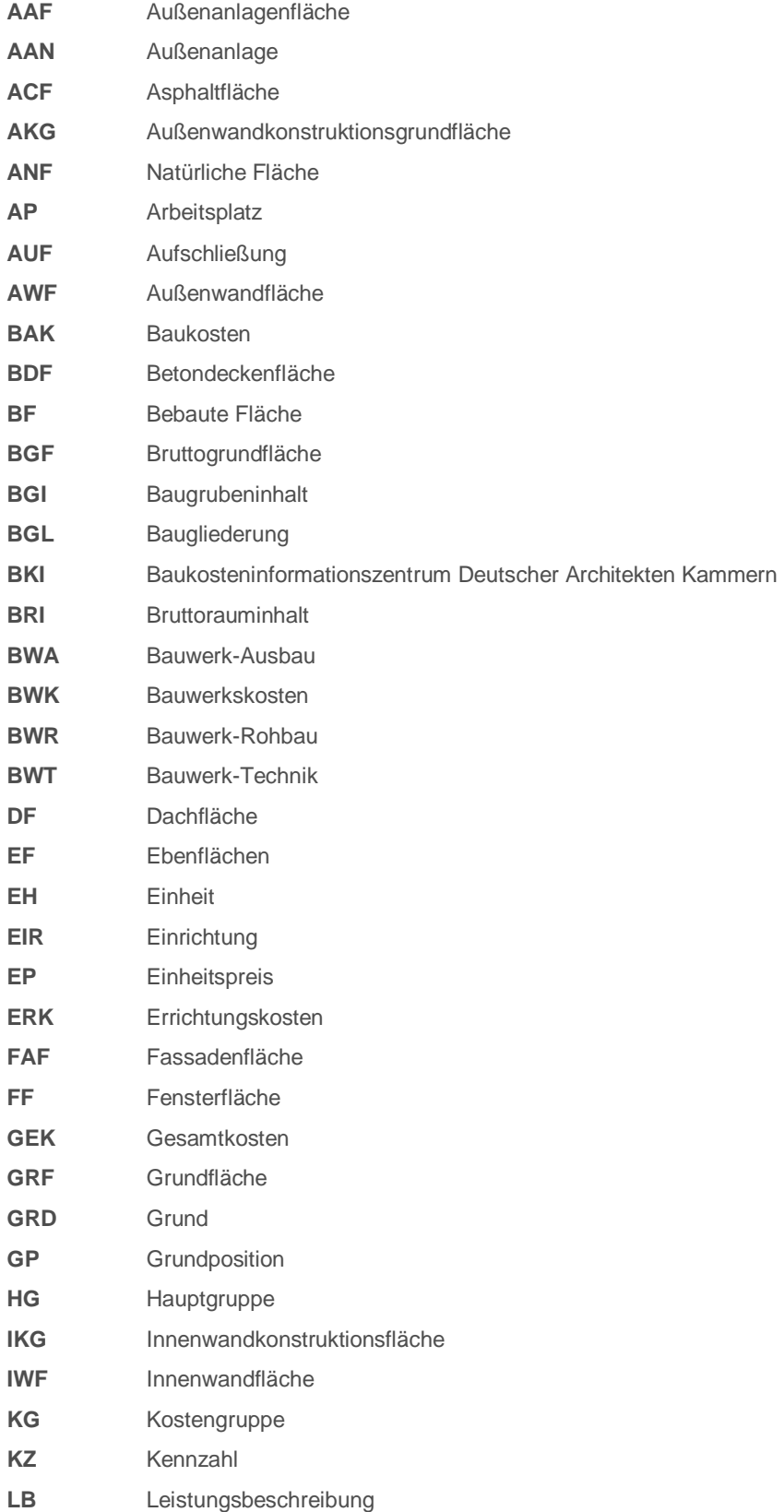

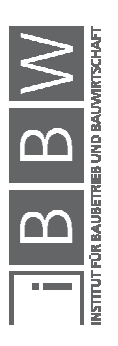

16-Mär-2018 **XIII** 

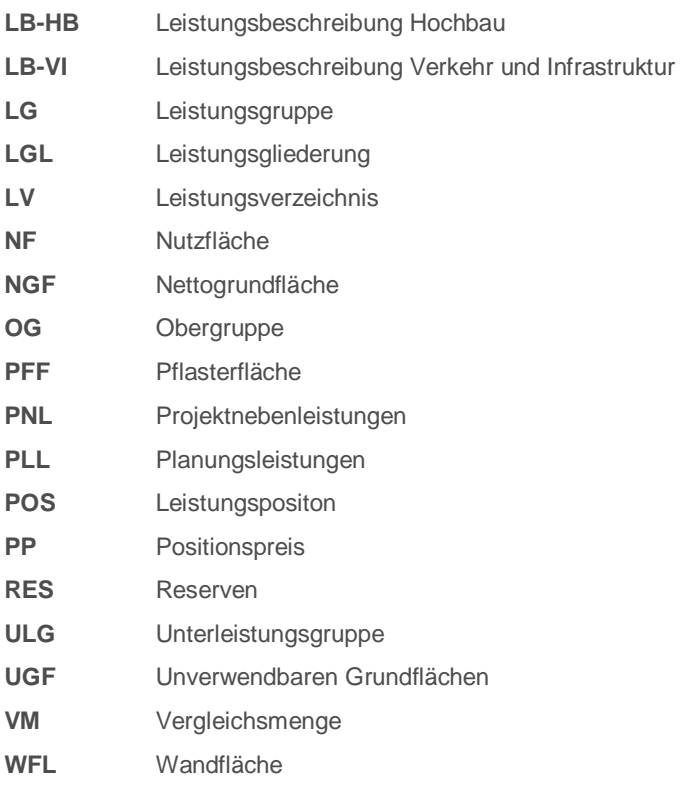

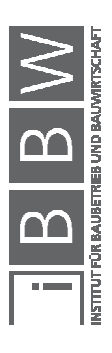

# **TEIL I: Bericht**

### **1 Einleitung**

Die vorliegende Arbeit beschäftigt sich mit der Entwicklung eines Werkzeuges auf Basis der ÖNORM B 1801-1 zur Erstellung von Kennzahlen. Die Anforderungen eines Bauherrn an ein zu errichtendes Objekts sind Kosten, Qualitäten und Quantitäten. Die in diesem Werkzeug erstellbaren Kostenkennzahlen können verwendet werden um mithilfe von Qualitäten und Quantitätnen Kosten vorhersagen zu können und im Bedarfsfall Anforderungen zu ändern.

#### **1.1 Derzeitige Ausgangssituation**

Zurzeit kann in Österreich eine Kostenplanung über verschiedene Wege erfolgen. Teilweise werden die Daten des Baukosteninformationszentrums Deutscher Architektenkammer (BKI) oder interne Datenbanken verwendet. Bei Verwendung der BKI-Kennwerte kann es zu Abweichungen kommen, da diese Daten für den deutschen Markt konzipiert sind und so die Kosten Deutschlands sowie auch die Gliederung der Kosten nach der deutschen Norm verwenden. Die Kennwerte des BKI bieten aus diesem Grund Regionalfaktoren an, mit deren Hilfe eine Kostenplanung für den österreichischen Markt durchgeführt werden kann. Aus diesen Gründen ist es sinnvoll, einen für den österreichischen Markt entwickelten Kennzahlenkatalog für Kostenplanungen zu verwenden.

#### **1.2 Ziel der Arbeit**

Das Ziel dieser Arbeit ist es, ein Werkzeug für die Erstellung von Kennzahlen zu entwickeln. Es soll eine Möglichkeit geschaffen werden, vorhandene Daten aus bestehenden Projekten in einen Kennzahlenkatalog bzw. in eine automatisierte Kostenplanung zu integrieren. Dieses Werkzeug soll der Kostengliederung nach ÖNORM B 1801-1 entsprechen und besteht aus drei Teilen:

- Kennzahlenerstellung
- Datenbank
- Automatisierte Kostenplanung

Es wird eine automatische Generierung von Kennzahlen mit wenigen manuellen Eingaben angestrebt. Im weiteren Verlauf werden diese Kennzahlen in eine Datenbank integriert und für eine professionelle Kostenplanung für den österreichischen Markt verwendet. Dieses Kostenplanungswerkzeug wird für die erste und für die zweite Ebene (bis zur Kostenschätzung) konzipiert wobei der Fokus auf der Berechnung der Bauwerkskosten liegt.

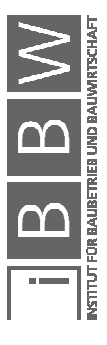

Das Kostenplanungswerkzeug kann in Zukunft anhand eines Businessplans für den Markt weiterentwickelt werden. Aus diesem Grund wurde sehr viel Wert auf die Anwenderfreundlichkeit und Praxistauglichkeit des Kostenplanungswerkzeuges gelegt.

#### **1.3 Methode und Vorgehensweise**

Diese Arbeit gliedert sich in zwei Teile und beinhaltet einen Bericht (Anpassen der Kostengliederung und Beschreibung des Kostenplanungswerkzeuges) und ein Handbuch (Bedienung des Werkzeuges).

Der Bericht besteht aus dem Kapitel 2 und Kapitel 3. In den Grundlagen werden alle Standardisierungen und Regelwerke, Kostengliederungen und Objektgliederungen, welche diese Arbeit betreffen, näher betrachtet und ausgewertet. Bei den Eingangsdaten werden jene Faktoren untersucht, die bei Kostenplanungen einen Einfluss haben könnten. Solche Faktoren sind beispielsweise Informationen des Auftraggebers, wie Qualität, Quantitat oder Nutzung und auch Kennzahlen der Kostenplanung.

Die Beschreibung des Kostenplanungswerkzeuges besteht aus einem Theorieteil Kapitel 4 und einem Praxisteil Kapitel 5. Im Theorieteil des Werkzeuges sind Eingangsdaten, Abläufe und Ergebnisse aller drei Teilbereiche des Kostenplanungswerkzeuges beschrieben. Die Teilbereiche sind die Kennzahlenerstellung, die Datenbank und die automatische Kostenplanung. Die Kennzahlenerstellung und die automatische Kostenplanung wurden mit MS Excel 2007 und die Datenbank mit MS Access 2007 erstellt. Im Praxisteil werden die mit diesem Werkzeug ermittelten Ergebnisse mit realen Projekten verglichen.

Im Handbuch wird die Benützung der drei Teilbereiche des Kostenplanungswerkzeuges Schritt für Schritt erklärt. Von den Eingangsdaten über einen Leitfaden bis hin zur Wartung des Werkzeuges sind alle nötigen Informationen für das Arbeiten mit dem Kostenplanungswerkzeug vorhanden. Um die Bedienung zu erleichtern, sind im Anhang des Handbuchs sämtliche erstellten Tabellen einzusehen.

Am Ende des Berichts sind im Kapitel 6 eine Zusammenfassung und ein Ausblick zum Thema dieser Arbeit zu finden.

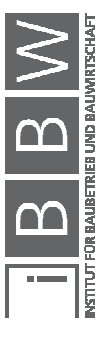

### **2 Grundlagen der Kostenplanung**

Im Folgenden wird zum Verständnis der Arbeit ein Überblick über das Thema Kostenplanung und dessen derzeitigen Stand in Österreich und im deutschsprachigen Raum gegeben.

#### **2.1 Standardisierung der Kostenplanung und Regelwerke**

Um ausreichende Informationen für die Ermittlung von Kosten sowie deren Eigenschaften und Einteilung zu sammeln, ist es notwendig, einige Normen und Fachliteratur zu kennen. In den folgenden Punkten sind die wichtigsten Unterlagen, welche verwendet wurden, beschrieben.

#### • **ÖNORM A 2063**

Die ÖNORM A 2063 beschreibt den Austausch von Leistungsbeschreibungs-, Elementkatalogs-, Ausschreibungs-, Angebots-, Auftrags- und Abrechnungsdaten in elektronischer Form.

In dieser Arbeit werden standardisierte Leistungsbeschreibungen und Leistungsverzeichnisse verwendet. Diese Norm beschreibt die Gliederung von Leistungsverzeichnissen in ihren Ebenen. Zusätzlich regelt diese Norm den Austausch von Daten in Leistungsverzeichnissen.

#### • **ÖNORM B 1800**

Die ÖNORM B 1800 dient zur Ermittlung von Flächen und Rauminhalten von Bauwerken und dazugehörigen Außenanlagen.

Um eine Kostenplanung mit Kennzahlen durchführen zu können, werden die hier normierten Berechnungen von Objektdaten, wie Flächen oder Rauminhalte, benötigt.

Diese Norm ist die Grundlage zu gängigen Einheiten, welche in der Erstellung von Kennzahlen bei dieser Arbeit Verwendung finden.

### • **ÖNORM B 1801-1**

Die ÖNORM B 1801-1 befasst sich mit der Objekterrichtung von Bauprojekten und dem Objektmanagement.

In dieser Norm wird die Gliederung der Handlungsbereiche Qualität, Kosten und Termine in den einzelnen Projektphasen dargestellt und standardisiert. Hier wird auch die Gliederung der Kosten in Gruppen von 0 bis 9 vorgenommen. In der Abbildung 1

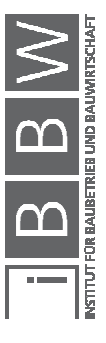

dargestellt sind alle Kostengruppen vom Grund bis hin zu den Reserven ersichtlich.

|                | Baugliederung          | Abk.       | Bauwerks-<br>kosten<br><b>BWK</b>    | Bau-<br>kosten<br>BAK | Errichtungs-<br>kosten<br>ERK | Gesamt-<br>kosten<br><b>GEK</b> |
|----------------|------------------------|------------|--------------------------------------|-----------------------|-------------------------------|---------------------------------|
| $\Omega$       | Grund                  | GRD        |                                      |                       |                               |                                 |
|                | Aufschließung          | AUF        | ------------------------------------ |                       |                               |                                 |
| $\overline{2}$ | Bauwerk-Rohbau         | <b>BWR</b> |                                      |                       |                               |                                 |
| 3              | Bauwerk-Technik        | <b>BWT</b> | 100%                                 |                       |                               |                                 |
| 4              | Bauwerk-Ausbau         | <b>BWA</b> |                                      |                       |                               |                                 |
| 5              | Einrichtung            | EIR        |                                      |                       |                               |                                 |
| 6              | Außenanlagen           | AAN        |                                      |                       |                               |                                 |
|                | Planungsleistungen     | PLL.       |                                      |                       |                               |                                 |
| 8              | Projektnebenleistungen | PNL        |                                      |                       |                               |                                 |
| 9              | Reserven               | <b>RES</b> |                                      |                       |                               |                                 |

**Abbildung 1: Kostengliederung nach ÖNORM B 1801-1 1.Ebene<sup>1</sup>**

In dieser Arbeit dient die ÖNORM B 1801-1 als Grundlage der Kostengliederungen im Hochbau.

#### • **DIN 276-1**

 $\overline{a}$ 

Die DIN 276-1 regelt in Deutschland die Kostengliederung. Dennoch gibt es gewisse Unterschiede in Bezug auf die Betrachtung der Kostengruppen, welche in Anzahl und Art der Kostengliederung vorhanden sind. Diese Unterschiede können in der Abbildung 2 eingesehenwerden. So wird die Kostengruppe "300-Bauwerk- Baukonstrunktionen" der DIN 276-1 in der ÖNORM B 1801-1 mit den Kostengruppen "2-Bauwerk-Rohbau" und "4-Bauwerk-Ausbau übersetzt.

|    | Gegeüberstellung der Kostengliederung (A/D/CH) |                  |                            |                |                                    |  |                        |           |                   |              |
|----|------------------------------------------------|------------------|----------------------------|----------------|------------------------------------|--|------------------------|-----------|-------------------|--------------|
|    | Önorm B 1801-1                                 | <b>DIN 276-1</b> |                            |                | SN 506 511                         |  | <b>Übereinstimmung</b> |           |                   |              |
|    |                                                |                  |                            |                |                                    |  |                        |           |                   |              |
| Ic | Grund                                          | 100              | Grundstück                 | $\overline{A}$ | Grundstück                         |  |                        |           |                   |              |
|    | Aufschließung                                  | 200              | Herrichten+Erschließen     | <b>B</b>       | Vorbereitung                       |  |                        |           |                   |              |
|    |                                                |                  | Bauwerk-Baukonstruktion    |                | Konstruktion Gebäude               |  | Bauwerkskosten         | Baukosten | Errichtungskosten | Gesamtkosten |
| l2 | Bauwerk-Rohbau                                 | 300              |                            |                | Äussere Wandbekleidung Gebäude     |  |                        |           |                   |              |
|    |                                                |                  |                            |                | Bedachung Gebäude                  |  |                        |           |                   |              |
| 4  | Bauwerk-Ausbau                                 |                  |                            |                | Ausbau Gebäude<br>G                |  |                        |           |                   |              |
|    | Bauwerk-Technik                                | 400              | Bauwerk-Technische Anlagen | D              | Technik Gebäude                    |  |                        |           |                   |              |
|    | Einrichtung                                    | 600              | Ausstattung und Kunstwerke |                | Nutzungsspezifische Anlage Gebäude |  |                        |           |                   |              |
|    |                                                |                  |                            |                | Ausstattung Gebäude                |  |                        |           |                   |              |
|    | Außenanlagen                                   | 500              | Außenanlagen               |                | Umgebung Gebäude                   |  |                        |           |                   |              |
|    | Planungskosten                                 | 700              | Baunebenkosten             |                | Planungskosten                     |  |                        |           |                   |              |
|    | Projektnebenkosten                             |                  |                            |                | Nebenkosten                        |  |                        |           |                   |              |
|    | Reserven                                       |                  |                            |                | Reserven, Teuerung                 |  |                        |           |                   |              |
|    |                                                |                  |                            |                | <b>Mehrwertsteuer</b>              |  |                        |           |                   |              |

**Abbildung 2: Gegenüberstellung DIN 276-1 und ÖNORM B 1801-1<sup>2</sup>**

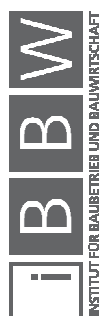

<sup>1</sup> Vgl. ÖNORM B 1801-1:2015-12: Bauprojekt- und Objektmanagement, Teil 1: Objekterrichtung. S. 11  $2$  Ebd. S. 34

In Verbindung mit den in Deutschland vorhandenen BKI-Büchern bieten sie einen Anhaltspunkt für die Einteilung und Berechnung der Baukosten in Österreich.

#### • **SN 506 511**

Die SN 506 511 ist das Schweizer Äquivalent zur ÖNORM B 1801-1. Diese Norm betrachtet die Baukostenplanung im Hochbau. Es gibt gewisse Unterschiede in Bezug auf die Betrachtung der Kostengruppen. Diese sind in Anzahl und Art der Kostengliederung vorhanden.

Als eine Art der Gliederung wird die SN 506 511 in der Grundlagenermittlung verwendet.

• **SN 506 512** 

Die SN 506 512 ist die Schweizer Norm für die Baukostenplanung im Tiefbau. In Österreich gibt es keine Norm mit diesem Inhalt, weswegen sie für die Art der Kostenstruktur für ein Tiefbauprojekt in Österreich interessant ist. Die Gliederung besteht aus den Ebenen der Hauptgruppe, der Elementgruppe und dem Element. Die Kostengliederung im Tiefbau kann mit der Gliederung im Hochbau kombiniert werden, da die Indizes eindeutig bestimmt sind.

Durch das Fehlen einer solchen Gliederung in der österreichischen Normenlandschaft wird die SN 506 512 verwendet, um eine Gliederung in Kostengruppen für den Tiefbau zu erstellen.

#### • **Fachliteratur zu Kostendaten**

BKI-Kostenkennwerte:

 $\overline{a}$ 

Das Baukosteninformationszentrum Deutscher Architekten-Kammern (BKI) gibt Fachbücher für die Kostenplanung nach DIN 276-1 heraus. Die Inhalte dieser Fachbücher finden auch in Österreich Anwendung. Jedoch müssen diese in den österreichischen Markt und die Gliederungsstruktur überführt werden, was zu Ungenauigkeiten in der Kostenplanung führt.<sup>3</sup>

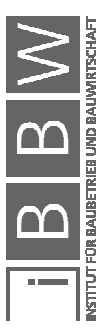

<sup>3</sup> Vgl. BAUKOSTENINFORMATIONSZENTRUM DEUTSCHER ARCHITEKTENKAMMER GMBH: Baukosten Postitionen Neubau. S. 10-12

Da die Objekttypologie und die Vergleichsmengen der BKI-Bücher für die Kennzahlenentwicklung eine einfache und effektive Einteilung ermöglichen, dienen diese als Grundlage der Arbeit.

Baupreisinfo der Heinze GmbH:

Die Heinze GmbH ist ein multimedialer Informationspartner für den Sektor der Planung. Dieses Unternehmen bietet sämtliche "Tools" an. Eines dieser "Tools" ist die Datenbank "Baupreisinfo", welche Kostenplanungen für den deutschen Markt erleichtert.<sup>4</sup>

Diese "Tools" geben Anreize, das Kostenplanungswerkzeug digital und automatisiert umzusetzen.

Baupreisindex Statistik Austria:

Der Baupreisindex beschreibt die Veränderung der Preise im Laufe der Zeit, welche für Bautätigkeiten bezahlt werden müssen. Diese sind nach verschiedenen Warenkörben und Zeitintervallen sortiert.

Um zukünftige Projekte mit vergangen vergleichen zu können, müssen die Baupreise, welche in der Kostenplanung verwendet werden, mittels dem Baupreisindex angepasst werden.

Leistungsbeschreibung Hochbau:

Die LB-HB standardisiert Leistungen für den Hochbau. Diese wird vom Bundesministerium für Wissenschaft, Forschung und Wirtschaft regelmäßig herausgegeben. Mit Hilfe der LB-HB kann ein Großteil der Hochbauleistungen produktneutral beschrieben werden.

Durch die weite Verbreitung dient die LB-HB als Grundlage für die Referenzliste, welche die Leistungsgliederung<sup>5</sup> in die Baugliederung<sup>6</sup> überführt.

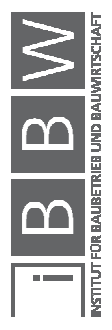

<sup>4</sup> https://www.heinze.de/tools/baupreisinfo. Datum des Zugriffs: 05.02.2018

<sup>&</sup>lt;sup>5</sup> Die Baugliederung (BGL) ist eine planungsorientierte Kostengliederung nach ÖNORM B 1801-1

<sup>&</sup>lt;sup>6</sup> Die Leistungsgliederung (LGL) ist eine leistungsorientierte Kostengliederung nach ÖNORM B 1801-1

Leistungsbeschreibung Verkehrsinfrastruktur:

Die LB-VI standardisiert Leistungen für den Tiefbau. Diese wird von der österreichischen Forschungsgesellschaft Straße, Schiene und Verkehr regelmäßig herausgegeben. Anhand der LB-VI können viele Tiefbauleistungen produktneutral beschrieben werden.

Für eine mögliche Erweiterung des Werkzeuges für Projekte im Tiefbau, wird sie als Basis für die Referenzliste ähnlich jener im Hochbau dienen.

#### **2.2 Gliederung der Kosten bei Bauprojekten**

Unter Kosten versteht man "bewerteter Verzehr von wirtschaftlichen Gütern materieller und immaterieller Art zur Erstellung und zum Absatz von Sach- und/oder Dienstleistungen sowie zur Schaffung und Aufrechterhaltung der dafür notwendigen Teilkapazitäten."<sup>7</sup> Diese allgemeine Aussage über Kosten muss für den Bereich des Bauwesens spezifiziert werden. Im Bauwesen bestehen die Kosten zu einem großen Teil aus Lohn- und Materialkosten sowie Steuern und Abgaben. Diese sind für die Vorbereitung, Planung und Ausführung von Bauprojekten erforderlich.<sup>8</sup>

Prinzipiell werden die Kosten vom Preis unterschieden. Der Preis besteht aus Kosten und dem Gesamtzuschlag, welcher den Gewinn und das Risiko beinhaltet. Die Preise des Auftragnehmers sind die Kosten des Auftraggebers.

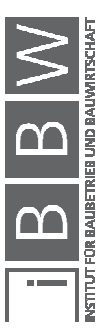

<sup>7</sup> http://wirtschaftslexikon.gabler.de/Definition/kosten.html#definition. Datum des Zugriffs: 10.03.2018

<sup>8</sup> DIN 276-1:2008-12: Kosten im Bauwesen - Teil 1: Hochbau. S. 4

Die Beeinflussung von Kosten kann von verschiedenen Faktoren abhängen. In der Abbildung 3 ist das Kostendreieck mit den Einflussfaktoren Qualitäten/Quantitäten und Termine/Ressourcen ersichtlich.

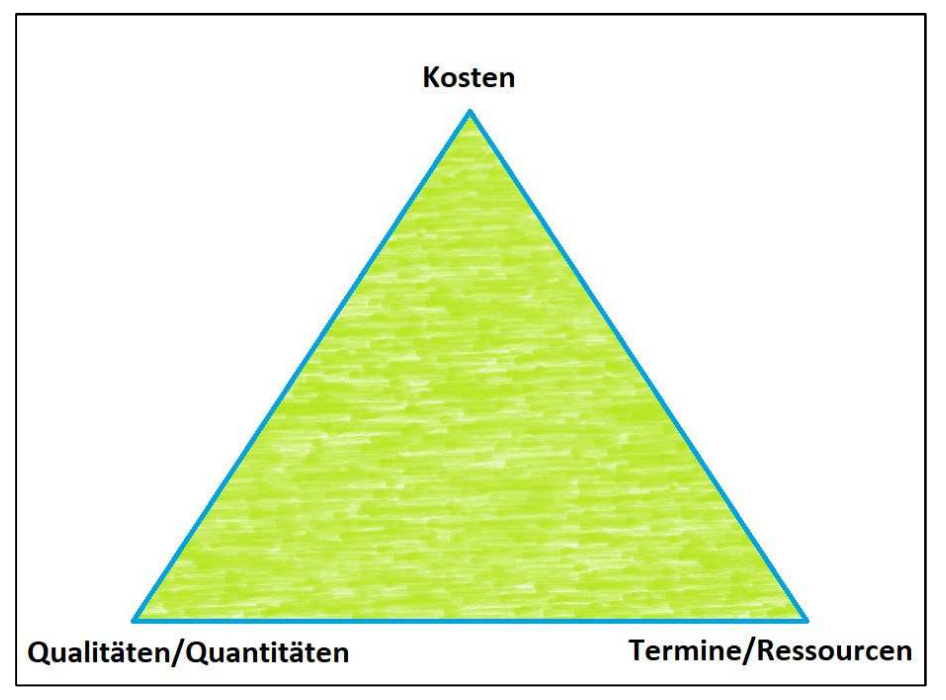

**Abbildung 3: Kostendreieck<sup>9</sup>**

Grundsätzlich können vier Haupteinflüsse abgeleitet werden. Hierzu zählen:

- Qualität
- Quantität
- Ressourcen
- Termine

 $\overline{a}$ 

Bei **Qualitätsänderungen** kommt es zu direkten Auswirkungen auf die Kosten. Eine Erhöhung der Qualität führt im Regelfall zu einer Steigerung der Kosten.

Die **Quantitäten** beschreiben die Menge einer Leistung. Wird die Menge verringert, so sinken auch die Kosten.

<sup>&</sup>lt;sup>9</sup> Vgl. WOLF, M. L.: Projekttermine und -kosten im Griff. S. 61

Bei nicht optimal eingesetzten **Ressourcen** kommt es zu Produktivitätsverlusten, welche sich negativ in einer Kostenerhöhung bemerkbar machen. Somit wirken sich Ressourcen indirekt auf die Kosten aus.

Ähnlich den Ressourcen verhält es sich bei den **Terminen**. Durch Termindruck veranlasste Forcierungsmaßnahmen entstehen aufgrund von Produktivitätsverlusten Mehrkosten.

### **2.2.1 Kostengliederung nach ÖNORM B 1801-1**

Die Systematik der Gliederung ermöglicht die Bestimmung der kompletten Kosten, da in jeder Phase des Projekts verschiedene Aufgaben erfüllt werden.

"Die Kostensicherheit bei einem Bauprojekt ist für alle Bauherren das oberste Projektziel. Für die Bauherren von Gerwerbeimmobilien, die diese überwiegend mit Fremdkapital finanzieren, ist Kostensicherheit das oberste Gebot. …."<sup>10</sup>

Um Kosten genau planen, vergleichen und für eine spätere Bearbeitung nutzen zu können, werden diese gegliedert. Aus diesen Gründen bedarf es für die Entwicklung von Kostenkennwerten einer genormten Gliederung nach ÖNORM B 1801-1.

Da sich die Anforderungen in den verschiedenen Projektphasen ändern, muss Detailschärfe der Kostengliederung an diese angepasst werden. Durch die fehlenden Informationen am Projektbeginn wird die Gliederung erst sehr grob vorgenommen. Mit fortlaufendem Projektfortschritt wird die Gliederungsstruktur wegen der nötigen Genauigkeiten immer detaillierter.

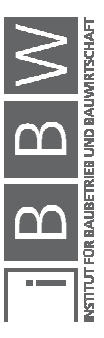

<sup>10</sup> DUSATKO, I.; KALUSCHE, W.: Kostensicherheit bei Bauprojekten. In: Forum der Forschung, 22/2009. S. 141

Wie in der Abbildung 4 ersichtlich, wird im Zuge der Bearbeitungstiefe die Gliederung der jeweiligen Projektphase angepasst. Im Handlungsbereich der Kosten sine die Ebenen das Kostenziel, der Kostenrahmen, die Kostenschätzung, die Kostenschätzung, die Kostenberechnung, der Kostenanschlag und die Kostenfeststellung.

|          |                     | Projektphase           |                          |                              |                           |                              |                             |
|----------|---------------------|------------------------|--------------------------|------------------------------|---------------------------|------------------------------|-----------------------------|
|          |                     | Entwicklungs-<br>phase | Vorbereitungs-<br>phase  | Vorentwurfs-<br>phase        | Entwurfs-<br>phase        | Ausführungs-<br>phase        | Abschluss-<br>phase         |
|          | Handlungsbereich    |                        |                          |                              |                           |                              |                             |
| Qualität | Qualität            | Qualitäts-<br>ziel     | Qualitäts-<br>rahmen     | Vorentwurfs-<br>beschreibung | Entwurfs-<br>beschreibung | Ausführungs-<br>beschreibung | Qualitäts-<br>dokumentation |
|          | Quantität           | Quantitäts-<br>ziel    | Raum-<br>programm        | Vorentwurfs-<br>planung      | Entwurfs-<br>planung      | Ausführungs-<br>planung      | Planungs-<br>dokumentation  |
| Kosten   | Kosten              | Kosten-<br>ziel        | Kosten-<br>rahmen        | Kosten-<br>schätzung         | Kosten-<br>berechnung     | Kosten-<br>anschlag          | Kosten-<br>feststellung     |
|          | Finanzierung        | Finanzierungs-<br>ziel | Finanzierungs-<br>rahmen |                              |                           | Finanzierungsplan            |                             |
| Termine  | Termine             | Termin-<br>ziel        | Termin-<br>rahmen        | Grob-<br>terminplan          | Genereller<br>Ablaufplan  | Ausführungs-<br>terminplan   | Termin-<br>feststellung     |
|          | Ressourcen          | Ressourcen-<br>ziel    | Ressourcen-<br>rahmen    |                              | Ressourcenplan            |                              |                             |
|          | Gliederung          |                        |                          |                              |                           |                              |                             |
|          | Baugliederung       | 1. Ebene               |                          |                              |                           |                              |                             |
|          |                     | 2. Ebene               |                          |                              |                           |                              |                             |
|          |                     | 3. Ebene               |                          |                              |                           |                              |                             |
|          |                     | Elementtyp             |                          |                              |                           |                              |                             |
|          | Leistungsgliederung | Leistungsposition      |                          |                              |                           |                              |                             |

**Abbildung 4: Projektphasen<sup>11</sup>**

Die Stufen der Kostenplanung sind den Projektphasen zugeordnet:<sup>12</sup>

#### **Kostenziel: Entwicklungsphase**

In der Entwicklungsphase ist eine grobe Aussage über die Kosten nach Zielvorgaben des Auftraggebers zu treffen. Das Kostenziel beeinflusst die weitere Planung maßgeblich und die Ebene der Gliederung ist frei wählbar

#### **Kostenrahmen: Vorbereitungsphase**

Der Kostenrahmen liegt in der Vorbereitungsphase und wird auf Basis des Raum- und Funktionsprogramms erstellt. Meist geschieht dies mithilfe vergleichbarer Projekte und wird in der Gliederung der 1. Ebene vor-

<sup>12</sup> Ebd. S. 6,9,10

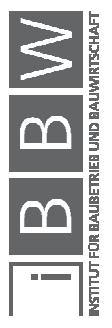

<sup>11</sup> ÖNORM B 1801-1:2015-12: Bauprojekt- und Objektmanagement, Teil 1: Objekterrichtung. S. 6

genommen. Es ist eine Prognoseunschärfe von +/- 20 % bei professioneller Kostenplanung zu erwarten

#### **Kostenschätzung: Vorentwurfsphase**

Um eine Kostenschätzung durchführen zu können, muss davor die Vorentwurfsplanung erstellt werden. Die Berechnung erfolgt über Kennwerte und Flächen sowie Rauminhalte und es wird eine Gliederung der 2. Ebene benötigt. Bei professioneller Kostenplanung ist eine Prognoseunschärfe von +/- 15 % zu erwarten.

#### **Kostenberechnung: Entwurfsphase**

Auf Basis der Entwurfsplanung wird die Kostenberechnung vorgenommen welche über Kostenelemente oder Leistungsgruppen erfolgt. Es wird eine Gliederung der 3. Ebene benötigt. Es ist eine Prognoseunschärfe von +/- 10 % bei professioneller Kostenplanung zu erwarten

#### **Kostenanschlag: Ausführungsphase**

In der Ausführungsphase wird anhand der Leistungsbeschreibung und Ausführungsplanung der Kostenanschlag vorgenommen. Die Berechnung erfolgt über Elementtypen oder Leistungspositionen. Die Prognoseunschärfe beträgt bei professioneller Kostenplanung +/- 5 %.

#### **Kostenfeststellung: Abschlussphase**

Die Kostenfeststellung wird mit der Schlussrechnung erstellt. Die Berechnung erfolgt anhand der tatsächlich entstandenen Kosten und esist eine Prognoseunschärfe von +/- 0 % zu erwarten.

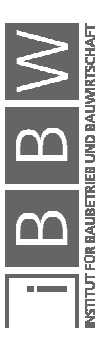

Das hier entwickelte Kostenplanungswerkzeug kann für das Kostenziel, den Kostenrahmen und für die Kostenschätzung verwendet werden.

Das Gliederungssystem, wie in Abbildung 5 ersichtlich, dient der systematischen Gliederung, Bezeichnung und Zuordnung von Informationen und Daten. Es werden drei Systeme unterschieden:<sup>13</sup>

- Anlagegliederung
- Baugliederung
- Leistungsgliederung

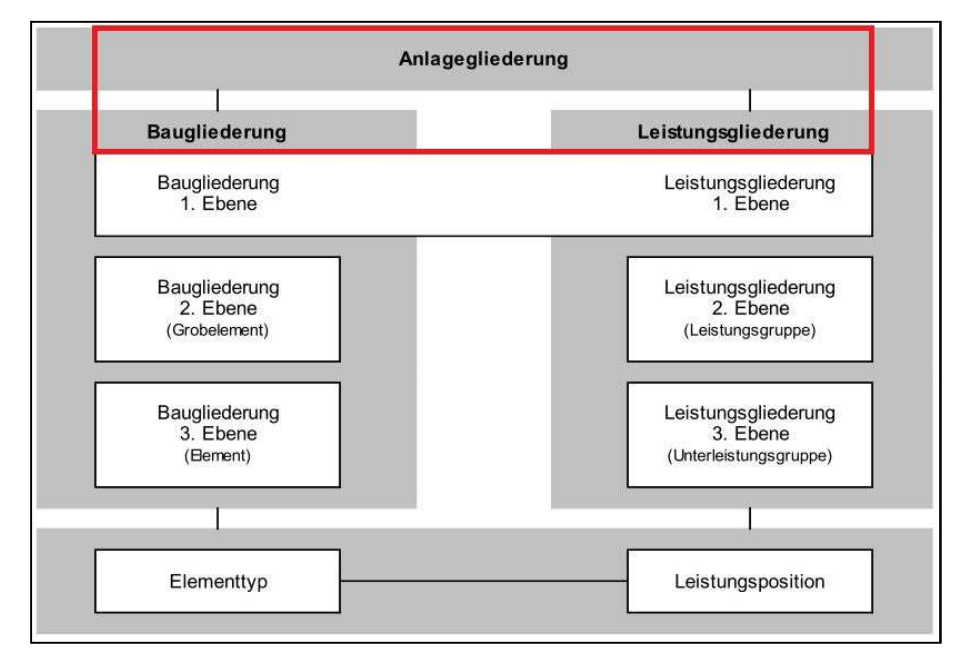

**Abbildung 5: Gliederungssysteme<sup>14</sup>**

In den folgenden Kapiteln werden diese Systeme genauer betrachtet.

Da nicht immer alle Bestandteile der Gliederung vorhanden sind, können diese laut ÖNORM B 1801-1 ab der 2. Ebene angepasst werden.

### **2.2.1.1 Anlagegliederung (oberste Ebene)**

Bei diesem Gliederungssystem erfolgt eine grobe Gliederung von Grundstücken und Objekten. Die Anlagegliederung ist der Bau- und Leistungsgliederung übergeordnet, wie in der Abbildung 5 ersichtlich ist.<sup>15</sup>

<sup>14</sup> Ebd. S. 14

<sup>13</sup> Vgl. ÖNORM B 1801-1:2015-12: Bauprojekt- und Objektmanagement, Teil 1: Objekterrichtung. S. 13

#### **2.2.1.2 Baugliederung**

Die Baugliederung wird in drei Ebenen unterteilt.

In der Abbildung 6 erkennt man, dass die Baugliederung in der 1. Ebene die Kosten in zehn Kostengruppen unterteilt. Diese Kostengruppen werden im Folgenden erläutert.

|          | Baugliederung          | Abk.       | Bauwerks-<br>kosten<br><b>BWK</b> | Bau-<br>kosten<br>BAK | Errichtungs-<br>kosten<br>ERK | Gesamt-<br>kosten<br>GEK |
|----------|------------------------|------------|-----------------------------------|-----------------------|-------------------------------|--------------------------|
| $\Omega$ | Grund                  | GRD        | --------------------------------  |                       |                               |                          |
|          | Aufschließung          | AUF        |                                   |                       |                               |                          |
| 2        | Bauwerk-Rohbau         | <b>BWR</b> |                                   |                       |                               |                          |
| 3        | Bauwerk-Technik        | <b>BWT</b> | 100 %                             |                       |                               |                          |
| 4        | Bauwerk-Ausbau         | <b>BWA</b> |                                   |                       |                               |                          |
| 5        | Einrichtung            | EIR        |                                   |                       |                               |                          |
| 6        | Außenanlagen           | AAN        |                                   |                       |                               |                          |
| 7        | Planungsleistungen     | PLL        |                                   |                       |                               |                          |
| 8        | Projektnebenleistungen | PNL        |                                   |                       |                               |                          |
| 9        | Reserven               | <b>RES</b> |                                   |                       |                               |                          |

**Abbildung 6: Kostengruppen<sup>16</sup>**

Zusammenfassung der Kostengruppen laut ÖNORM B 1801-1:

- Bauwerkskosten (BWK): Summe der Kostengruppen 2-4
- Baukosten (BAK): Summe der Kostengruppen 1-6
- Errichtungskosten (ERK): Summe der Kostengruppen 1-9
- Gesamtkosten (GEK): Summe der Kostengruppen 0-9

#### **0-Grund (GRD):**

Die Kostengruppe "Grund" beinhaltet die Anschaffungskosten und die Grunderwerbsnebenkosten. Diese Kosten bestehen aus den eigentlichen Grundstückskosten, allen Abgaben und Gebühren.

In der Kostenplanung hat die Kostengruppe 0 eine untergeordnete Rolle. Diese Rolle ergibt sich aus der in der Projektentwicklung geklärten Standortfrage, welche die Kosten bereits fixiert hat.

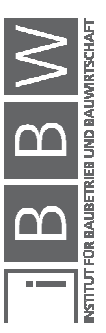

<sup>&</sup>lt;sup>15</sup> Vgl. Ebd. S. 14

<sup>16</sup> ÖNORM B 1801-1:2015-12: Bauprojekt- und Objektmanagement, Teil 1: Objekterrichtung. S. 11

#### **1-Aufschließung (AUF):**

Die Kostengruppe "Aufschließung" beinhaltet die Kosten der Infrastruktur für die Ver- und Entsorgung des zu schaffendes Objektes. Dazu gehören die Kosten für die Versorgungsleitungen mit Wasser und Energieträger sowie der Kanalanschluss. Der Abbruch von bestehenden Objekten einschließlich der Baufreimachung wird in dieser Kostengruppe auch berücksichtigt.

#### **2-Bauwerk-Rohbau (BWR):**

Der Bauwerk-Rohbau setzt sich aus den Erdarbeiten, den Gründungsarbeiten sowie den tragenden und nichtragenden Baukonstruktionen in vertikaler und horizontaler Lage zusammen.

#### **3-Bauwerk-Technik (BWT):**

In diesem Bereich der Gebäudetechnik fallen sämtliche Anlagen und Leitungen, die für den Betrieb des Objekts benötigt werden. Dazu zählen Wärmeversorgungs-, Klima-, Lüftungs-, Sanitär-, Gas,- Strom- und Liftanlagen.

#### **4-Bauwerk-Ausbau (BWA):**

In der 4. Kostengruppe befinden sich sämtliche Ausbauarbeiten. Die Erstellung der Dachverkleidung, der Fassade, der Fenster und des Innenausbaus zählen zur Kostengruppe "4-BWA".

#### **5-Einrichtung (EIR):**

Einrichtungen sind einerseits Betriebseinrichtungen (Küchen, Labore), andererseits Möbel, Kunstwerke und Geräte.

Hier kommt es bei der Unterscheidung zwischen mobiler Ausstattung und technischer Anlage zu Schnittstellen mit der Kostengruppe 3.

#### **6-Außenanlagen (AAN):**

Zu den Außenanlagen gehören Maßnahmen zur Gestaltung der befestigten Flächen und Geländeflächen im Außenbereich einschließlich Einfriedungen und Stützmauern.

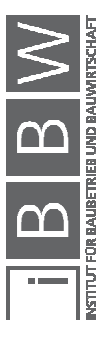

#### **7-Planungsleistungen (PLL):**

Die Kostengruppe "Planungsleistungen" beinhaltet alle Planungs-, Beratungs- und Managementleistungen, die bei der Verwirklichung eines Projekts erbracht werden.

#### **8-Projektnebenleistungen (PNL):**

Die Kosten der Projektnebenleistungen setzen sich aus sämtlichen Gebühren und Untersuchungskosten zusammen.

#### **9-Reserven (RES):**

Budgetäre Reserven müssen gebildet werden, um für Unvorhergesehenes, Preisschwankungen und nachträgliche Änderungen (Qualität, Quantität) ein Budget zur Verfügung zu haben.

Bei der Baugliederung in der **2. Ebene** sind die Kostengruppen weiter in Grobelemente unterteilt. Eine solche Unterteilung ist in der Abbildung 7 zu sehen. In der Kostengruppe "2-Bauwerk-Rohbau" wird beispielsweise in die Grobelemente "2D-Horizontale Baukonstruktionen" und "2E-Vertikale Baukonstruktionen" unterteilt. Diese feinere Gliederung ermöglicht eine genauere Zuordnung von Kosten.

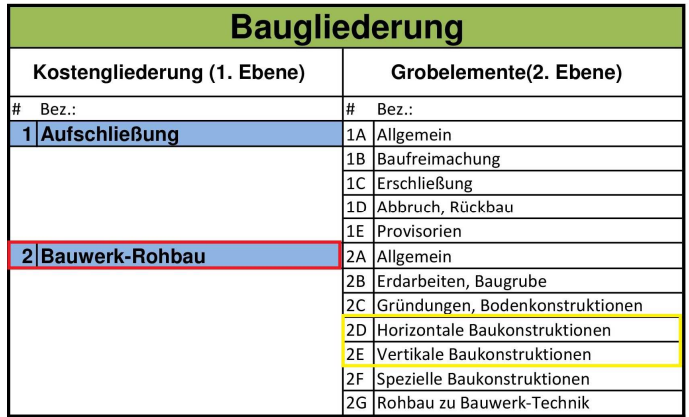

**Abbildung 7: Auszug Baugliederung 2.Ebene<sup>17</sup>**

 $\overline{a}$ 

In der **3. Ebene** ist die Unterteilung noch feiner, da sich die Grobelemente weiter in Elemente aufgliedern. Wie in Abbildung 8 ersichtlich, teilt sich

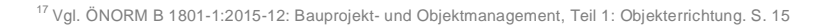

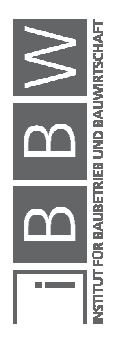

das Grobelement "2E-Vertikalen Baukonstruktionen" in die Elemente "2E.01-Außenwand", "2E.02-Innenwand", "2E.03-Stützen" und "2E.04-Spezielle Konstruktionen" auf.

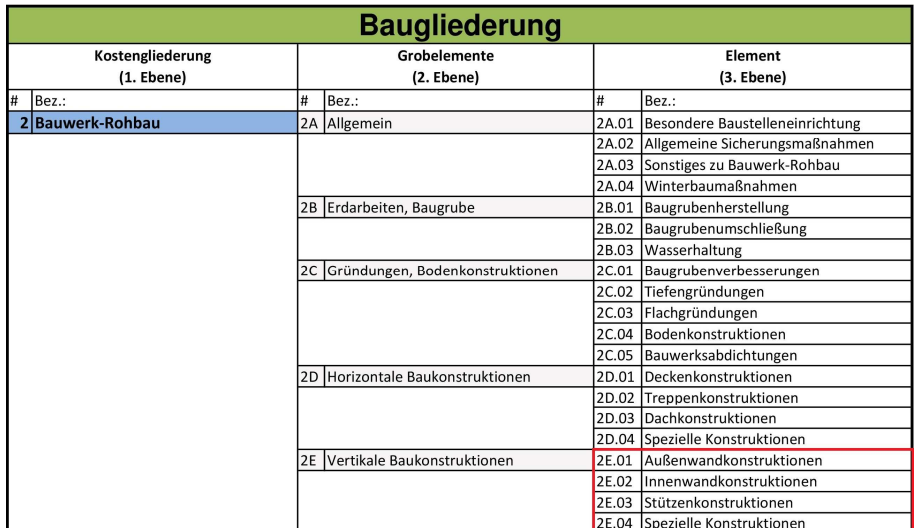

**Abbildung 8: Auszug Baugliederung 3.Ebene<sup>18</sup>**

Die 3. Ebene der Baugliederung kann in Elementtypen eingeteilt werden. Wie in der Abbildung 9 ersichtlich, besteht ein Elementtyp aus mehreren Leistungspositionen. So besteht ein Elementtyp "Betondecke" aus den Leistungspositionen Beton, Deckenschalung, Bewehrung und Nebenpositionen.

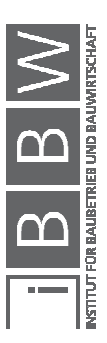

<sup>18</sup> Vgl. ÖNORM B 1801-1:2015-12: Bauprojekt- und Objektmanagement, Teil 1: Objekterrichtung. S. 17,18

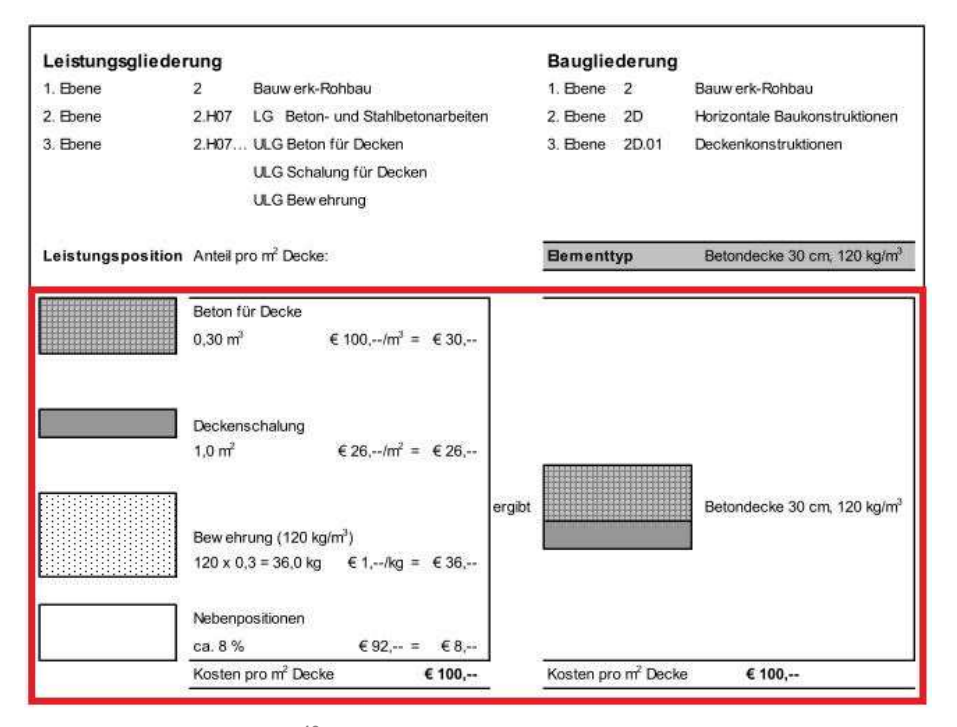

**Abbildung 9: Elementtyp<sup>19</sup>**

 $\overline{a}$ 

Durch das Verwenden von Elementtypen werden verschiedene Gewerke und Leistungen zusammengefasst. Durch die Kombination entstehen Vorteile bei der Planung, da der Bearbeitungsaufwand dadurch sinkt. Solche Vorteile sind beispielsweise eine schnellere Bearbeitung oder eine bessere Übersichtlichkeit der Kostenplanung.

Für die weiteren Bearbeitungsphasen, wie z.B. der Ausschreibung und der Ausführung, stellt diese Kombination ein Problem dar. Dieses Problem entsteht, da Elementtypen mit verschiedenen Leistungen und Gewerken mit unterschiedlichen Randbedingungen kombiniert werden. Solche Randbedingungen sind beispielweise die Zeit und auch die Abhängigkeiten unter den verschiedenen Leistungen und Gewerken. In der Abbildung 9 ist der Elementtyp "Betondecke" in verschiedene Leistungspositionen unterteilt. Bei einer Änderung einer einzelnen Leistung muss in der LGL nur die dementsprechende Leistungsposition verändert werden. In der BGL jedoch muss der komplette Elementtyp neu berechnet werden.

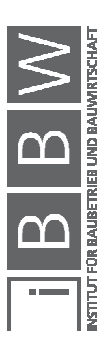

<sup>19</sup> ÖNORM B 1801-1:2015-12: Bauprojekt- und Objektmanagement, Teil 1: Objekterrichtung. S. 33

#### **2.2.1.3 Leistungsgliederung**

Die Leistungsgliederung entspricht der Gliederung eines konstruktiven Leistungsverzeichnisses. Sie ist vor allem für die Ausführungs- und Abschlussphase von Projekten geeignet und besteht aus drei Ebenen.

Die **1. Ebene** ist ident mit der der Baugliederung, siehe Kapitel 2.2.1.2.

Bei der Leistungsgliederung in der **2. Ebene** werden die Kostengruppen weiter in verschiedene Leistungsgruppen (LG) unterteilt. Hierbei wird die Unterteilung nach Gewerken berücksichtigt. Diese Leistungsgruppen sind standardisiert, wie auch die Leistungsbeschreibung (LB) Hochbau, herausgegeben vom Bundesministerium f. Wissenschaft, Forschung und Wirtschaft. Bei speziellen Leistungsbereichen können diese entsprechend der Gliederung hinzugefügt werden. Anhand der Abbildung 10 wird ersichtlich dass die Kosten einer Betondecke der 1. Ebene in die Kostengruppe "2-Bauwerk-Rohbau" und der 2. Ebene in die Leistungsgruppe "2.H07-Beton- und Stahlbetonarbeiten" zugeteilt werden.

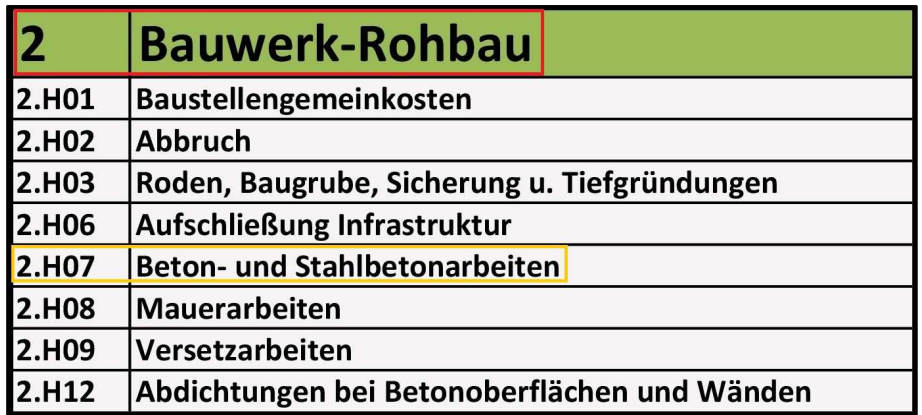

**Abbildung 10: Auszug Leistungsgliederung 1.- und 2.Ebene** 

In Abbildung 11 sieht man einen Auszug der standardisierten Leistungsbeschreibung Hochbau (LB-HB). Wenn man diese mit Abbildung 12 und Abbildung 13 vergleicht, wird ersichtlich, dass die einzelnen Leistungsgruppen der LB-HB den Kostengruppen der ÖNORM B 1801-1 passend untergeordnet werden. So werden einige LG zwischen 1-12 der Kostengruppe "Bauwerk Rohbau" und die LG 13 der Kostengruppe "Außenanlagen" untergeordnet.

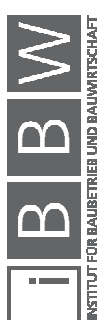

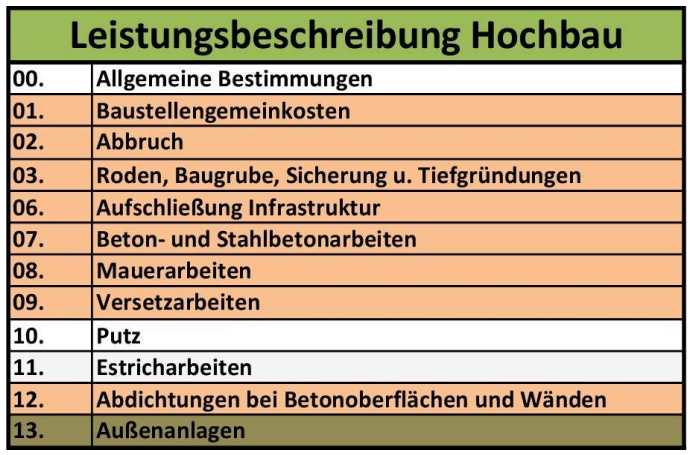

**Abbildung 11: Auszug Leistungsbeschreibung Hochbau<sup>20</sup>**

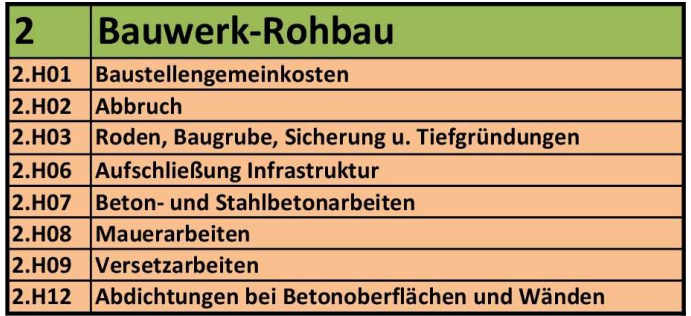

**Abbildung 12: Auszug Leistungsgliederung 2.Ebene Rohbau<sup>21</sup>**

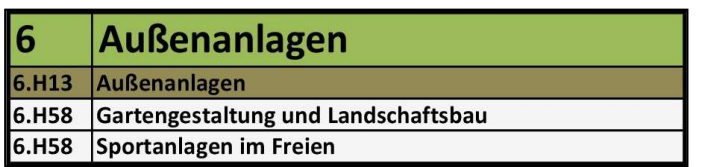

**Abbildung 13: Auszug Leistungsgliederung 2.Ebene Außenanlagen<sup>22</sup>**

Die **3. Ebene** der Leistungsgliederung wird in Unterleistungsgruppen (ULG) gegliedert.

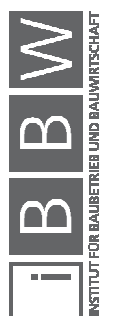

 $^{20}$  Vgl. BUNDESMINISTERIUM F. WISSENSCHAFT, FORSCHUNG UND WIRTSCHAFT: Leistungsbeschreibung HB 020. S. 1

<sup>21</sup> Vgl. ÖNORM B 1801-1:2015-12: Bauprojekt- und Objektmanagement, Teil 1: Objekterrichtung. S. 29

<sup>&</sup>lt;sup>22</sup> Vgl. Ebd. S. 31

Im Vergleich zur Baugliederung hat die Leistungsgliederung in derselben Ebene mehrere Positionen. Durch die Standardisierung der Leistungsbereiche ermöglicht die Leistungsgliederung eine gute Zuordnung der Kosten. In der Abbildung 14 wird die Unterteilung der Beton- und Stahlbetonarbeiten sowie der Mauerarbeiten dargestellt. Das vorher verwendete Beispiel der Betondecke wird der Unterleistungsgruppe "2.H07.03-Decken" zugeteilt.

|       | Leistungsgliederung                 |                                           |                                             |  |  |  |  |  |
|-------|-------------------------------------|-------------------------------------------|---------------------------------------------|--|--|--|--|--|
|       | Leistungsgruppen (LG)<br>(2. Ebene) | Unterleistungsgruppen (ULG)<br>(3. Ebene) |                                             |  |  |  |  |  |
| #     | Bez.:                               | #                                         | Bez.:                                       |  |  |  |  |  |
| 2.H07 | Beton- und Stahlbetonarbeiten       |                                           | Flachgründungen, Bodenkonstruktionen        |  |  |  |  |  |
|       |                                     | 2.H07.02                                  | Wände, Balken und Stützen                   |  |  |  |  |  |
|       |                                     | 2.H07.03                                  | Decken                                      |  |  |  |  |  |
|       |                                     | 2.H07.04                                  | Dachkonstruktionen                          |  |  |  |  |  |
|       |                                     | 2.H07.08                                  | Schächte und Kollektoren                    |  |  |  |  |  |
|       |                                     | 2.H07.11                                  | Einbauteile                                 |  |  |  |  |  |
|       |                                     | 2.H07.21                                  | Fugen                                       |  |  |  |  |  |
| 2.H08 | <b>Mauerarbeiten</b>                | 2.H08.01                                  | Mauerwerk aus Normalformat (NF) -Steinen    |  |  |  |  |  |
|       |                                     | 2.H08.02                                  | Mauerwerk aus Hochlochziegeln (HLZ)         |  |  |  |  |  |
|       |                                     | 2.H08.03                                  | Mauerwerk aus Betonsteinen                  |  |  |  |  |  |
|       |                                     | 2.H08.04                                  | Mauerwerk aus Porenbeton                    |  |  |  |  |  |
|       |                                     | 2.H08.05                                  | Mauerwerk aus Schalst-u. Mantelbetonsteinen |  |  |  |  |  |
|       |                                     | 2.H08.06                                  | Zwischenwände (nicht tragende Wände)        |  |  |  |  |  |
|       |                                     | 2.H08.11                                  | Klinker-Sichtmauerwerk                      |  |  |  |  |  |
|       |                                     | 2.H08.21                                  | Mauerwerk Sonstiges                         |  |  |  |  |  |

**Abbildung 14: Auszug Leistungsgliederung 3.Ebene Bauwerk Rohbau<sup>23</sup>**

Die letzte Ebene der Leistungsgliederung besteht aus Leistungspositionen. Elementtypen aus der Baugliederung, wie in Abbildung 9 ersichtlich, werden in ihre verschiedenen Leistungsarten unterteilt. Diese Unterteilungen stellen Leistungspositionen dar. In der Abbildung 15 die Leistungspositionen "070101A-Auffüllen Beton C8/10" und "070101B- Auffüllen m. stabilisierter Sandmischung" der ULG "Flachgründungen, Bodenkonstruktionen" abgebildet.

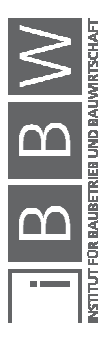

<sup>23</sup> Vgl. BUNDESMINISTERIUM F. WISSENSCHAFT, FORSCHUNG UND WIRTSCHAFT: Leistungsbeschreibung HB 020. S. 166,191

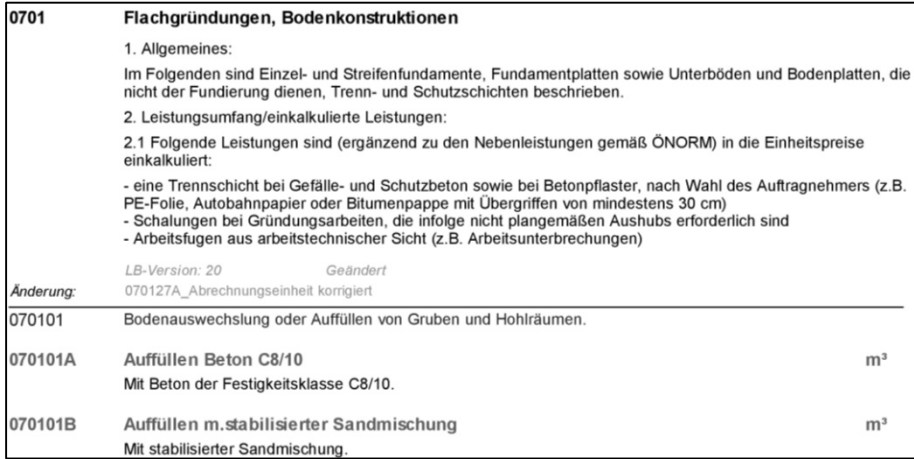

**Abbildung 15: Auszug Leistungsbeschreibung Stahlbetonarbeiten<sup>24</sup>**

Bei Ausschreibungen und Ausführungen ist es von Vorteil, eine Leistungsgliederung anstelle der Baugliederung zu verwenden, da durch das Gleichbleiben der Leistungsgliederung eine laufende Überwachung und Kontrolle der Kosten erleichtert wird. In der Planungsphase hingegen ist die Baugliederung von Vorteil, da mit Elementtypen, welche übersichtlicher und einfacher in der Handhabung sind, gearbeitet wird. Elementtypen haben dennoch den Nachteil, dass ein Element aus verschiedensten Gewerken besteht.

Zusammenfassend haben beide Gliederungsarten ihre Vor- und Nachteile. Die Leistungsgliederung ist für die Ausführung und die Baugliederung für die Planung optimiert.

Da sämtliche Vergleichsdaten für die Kostenschätzung in Form von Leistungsverzeichnissen vorhanden sind, ist es notwendig, einen Schlüssel zu definieren, um die Positionen der Leistungsgliederung und der Baugliederung zuzuordnen.

#### **2.2.2 Internationale Gliederungssysteme im Tiefbau**

 $\overline{a}$ 

Das Kostenplanungswerkzeug funktioniert in der jetzigen Form betrachtet, nur für den Hochbau. In der weiteren Entwicklung soll auch ein Werkzeug für Tiefbauprojekte erstellt werden.

Da es im Bereich des Tiefbaus keine normierten Gliederungssysteme gibt, ist es sinnvoll, eine ähnliche Systematik wie bei der Kostengliede-

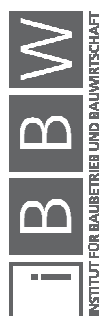

<sup>&</sup>lt;sup>24</sup> BUNDESMINISTERIUM F. WISSENSCHAFT, FORSCHUNG UND WIRTSCHAFT: Leistungsbeschreibung HB 020. S.<br>169

rung im Hochbau laut ÖNORM B 1801-1 zu verwenden. So wird dieses Thema auch in der SN 506 512 Baukostenplan Tiefbau behandelt, welche das gleiche System für die Gliederung wie in der SN 506 511 Baukostenplan Hochbau verwendet.

In Österreich bietet sich eine Leistungsgliederung nach der standardisierten Leistungsbeschreibung Verkehrsinfrastruktur (LB-VI) an. Diese Leistungsbeschreibung ist sehr umfangreich und beinhaltet Leistungspositionen von Brückenbau, Siedlungswasserbau, Tunnelbau und Verkehrswegebau.

Für eine Gliederung im Tiefbau bietet sich die SN 506 512 als Vorlage an. Diese Gliederung besteht aus drei normierte Ebenen. Diese sind vom Groben ins Feine die Hauptgruppe, die Elementgruppe und das Element. Je feiner die Ebene ist, desto genauer werden die Kosten zugeteilt.

Die Hauptgruppen sind:<sup>25</sup>

- A Grundstück
- L Vorbereitung Tiefbau
- M Erdbau, Spezialtiefbau
- N Untertagebau
- O Konstruktion Kunstbauten
- P Hülle, Ausbau
- Q Leitungsbau
- R Fahrbahn
- S Betriebs-, Sicherheitsanlagen
- T Ausrüstung
- V Planungskosten
- W Nebenkosten zu Erstellung
- Y Reserven, Teuerung
- Z Mehrwertsteuer

In der Abbildung 16 sind die drei Ebenen der Kostengliederung in der Schweiz ersichtlich. Die 1. Ebene ist die Hauptgruppe "M-Erdbau, Spezialtiefbau". Die hier ersichtliche Elementgruppe "M1-Erdbewegung" ist die 2. Ebene in der SN 506 512 und wird in sämtliche Elemente der 3. Ebene wie "M1.1-Abholzung Rodung" oder "M1.2-Bodenabtrag" unterteilt.

 $25$  Vgl. SN 506 512: 2017: Baukostenplan Tiefbau. S. 19
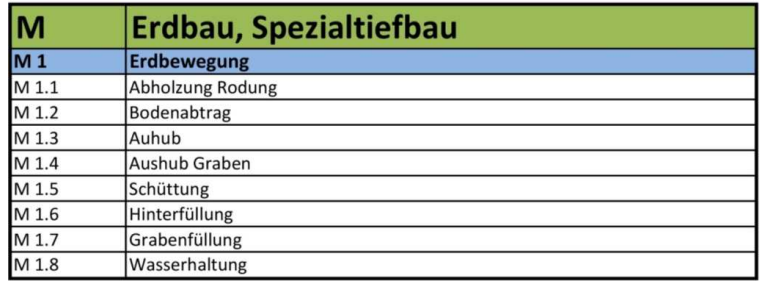

**Abbildung 16: Auszug Kostengliederung SN 506 512<sup>26</sup>**

Durch die einzigartige Vergabe der Indizes in den schweizer Kostengliederungssystemen, ist eine Kombination der Gliederungen im Hochbau und im Tiefbau möglich.

## **2.2.3 Internationale Gliederungssysteme im Hochbau**

In vielen Ländern gibt es unterschiedliche Auffassungen von der Gliederung der Kosten. Um grenzübergreifend eine Kostenplanung durchführen zu können, muss man die Regelwerke der einzelnen Nationen kennen. Für den deutschsprachigen Raum (Deutschland, Schweiz und Österreich) enthält die ÖNORM B 1801-1 im Anhang eine Gegenüberstellung der Normen in ihren Kostengliederungssystemen. Diese ist für die erste Ebene in Abbildung 17 ersichtlich. Anhand dieser Gegenüberstellung, können die Kostengliederungungen dieser Länder miteinander verglichen und übersetzt werden. In der ÖNORM B 1801-1 ist auch eine Gegenüberstellung in der 2. Ebene der Baugliederung vorhanden.

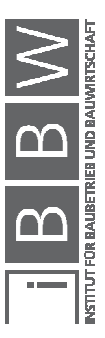

 $^{26}$  Vgl. SN 506 512: 2017: Baukostenplan Tiefbau. S. 29

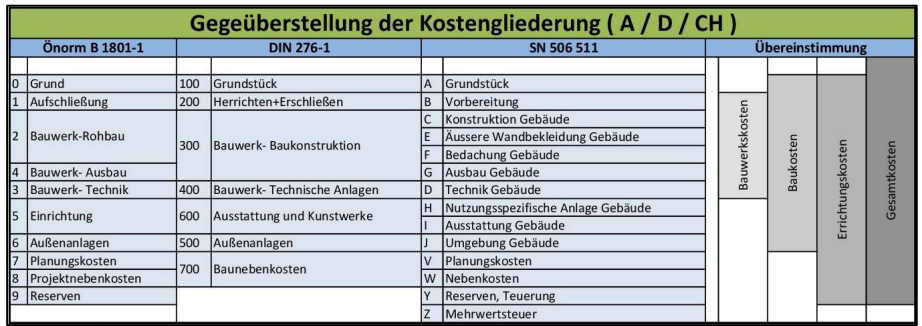

**Abbildung 17: Gegenüberstellung Kostengliederungen<sup>27</sup>**

# **2.2.3.1 DIN 276-1**

Die DIN 276-1 beinhaltet die Kosten im Bauwesen für den Hochbau.

Diese Norm hat das gleiche Ziel wie die ÖNORM B 1801-1. Es sind Unterschiede in der Art der Kostengliederung vorhanden. Um die Kostengruppen zu übersetzen, kann die in der Abbildung 17 vorhandene Gegenüberstellung verwendet werden.

In der ersten Ebene sind sieben Kostengruppen vorhanden:<sup>28</sup>

- 100 Grundstück
- 200 Herrichten und Erschließen
- 300 Bauwerk Baukonstruktionen
- 400 Bauwerk Technische Anlagen
- 500 Außenanlagen
- 600 Ausstattung und Kunstwerke
- 700 Baunebenkosten

Des Weiteren gibt es noch, wie in Abbildung 18 ersichtlich, eine zweite und dritte Ebene. Diese ermöglichen eine genauere Gliederung und bessere Zuteilung der Kosten. So werden beispielsweise Schlitzwände der Kostengruppe "300-Bauwerk-Baukonstruktionen", in der 2. Ebene erfolgt die Zuteilung zu "310-Baugrube" und in der 3. Ebene zu "312-Baugrubenumschließung.

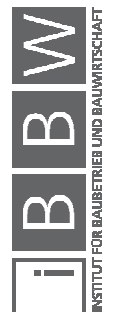

<sup>&</sup>lt;sup>27</sup>Vgl. ÖNORM B 1801-1:2015-12: Bauprojekt- und Objektmanagement, Teil 1: Objekterrichtung. S. 34

 $^{28}$  Vgl. DIN 276-1:2008-12: Kosten im Bauwesen - Teil 1: Hochbau. S. 10

| <b>Auszug Kostengliederung DIN 276-1</b> |                                                                          |  |  |  |
|------------------------------------------|--------------------------------------------------------------------------|--|--|--|
| Kostengruppen                            | Anmerkungen                                                              |  |  |  |
| 300 Bauwerk- Baukonstruktion             | Kosten von Bauleistungen und Lieferungen zur Herstellung des             |  |  |  |
|                                          | Baukonstruktionen Bauwerks, iedoch ohne die Technischen Anlagen (Kosten- |  |  |  |
|                                          | gruppe 400). Dazu gehören auch die mit dem Bauwerk fest                  |  |  |  |
|                                          | verbundenen Einbauten, die der besonderen Zweckbestimmung                |  |  |  |
|                                          | dienen, sowie übergreifende Maßnahmen in Zusammenhang mit                |  |  |  |
|                                          | den Baukonstruktionen.                                                   |  |  |  |
|                                          | Bei Umbauten und Modernisierungen zählen hierzu auch die Kos-            |  |  |  |
|                                          | ten von Teilabbruch-, Instandsetzungs-, Sicherungs- und                  |  |  |  |
|                                          | Demontagearbeiten. Die Kosten sind bei den betreffenden                  |  |  |  |
|                                          | Kostengruppen auszuweisen.                                               |  |  |  |
| 310 Baugrube                             |                                                                          |  |  |  |
| 311 Baugrubenherstellung                 | Bodenabtrag, Aushub einschließlich Arbeitsräumen und Böschun-            |  |  |  |
|                                          | gen, Lagern, Hinterfüllen, Ab- und Anfuhr                                |  |  |  |
| 312 Baugrubenumschließung                | Verbau, z. B. Schlitz-, Pfahl-, Spund-, Trägerbohl-, Injektions- und     |  |  |  |
|                                          | Spritzbetonwände einschließlich Verankerung, Absteifung                  |  |  |  |
| 313 Wasserhaltung                        | Grund- und Schichtenwasserbeseitigung während der Bauzeit                |  |  |  |
| 319 Baugrube, Sonstiges                  |                                                                          |  |  |  |

**Abbildung 18: Auszug Kostengliederung DIN 276-1<sup>29</sup>**

Für Projekte in Österreich ist bei Kostenplanungen die Gliederung der DIN 276-1 teilweise notwendig, wenn deutsche Fachliteratur verwendet wird. Eine solche Fachliteratur ist beispielsweise das BKI. Durch die Verwendung von Umrechnungstabellen kann eine Kostenplanung für ein Projekt in Österreich erstellt werden.

# **2.2.3.2 SN 506 511**

Die SN 506 511 ist eine Schweizer Norm, welche den Baukostenplan Hochbau regelt.

Diese Norm hat das gleiche Ziel wie die ÖNORM B 1801-1. Es sind Unterschiede in Anzahl und Art der Kostengliederung in Kostengruppen vorhanden. Diese Kostengruppen können mit der in der Abbildung 17 vorhandenen Gegenüberstellung übersetzt werden.

Es gibt vier normierte Ebenen. Diese gehen vom Groben ins Feine: die Hauptgruppe, die Elementgruppe, das Element und das Teilelement, wobei letzteres nur innerhalb der Elementgruppe "H 4 Spitalanlage" existiert. In der ersten Ebene sind 14 Hauptgruppen vorhanden:<sup>30</sup>

- A Grundstück
- B Vorbereitung
- C Konstruktion Gebäude
- D Technik Gebäude
- E Äussere Wandbekleidung Gebäude

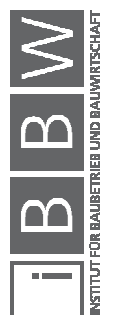

 $^{29}$ Vgl. DIN 276-1:2008-12: Kosten im Bauwesen - Teil 1: Hochbau. S. 13

 $30$ Vgl. SN 506 511: 2009: Baukostenplan Hochbau. S. 19

- F Bedachung Gebäude
- G Ausbau Gebäude
- H Nutzungsspezifische Anlage Gebäude
- I Umgebung Gebäude
- J Ausstattung Gebäude
- V Planungskosten
- W Nebenkosten zu Erstellung
- Y Reserve, Teuerung
- Z Mehrwertsteuer

In der Abbildung 19 sieht man einen Auszug der Gliederung bis in die vierte Ebene. So werden Anlagen der Magnetresonanzdiagnostig in die Hauptgruppe "H-Nutzungsspezifische Anlage Gebäude", in die Elementgruppe "H4-Spitalanlage", in das Element "H4.1-Vitaldatenüberwachung" und in das Teilelement "H4.1.5-Magnetresonanzdiagnostig" eingeteilt.

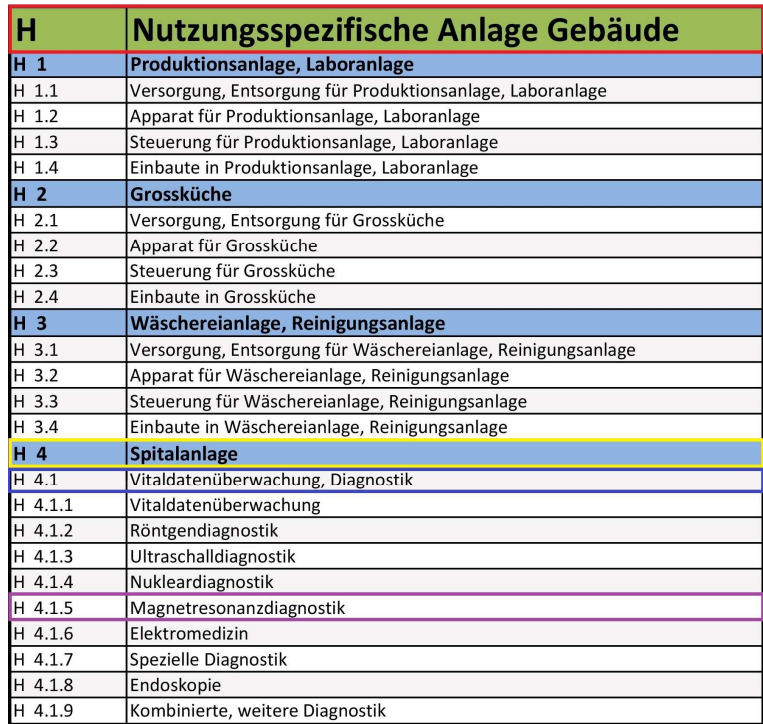

**Abbildung 19: Auszug Kostengliederung SN 506 511<sup>31</sup>**

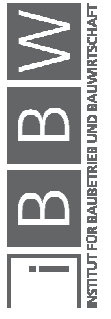

<sup>31</sup> Vgl. SN 506 511: 2009: Baukostenplan Hochbau. S. 22

### **2.3 Objektgliederung**

"Eine fundierte Kostenschätzung [...] verlangt eine detaillierte Dokumentation der Vergleichsobiekte."32

Mit einer detaillierten Dokumentation von Vergleichsobjekten kann eine Einteilung in die Objektgliederung ermöglicht werden. Eine Gliederung der Objekte in Objekttypen ist eine Voraussetzung, um einzelne Objekte miteinander vergleichen zu können.

Für den Hoch- und Tiefbau werden Objekttypen getrennt betrachtet, um die Eigenheiten der Disziplinen und der Beschaffenheit zu unterscheiden.

Eine standardisierte Gliederung der Objekttypen ist weder für den Hochbau noch für den Tiefbau in einer österreichischen Norm vorhanden. Um eine sinnvolle Gliederung zu verwenden, kann auf internationale Normen und Fachliteratur zurückgegriffen werden.

#### **2.3.1 Objektgliederung im Hochbau**

Die BKI-Kennwertsammlung bietet ein erprobtes Objektgliederungssystem. Dementsprechend ist eine Objektgliederung für den Hochbau vorhanden. Da diese Gliederung sehr sinnvoll und praxisnah wirkt, dient sie als Grundlage für das nachfolgend erstellte Kostenplanungswerkzeug.

In der obersten Ebene der Gliederung werden folgende Grundobjekttypen definiert:<sup>33</sup>

- Büro- und Verwaltungsgebäude
- Gebäude für Forschung und Lehre
- Gebäude des Gesundheitswesens
- Schulen und Kindergärten
- Sporthallenbauten
- Wohngebäude
- Gewerbe, Lager und Garagengebäude
- Bauwerke für technische Zwecke
- Kulturgebäude

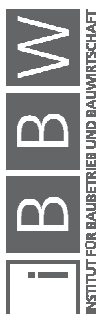

<sup>32</sup> KOCHENDÖRFER, B.; LIEBCHEN, J. H.; VIERING, M. G.: Bau-Projekt-Management. S. 148

<sup>33</sup> Vgl. BAUKOSTENINFORMATIONSZENTRUM DEUTSCHER ARCHITEKTENKAMMER GMBH: Statistische Kostenkennwerte für Gebäude. S. ; BAUKOSTENINFORMATIONSZENTRUM DEUTSCHER ARCHITEKTENKAMMER<br>GMBH: Baukosten Bauelemente Neubau. S. 5-7

Für die Kostenplanung ist es nötig, die Einteilung weiter zu verfeinern. Dies geschieht in der BKI-Kennwertsammlung bis zur 5. Ebene.

Am Beispiel der Wohngebäude wird die genauere Einteilung veranschaulicht. Wie in der Abbildung 20 ersichtlich wird in der nächsten Ebene zwischen Ein- und Zweifamilienhäusern, Doppel- und Reihenhäusern, Mehrfamilienhäusern, Seniorenwohnungen und Beherbergungen unterschieden.

|             | Büro- und Verwaltungsgebäude | einfacher Standard                    |                             |
|-------------|------------------------------|---------------------------------------|-----------------------------|
|             |                              | mittlerer Standard                    |                             |
|             |                              | hoher Standard                        |                             |
|             | Wohngebäude                  | Ein- und Zweifamilienhäuser           | einfacher Standard          |
|             |                              |                                       | mittlerer Standard          |
|             |                              |                                       | hoher Standard              |
|             |                              | Doppel- und Reihenhäuser              | einfacher Standard          |
| Objekttypen |                              |                                       | mittlerer Standard          |
|             |                              |                                       | hoher Standard              |
|             |                              |                                       | einfacher Standard          |
|             |                              | Mehrfamilienhäuser mit bis zu 10 WE   | mittlerer Standard          |
|             |                              |                                       | hoher Standard              |
|             |                              | Mehrfamilienhäuser mit mehr als 10 WE | einfacher Standard          |
|             |                              |                                       | mittlerer Standard          |
|             |                              |                                       | hoher Standard              |
|             |                              | Mehrfamilienhäuser mit Mischnutzung   | einfacher Standard          |
|             |                              |                                       | mittlerer Standard          |
|             |                              |                                       | hoher Standard              |
|             | Gebäude für Produktion       | Industielle Produnktionsgebäude       | Massivbau                   |
|             |                              |                                       | überwiegend Skelettbauweise |
|             |                              | Betriebs- und Werkstätten             | geringer Hallenanteil       |
|             |                              |                                       | hoher Hallenanteil          |
|             | Gebäude für Handel und Lager | Verbrauchermärkte                     |                             |
|             |                              | Lagergebäude                          | ohne Mischnutzung           |
|             |                              |                                       | mit Mischnutzung            |

**Abbildung 20:Objektgliederung Hochbau<sup>34</sup>**

 $\overline{a}$ 

Dies ist für die Kostenplanung noch immer nicht genau genug, denn bei der Kategorie der Ein- und Zweifamilienhäuser gibt es enorme Kostenunterschiede zwischen unterkellerten, nicht unterkellerten, Passivhäusern und Häusern in Holzbauweise. Diese Unterschiede ergeben die Kategorien in der nächsten Ebene. Aufgrund von Qualitätsunterschieden wird meist in der untersten Stufe eine Einteilung des Standards vorgenommen. Die Abbildung 21 ist ein Auszug aus dem BKI, in der ein Teilbereich der Kategorie "Wohngebäude" dargestellt ist.

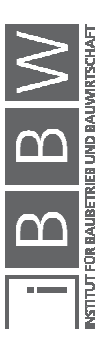

<sup>34</sup> Vgl. BAUKOSTENINFORMATIONSZENTRUM DEUTSCHER ARCHITEKTENKAMMER GMBH: Baukosten Bauelemente Neubau. S. 5-7

|                             | unterkellert       | einfacher Standard |
|-----------------------------|--------------------|--------------------|
|                             |                    | mittlerer Standard |
| Ein- und Zweifamilienhäuser |                    | hoher Standard     |
|                             | nicht unterkellert | einfacher Standard |
|                             |                    | mittlerer Standard |
|                             |                    | hoher Standard     |
|                             | Passivhausstandard | Massivbau          |
|                             |                    | Holzbau            |
|                             | Holzbauweise       | unterkellert       |
|                             |                    | nicht unterkellert |

**Abbildung 21: Auszug Objekttypen Hochbau<sup>35</sup>**

Die Auswahl des Objekttyps geschieht über den Vergleich des eigenen Objektes mit den Kategorien.

Bei Objekttypen, bei denen Standards als Auswahlmöglichkeiten existieren, muss der Standard des eigenen Objektes bewertet werden. Für diese Bewertung stellt BKI "Baukosten Gebäude Neubau" Arbeitsblätter für eine Standardeinordnung nach Punkten zu Verfügung. Wie in Abbildung 22 ersichtlich, werden die einzelnen Kostengruppen der DIN 276-1 nach deren Standards bewertet. Je nach Standard werden speziell gewichtete Punkte addiert, wobei die Gesamtsumme der Punkte einen Objektstandard ergibt. Um den einzelnen Kostengruppen Standards zuzuordnen, gibt es Vorschläge, welche durch Eigenschaften und Qualitäten den Standard definieren.

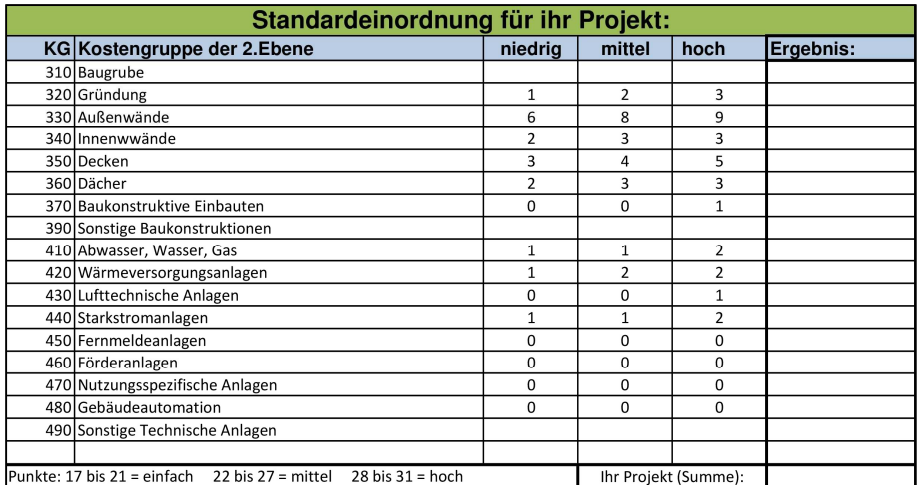

**Abbildung 22: Arbeitsblatt Standardeinordnung bei Ein- und Zweifamilienhäu**sern, unterkellert<sup>3</sup>

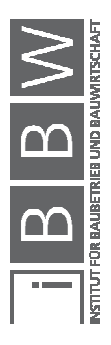

<sup>&</sup>lt;sup>35</sup> BAUKOSTENINFORMATIONSZENTRUM DEUTSCHER ARCHITEKTENKAMMER GMBH: Baukosten Bauelemente Neubau. S. 5-7

<sup>&</sup>lt;sup>36</sup> Vgl. BAUKOSTENINFORMATIONSZENTRUM DEUTSCHER ARCHITEKTENKAMMER GMBH: Statistische<br>Kostenkennwerte für Gebäude. S. 274

Durch die Einteilung der Kostengruppen nach DIN 276-1 ist die Verwendung der Arbeitsblätter zur Standardeinordnung für ein österreichisches Kostenplanungswerkzeug nicht ratsam.

Als mögliche Alternative kann ein eigenes System zur Bewertung der Kosten in Anlehnung an die Arbeitsblätter der BKI-Bücher erstellt werden. Über die 2. Ebene der Baugliederung der ÖNORM B 1801-1 kann eine gute Bewertung erstellt werden. Die Kostengruppen

- 2 Bauwerk-Rohbau
- 3 Bauwerk-Technik
- 4 Bauwerk-Ausbau

haben eine hohe Aussagekraft über den Standard des Objektes. Mithilfe eines gewichteten Bewertungsmodells, ähnlich einem differenzierten Verfahrenvergleich, kann die Standardbewertung auf sinnvolle Weise geschehen. Dieses Bewertungsmodell stellt einen erheblichen Zeitaufwand dar und benötigt eine große Menge an Vergleichsprojekten, weswegen in dieser Arbeit eine Standardeinteilung nicht weiter behandelt wurde. Für die Verwendung dieses Werkzeuges muss der Bearbeiter selbst eine genaue Einteilung in die Objektgliederung nach eigenem Ermessen treffen.

# **2.3.2 Objektgliederung im Tiefbau**

Da in der österreichischen Normenlandschaft keine derartige Einteilung der Objekttypen existiert, wird eine eigene Einteilung vorgenommen. Diese hält sich in der obersten Ebene an die verschiedenen Disziplinen im Tiefbau und in der tieferen Gliederung an deren Eigenheiten.

Im Groben besteht die Einteilung aus:

- Verkehrswegebau
- Brückenbau
- Leitungsbau
- Erdbau
- **Kraftwerksbau**
- Tunnelbau
- Siedlungswasserbau
- Landschaftsbau

Um eine genauere Zuordnung zu ermöglichen, ist es nötig, in tiefere Ebenen zu unterteilen. Zum Beispiel besteht der Verkehrswegebau aus den Unterpunkten Straße, Schiene und sonstige befestigte Flächen.

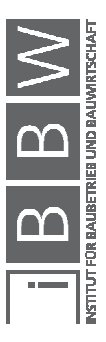

Durch die Unterschiede der Kosten von verschiedenen Straßen werden noch, wie in Abbildung 23 zu sehen ist, zwei weitere Ebenen benötigt. Im Anhang A.12 ist die gesamte selbst erstellte Objektgliederung vorhanden.

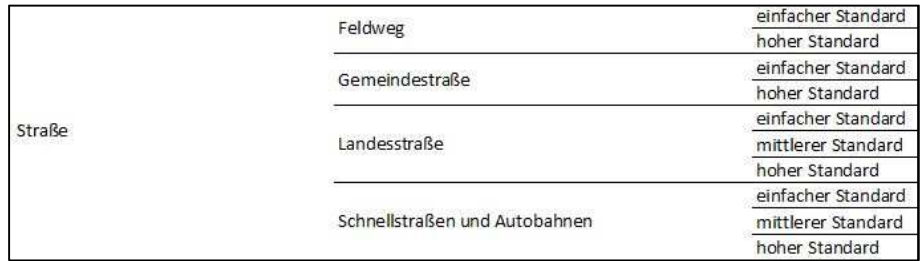

**Abbildung 23: Auszug Objekttypen Tiefbau** 

Die letzte Ebene der Gliederung ist meist mit der Höhe des Standards verbunden, um verschiedene Materialien und Qualitäten abzudecken. Die Bestimmung des Standards kann wie im Kapitel 2.3.1 erfolgen.

## **2.4 Zusammenfassung**

Um eine Kennzahlenerstellung nach österreichischen Normen zu ermöglichen musste jede für die Kennzahlenerstellung relevante Fachliteratur genauer untersucht werden.

Es wurden die Kostengliederung Deutschlands nach der DIN 276-1, die Kostengliederungen der schweizer Normen SNF 506 511 für den Hochbau und SNF 506 512 für den Tiefbau und die Kostengliederung nach ÖNORM B 1801-1 in Österreich untersucht. Als Ergebnis kommt für das Werkzeug eine Kostengliederung nach ÖNORM B 1801-1 für den Hochbau und eine Kostengliederung nach SNF 506 512 für den Tiefbau infrage.

In weiterer Folge wurde auch die Objektgliederung der BKI-Kennzahlendaten studiert. Anhand dieser Objektgliederung für den Hochbau und einer selbst definierten Objektgliederung für den Tiefbau kann eine Vergleichbarkeit der Kennzahlen ermöglicht werden.

Alle in diesem Kapitel ermittelten Erkenntnisse dienen als Grundlage für die Erstellung des Werkzeuges.

Im nächsten Kapitel wird nun auf alle für die Kennzahlenerstellung benötigten Daten und deren Herkunft genauer eingegangen.

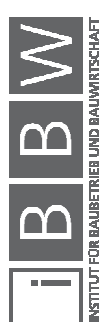

# **3 Eingangsdaten der Kostenplanung**

Um eine Kostenplanung erstellen zu können, werden Informationen über das Projekt benötigt. "Eine umsichtige und organisierte Planung ist ebenso wichtig wie die zeitliche Abstimmung der verschiedenen Maßnahmen. So werden Reibungsverluste reduziert und Qualität geschaffen sowie Kosten und Zeit gespart. Die Aufgabengebiete der Projektverantwortlichen auf Bauherrnseite stellen sich dabei wie folgt dar:

- Definition der Zielvorgaben für Zweck und Umfang der Bauaufgabe
- Aufbau der Projektstruktur und des Vertragswesens
- Entscheidungsfindung und Entscheidungssicherung
- Sicherstellen der Genehmigungsfähigkeit
- Überwachen der Termin-, Kosten- und Qualitätsziele
- Sicherstellen der Finanzierung"<sup>37</sup>

Einerseits sind die Anforderungen des Auftraggebers, wie Qualität, Quantität und Art der Nutzung von Bedeutung, andererseits muss es Kennzahlen geben, die mit den Informationen des Auftraggebers eine realistische Kostenplanung ermöglichen.

# **3.1 Informationen des Auftraggebers**

Um mit Kennzahlen arbeiten zu können, müssen die Eingangsdaten der Kennzahlenermittlung mit jenen Daten des zu bearbeitenten Objektes vergleichbar sein. Die Vergleichbarkeit eines Objektes hängt von vielen Grundkriterien ab. Die folgende Liste zeigt die wesentlichen Grundkriterien:

- Qualität
- Quantität
- Nutzung und Objekttyp
- Komplexität

- Termine und Ressourcen
- Regionalität und Markt

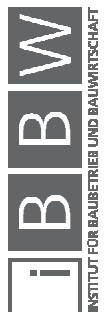

<sup>37</sup> PROF. DR.-ING. SOMMER, H.: Projektmanagement im Hochbau. S. 4

Es gibt mehrere Arten der **Qualität**. Zum einen bauphysikalische, zum anderen ästhetische und funktionelle Qualitäten. Zu den bauphysikalischen Qualitäten zählen Wärmeschutz, Brandschutz, Schallschutz, Umweltfreundlichkeit, Tragfähigkeit und Dauerhaftigkeit des Baustoffes. Die ästhetischen Qualitäten bestehen aus optischen und haptischen Eigenschaften der Oberflächen von Materialien. Die funktionellen Qualitäten beziehen sich auf den Pflegeaufwand des Materials. Am einfachsten wird nur der Gesamtzustand des Objektes beschrieben und bei genauerer Betrachtung die einzelnen Eigenschaften. Der Kostenunterschied bei der Qualität zeigt sich zum Beispiel beim Verwenden von Marmorböden anstatt von Laminatböden. Marmor wird um ein Vielfaches kostenintensiver sein als Laminat.

Als **Quantität** werden die Mengen und Größen von Baustoffen oder Objekten bezeichnet. Grundlegend sind Quantitäten Flächen und Rauminhalte und präzieser die Mengen der einzelnen Baustoffe. Es ist zu beachten, dass nur in bestimmten Grenzen ein annähernd linearer Kostenverlauf verwendet werden kann. Im Wohnbau kostet 1 m² Bruttogeschoßfläche (BGF) eines Einfamilienhauses mehr als 1 m² BGF eines Wohnhauses mit zehn Parteien.

Die Art der **Nutzung** und des **Objekttyps** ist von großer Bedeutung, da über diese viele Aspekte der Kosten berücksichtigt werden. Je genauer Daten der Qualitäten und Quantitäten vorhanden sind, desto geringer ist die Bedeutung des Objekttyps, da dieser eine grobe Abschätzung der Qualitäten und Quantitäten darstellt. Ein Krankenhaus wird höhere Kosten als eine Lagerhalle mit vergleichbarer Größe verursachen.

In den Anfangsphasen der Kostenplanung ist die **Komplexität** von großer Bedeutung, da eine Abweichung von Standardprojekten ein Kostenfaktor ist. Bei einem höheren Aufwand für die Erstellung des Objekts werden auch höhere Kosten entstehen. Im weiteren Verlauf wird die Komplexität mit Hilfe von Qualitäten und Quantitäten berücksichtigt, weswegen sie an Bedeutung in der Standardeinteilung verliert. Bei Gebäuden, die nicht der Standardgeometrie (keine rechten Winkel, Wölbungen, unebene Flächen) entsprechen, kommt es beispielsweise bei Schalungsarbeiten zu Mehraufwand durch viele Passflächen.

Um eine Vergleichbarkeit bei **Terminen** und **Ressourcen** herzustellen, strebt man eine angemessene Bauzeit und Ressourcenverfügbarkeit an. Kann dies nicht sichergestellt werden (zu kurze Bauzeit), müssen die Kosten für die Veränderung speziell berücksichtigt werden. Bei starken Abweichungen zur optimalen Bauzeit wird die Produktivität verringert. Bei einer Verkürzung der Arbeitszeit um die Hälfte wird mehr als die doppelte Anzahl an Arbeitskräften benötigt.

Nicht zu unterschätzen ist der Einfluss der **Regionalität** und des **Marktes** auf die entstehenden Kosten. Es gibt Unterschiede in den Kosten je nach geografischer Lage des Projekts. Durch die Unterschiede des

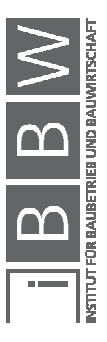

Marktes in den verschiedenen Regionen können sich erhebliche Abweichungen der Kosten ergeben. Unter der Regionalität können auch die lokalen Randbedingungen des Projektes verstanden werden. So haben beengte Platzverhältnisse, die Erreichbarkeit, der Untergrund und die Beschaffenheit der näheren Umgebung einen Einfluss auf die Höhe der Kosten. Durch die Unterschiede der einzelnen Regionen können diese unterschiedliche Materialien und Leistungen produzieren. Diese Produktionsfaktoren haben Einfluss auf den Markt und somit auch auf die Kosten.

Die Informationen und Anforderungen des Auftraggebers bestimmen die Höhe der Kosten eines Projekts maßgeblich. Wie aus den beschriebenen Punkten ersichtlich ist, gibt es viele unterschiedliche Einflussfaktoren, die teilweise schwer einzuschätzen sind. Daher ergibt sich ein großer Unsicherheitsfaktor bei den Kosten. Durch eine gute Kostenplanung können die Kosten so eingeschätzt werden, dass eine gute Prognoseschärfe erreicht werden kann. Dies kann mit einem Kostenplanungswerkzeug, das auf vergangenen vergleichbaren Projekten basiert, erleichtert werden.

### **3.2 Kennzahlen der Kostenplanung**

Eine Kennzahl ist ein Vergleichswert, welcher die Kosten pro Einheit abbildet. Diese Kennzahlen werden dazu verwendet, Kostenplanungen durchzuführen. Richtungsweisend in der sinnvollen Handhabung von Kennzahlen sind die Bücher des Baukosteninformationszentrums (BKI).

#### **3.2.1 Grundlagen der Kennzahlen**

Kostenkennzahlen bestehen aus Kosten und Vergleichsmengen. Als Eingangsdaten des Kostenplanungswerkzeuges werden realisierte Projekte mit ausgepreisten Leistungsverzeichnissen verwendet.

Wie in Abbildung 24 ersichtlich, können die Kosten auf verschiedenste Einheiten umgelegt werden. In den BKI-Kennwertsammlungen wird ein Büro mittleren Standards beispielsweise mit Kennzahlen der Einheiten m<sup>3</sup> Bruttorauminhalt(BRI) und m<sup>2</sup> Bruttogrundfläche(BGF) beschrieben. Diese Einheiten müssen sinnvoll und abhängig von der Art der Kennzahl bestimmt werden, um eine gute Vergleichbarkeit und Genauigkeit der Kennzahlen zu erreichen.

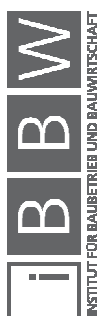

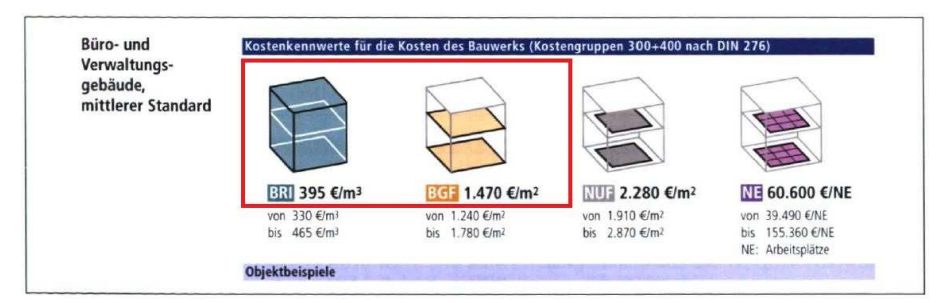

**Abbildung 24: Beispiel Kostenkennwerte Bürogebäude<sup>38</sup>**

In den Anfangsphasen einer Kostenplanung werden objektspezifische Einheiten, wie Rauminhalte und Flächen des Objektes, benötigt. Je weiter die Bearbeitung fortgeschritten ist, desto bauteilspezifischer werden diese Einheiten.

So werden, wie in Abbildung 25 ersichtlich, zum Beispiel für die Berechnung der Kosten der Kostengruppe "340-Innenwände" die Innenwandflächen benötigt. Die Kennzahle in diesem Beispiel liegt hier zwischen 181 €/m²IWF und 295 €/m²IWF. Die Kosten der Innenwände sind das Produkt der Kennzahl mit der Vergleichsmenge.

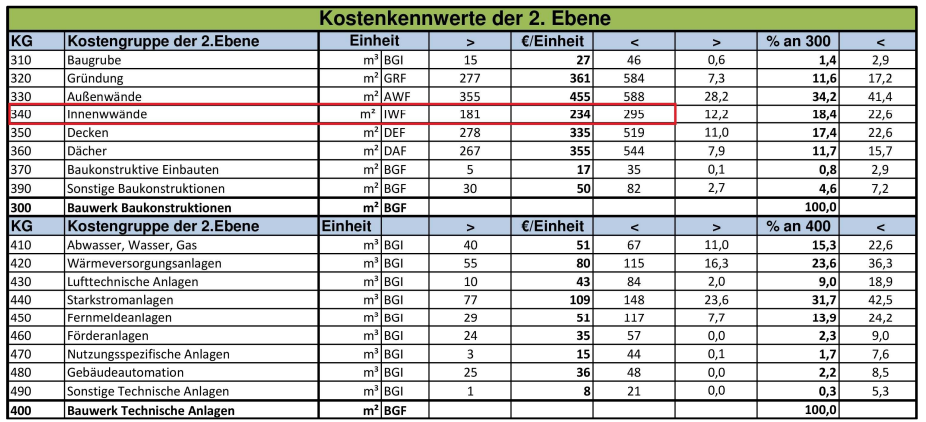

**Abbildung 25: Kostenkennwerte 2.Ebene<sup>39</sup>**

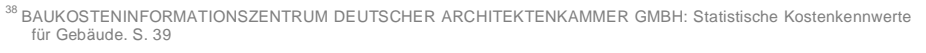

<sup>39</sup>Vgl. Ebd. S. 40

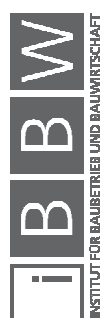

Durch die Verwendung von mehreren Projekten für die Kennzahlenerstellung entstehen viele Kennzahlen. Um aus dieser Menge eine einzige zu entwickeln, stehen beispielsweise folgende Möglichkeiten zur Verfügung:

- Das **arithmetische Mittel** beschreibt den statistischen Durchschnitt aller Werte. Für die Berechnung des arithmetischen Mittels wird die Summe aller Werte durch deren Anzahl dividiert. Dieser Wert kann jedoch durch Ausreißer unter den Kennzahlen, z.B. durch Spekulation, eine Täuschung verursachen.<sup>40</sup>
- Der **Median** liegt genau in der Mitte von Werten in einer Datenverteilung. Die eine Hälfte der Werte liegt über, die andere Hälfte unter dem Median. Diese Art der Berechnung ermöglicht, dass Ausreißer keinen großen Einfluss auf die schlussendliche Kenn $z$ ahl nehmen $41$
- Eine **Verteilungsfunktion** beschreibt den Zusammenhang zwischen einer Zufallsvariablen und deren Wahrscheinlichkeit. Mit solchen Funktionen kann nicht nur der wahrscheinlichste Wert wiedergegeben werden, sondern auch die Streuungen vom unwahrscheinlichsten bis zum höchstwahrscheinlichsten Wert können wahrheitsgetreu erstellt werden.<sup>42</sup>

Da der Median den Einfluss von Ausreißern mindert, wird dieser hier verwendet. Diese Entscheidung erfolgt auf Meinung von Personen mit Fachkenntnis. Der Vorteil des Medians ist, dass er eine einfache Möglichkeit darstellt, um einen aussagekräftigen Wert zu erhalten. Die genauesten Werte könnten wiederum durch genau angepasste Verteilungsfunktionen erzeugt werden, welche zukünftig für jede Kennzahl erstellt werden können. Mit diesen Kennzahlen werden anschließend Kosten berechnet und in einem Ergebnisblatt angezeigt.

### **3.2.2 Eingangsdaten der Kennzahlenerstellung**

 $\overline{a}$ 

In den folgenden Unterpunkten wird beschrieben woher die Eingangsdaten kommen und wie diese für eine Kennzahlenermittlung in der Theorie benötigt werden. Diese Eingangsdaten sind Vergleichsmengen und Daten eines Leistungsverzeichnisses.

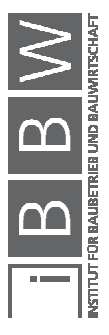

<sup>&</sup>lt;sup>40</sup> Vgl. https://de.statista.com/statistik/lexikon/definition/91/mittelwert\_und\_arithmetisches\_mittel/. Datum des Zugriffs:<br>19.01.2018

<sup>41</sup> Vgl. https://de.statista.com/statistik/lexikon/definition/85/median/. Datum des Zugriffs: 19.01.2018

<sup>42</sup> Vgl. https://de.statista.com/statistik/lexikon/definition/140/verteilungsfunktion/. Datum des Zugriffs: 19.01.2018

# **3.2.2.1 Vergleichsmengen der Kennzahlen**

Da sich die Kennzahlen und erforderlichen Eingangsdaten in jeder Ebene ändern, ist es nötig, verschiedene Aspekte in jeder Tiefe einer Kennzahlenermittlung zu berücksichtigen. Um Kosten in den einzelnen Ebenen im Hoch- und Tiefbau abschätzen zu können, werden Vergleichsmengen benötigt. In den folgenden Punkten wird auf die Art der verschiedenen Vergleichsmengen in den jeweiligen Gliederungsebenen eingegangen. Bei der Erstellung des Kostenplanungswerkzeuges werden Kennzahlen bis zur zweiten Ebene erstellt.

# **1. Ebene:**

 $\overline{a}$ 

Um Kosten in der 1. Ebene im **Hochbau** abschätzen zu können, können verschiedenste Vergleichsmengen verwendet werden. Diese sind laut ÖNORM B 1801-1 die Bruttogrundfläche (BGF), die Nettogrundfläche (NGF) und der Bruttorauminhalt (BRI). Des Weiteren kann es sinnvoll sein, die Nutzfläche (NF) oder die Anzahl an Arbeitsplätzen (AP) als Vergleichsmenge zu verwenden.

In der ÖNORM B 1800 sind sämtliche Flächen und Volumina von Objekten definiert. So besteht die BGF aus allen Ebenenflächen (EF) abzüglich der unverwendbaren Grundflächen (UGF). Für die NGF werden von der BGF noch die Außenwand-Konstruktions-Grundfläche (AKG) und die Innenwand-Konstruktions-Grundfläche (IKG) abgezogen.

Für das Volumen des BRI wird das komplett umbaute Volumen inklusive des Konstruktionsvolumens verwendet. Dieses Volumen ist schematisch in der Abbildung 26 ersichtlich.

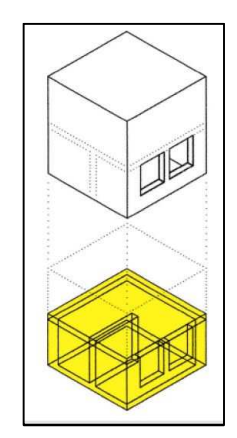

**Abbildung 26: Bruttorauminhalt<sup>43</sup>**

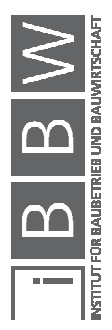

<sup>43</sup> ÖNORM B 1800:2013-08-01: Ermittlung von Flächen und Rauminhalten von Bauwerken und zugehörigen Außenanlagen. S. 9

In den Eingangsdaten der Kennzahlenerstellung müssen Informationen vorhanden sein, um Vergleichsmengen zu berechnen. Im Idealfall sind diese im Moment der Einbringung in die Datenbank exakt ausgewiesen. Sind diese nicht ausgewiesen, müssen Pläne für das Objekt vorhanden sein.

Im **Tiefbau** sind andere Randbedingungen als im Hochbau gegeben. Aus diesem Grund muss das Kennzahlenwerkzeug des Hochbaus angepasst werden. Hier erscheint es sinnvoll, die Fläche des Projektgebiets als Vergleichsmenge einzufügen. Bei Linienbaustellen kann es auch sinnvoll sein, die Länge des Projektes zu verwenden. Die Vergleichsmengen für den Tiefbau sind erste Ansätze und müssen im Weiteren noch untersucht werden.

In jeder Art von Kennzahl stecken auch Informationen über die Qualität und Komplexität. Diese müssen beim Einbringen in die Datenbank den Kennzahlen zugeordnet werden. Als Erhebungsform kann eine Beurteilung mittels eines gewichteten Fragebogens gewählt werden. Zu empfehlen ist die Beurteilung einer projektbeteiligen Person.

## **2. Ebene:**

Im Allgemeinen sind alle Punkte der 1. Ebene auch für die 2. Ebene gültig.

Durch eine detailliertere Aufgliederung entsteht die Notwendigkeit, zusätzlich neue Vergleichsmengen einzuführen. Für jede Leistungsgruppe oder jedes Grobelement kann eine logische Vergleichsmenge bestimmt werden.

Zu den schon bekannten Vergleichsmengen, wie Bruttogrundfläche, Nettogrundfläche und Bruttorauminhalt für den **Hochbau,** kommen andere hinzu, wie beispielsweise:

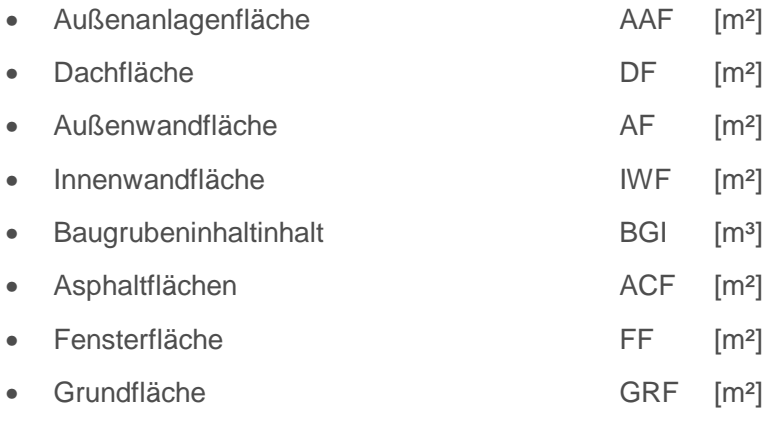

• Etc.

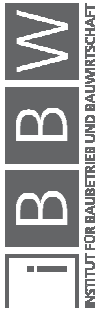

Im **Tiefbau** werden in dieser Ebene den Leistungsgruppen auch die Vergleichsmengen der 1. Ebene sowie neue zugeordnet. Diese sind unter anderem:

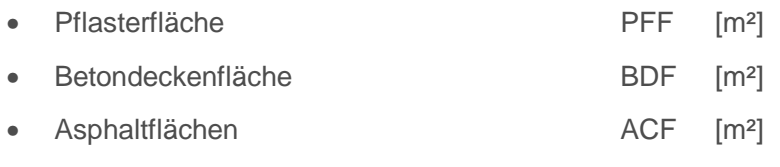

• Etc.

#### **3. Ebene:**

 $\overline{a}$ 

In der 3. Ebene ist bei der Leistungsgliederung der Kostenplanung die Ebene der Unterleistungsgruppen aus dem Leistungsverzeichnis zu berücksichtigen. Die Kennzahlen entsprechen den Einheitspreisen der Leitpositionen aus den einzelnen Leistungsgruppen. Positionen, die keine Leitpositionen sind, können anteilsmäßig ihrer Leitposition zugeordnet werden. Die Ermittlung solcher Leitpositionen kann über eine Analyse mit der Paretomethode<sup>44</sup> erfolgen.

Zum Beispiel kann im Betonbau eine Zuordnung der Wandaussparungen zur Leitposition des Betons erfolgen.

Für die Planung kann es sinnvoller sein, anstatt der Leistungsgliederung die Baugliederung zu verwenden. Diese kombiniert verschiedene Leistungen zu einem Element, welches einfach und schnell von Planern für Kostenberechnungen verwendet werden kann. Hierbei werden die Kennzahlen von den Eigenschaften des Elements bestimmt. So werden die einzelnen Leiteinheiten der Positionen den Einheiten des Elementes angepasst. Es werden alle Positionen die für die Erstellung einer Decke benötigt werden auf die Einheit m² Deckenfläche überführt.

In der 3. Ebene werden kostenbestimmende Faktoren über die Position selbst bestimmt. Diese Bestimmung erfolgt in den einzelnen Positionstexten und den Beschreibungen in den Positionen der übergeordneten Gliederungen.

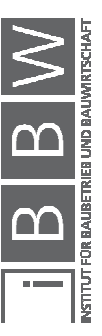

<sup>44</sup> Die Paretomethode ist eine in der Kostenplanung sehr praktikable Methode, um mit wenig Aufwand Informationen zu verdichten. So kann mit wenigen Positionen, ein sehr großer Anteil der Kosten abgedeckt werden. In der Regel bestimmen 20% der Positionen 80% der Kosten. Vgl. UNIV.-PROF. MAG. DDIPL.-ING. DR.TECHN. MAUERHOFER,<br>G.: Kosten- und Terminplanung, Teil 2 – Kostenplanung. S. 66

### **Ebene der Leistungspositionen:**

Hier ist jede Leistungsposition eine Kennzahl. So kann bei einem Kostenanschlag die eigene Position mit den Durchschnittskosten der in einer Datenbank vorhandenen Positionen versehen werden. Solch eine Datenbank kann aus Leistungsverzeichnissen realisierter Projekte bestehen. Die Qualität und kostenbestimmenden Faktoren werden mit der Wahl der Position bereits bestimmt. Beispielsweise wird bei der Wahl der Position "Auffüllen Beton C8/10" für Bodenauswechslungen bereits die Qualität der Festigkeitsklasse über die Position selbst definiert.

### **3.2.2.2 Leistungsverzeichnis**

Ein Leistungsverzeichnis (LV) ist eine Grundlage zur Erstellung von Kostenkennwerte. Bei der Bearbeitung des Kostenplanungswerkzeuges wurden ausgepreiste Leistungsverzeichnisse als Datengrundlage verwendet. Das LV dient zur Strukturierung der Kosten und Leistungen, die für ein Projekt benötigt werden. Wie ein Leistungsverzeichnis gegliedert ist, ist in der ÖNORM A 2063 geregelt.

Ein LV wird für das Einholen von Angeboten erstellt, um vergleichbare Marktpreise für die Leistung zu erhalten. In diesem Verfahren erfolgt eine Auswahl der ausführenden Unternehmen. Jedes Unternehmen, das diesen Auftrag erfüllen möchte, kann in diesem LV zu den Mengen der Planung seine Preise bekanntgeben. Nach einem Auswahlverfahren erhält ein Unternehmen den Zuschlag für den Auftrag.

#### **Aufbau:**

 $\overline{a}$ 

Für Hochbau- und Infrastrukturprojekte besteht ein LV aus Positionen einer standardisierten Leistungsbeschreibung. Die Leistungsgliederung in der Kostenplanung bildet sich in allen Ebenen in solchen Leistungsverzeichnissen ab.<sup>45</sup>

Durch die Notwendigkeit einer Aufspaltung der Leistungen durch Abgrenzungen der Leistungsempfänger oder verschiedenen Örtlichkeiten bei großen Projekten wird ein Leistungsverzeichnis schnell unübersichtlich. Deswegen bietet die ÖNORM A 2063 die Möglichkeit an, eine weitere Strukturierung mit zwei Ebenen über jene der Leistungsgruppe einzuführen. Diese zwei Ebenen sind nicht in den Leistungsbeschreibungen standardisiert und werden projektspezifisch festgelegt.

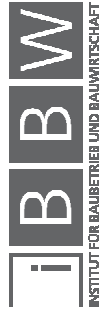

<sup>45</sup> Vgl. ÖNORM A 2063;2011: Austausch von Leistungsbeschreibungs-, Elementkatalogs-, Ausschreibungs-, Angebots-, Auftrags- und Abrechnungsdaten in elektronischer Form. S. 17-24

In der Abbildung 27 wird die Zuordnung der Gliederungsebenen beispielhaft dargestellt. Die oberste Ebene, Hauptgruppe (HG), dient hier der Zuteilung der verschiedenen Leistungsempfänger, hier "01-Straßenbau". Die nächste Ebene ist die Obergruppe (OG), welche in diesem Beispiel mit "0101-Parkplatz Süd" die Örtlichkeit regelt. Die weiteren Ebenen werden nach der standardisierten Leistungsbeschreibung unterteilt. Dort besteht im Hochbau die oberste Ebene aus Leistungsgruppen (LG) die in verschiedene Gewerke eingeteilt sind. In diesem Beispiel ist die LG die "010102-Baustellengemeinkosten". In der dritten Ebene werden LG in Unterleistungsgruppen (ULG) aufgeteilt, welche die Art der Leistungen genauer definieren. Die letzte Ebene besteht aus den einzelnen Grundpositionen (GP) und deren Leistungspositionen (POS). Diese Gliederungsebenen sind hier mit "Einrichten der Baustelle" beschrieben.

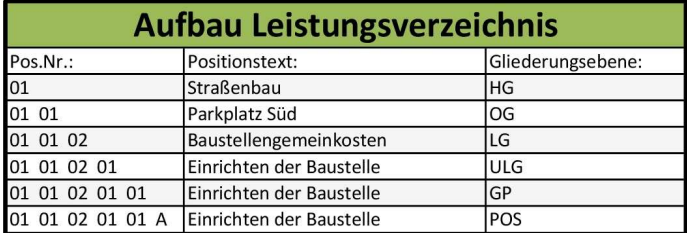

**Abbildung 27: Aufbau eines LVs nach ÖNORM A 2063<sup>46</sup>**

#### **Inhalt:**

 $\overline{a}$ 

In einem Leistungsverzeichnis werden sämtliche Leistungen aufgelistet, die für die Errichtung eines Objektes benötigt werden.

In jeder Ebene sind meist Texte vorhanden, welche die Leistungen beschreiben. Steht solch ein Text in einer höher gegliederten Ebene, ist dieser für alle Positionen unter dieser gültig. Wie in der Abbildung 28 ersichtlich ist der Text der Unterleistungsgruppe 0701 für die folgenden Positionen "Auffüllen Beton C8/10" und "Auffüllen m. stabilisierten Sandmischung" gültig.

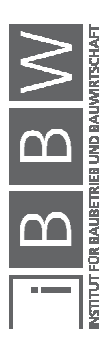

<sup>46</sup> Vgl. ÖNORM A 2063;2011: Austausch von Leistungsbeschreibungs-, Elementkatalogs-, Ausschreibungs-, Angebots-, Auftrags- und Abrechnungsdaten in elektronischer Form. S. 19

| 0701      | Flachgründungen, Bodenkonstruktionen                                                                                                    |                |  |  |  |
|-----------|----------------------------------------------------------------------------------------------------|----------------|--|--|--|
|           | 1. Allgemeines.                                                                                                    |                |  |  |  |
|           | Im Folgenden sind Einzel- und Streifenfundamente, Fundamentplatten sowie Unterböden und Bodenplatten, die<br>nicht der Fundierung dienen. Trenn- und Schutzschichten beschrieben. |                |  |  |  |
|           | 2. Leistungsumfang/einkalkulierte Leistungen:<br>2-1 Folgende Leistungen sind (ergänzend zu den Nebenleistungen gemäß ONORM) in die Finheitspreise<br>einkalkuliert:              |                |  |  |  |
|           |                                                                                                    |                |  |  |  |
| Änderuna: | I B-Version: 20<br>Geändert                                                                                                    |                |  |  |  |
|           | 070127A Abrechnungseinheit korrigiert                                                                                                    |                |  |  |  |
| 070101    | Bodenauswechslung oder Auffüllen von Gruben und Hohlräumen.                                                                                                    |                |  |  |  |
| 070101A   | Auffüllen Beton C8/10                                                                                                    | m <sup>3</sup> |  |  |  |
|           | Mit Beton der Festigkeitsklasse C8/10.                                                                                                    |                |  |  |  |
| 070101B   | Auffüllen m.stabilisierter Sandmischung                                                                                                    | m              |  |  |  |
|           | Mit stabilisierter Sandmischung.                                                                                                    |                |  |  |  |

**Abbildung 28: Unterleistungsgruppe, Grundposition und Position<sup>47</sup>**

Um die Quantität einer Leistung zu beschreiben, enthält ein Leistungsverzeichnis die Menge und Einheit der Leistung.

Das Produkt der Menge und des Einheitspreises (EP) ist der Positionspreis (PP). Der Einheitspreis setzt sich wiederum aus den Anteilen Lohn und Sonstiges zusammen. In der Abbildung 29 ersichtlich, wird der Positionespreis der POS "070201I-Beton Wand ü. 20-30c, C25/30 b.3,2m" mit 7.000 € als Produkt des EP 70 €/m<sup>3</sup> und der Menge 100 m<sup>3</sup> berechnet. Der EP setzt sich aus dem Anteil Lohn (8,70€) und Anteil Sonstiges (61,30€) zusammen.<sup>48</sup>

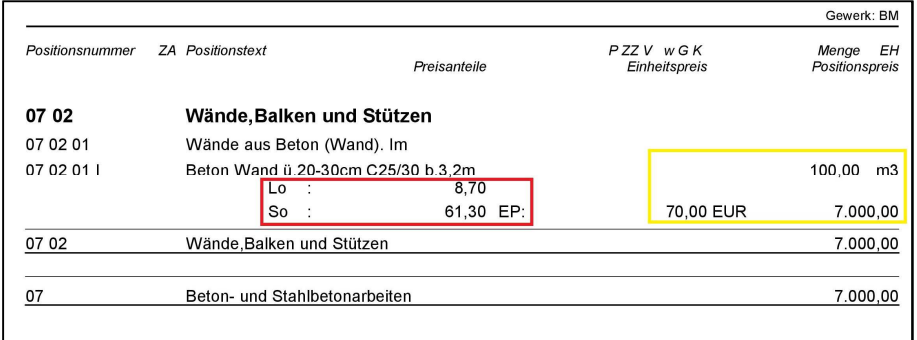

**Abbildung 29: Beispiel Einheitspreis, Menge und Positionspreis** 

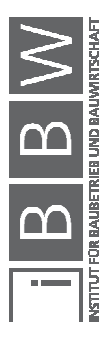

<sup>47</sup> BUNDESMINISTERIUM F. WISSENSCHAFT, FORSCHUNG UND WIRTSCHAFT: Leistungsbeschreibung HB 020. S.  $169$ 

<sup>&</sup>lt;sup>48</sup> ÖNORM A 2063;2011: Austausch von Leistungsbeschreibungs-, Elementkatalogs-, Ausschreibungs-, Angebots-,<br>Auftrags- und Abrechnungsdaten in elektronischer Form. S. 7

Aufgrund der Komplexität von Bauprojekten können nicht alle Leistungen mit Standardpositionen abgebildet werden. Um solche Leistungen zu beschreiben, werden in Leistungsverzeichnissen sogenannte Z-Positionen verwendet. Da sie frei formuliert sind, ermöglichen sie eine freie Gestaltung der Positionen und deren Texte.<sup>49</sup> Es sind so wenige Z-Positionen wie möglich, aber so viele wie nötig zu verwenden.

Wenn ein gutes Leistungsverzeichnis vorhanden ist, in dem alle Leistungen vollständig erfasst sind, wird sich dies auf die Kosten auswirken. Durch ein vollständiges LV ist das Nachtragspotential durch das Vergessen von Leistungen niedrig.

Die Grundlagen und Eingangsdaten der Kostenplanung sind für die Umsetzung des Kostenplanungswerkzeuges unabdingbar. Die genauere Verwendung aller Erkenntnisse wird im nächsten Kapitel beschrieben.

# **3.3 Zusammenfassung**

 $\overline{a}$ 

Für eine Kennzahlenerstellung werden Daten benötigt. Diese sind im Allgemeinen die Informationen des Auftraggebers. Genauer betrachtet sind es Kosten und Vergleichsmengen. Die Kosten sind in Leistungsverzeichnisse vorhanden und im Idealfall wurden die Vergleichsmengen schon im Zuge der Ausführung bereits ermittelt. Kennzahlen können aus den Kosten und den Vergleichsmengen, welche der Art der Kosten entsprechen, berechnet werden.

Aufgrund der Erkenntnisse des theoretischen Teils wird im nächsten Kapitel der Aufbau und die Erstellung des Kostenplanungswerkzeuges beschrieben.

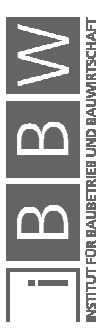

<sup>49</sup> ÖNORM A 2063;2011: Austausch von Leistungsbeschreibungs-, Elementkatalogs-, Ausschreibungs-, Angebots-, Auftrags- und Abrechnungsdaten in elektronischer Form. S. 20

# **4 Erstellung des Kostenplanungswerkzeuges**

Um eine Erleichterung bei der Kostenplanung zu ermöglichen und um Kennzahlen für den österreichischen Markt zu generieren, wurde ein Kostenplanungswerkzeug entwickelt. Dieses Werkzeug besteht aus mehreren Teilen und erstellt mit wenig manuellen Bearbeitungen Kennzahlen und ermöglicht Kostenplanungen.

In der Abbildung 30 ist der Ablauf des Kostenplanungswerkzeuges mit all seinen Teilbereichen ersichtlich.

- (1) Zuerst werden Projektdaten von vergangenen Projekten, wie das Leistungsverzeichnis und die Vergleichsmengen, eingelesen. Anschließend werden Kennzahlen der Baugliederung und der Leistungsgliederung aus den Projektdaten erstellt. Diese Kennzahlen werden in Datenreihen mit allen benötigten Informationen zusammengefügt.
- (2) Die Datenreihen können über eine Schnittstelle in eine Datenbank integriert werden. Dort gibt es zwei Möglichkeiten die Kennzahlen zu verwenden. Entweder kann man die Kennzahlen aus der Datenbank abrufen oder sie werden über eine Schnittstelle von der automatischen Kostenplanung verwendet.
- (3) Die automatisierte Kostenplanung erkennt über die eingegebenen Parameter, welche Kennzahlen für eine Kostenplanung notwendig sind, und ruft diese aus der Datenbank ab. Im weiteren Verlauf erstellt die automatisierte Kostenplanung Kosten aus den Kennzahlen und Vergleichsmengen für die Unterpunkte der Baugliederung und der Leistungsgliederung. Das Ergebnis des Kostenplanungswerkzeuges ist die Kostenschätzung des neuen Projektes.

Ein detaillierterer Ablauf inklusive aller Teilabläufe ist im Anhang A.14 ersichtlich.

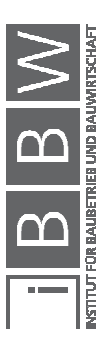

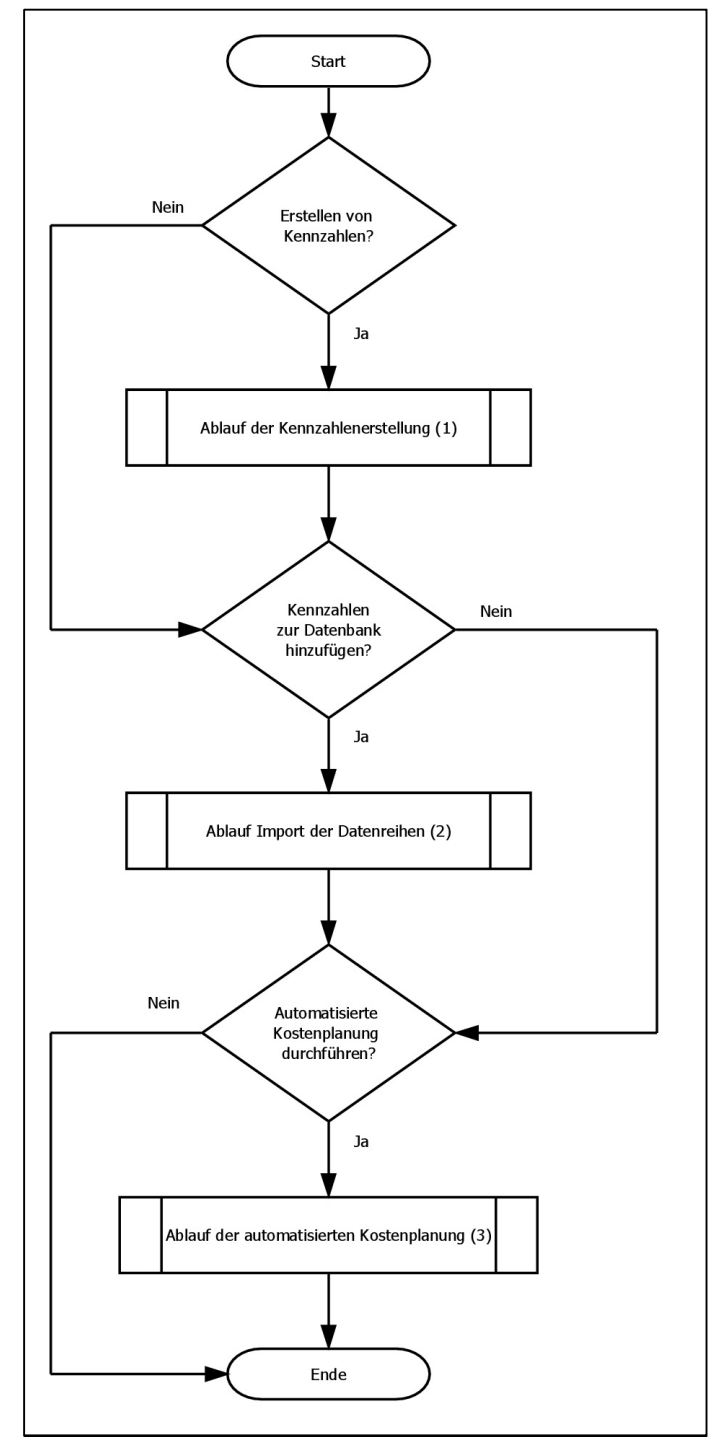

**Abbildung 30: Ablauf des Kostenplanungswerkzeuges** 

Das Kostenplanungswerkzeug wurde speziell für die Kostengruppen

- 2 Bauwerk-Rohbau
- 3 Bauwerk-Technik
- 4 Bauwerk-Ausbau,

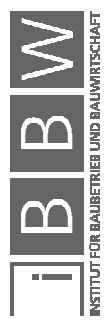

den Bauwerkskosten, entwickelt, weswegen man für alle anderen Kostengruppen meist eine manuelle Zuteilung vornehmen muss.

Als Grundlage für das Kostenplanungswerkzeug müssen Kennzahlen erstellt werden. Dies geschieht in der Kennzahlenerstellung, welche im nächsten Kapitel beschrieben wird.

## **4.1 Kennzahlenerstellung**

In diesem Kapitel wird der Ablauf der Kennzahlenerstellung beschrieben, welches eine automatisierte Kennzahlenentwicklung für den österreichischen Markt umsetzt. Diese automatisierte Kennzahlenerstellung kann in einigen Punkten weiterentwickelt werden. Die hier erstellten Kennzahlen dienen in weiterer Folge als Grundlage für die automatisierte Kostenplanung.

Alle benötigten Schritte der automatisierten Kennzahlenerstellung, wie in der Abbildung 31 ersichtlich, sind:

- (1) Am Anfang werden die Eingangsdaten der Referenzprojekte eingegben. Diese bestehen aus dem Leistungsverzeichnis und den projektspezifischen Daten wie z.B. der Objekttyp oder das Jahr.
- (2) Nun werden alle Positionen des eingefügten LVs automatisch über eine Referenzliste zugeteilt.
- (3) Aufgrund der möglicherweise ungenau zugeteilten Z-Position müssen diese Zuteilungen kontrolliert und bei Bedarf angepasst werden.
- (4) Nach der Kontrolle der Kosten in den Gliederungsebenen im Ergebnis können nicht eindeutig zugeteilte Positioen manuell verändert werden.
- (5) Um weitere Kosten berücksichtigen zu können, welche nicht in Leistungsverzeichnissen abgebildet sind, können manuelle Ergänzungen vorgenommen werden.
- (6) Die Kennzahlen der Kennzahlenerstellung werden in Datenreihen gesammelt, um sie über eine Schnittstelle in die Datenbank integrieren zu können.

Alle benötigten Informationen und die Funktion der in der Abbildung 31 ersichtlichen Schritte sind im weiteren Text genauer beschrieben.

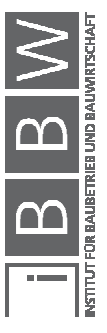

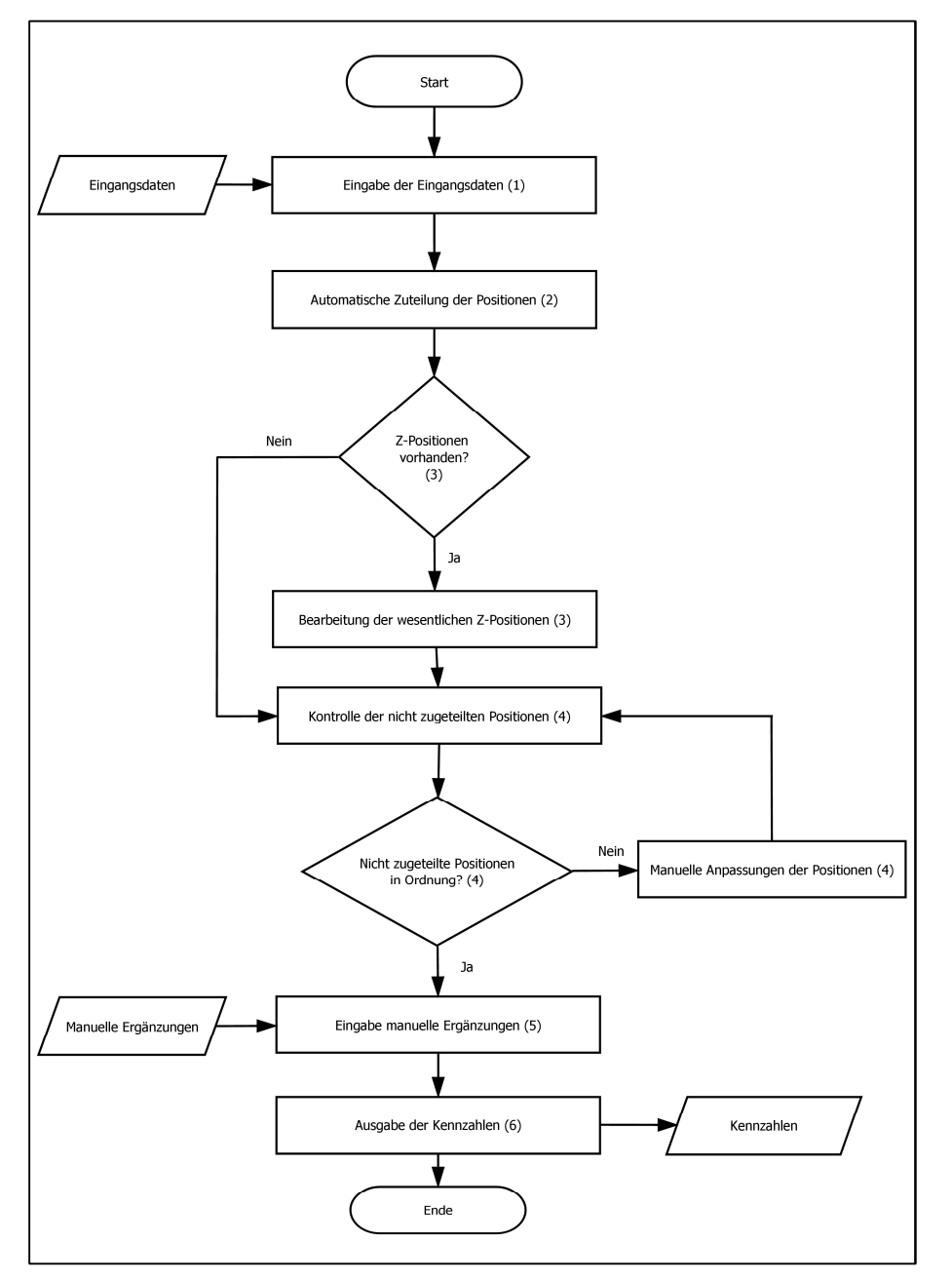

**Abbildung 31: Ablauf der Kennzahlenerstellung** 

#### **4.1.1 Aufbereitung der Eingangsdaten**

Um die Kennzahlen erstellen zu können, müssen gewisse Daten vorhanden sein. Diese Daten bestehen aus LV-Daten und projektspezifischen Daten. Um das Leistungsverzeichniss einspielen zu können, müssen sie aus bekannten Programmen für Ausschreibung und Kostenverfolgungen (z.B. ABK, Auer Success) ausgelesen werden. Um das LV

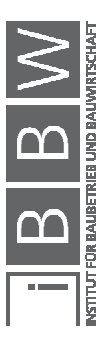

einlesen zu können, ist es notwendig, dass die Daten eine gewisse Reihenfolge aufweisen:

- Satzart
- Positionsnummer
- Kurztext
- Einheitspreis
- Einheitspreis Lohn
- Einheitspreis Sonstiges
- LV-Menge
- Einheiten
- Herkunftszeichen

Die projektspezifischen Daten müssen vom Bearbeiter selbst eingefügt werden. Diese Daten sind:

- Vergleichsmengen der Kennzahlen (z.B. Bruttogrundfläche)
- Eigenschaften (Objekttypen, Jahr)

In den folgenden Unterpunkten werden diese beiden projektspezifischen Eigenschaften genau beschrieben.

### **4.1.1.1 Vergleichsmenge (VM)**

Um Kennwerte erstellen zu können, werden Vergleichsmengen benötigt. Diese sind beispielsweise Dachflächen für Dachdeckerarbeiten, Wandflächen für Malerarbeiten und Putzarbeiten. Die Daten der Vergleichsmengen müssen für die Einspeisung in die Datenbank erhoben werden.

Ein Kennzahlensystem mit genaueren Ergebnissen entsteht durch die Abfrage sämtlicher Vergleichsmengen bei der Datenerhebung. Diese Daten sollten einfach und rasch zu ermitteln sein, um Bereitsteller von vergangenen Projekten zu motivieren, diese auch anzugeben. Des Weiteren ist bei der Bearbeitung durch den Datenbankbetreuer der Zeitaufwand geringer. So wird eine kleine Anzahl an projektspezifischen Größen, welche aus Kapitel 3.2 entnommen wurden, definiert. Die Legende für die in diesem Kapitel befindlichen Abbildungen ist im Anhang A.1, auf der Seite 132.

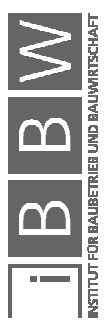

## **Bruttogrundfläche (BGF )[m²]:**

Die Bruttogrundfläche ist die Summe aller Geschoßflächen inklusive der Konstruktionsflächen. Wie in der Abbildung 32 ersichtlich, wird die BGF in drei Bereiche unterteilt: BGFa, BGFb und BGFc.

Der erste Bereich **BGFa** besteht aus den Grundflächen aller überdeckten und komplett umschlossenen Räume, beispielsweise Innenräume. Die **BGFb** ist die Grundfläche von allen überdeckten, jedoch nicht komplett umschlossenen Räumen. Der dritte Bereich, die **BGFc**, ist ähnlich der BGFb ist jedoch nicht überdeckt.<sup>50</sup>

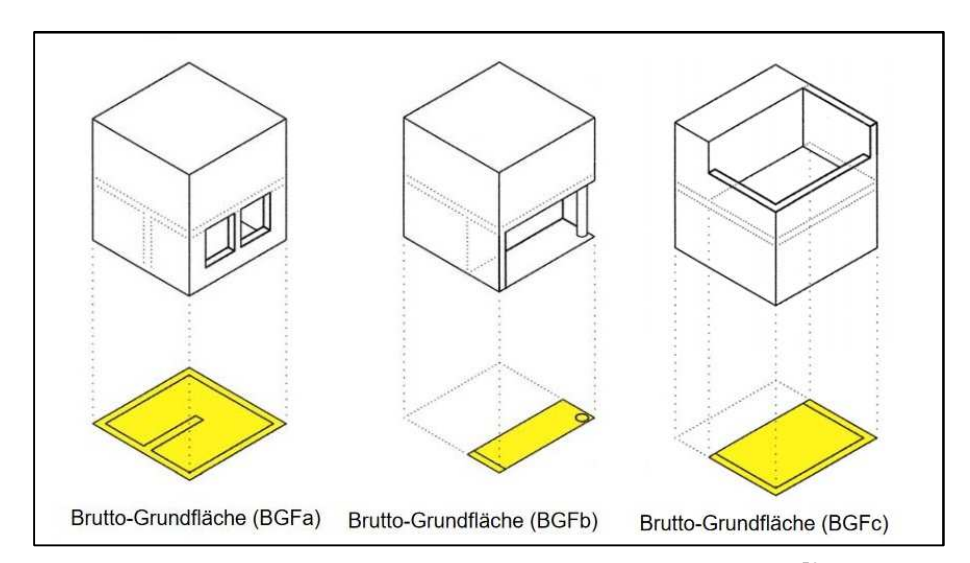

**Abbildung 32: Beispiel Ermittlung der Bruttogrundfläche a, b und c <sup>51</sup>**

In der Kostenplanung nach ÖNORM B 1800 wird die Summe der BGFa, BGFb und BGFc verwendet.

Diese Vergleichsmenge ist eine oft verwendete Größe und wird deshalb für alle Kennwerte bis zur zweiten Ebene verwendet.

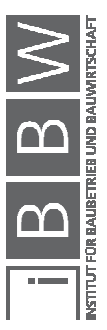

<sup>50</sup> PRIEBERNIG: Grundflächen und Rauminhalte (gem. ÖNorm B 1800).

http://zeus.h1arch.tuwien.ac.at/TISS\_img/Priebernig/%C3%96N%201800.pdf. Datum des Zugriffs: 07.November.2017 <sup>51</sup> Ebd. 07.November.2017

### **Bruttorauminhalt (BRI) [m³]:**

Der Bruttorauminhalt ist das Volumen, welches das Gebäude einnimmt, und besteht aus dem Nettorauminhalt und dem Konstruktionsrauminhalt.

Wie in der Abbildung 33 ersichtlich, beschreibt der BRI die gleichen Bereiche wie die BGF, nur wird anstatt der Fläche das Volumen des Raumes bestimmt.

Nicht zum BRI gehören konstruktive Kubaturen außerhalb des Gebäudes. Zum einen sind das Kubaturen über der oberen Begrenzungsflächen, wie beispielsweise die Attika, zum anderen die unterhalb der konstruktiven Bauwerkssohle liegenden Bauteile, wie beispielsweise die Sauberkeitsschicht, Streifenfundamente, Rollierungen und Tiefgründungen.<sup>52</sup>

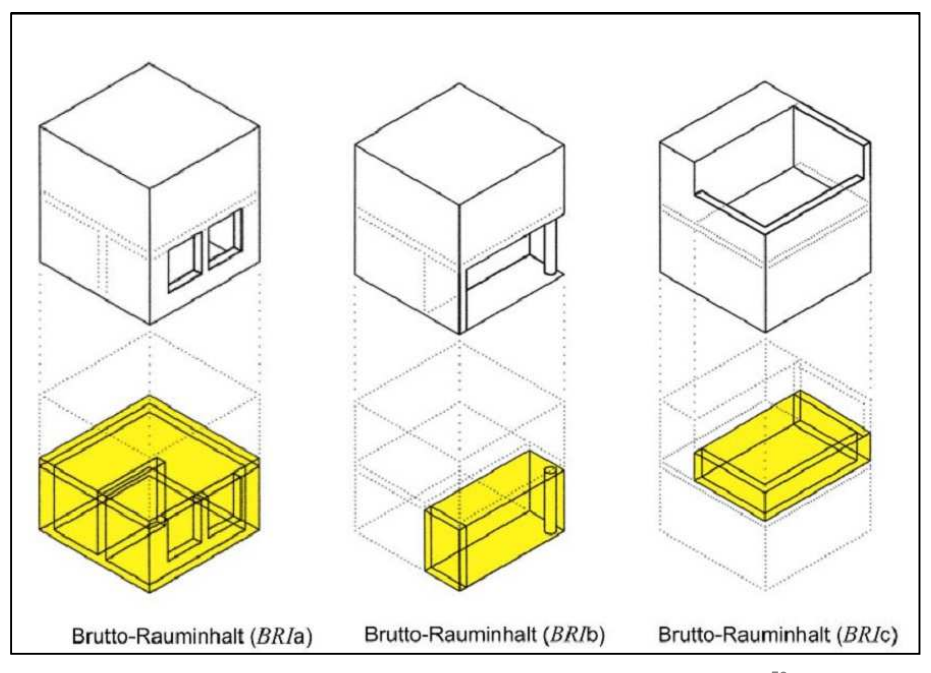

**Abbildung 33: Beispiel Ermittlung der Bruttorauminhalte a, b und c<sup>53</sup>**

 $\overline{a}$ 

In der Kostenplanung nach ÖNORM B 1801-1 wird die Summe des BRIa, BRIb und BRIc verwendet.

Diese Vergleichsmenge ist eine oft verwendete Größe und wird deshalb für alle Kennwerte bis zur zweiten Ebene verwendet.

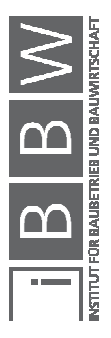

<sup>52</sup> ÖNORM B 1800:2013-08-01: Ermittlung von Flächen und Rauminhalten von Bauwerken und zugehörigen Außenanlagen. S. 8-10

<sup>53</sup> ÖNORM B 1800:2013-08-01: Ermittlung von Flächen und Rauminhalten von Bauwerken und zugehörigen Außenanlagen. S. 9, 10

# **Nutzfläche (NF) [m²]:**

Die Nutzfläche ist Teil der Netto-Raumflächen. Andere Teile sind die Sanitärfläche, die Technikfläche und die Verkehrsfläche. Wie in der Abbildung 34 ersichtlich, besteht die Nutzfläche aus sieben verschiedenen Nutzungsgruppen:

- Wohnen und Aufenthalt
- Büroarbeit
- Produktion, Hand- und Maschinenarbeit, Experimente
- Lagern, Verteilen und Verkaufen
- Bildung, Unterricht und Kultur
- Heilen und Pflegen
- Sonstige Nutzungen

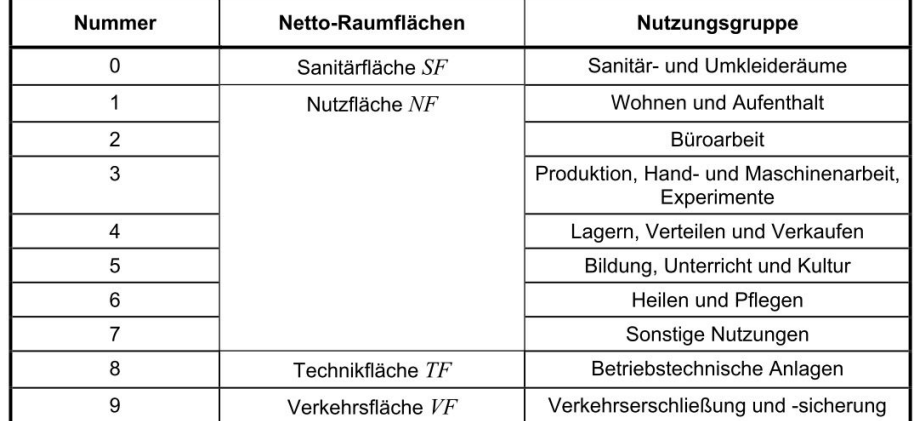

**Abbildung 34: Tabelle der Netto-Raumflächen<sup>54</sup>**

 $\overline{a}$ 

Die Netto-Raumfläche ist jener Teil der Bruttogrundfläche, welcher nicht von Konstruktionen oder Trennwänden eingenommen wird.

Die NF stellt im Wohnbau eine gute Vergleichsmenge dar, weil sie den vermietbaren Flächen ähnelt.

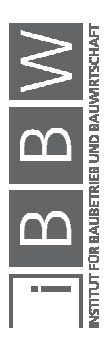

<sup>54</sup> ÖNORM B 1800:2013-08-01: Ermittlung von Flächen und Rauminhalten von Bauwerken und zugehörigen Außenanlagen.  $S. 5$ 

### **Einheit (EH) [Menge]:**

Die Vergleichsmenge "Einheit" ist eine flexible Menge. Sie stellt beispielsweise die Anzahl von Wohneinheiten oder Gewerbeeinheiten dar.

"Als weitere Bezugsgrößen für Kostenkennwerte können die Anzahl der Betten (Krankenhausbau), der Schüler (Schulbau) genannt werden. Diese Bezugsgrößen haben jedoch den erheblichen Nachteil, dass sie die Flächen oder Rauminhalte unberücksichtigt lassen, was zu erheblichen Ungenauigkeiten führen kann. Denn die Rauminhalte und Flächen als Kostenkennwerte berücksichtigen bereits den Umfang des Projektes, während die Schülerzahl oder Bettenzahl noch keine Aussage zum räumliche Umfang (nachdem sich schließlich die Kosten bestimmen) enthalten<sup>"55</sup>

## **Wandfläche (WFL) [m²]:**

Die Wandfläche besteht aus den vertikalen Flächen aller Konstruktionen.

Die Wandfläche, in der Abbildung 35 grün dargestellt, besteht aus den Flächen der Außen- und der Innenwände. Hier ist darauf zu achten, dass jede Wand nur eine Wandfläche besitzt (nicht die Oberfläche). Aussparungen und Fassadenöffnungen werden nicht berücksichtigt.

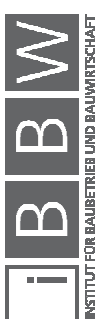

<sup>55</sup> SIEMON, K. D.: Baukosten bei Neu- und Umbauten. S. 56,f

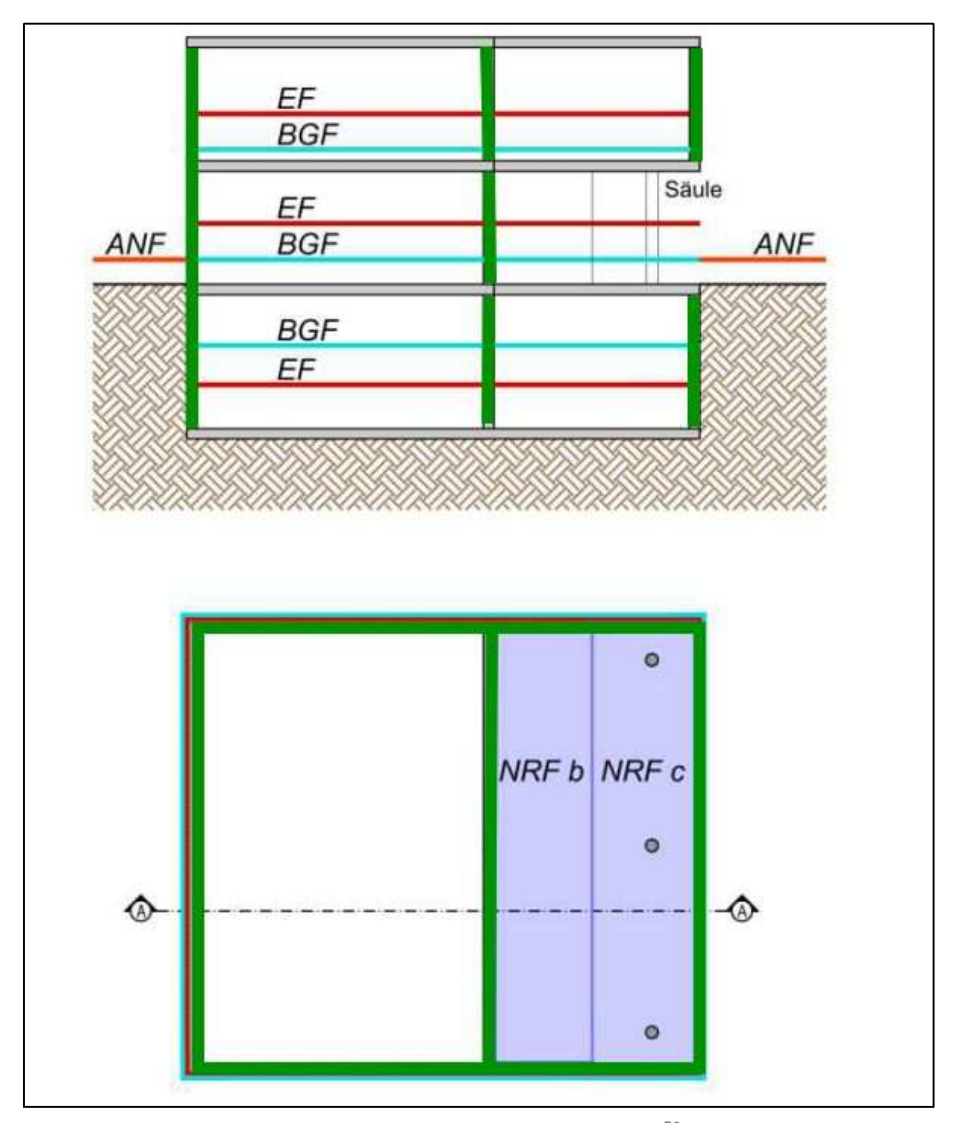

**Abbildung 35: Beispiel Ermittlung der Wandfläche (grün)<sup>56</sup>**

 $\overline{a}$ 

Diese Größe ist nicht normiert und wurde für das Kostenplanungswerkzeug selbst erstellt.

Für die vertikalen Baukonstruktionen wird die Wandfläche als Vergleichsmenge verwendet.

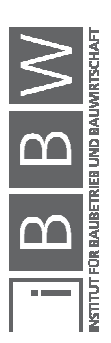

<sup>&</sup>lt;sup>56</sup> Vgl. ÖNORM B 1800 BEIBLATT 1 :2014-01-01: Ermittlung von Flächen und Rauminhalten von Bauwerken und<br>zugehörigen Außenanlagen - Beiblatt 1: Anwendungsbeispiele . S. 20

## **Bebaute Fläche (BF) [m²]:**

Die bebaute Fläche ist die in die Horizontale projizierte Fläche der BGF. In der Abbildung 36 kann man erkennen, dass die BF (lila) direkt unter der BGF (blau) liegt.

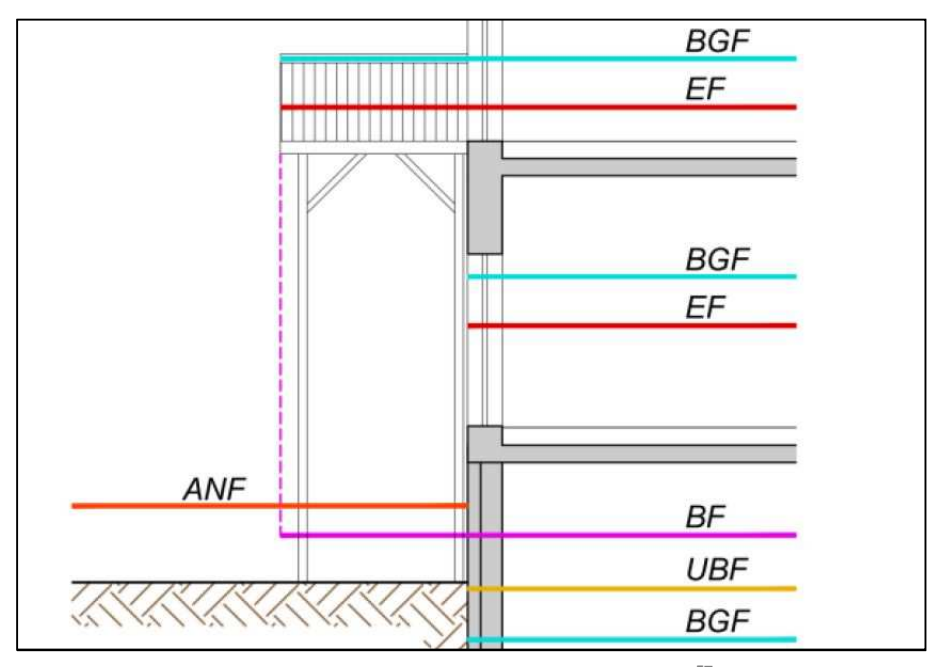

**Abbildung 36: Beispiel Ermittlung der bebauten Fläche (lila)<sup>57</sup>**

Die BF ist normiert und wird in der ÖNORM B 1800 beschrieben.

Diese Fläche dient als Vergleichsmenge im Kostenplanungswerkzeug für die Gründungen und Bodenkonstruktionen.

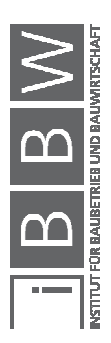

<sup>&</sup>lt;sup>57</sup> ÖNORM B 1800 BEIBLATT 1 :2014-01-01: Ermittlung von Flächen und Rauminhalten von Bauwerken und zugehörigen<br>Außenanlagen - Beiblatt 1: Anwendungsbeispiele . S. 21

# **Dachfläche (DF) [m²]:**

 $\overline{a}$ 

Diese Fläche ist die in den Grundriss projizierte Dachfläche inklusive der Dachüberstände. Eine beispielhafte Ermittlung der DF (dunkelblau) ist in der Abbildung 37 ersichtlich.

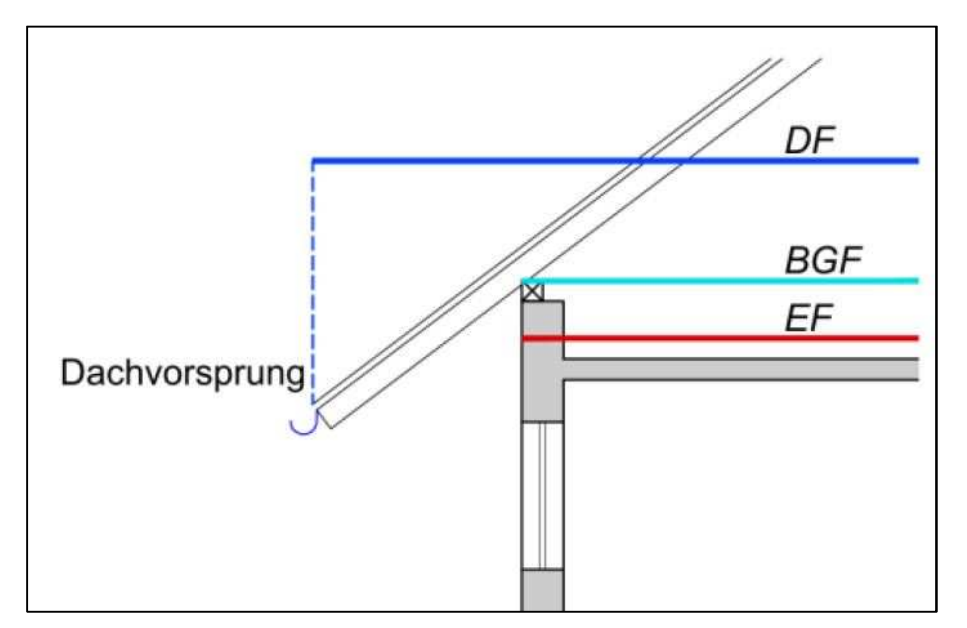

**Abbildung 37: Beispiel Ermittlung der Dachfläche (dunkelblau)<sup>58</sup>**

Die ÖNORM B 1800 beschreibt die Ermittlung der Dachfläche. Sie dient als Vergleichsmenge für Dachkonstruktionen.

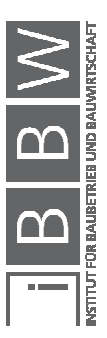

<sup>&</sup>lt;sup>58</sup> ÖNORM B 1800 BEIBLATT 1 :2014-01-01: Ermittlung von Flächen und Rauminhalten von Bauwerken und zugehörigen<br>Außenanlagen - Beiblatt 1: Anwendungsbeispiele . S. 21

## **Fassadenfläche (FAF) [m²]:**

Die Fassadenfläche ist die luftberührte Oberfläche des Objektes exklusive der Dachfläche. In der Abbildung 38 kann man erkennen, dass die erdberührten Hüllflächen des Gebäudes als FAF (grün) nicht berücksichtigt werden.

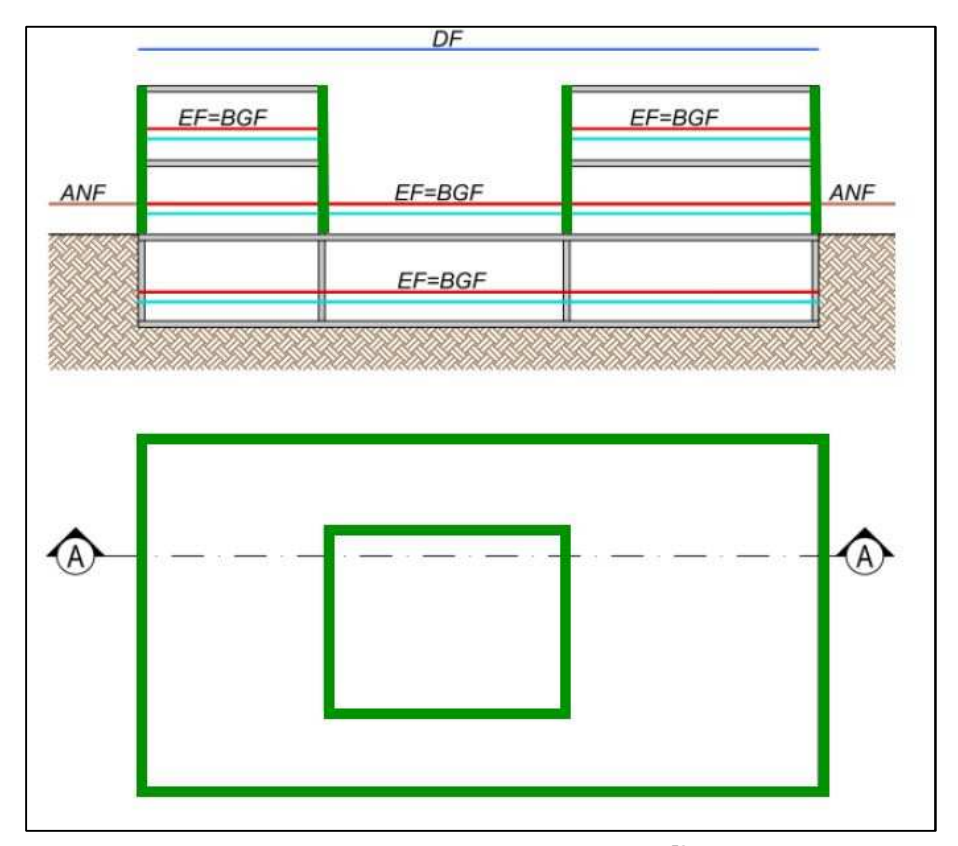

**Abbildung 38: Beispiel Ermittlung Fassadenfläche (grün)<sup>59</sup>**

 $\overline{a}$ 

Diese Größe ist nicht normiert und wurde für das Kostenplanungswerkzeug selbst erstellt. Für die Fassadenhülle wird die Fassadenfläche als Vergleichsmenge verwendet.

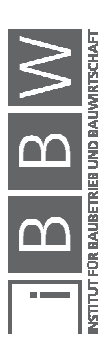

<sup>&</sup>lt;sup>59</sup> Vgl. ÖNORM B 1800 BEIBLATT 1 :2014-01-01: Ermittlung von Flächen und Rauminhalten von Bauwerken und<br>zugehörigen Außenanlagen - Beiblatt 1: Anwendungsbeispiele . S. 18

## **Baugrubeninhalt (BGI) [m³]:**

Der Baugrubeninhalt ist das Volumen des Erdaushubs, welches das Gebäudevolumen verdrängt. Wie in der Abbildung 39 ersichtlich, werden Arbeitsräume und Böschungen für den BGI (gelb) nicht berücksichtigt. Die bebaute Fläche kann annähernd mit der mittleren Aushubtiefe multipliziert werden.

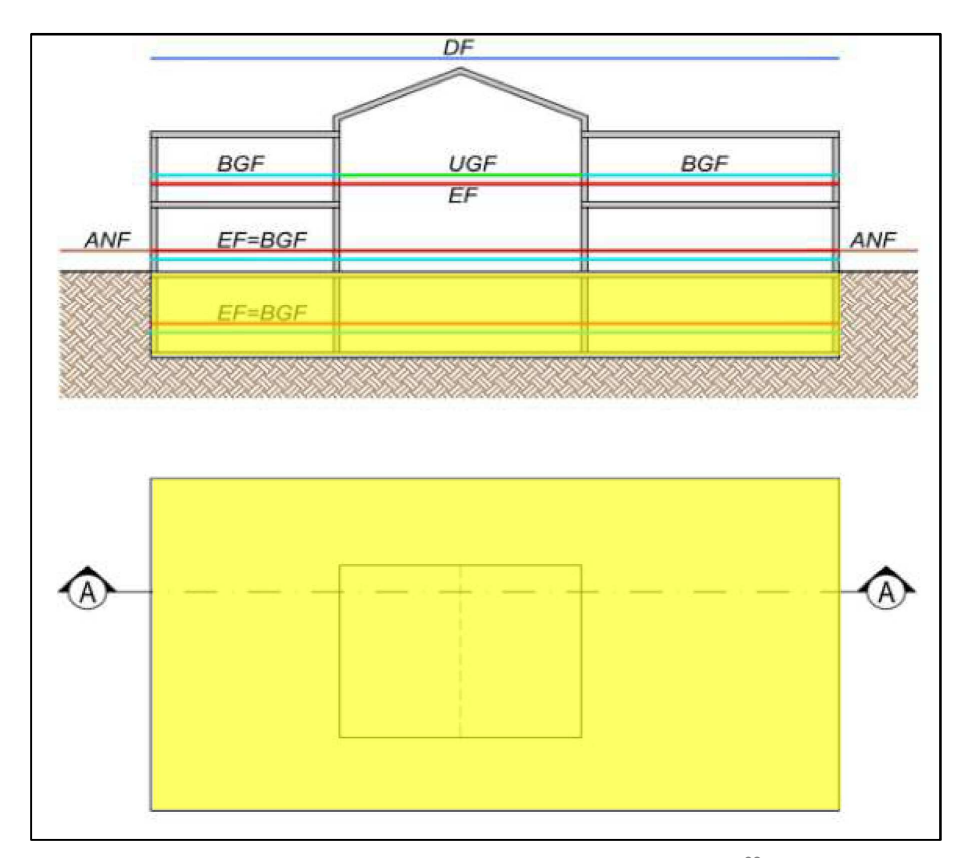

**Abbildung 39: Beispiel Ermittlung des Baugrubeninhalts (gelb)<sup>60</sup>**

 $\overline{a}$ 

Der Baugrubeninhalt wurde selbst erstellt, um den Leistungen der Erdarbeiten eine optimale Vergleichsmenge zuzuordnen.

Diese Vergleichsmenge wird für "Erdarbeiten Baugrube" verwendet.

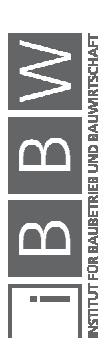

<sup>&</sup>lt;sup>60</sup> Vgl. ÖNORM B 1800 BEIBLATT 1 :2014-01-01: Ermittlung von Flächen und Rauminhalten von Bauwerken und<br>zugehörigen Außenanlagen - Beiblatt 1: Anwendungsbeispiele . S. 19

## **Natürliche Landschaft (ANF) [m²]:**

Die ANF sind sämtliche Flächen des Grundstücks, welche aus Grünanlagen, bepflanzten Flächen und Wasserflächen bestehen. Wie in Abbildung 40 ersichtlich, gehören befestigte Flächen, konstruktive Bauteile, technische Bauteile und die durch das Gebäude beanspruchte Fläche nicht zur ANF (orange).

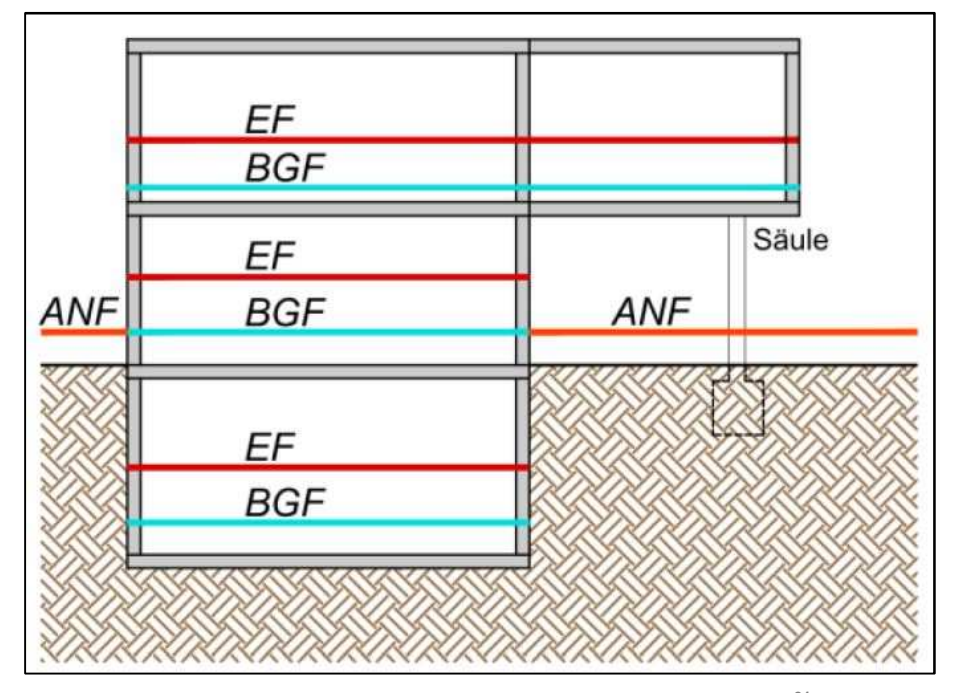

**Abbildung 40: Beispiel Ermittlung natürliche Landschaften (orange)<sup>61</sup>**

Die ANF ist normiert und wird in der ÖNORM B 1800 beschrieben.

Diese Fläche dient als Vergleichsmenge für die Kostengruppe der Außenanlagen.

Alternativ zu einer manuellen Eingabe können **Vergleichsmengen automatisch** aus einem Leistungsverzeichnis extrahiert werden. Diese Möglichkeit funktioniert nur dann, wenn es sich um standardisierte Positionen der LB-HB handelt. Die automatische Abfrage der Vergleichsmengen beruht auf der Zuteilung einzelner Positionen, die für die Vergleichsmenge relevant sind. Die Mengen dieser Positionen werden direkt oder mittels eines Faktors der Vergleichsmenge zugerechnet. In den

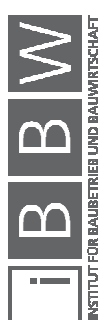

<sup>&</sup>lt;sup>61</sup> ÖNORM B 1800 BEIBLATT 1 :2014-01: Ermittlung von Flächen und Rauminhalten von Bauwerken und zugehörigen<br>Außenanlagen - Beiblatt 1: Anwendungsbeispiele . S. 20
meisten Fällen ist der Faktor der Vergleichsmenge eins, da die Einheit der Position mit der Einheit der Vergleichsmenge übereinstimmt. Ist dies nicht der Fall, muss die Vergleichsmenge mittels eines Faktors berechnet werden.

So wird für die Kennzahlenermittlung bei der Baugliederung im Unterpunkt "2E.01 Außenwandkonstruktionen" die Wandfläche als Vergleichsmenge benötigt. Im Leistungsverzeichnis ist jedoch die Betonwand in der Einheit m<sup>3</sup> Beton ausgeschrieben. Um die Wandfläche zu ermitteln, kann der Beton über einen Faktor auf die Wandfläche umgerechnet werden. Sinnvoller erscheint die Möglichkeit des Verwendens der Position der Schalung. Diese Position beinhaltet bereits die zweifache Wandfläche. Durch eine Halbierung dieser Fläche kann die benötigte Wandfläche genau ermittelt werden.

Aufgrund der hohen Anzahl an Z-Positionen werden viele Vergleichsmengen übersehen und verfälschen somit die erstellten Kennzahlen. Durch unsere Untersuchungen wurde festgestellt, dass es nur bei stabilen Leistungsgruppen (Erdaushub) sinnvoll wäre, diese Alternative zu verwenden, da die Mengen der Leistungspositionen den Mengen der Leistung des tatsächlichen Aushubs entsprechen.

## **4.1.1.2 Eigenschaften**

Um bei Kostenplanungen mit den richtigen Kennzahlen zu arbeiten, müssen diese gewisse Attribute beinhalten. Diese Attribute sind Eigenschaften des Projektes, aus dem die Kennzahlen entwickelt worden sind.

Solche Eigenschaften sind:

- Projekt ID
- Projekt Name
- Region
- Jahr
- **Objekttyp**

## **Projekt ID:**

Um bei den Kennzahlen eine spätere Kontrolle zu ermöglichen, wird jedem Projekt eine einzigartige ID zugeteilt. Diese ID besteht aus einer Zahl wie beispielsweise 001.

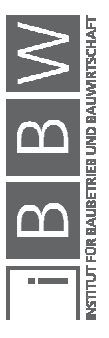

#### **Projekt Name:**

Um die Datenreihe anschaulicher zu gestalten und bei Kontrollzwecken eine angenehmere Vergleichbarkeit für den Bearbeiter zu ermöglichen, kann jedem Projekt, das in das Kostenplanungswerkzeug integriert wird, ein individueller Name gegeben werden. Da es sich um eine Bedienungserleichterung handelt, besteht die Möglichkeit der Vielfachverwendung eines Projektnamens.

#### **Region:**

Sind im Zuge der Befüllung der Datenbank schon genügend Projekte vorhanden, kann man seine Kostenplanung regional eingeschränkt durchführen. Die im Kapitel 3.1 beschriebene Beeinflussung der Regionalität und des Marktes können anhand einer Einschränkung der Region berücksichtigt werden.

#### **Jahr:**

Jedes Jahr wird sich die Höhe der Kosten durch Inflation und Wandel des Marktes verändern. Diese Veränderungen können über Indexanpassungen berücksichtigt werden, um ältere Projekte auch als Grundlage für die Kennzahlenerstellung verwenden zu können. Um die richtigen Umrechnungsfaktoren zu verwenden, muss das Jahr der Kennzahl bekannt sein, in dem das Projekt realisiert wurde.

## **Objekttyp:**

Durch die Unterschiede in den Kosten bei verschiedenen Objekttypen und deren Standards ist es ein Muss, Kennzahlen dem Objekttyp ihres Projektes zuzuordnen. Wegen der im Kapitel 2.3.1 beschriebenen Gründe wird hier eine systematische Zuteilung zu Objekttypen nicht vorgenommen. Die Objekttypen müssen vom Benutzer selbst entweder aus einem vordefienierten Typ oder einem Platzhalter, wie beispielsweise "Objekttyp 100", gewählt werden. Die genaue Defitionen und Eigenschaften der verwendeten Objekttypen obliegen dem Benutzer des Kostenplanungswerkzeuges.

Sind alle Eingangsdaten vorhanden, kann mit der Kennzahlenerstellung fortgefahren werden.

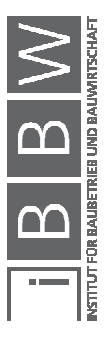

## **4.1.2 Ablauf der Kennzahlenerstellung**

Viele Kostendaten sind in Form von ausgepreisten Leistungsverzeichnissen vorhanden. Diese bestehen aus Positionen, welche nach Gewerken gegliedert sind. Eine solche Gliederung ist für die planungsorientierte Kostenplanung unpraktisch, da bei der Verwendung eine genaue Information über die Zuordnung der Leistungen vorhanden sein muss.

In diesem Kapitel wird beschrieben, wie die vorhandenen leistungsorientierten Kostendaten in eine planungsorientierte Gliederung für frühe Projektphasen überführt werden. Um eine Überführung der im Leistungsverzeichnis vorhandenen Positionen in die Baugliederung und Leistungsgliederung sinnvoll und automatisch zu ermöglichen, wird in dieser Arbeit von großteils standardisierten Positionen (nach LB-HB und LB-VI) ausgegangen.

#### **Systematik der automatisierten Zuteilung der Kostendaten:**

Der Grundgedanke war es, eine Zuteilung jeder einzelnen Position der LB-HB in die 3. Ebene der Baugliederung und der Leistungsgliederung durchzuführen. Dies geschieht über die Interpretation der in einer Position enthaltenen Leistungen. Wie in Abbildung 41 ersichtlich, ist die Position der Betonwand den einzelnen Ebenen der Baugliederung zugeteilt. So kann eine Zuordnung der Kostendaten dieser Position erfolgen. Das gleiche Vorgehen wird bei der automatischen Zuordnung der Leistungsgliederung vorgenommen.

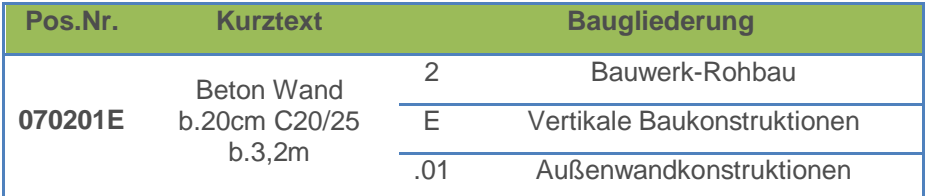

**Abbildung 41: Zuteilung der Position der LB-HB zur Baugliederung** 

Um eine Position automatisch zuzuteilen, wird eine Zuteilungstabelle mit allen standardisierten Positionen und deren Zuteilung benötigt. Als Basis dieser Zuteilungstabelle dient die standardisierte Leistungsbeschreibung, welche um Informationen der Baugliederung und Leistungsgliederung erweitert wird. Wie in Abbildung 42 ersichtlich, wird jeder Position, Grundposition, Unterleistungsgruppe und Leistungsgruppe eine Zuordnung bis in die 3. Ebene ermöglicht, wobei die Sinnhaftigkeit ab der 2. Ebene abnimmt, da sich der Bearbeitungsaufwand für das Erreichen der benötigten Genaugigkeit erhöht.

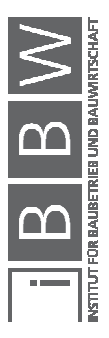

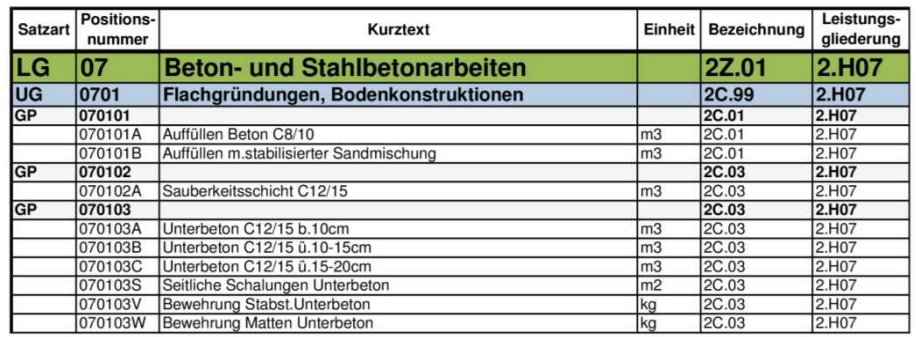

**Abbildung 42: LB-HB Zuteilung Baugliederung und Leistungsgliederung<sup>62</sup>**

Im Zuge der Masterarbeit wurden die LB-HB 17, LB-HB 18, LB-HB 19 und LB-HB 20 mit mehr als 100.000 Zeilen bearbeitet.

In der Abbildung 43 wird der Ablauf der Zuteilung der Positionen dargestellt und wird im folgenden Text detailliert beschrieben.

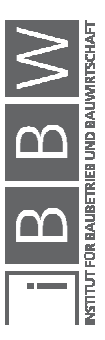

 $\overline{a}$ 

<sup>&</sup>lt;sup>62</sup> Vgl. BUNDESMINISTERIUM F. WISSENSCHAFT, FORSCHUNG UND WIRTSCHAFT: Leistungsbeschreibung HB 020.<br>S. 169

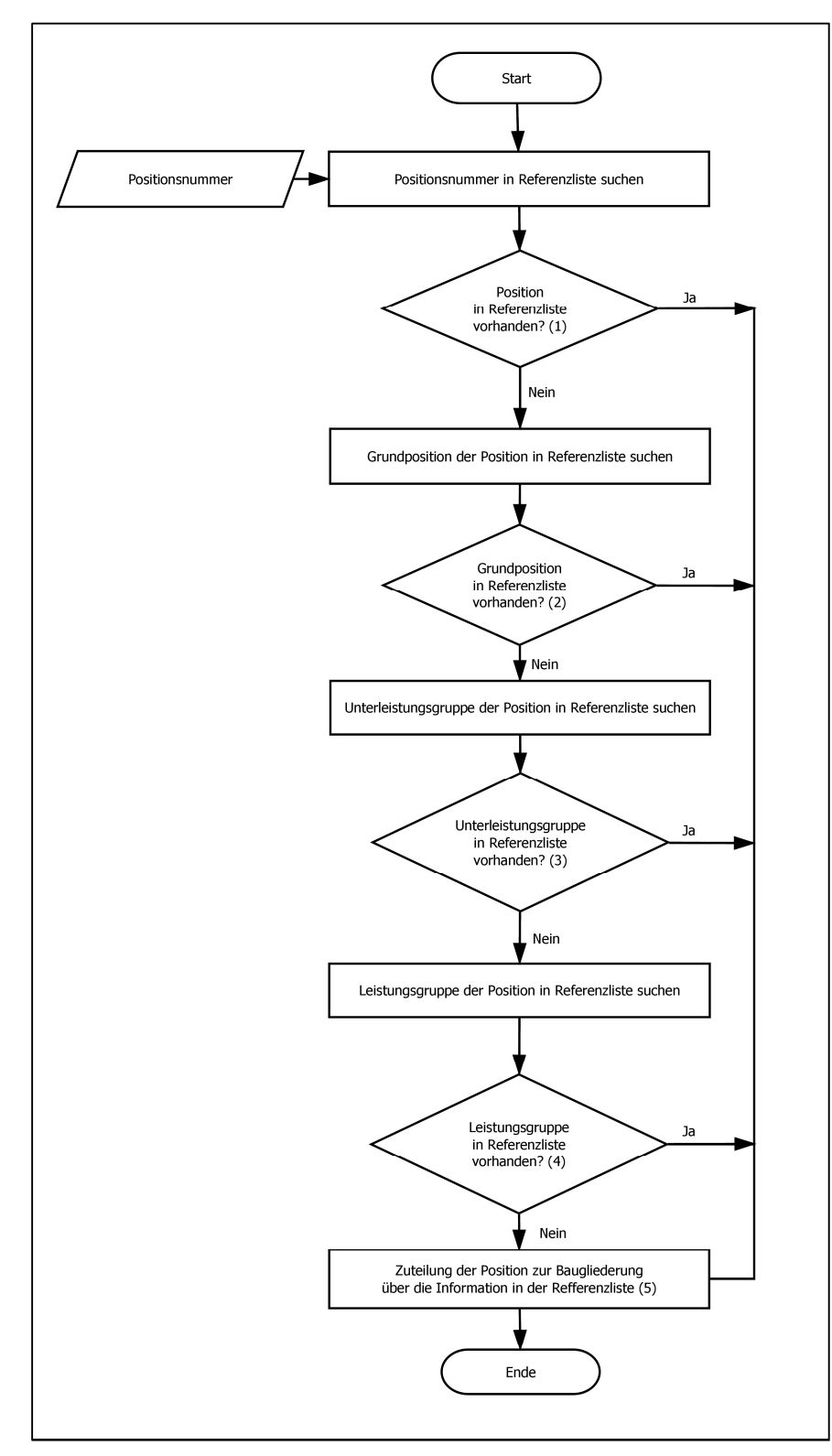

**Abbildung 43: Ablauf der automatischen Positionszuteilung** 

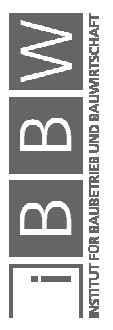

Im optimalen Fall ist die Position eine standardisierte aus der LB-HB und kann eindeutig zugeordnet werden. Doch aufgrund der Komplexität von Objekten besteht ein Leistungsverzeichnis nicht nur aus Postionen aus der standardisierten Leistungsbeschreibung. Diese einzelnen nicht standardisierten Positionen oder Zusatzpositionen müssen in der Kostenplanung auch berücksichtigt werden. Um dies zu gewährleisten, erfolgt eine systematische Einordnung in fünf Schritten.

- (1) Zuerst wird die Position in der standardisierten Leistungsbeschreibung gesucht. Ist diese dort vorhanden, wird die Information der Zuteilung zur Baugliederung und zur Leistungsgliederung der Position zugeordnet.
- (2) Kann die Position nicht zugeordnet werden, wird versucht diese über ihre Grundposition zuzuordnen. Dies ist bei geringfügigen Änderungen der Leistung oft der Fall. So wird beispielsweise die Expositionsklasse einer Betonwand geändert und die Position ist keine Standardposition mehr. Es ist aber weiterhin sinnvoll, diese Position der Grundposition (GP) zuzuordnen, da nur eine geringe Abweichung vorhanden ist.
- (3) Ist eine Zuteilung zu einer standardisierten Grundposition nicht möglich, so wird die Position ihrer Unterleistungsgruppe (ULG) zugeordnet. Dies wird dann erforderlich, wenn die Grundpositionen selbst definiert wurden und nicht der Leistungsbeschreibung entsprechen.
- (4) Ist eine Zuteilung zu einer standardisierten Unterleistungsgruppe nicht möglich, so wird die Position ihrer Leistungsgruppe (LG) zugeordnet.
- (5) Bei selbst erstellten Leistungsgruppen fehlt der Vergleich zur LB-HB und somit kann keine automatische Zuteilung erfolgen. Zur Lösung dieses Problems wurde eine temporäre Leistungsgruppe (z.B. 10Z.99-Nichtzugeteilte Positionen in der BGL) erstellt. Diese Positionen müssen der Baugliederung und der Leistungsgliederung manuell zugeordnet werden.

Mit Hilfe dieser Schritte wird jede Position zugeordnet.

Für die Erstellung des Kostenplanungswerkzeuges muss das in der ÖNORM B 1801-1 vorhandene Grundmodell der **Baugliederung** erweitert werden. So muss für nicht eindeutig zuordenbare Positionen in der dritten Ebene bei jeder Kategorie ein Unterpunkt eingefügt werden. Um eine einheitliche Gliederung zu ermöglichen, besteht die Zuordnung in den hinteren Ziffern aus 99. So existiert nun auch in der Kategorie "2B Bauwerk-Rohbau – Erdarbeiten, Baugrube" ein Unterpunkt 2B.99 für nicht zuordenbare Positionen für die Erdarbeiten bzw. für die Baugrube. Dieser neue Unterpunkt ist in der Abbildung 44 ersichtlich. In der zweiten

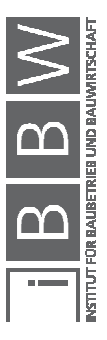

Ebene wird ein Unterpunkt hinzugefügt, welcher den Index Z führt. So können in der Kategorie "2 Bauwerk-Rohbau" Positionen, die keinem anderen Unterpunkt entsprechen, dem Unterpunkt 2Z.01 zugeteilt werden. Alle neu hinzugefügten Gliederungen sind mit einem "\*" makiert. Die komplett erweiterte Baugliederung ist im Anhang A.6 ersichtlich.

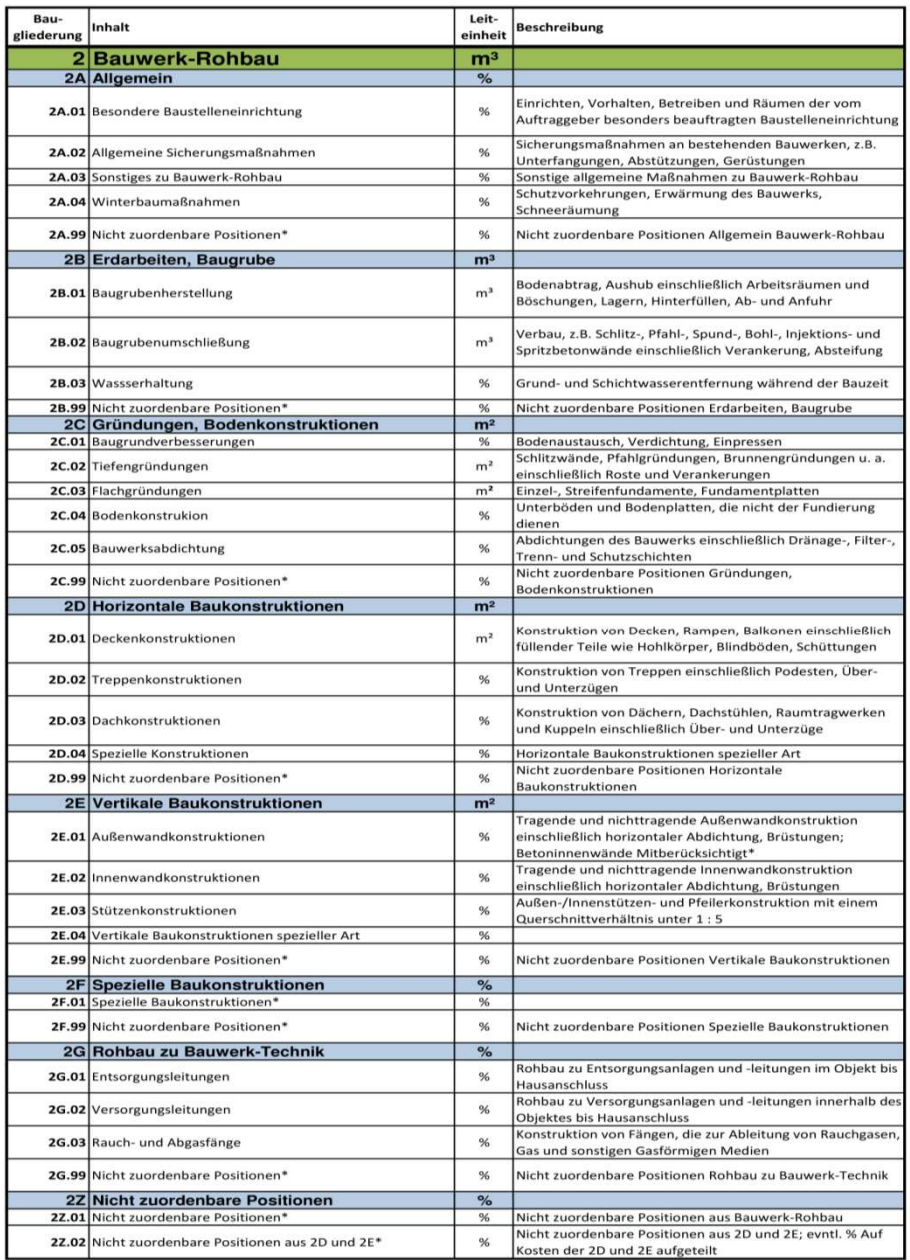

**Abbildung 44: Auszug Baugliederung für die Kennzahlenermittlung<sup>63</sup>**

 $\overline{a}$ 

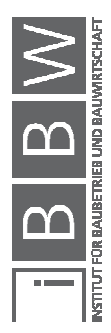

<sup>63</sup> Vgl. ÖNORM B 1801-1:2015-12: Bauprojekt- und Objektmanagement, Teil 1: Objekterrichtung. S. 16-23

Für die **Leistungsgliederung** gibt es in der ÖNORM B 1801-1 im informativen Anhang A ein Beispiel für den Hochbau. Da sich in den einzelnen Kostengruppen mehrfach dieselben Leistungsgruppen befinden, muss man für die automatische Zuteilung eine neue, angepasste Gliederung definieren. Die im Anhang A.13 ersichtliche Gliederung auf die automatisierte Kennzahlenerstellung zugeschnitten und bewirkt eine passende Zuteilung von Positionen. Alle schwarz gehaltenen Unterpunkte sind dem Vorschlag der ÖNORM B 1801-1 übernommen. Die grün gefärbten Unterpunkte wurden der Gliederung sinnvoll hinzugefügt. Alle nicht benötigten Unterpunkte, hier rot durchgestrichen, wurden aus der Gliederung entfernt.

In der Kostenzuteilung entsteht aufgrund der Z-Positionen eine zu allgemeine Einteilung. Sind in solchen Unterpunkten der Baugliederung und der Leistungsgliederung Kosten vorhanden, müssen diese für eine genauere Ermittlung der Kennzahlen manuell in die richtigen Unterpunkte eingegliedert werden.

Des Weiteren ist es von Vorteil, Positionen, welche in den unteren Ebenen der Gliederung nicht zugeordnet werden konnten (bspw. Positionen in "2Z" bei der BGL), manuell richtig zuzuordnen. Die nicht manuell zugeordneten Positionen werden anschließend prozentual auf die anderen Unterpunkte dieser Ebene zugeordnet. Der verwendete Prozentsatz hängt von der Höhe der bereits vorhandenen Kosten in den Positionen ab.

Sind alle Positionen eindeutig zugeordnet, werden diese in die Baugliederung und die Leistungsgliederung der ÖNORM B 1801-1 transferiert.

Um weitere Kosten berücksichtigen zu können, die nicht in den eingespielten LVs abgebildet sind, existiert eine Eingabemöglichkeit für manuelle Erweiterungen. Eine solche Erweiterung ist in Abbildung 45 ersichtlich. Dort können Einzelrechnungen der Gliederung zugeordnet werden. Diese Erweiterung ist beispielsweise bei Förderanlagen, Wärmeversorgungsanlage, Regiearbeiten oder Ähnlichem notwendig. Hier werden Einzelrechnungen eines Elektrikers mit 100.000 € und eines Installateurs mit 120.000 € der Kennzahlenerstellung hinzugefügt. Der Elektriker wird in der 1. Ebene der KG "3-Bauwerk-Technik", in der BGL 2. Ebene der Gliederung "3F-Starkstromanlagen" und in der LGL 2. Ebene der Gliederung "3TE-Elektroarbeiten" zugeteilt. Der Installateur wird in der 1. Ebene der KG "3-Bauwerk-Technik", in der BGL 2. Ebene der Gliederung "3E-Sanitär-/Gasanlagen" und in der LGL 2. Ebene der Gliederung "3TH-HKLS Arbeiten" zugeteilt.

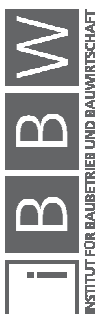

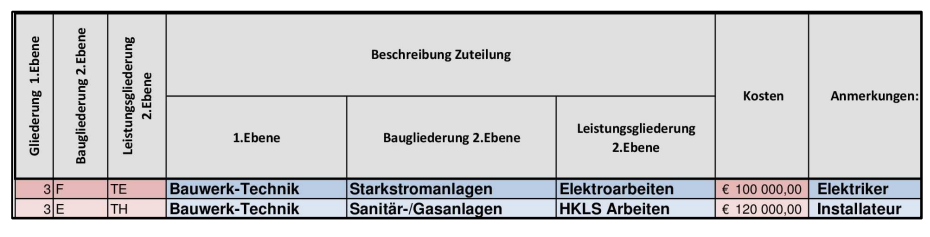

**Abbildung 45: Manuelle Erweiterungen in der Kennzahlenerstellung** 

Sind die Positionen den einzelnen Unterpunkten zugeordnet, werden die Kosten summiert. So ergeben sich die Kosten der einzelnen Kostengruppen.

Um die erarbeiteten Daten für Kostenplanungen nützen zu können, müssen damit Kennzahlen erstellt werden. Diese Kennzahlen werden, wie im Kapitel 3.2 beschrieben, mithilfe der Vergleichsmengen erstellt. Die in den einzelnen Punkten der Baugliederung und der Leistungsgliederung vorhandenen Kosten werden durch die für diese Punkte relevanten Vergleichsmengen geteilt.

Die Ergebnisse dieser Berechnung sind im nächsten Kapitel beschrieben.

# **4.1.3 Ergebnisse und Wartung**

Das Ergebnis der Kennzahlenerstellung sind Kennzahlen. Es werden-Kennzahlen aller Punkte der Baugliederung und der Leistungsgliederung für ein Projekt erstellt.

Wie in der Abbildung 46 dargestellt, werden die summierten Kosten in Kennzahlen umgewandelt. So werden beispielsweise im Unterpunkt "2E Vertikale Baukonstruktionen" die Kennzahlen 22,20 €/BGF, 22,42 Anteil % BWK und 31,20 Anteil % 1.Ebene aus den Kosten von 62.157,09 € berechnet.

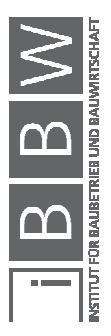

| Bau-gliederung Inhalt |                                                  | Kosten [€] |               | <b>Kennzahl BGF</b>     |                                      | <b>Anteil % BWK</b> | Anteil %<br>1.Ebene |
|-----------------------|--------------------------------------------------|------------|---------------|-------------------------|--------------------------------------|---------------------|---------------------|
|                       | 1 Aufschließung                                  | €          | ٠             |                         | 0,00 €/m <sup>2</sup>                | 0.00%               |                     |
|                       | 2 Bauwerk-Rohbau                                 | €          | 199 211,04    | 71,15 €/m <sup>2</sup>  |                                      | 71,87%              |                     |
|                       | 2A Allgemein                                     | €          | 8687.96       |                         | 3.10 $\varepsilon/m^2$               | 3.13%               | 4.36%               |
|                       | 2B Erdarbeiten, Baugrube                         | €          | 4 844.85      |                         | 1.73 $\epsilon$ /m <sup>2</sup>      | 1.75%               | 2.43%               |
|                       | 2C Gründungen, Bodenkonstruktionen               | €          | 29 862.59     | 10.67 €/m <sup>2</sup>  |                                      | 10,77%              | 14,99%              |
|                       | 2D Horizontale Baukonstruktionen                 | €          | 77 133,67     | 27,55 €/m <sup>2</sup>  |                                      | 27,83%              | 38,72%              |
|                       | 2E Vertikale Baukonstruktionen                   | €          | 62 157,09     | 22,20 €/m <sup>2</sup>  |                                      | 22,42%              | 31,20%              |
|                       | 2F Spezielle Baukonstruktionen                   | €          | 3531,14       |                         | $1.26$ $E/m2$                        | 1.27%               | 1,77%               |
|                       | 2G Rohbau zu Bauwerk-Technik                     | €          |               |                         | $0.00$ $\varepsilon/m^2$             | 0.00%               | 0.00%               |
|                       | 2H Abbruch für Bauwerk-Rohbau                    | €          |               |                         | $0.00$ $\varepsilon$ /m <sup>2</sup> | 0.00%               | 0,00%               |
|                       | 21 Aufschließung und Baufreimachung für BW-R     | €          | 12 993.74     |                         | 4.64 €/m <sup>2</sup>                | 4.69%               | 6,52%               |
|                       | 3 Bauwerk-Technik                                | €          | ٠             |                         | 0.00 €/m <sup>2</sup>                | 0.00%               |                     |
|                       | 3A Allgemein                                     | €          | ٠             |                         | $0.00$ $\varepsilon/m^2$             | 0.00%               | 0.00%               |
|                       | 3B Förderanlagen                                 | €          | ÷,            |                         | $0.00$ $\varepsilon/m^2$             | 0.00%               | 0.00%               |
|                       | 3C Wärmeversorgungsanlagen                       | €          | ٠             |                         | 0.00 €/m <sup>2</sup>                | 0.00%               | 0.00%               |
|                       | 3D Klima-/Lüftungsanlagen                        | €          | ٠             |                         | $0.00$ $\varepsilon/m^2$             | 0.00%               | 0.00%               |
|                       | 3E Sanitär-/Gasanlagen                           | €          | ٠             |                         | $0.00$ $\varepsilon/m^2$             | 0.00%               | 0,00%               |
|                       | 3F Starkstromanlagen                             | €          | ٠             |                         | $0.00$ $\varepsilon/m^2$             | 0.00%               | 0.00%               |
|                       | 3G Fernmelde- und informationstechnische Anlagen | €          | ٠             |                         | $0,00 \in \mathbb{R}^2$              | 0.00%               | 0,00%               |
|                       | 3H Gebäudeautomation                             | €          |               |                         | $0.00$ $\varepsilon/m^2$             | 0.00%               | 0,00%               |
|                       | 31 Spezielle Anlagen                             | €          |               |                         | $0,00$ $E/m^2$                       | 0.00%               | 0.00%               |
|                       | 4 Bauwerk-Ausbau                                 | €          | 77 985,40     | 27,85 €/m <sup>2</sup>  |                                      | 28,13%              |                     |
|                       | 4A Allgemein                                     | €          | 2 3 3 2 , 8 9 |                         | $0.83$ $\varepsilon/m^2$             | 0.84%               | 2,99%               |
|                       | 4B Dachverkleidung                               | €          |               |                         | $0.00$ $\varepsilon/m^2$             | 0.00%               | 0.00%               |
|                       | 4C Fassadenhülle                                 | €          | 41 589,57     | 14.85 €/m <sup>2</sup>  |                                      | 15.00%              | 53,33%              |
|                       | 4D Innenausbau                                   | €          | 34 062.94     | 12.17 €/m <sup>2</sup>  |                                      | 12,29%              | 43,68%              |
|                       | 6 Außenanlagen                                   | €          | 23 201,13     |                         | 8,29 $\varepsilon$ /m <sup>2</sup>   | 8,37%               |                     |
|                       | 9 Reserven                                       | €          |               |                         | 0,00 €/m <sup>2</sup>                | 0.00%               |                     |
|                       | <b>BWK</b>                                       | €          | 277 196,44    | 99,00 €/m <sup>2</sup>  |                                      | 100,00%             |                     |
|                       | <b>Kostensumme</b>                               | €          | 300 397.57    | 107,28 €/m <sup>2</sup> |                                      | 108,37%             |                     |

**Abbildung 46: Beispiel Ergebnisse der Kennzahlenermittlung Baugliederung BGF<sup>64</sup>**

Da sich diese Kennzahlenerstellung auf die Bauwerkskosten bezieht, sind nicht alle Kostengruppen im Ergebnis vorhanden. Es werden nur die Kostengruppen

- 1 Aufschließung
- 2 Bauwerk-Rohbau
- 3 Bauwerk-Technik
- 4 Bauwerk-Ausbau
- 6 Außenanlagen
- 9 Regieleistungen

als Ergebnis ausgegeben. Für die Kostengruppen 2,3 und 4 sind auch Ergebnisse in der zweiten Ebene vorhanden.

Um diese Kennzahlen im Kostenplanungswerkzeug weiterverwenden zu können, müssen Datenreihen erstellt werden. Für jede Unterteilung der Baugliederung wird eine eigene Datenreihe erstellt. Diese beinhaltet:

- Projekt ID
- Projektname
- Region ID
- Jahr

 $\overline{a}$ 

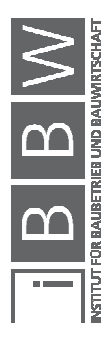

<sup>&</sup>lt;sup>64</sup> Vgl. ÖNORM B 1801-1:2015-12: Bauprojekt- und Objektmanagement, Teil 1: Objekterrichtung. S. 17

- Objekttyp ID
- Bauwerkskosten (BWK)
- Bruttogrundfläche (BGF)
- Bruttorauminhalt (BRI)
- Nutzfläche (NF)
- Einheit (EH)
- Bebaute Fläche (BF)
- Natürliche Landschaften (ANF)
- Wandfläche (WFL)
- Dachfläche (DF)
- Fassadenfläche (FAF)
- Baugrubeninhalt (BGI)
- BGL ID (Baugliederung ID)
- KZ BGF (Kennzahl BGF)
- KZ BRI (Kennzahl BRI)
- KZ NF (Kennzahl NF)
- KZ EH (Kennzahl EH)
- KZ VM (Kennzahl Vergleichsmenge)
- VM (Vergleichsmenge, nur die Einheit)
- % an BWK
- % an Kosten der Ebene 1

Für die weitere Berechnung in der Leistungsgliederung sieht die Datenreihe wiefolgt aus:

- Projekt ID
- Projektname
- Region ID
- Jahr
- Objekttyp ID
- Bauwerkskosten (BWK)
- Bruttogrundfläche (BGF)
- Bruttorauminhalt (BRI)
- Nutzfläche (NF)

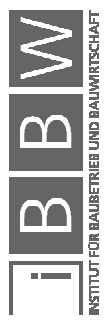

- Einheit (EH)
- LGL ID (Leistungsgliederung ID)
- KZ BGF (Kennzahl BGF)
- KZ BRI (Kennzahl BRI)
- KZ NF (Kennzahl NF)
- KZ EH (Kennzahl EH)
- % an BWK
- an Kosten der Ebene 1

Die Qualität der Daten aus dem LV wirkt sich direkt auf die Qualität der Kennzahlen aus. So werden Kennzahlen aus unvollständigen LVs oder LVs mit vielen Spekulationen nicht der Realität entsprechen.

Da sich Randbedingungen im Laufe der Zeit ändern, ist es vonnöten, die Kennzahlenerstellung zu warten. Es erscheint regelmäßig eine neue LB-HB, welche als Grundlage für die Kennzahlenerstellung dient. Die LB-HB ist in der Referenzliste fix verankert und bestimmt die automatische Zuteilung von Leistungspostitionen zur Bau- und Leistungsgliederung. Wird in der Kennzahlenerstellung eine Referenzliste mit einer anderen LB-HB verwendet als in dem zu bearbeiteten Projekt, werden Positionen falsch zugeteilt.

Nach Abschluss der Datenverarbeitung können die Ergebnisse inklusive ihrer Objekttypologie und anderer Eigenschaften der Datenbank hinzugefügt werden.

# **4.2 Datenbank**

Im nächsten Schritt des Kostenplanungswerkzeuges werden Kennzahlen der Datenbank hinzugefügt.

Eine Datenbank dient der Aufbewahrung von Daten. Wichtig hierbei sind der Speicherplatzbedarf und eine sinnvolle Zusammensetzung der Datenreihen, um eine Weiterverwendung zu gewährleisten.

Die Datenbank ist das zentrale Kernstück des Werkzeuges und wird in diesem Kapitel genauer beschrieben.

# **4.2.1 Aufbereitung der Eingangsdaten**

Um in der Datenbank gesammelt werden zu können, müssen die Datensätze eine gewisse Form aufweisen. Bei der Verwendung der automatisierten Kennzahlenerstellung werden die Datenreihen automatisch richtig erstellt. Werden Datensätze extern erstellt, müssen diese die gleiche

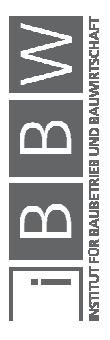

Form wie bei der automatischen Kennzahlenerstellung aufweisen. Diese Form und die benötigten Attribute sind im Kapitel 4.1.3 aufgezählt.

Da durch die wiederholte Verwendung von gleichen Attributen ein hoher Speicherplatzbedarf entsteht, wurden der Region, dem Objekttyp, der Baugliederung und der Leistungsgliederung jeweils eindeutige IDs zugeteilt. Über Beziehungen der einzelnen Tabellen zueinander, wie in Abbildung 47 ersichtlich, kann Speicherplatz eingespart werden.

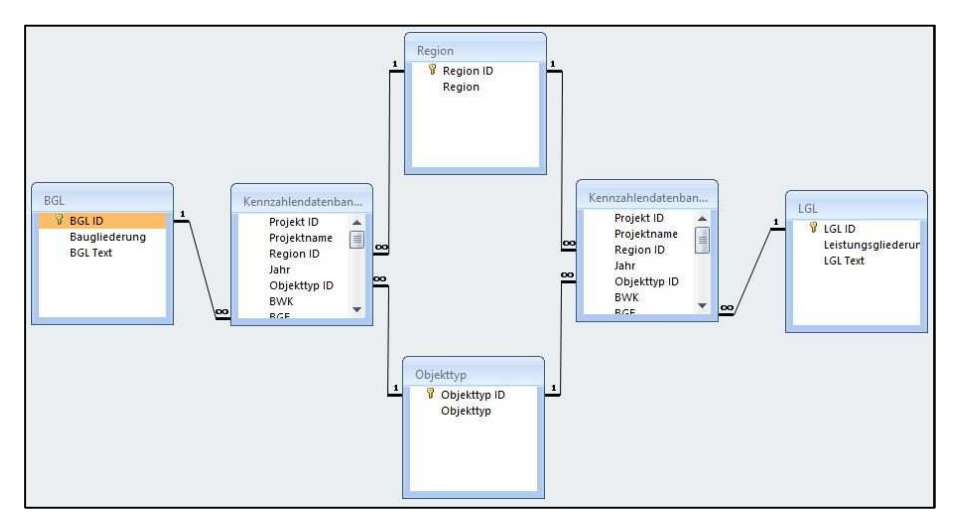

**Abbildung 47: Beziehungen der Tabellen** 

Das Attribut der **Region** bezieht sich rein auf die Bundesländer Österreichs. Die Zuteilung der Region IDs lehnt sich an die ISO 3166-2 und ist im Anhang A.3 ersichtlich. Die Zuteilung sieht folgendermaßen aus:

- Region ID: 1 Burgenland
- Region ID: 2 Kärnten
- Region ID: 3 Niederösterreich
- Region ID: 4 Oberösterreich
- Region ID: 5 Salzburg
- Region ID: 6 Steiermark
- Region ID: 7 Tirol
- Region ID: 8 Vorarlberg
- Region ID: 9 Wien

Die verschiedenen **Objekttypen** werden im Kapitel 2.3.1 genauer beschrieben. Durch die hohe Anzahl an verschiedenen Typen und der Menge an benötigten Textzeichen ist hier eine ID-Zuteilung sinnvoll. Die

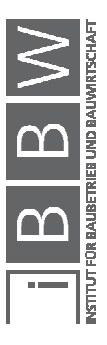

Zuteilung der Objekttyp IDs erfolgt über die im Anhang A.2 ersichtliche Liste. Die ersten zehn Zuteilungen sind:

- Objekttyp ID: 1
	- Büro- und Verwaltungsgebäude, einfacher Standard
- Objekttyp ID: 2

Büro- und Verwaltungsgebäude, mittlerer Standard

• Objekttyp ID: 3

Büro- und Verwaltungsgebäude, hoher Standard

- Objekttyp ID: 4 Wohngebäude, Ein- und Zweifamilienhäuser, einfacher Standard
- Objekttyp ID: 5 Wohngebäude, Ein- und Zweifamilienhäuser, mittlerer Standard
- Objekttyp ID: 6 Wohngebäude, Ein- und Zweifamilienhäuser, hoher Standard
- Objekttyp ID: 7

Wohngebäude, Doppel- und Reihenhäuser, einfacher Standard

• Objekttyp ID: 8

Wohngebäude, Doppel- und Reihenhäuser, mittlerer Standard

• Objekttyp ID: 9

Wohngebäude, Doppel- und Reihenhäuser, hoher Standard

• Objekttyp ID: 10

Wohngebäude, Mehrfamilienhäuser mit bis zu 10 WE, einfacher **Standard** 

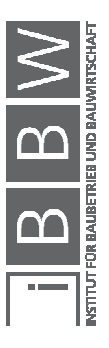

Da sich die **Baugliederung** für jedes der zur Datenbank hinzugefügten Projekte wiederholt, kann auch hier durch die Vergabe von IDs Speicherplatz gespart werden. Wie im Kapitel 4.1.3 ersichtlich, wird nicht jeder Punkt der Baugliederung für das Kostenplanungswerkzeug benötigt, weshalb nur den vorhandenen Punkten eine Baugliederungs ID zugewiesen wurde. Diese Liste ist im Anhang A.4 ersichtlich. Die ersten Zuteilungen sind:

- Baugliederung ID: 1
	- 1 Aufschließung
- Baugliederung ID: 2
	- 2 Bauwerk-Rohbau
- Baugliederung ID: 3
	- 2A Allgemein
- Baugliederung ID: 4
	- 2B Erdarbeiten, Baugrube
- Baugliederung ID: 5
	- 2C Gründungen, Bodenkonstruktionen
- Baugliederung ID: 6
	- 2D Horizontale Baukonstruktionen
- Baugliederung ID: 7
	- 2E Vertikale Baukonstruktionen
- Baugliederung ID: 8
	- 2F Spezielle Baukonstruktionen
- Baugliederung ID: 9
	- 2G Rohbau zu Bauwerk-Technik
- Baugliederung ID: 10
	- 2H Abbruch für Bauwerk-Rohbau

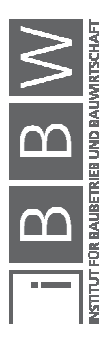

Für die **Leistungsgliederung** gelten dieselben Gründe wie für die Baugliederung und sind im Anhang A.5 ersichtlich.

- Leistungsgliederung ID 1
	- 1 Aufschließung
- Leistungsgliederung ID 2
	- 2 Bauwerk-Rohbau
- Leistungsgliederung ID 3
	- 2H01 Baustellengemeinkosten
- Leistungsgliederung ID 4
	- 2H02 Abbrucharbeiten
- Leistungsgliederung ID 5 2H03 Roden, Baugrube, Sicherungen und Tiefgründungen
- Leistungsgliederung ID 6 2H06 Aufschließung, Infrastruktur
- Leistungsgliederung ID 7 2H07 Beton- und Stahlbetonarbeiten
- Leistungsgliederung ID 8
	- 2H08 Maurerarbeiten
- Leistungsgliederung ID 9 2H09 Versetzarbeiten
- Leistungsgliederung ID 10
	- 2H12 Abdichtungen bei Betonflächen und Wänden

Es gibt auch andere Möglichkeiten, um den Speicherplatzbedarf bei Datenbanken zu senken. So können bei einzelnen Feldern gewisse Eigenschaften vordefiniert werden. Diese sind der Felddatentyp und die Feldgröße. In der Abbildung 48 sind sämtliche Datentypen und Größen definiert.

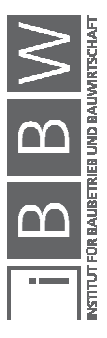

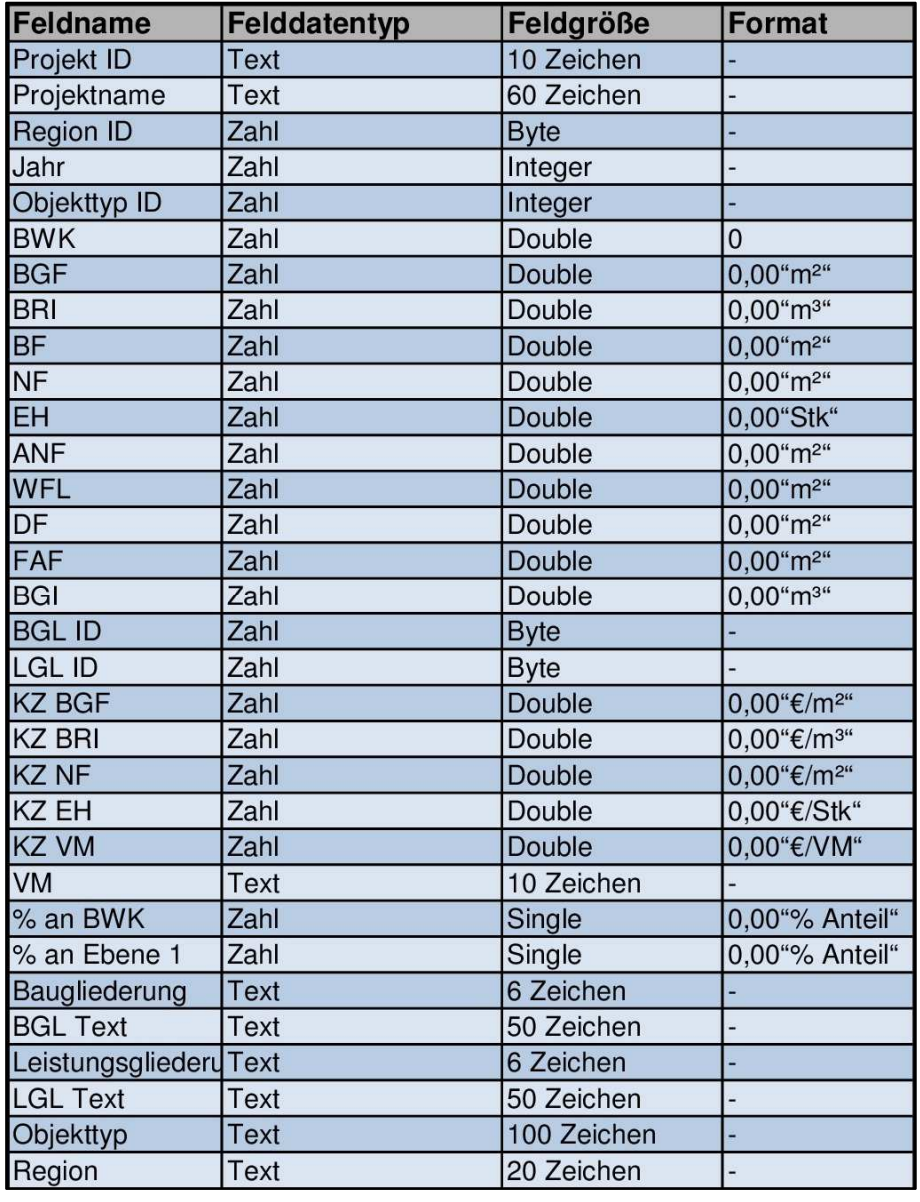

**Abbildung 48: Feldeigenschaften Datenbank** 

Die Feldgrößen haben einen unterschiedlichen Speicherplatzbedarf. Beim Felddatentyp **Text** ist die Feldgröße die maximale Anzahl der Zeichen, welche in diesem Feld stehen dürfen. Es wird aber nur jener Speicherplatz reserviert, welcher auch wirklich benötigt wird. Beim Felddatentyp **Zahl** gibt es viele vordefinierte Feldgrößen. Die Feldgröße **Byte** hat einen Speicherplatzbedarf von 1 Byte und kann ganze Zahlen von 0 bis 255 abbilden. Die Feldgröße **Integer** reserviert 2 Bytes an Speicherplatzbedarf und es können ganze Zahlen von -32.768 bis +32.768 gesichert werden. Mit der Feldgröße **Single** beschreibt man Zahlen von -1,797\*1038 bis +1,797\*1038 und mit bis zu sieben Nachkommastellen. Diese benötigt 4 Bytes. Ein **Double** kann Zahlen von -1,797\*10308

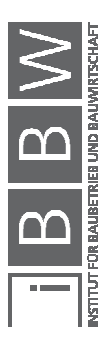

bis +1,797\*10308 und bis 15 Nachkommastellen beschreiben. Die Speicherplatzanforderung beträgt 8 Bytes.<sup>65</sup>

Diese Feldgrößen wurden so zugeordnet, dass der Speicherplatz gesenkt werden kann, jedoch die Funktionstüchtigkeit der Datenbank nicht gefährdet wird. Durch eine falsche Wahl von Feldgrößen können Daten nicht gesichert werden.

Haben die Datenreihen die notwendige Form, wie im Kapitel 4.1.3 beschrieben, können diese bearbeitet werden.

## **4.2.2 Funktion der Datenbank**

Die Funktion der Datenbank ist in der Abbildung 49 ersichtlich. Die einzelnen Abschnitte der Funktion sind:

- (1) Die Datenbank steht und lebt von der Erweiterung durch aktuelle Datenreihen. Dies geschieht durch Import über Schnittstellen oder durch eine manuelle Eingabe direkt in die Tabellen der Datenbank. Bei einer manuellen Eingabe muss beachtet werden, dass alle Attribute die Form, wie im Kapitel 4.1.3 beschrieben, aufweisen.
- (2) Die eingespielten Datenreihen werden in der Datenbank in verschiedenen Tabellen nach der LGL und BGL gesammelt.
- (3) Werden für eine Kostenplanung Kennzahlen aus der Datenbank benötigt, können Datenreihen mit dem Abfrageformular ausgegeben werden.
- (4) Für die automatisierte Kostenplanung kann die Datenbank über Verknüpfungen die gespeicherten Kennzahlen für neue Kostenberechnungen zur Verfügung stellen.

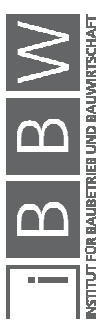

 $\overline{a}$ 

<sup>&</sup>lt;sup>65</sup> https://support.office.com/de-de/article/Festlegen-der-Feldgr%C3%B6%C3%9Fe-BA65E5A7-2E6F-4737-8E72-<br>36B93F966A33. Datum des Zugriffs: 28.11.2017

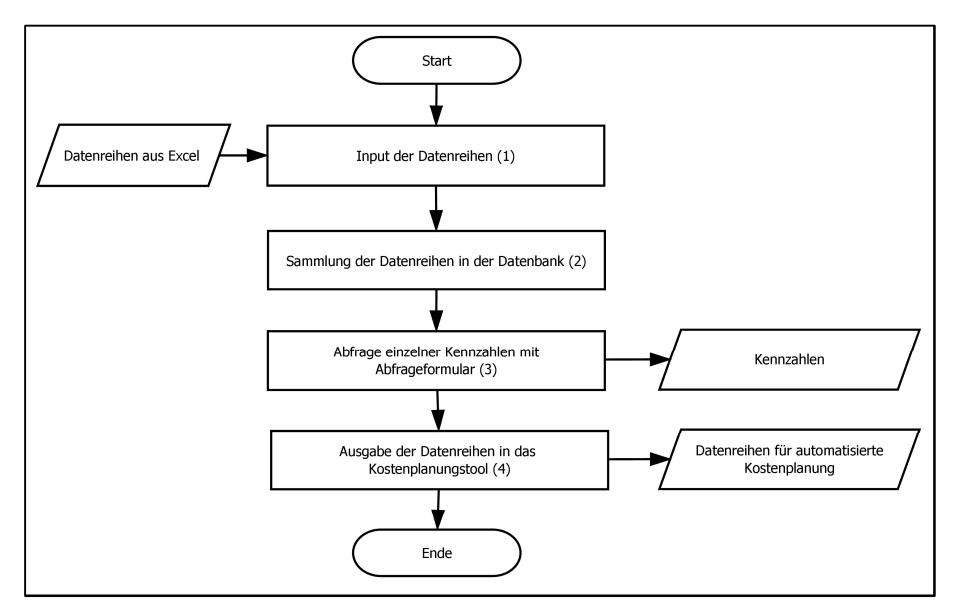

**Abbildung 49: Funktion der Datenbank** 

Die Ausgabe über das Abfrageformular ist im nächsten Kapitel beschrieben.

# **4.2.3 Ergebnisse und Wartung der Datenbank**

Die Funktion der Datenbank ist die Ansammlung aller Datenreihen, welche für eine Kostenplanung benötigt werden. Diese Datenreihen können mit geringem Aufwand und wenigen Angaben durchsucht und sortiert werden.

Wie in Abbildung 50 ersichtlich, kann man über ein Abfrageformular Kennzahlen direkt der Datenbank entnehmen.

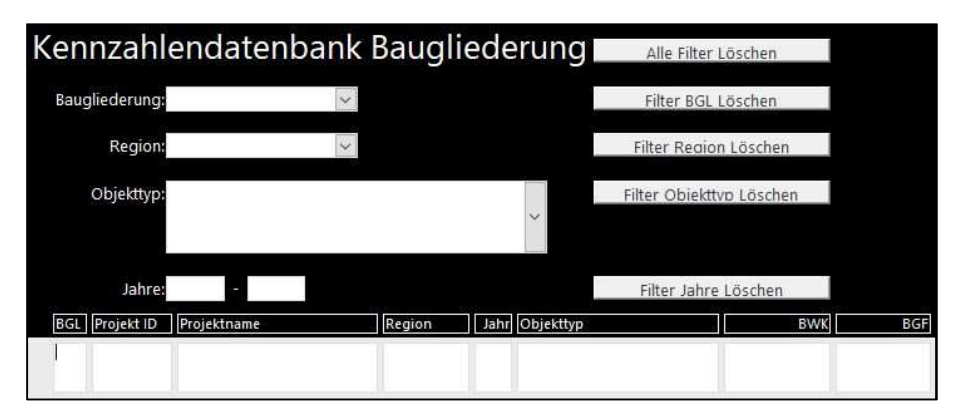

**Abbildung 50: Abfrageformular von Kennzahlen in der BGL** 

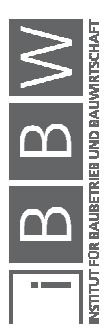

Für eine weitere Bearbeitung im Kostenplanungswerkzeug sind die Datenreihen so konzipiert, dass sie von der automatisierten Kostenplanung erfasst werden und für Kostenplanungen verwendet werden können.

Da die Datenbank regelmäßig ergänzt wird, stellt die Wartung eine große Aufgabe dar. So sollten veraltete Datenreihen, die nicht mehr sinnvoll für eine aussagekräftige Kostenplanung verwendet werden können, aus der Datenbank entfernt werden.

Der nächste Schritt im Kostenplanungswerkzeug ist die automatisierte Kostenplanung.

## **4.3 Automatisierte Kostenplanung**

Der letzte Teil des Kostenplanungswerkzeuges ist die automatisierte Kostenplanung. Hiermit kann aus den im Vorfeld erstellten Kennzahlen eine automatische Kostenplanung mit wenigen manuellen Angaben erstellt werden. Diese Kostenplanung funktioniert bis in die zweite Ebene der Baugliederung und der Leistungsgliederung. Der Ablauf und die Ergebnisse dieser automatisierten Kostenplanung werden nun beschrieben.

# **4.3.1 Aufbereitung der Eingangsdaten**

Die automatisierte Kostenplanung funktioniert nur mithilfe der Datenbank des Kostenplanungswerkzeuges. Diese Datenbank stellt ihre Datenreihen so zur Verfügung, dass sie von der automatisierten Kostenplanung erkannt und weiterverwendet werden können. Diese werden anhand der geforderten Eigenschaften, wie Objekttyp, Jahre und Region, automatisch in die Kostenplanung überführt, um mit ihnen Berechnungen starten zu können. In der Abbildung 51 ist eine automatisch erstellte Liste, welche den geforderten Eigenschaften entspricht, ersichtlich.

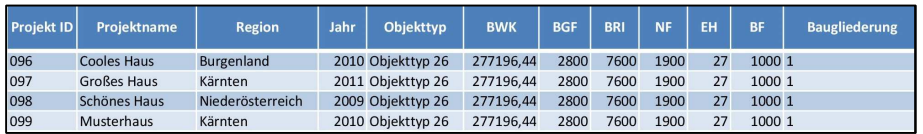

**Abbildung 51: Automatisch importierte Datenreihen** 

Der genauere Ablauf der automatisierten Kostenplanung wird im folgenden Kapitel erklärt.

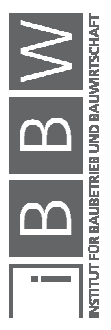

#### **4.3.2 Ablauf der automatisierten Kostenplanung**

Hier werden nur jene Schritte aufgezählt, die für die Berechnung der Kosten relevant sind. Laut Abbildung 52 sieht der Ablauf der automatisierten Kostenplanung folgendermaßen aus:

- (1) Zuerst muss der Objekttyp bestimmt werden. Dieser Objekttyp definiert die Art und den Standard des zu berechnenden Projektes. Als Nächstes können Jahre eingegeben werden, welche als Zeitspanne der Referenzprojekte dienen. Zum Schluss kann eine Region für eine regionale Einschränkung der Referenzprojekte bestimmt werden. Im Anschluss werden Vergleichsmengen benötigt. Anhand dieser Mengen können mit den Kennzahlen Kosten berechnet werden. Zu den Vergleichsmengen zählen:
	- Bruttogrundfläche (BGF)
	- Bebaute Fläche (BF)
	- Natürliche Landschaft (ANF)
	- Bruttorauminhalt (BRI)
	- Wandfläche (WFL)
	- Dachfläche (DF)
	- Fassadenaußenfläche (FAF)
	- Baugrubeninhalt (BGI)
	- Nutzfläche (NF)
	- Einheit (EH)

Eine genaue Beschreibung bzw. die richtige Ermittlung dieser Mengen ist im Kapitel 4.1.1.1 genauer einzusehen. Ist die automatisierte Kostenplanung auf aktuellem Stand, wird anhand des hinterlegten Baupreisindex Hochbau die Indexanpassung der Referenzprojekte auf den Zeitraum der aktuellen Version der automatisierten Kostenplanung angewendet.

- (2) Wenn alle Eigenschaften definiert wurden, sucht die automatisierte Kostenplanung in der Datenbank nach zutreffenden Kennzahlen und lädt diese automatisch in das Arbeitsblatt.
- (3) In weiterer Folge werden die Kennzahlen zusammengefasst. Wie im Kapitel 3.2.1 beschrieben, stehen einige Möglichkeiten(Verteilungsfunktion, arithmetische Mittel) zur Auswahl, es wird jedoch die Berechnung über den Median verwendet.
- (4) Des Weiteren gibt es eine Auflistung der verwendeten Referenzprojekte, wodurch man nach einer Kontrolle nicht passende Referenzprojekte aus der Kostenplanung streichen kann. Sind nach

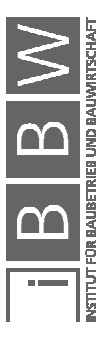

den Angaben dieser Eigenschaften zu wenige Referenzprojekte vorhanden, kann die Auswahl über die Jahre und die Region gesteuert und erweitert werden. Daher ist es nicht unbedingt nötig, Jahre und Region einzugeben. Die Definition des Objekttyps, der Jahre und der Region sind in der Kennzahlenerstellung im Kapitel 4.1.1.2 genauer beschrieben.

- (5) Nun sind alle Ergebnisse auf Plausibilität zu kontrollieren und bei Bedarf manuell anzupassen.
- (6) Ist die manuelle Anpassung abgeschlossen, kann das Ergebnisblatt ausgedruckt werden.

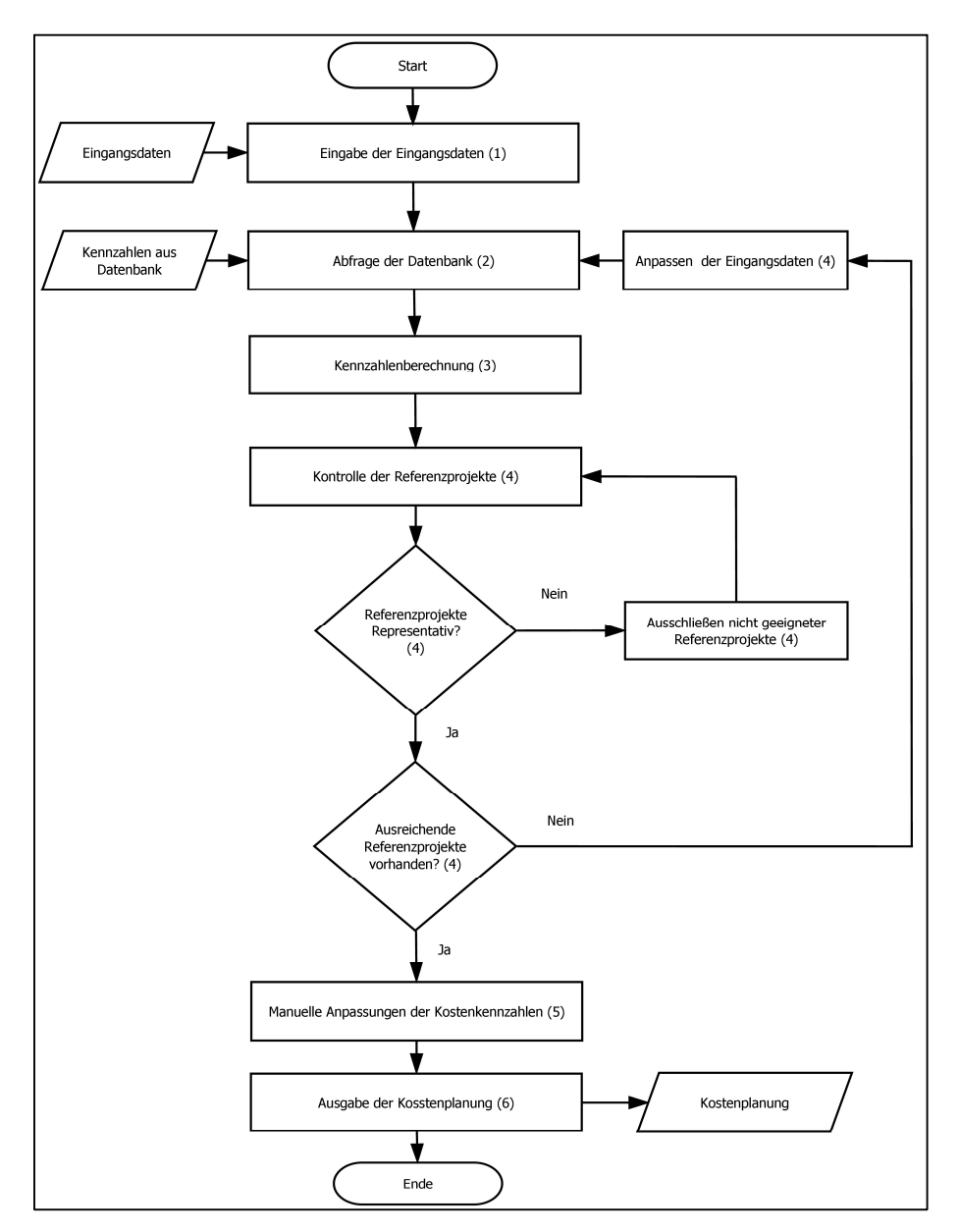

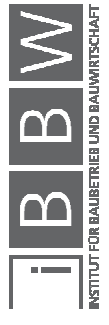

**Abbildung 52: Ablauf der automatisierten Kostenplanung** 

Die Ergebnisse und eine weitere Wartung der automatisierten Kostenplanung sind im nächsten Kapitel ersichtlich.

# **4.3.3 Ergebnisse und Wartung der automatisierten Kostenplanung**

Sind alle Eigenschaften und Vergleichsmengen eingegeben und hat die automatisierte Kostenplanung Zugriff auf die Datenbank, können verschiedenste Ergebnisse bis in die zweite Ebene eingesehen werden. Dazu zählen:

- Gliederung in der 1.Ebene mit BGF, BRI, NF und EH
- Baugliederung in der 2.Ebene mit BGF, BRI, NF und EH
- Leistungsgliederung in der 2.Ebene mit BGF, BRI, NF und EH

In jedem dieser einzelnen Ergebnisblätter sind Kennzahlen und Kosten dargestellt. Es ist der Median aller verwendeten Projekte vorhanden. Des Weiteren wird auch der prozentuale Anteil an den Bauwerkskosten angegeben. Die einzelnen Ergebnisblätter können miteinander verglichen werden. Ein solches Ergebnisblatt ist in der Abbildung 53 ersichtlich. Hier wurde eine Kostenberechnung Anhand der BGF von 5.000 m² in der 1. Ebene durchgeführt. Die Kosten von 418.866 € der KG "2-Bauwerk-Rohbau" sind das Produkt der BGF und der gewählten Kennzahl von 84 €/m². Die gewählte Kennzahl ist gleich der ermittelten Kennzahl von 83,77 €/m², kann jedoch bei Bedarf verändert werden. Als zusätzliche Information ist die Anzahl der verwendeten Projekte, hier 1 verwendetes Projekt, sowie der Anteil an den BWK in % mit 71,87 % angegeben.

| <b>Projektname: neues Projekt</b><br><b>BGF</b> |                        |                                  |                 |                                  |   |            |          |  |  |  |
|-------------------------------------------------|------------------------|----------------------------------|-----------------|----------------------------------|---|------------|----------|--|--|--|
|                                                 | Verwendete<br>Projekte |                                  | $BGF = 5000 m2$ |                                  |   |            |          |  |  |  |
| Inhalt                                          |                        | Kennzahl BGF [€/m <sup>2</sup> ] |                 | Gew Kennzahl [€/m <sup>2</sup> ] |   | Kosten [€] | % an BWK |  |  |  |
| 1 Aufschließung                                 | $\bf{0}$               | ٠                                | $\bf{0}$        |                                  | € | ۰          | ٠        |  |  |  |
| 2 Bauwerk-Rohbau                                | 1                      |                                  | 84              |                                  | € | 418 866    | 71,87    |  |  |  |
| 3 Bauwerk-Technik                               | 0                      | ۰                                | 0               |                                  | € | -          | ۰        |  |  |  |
| 4 Bauwerk-Ausbau                                |                        | 32,79                            | 33              |                                  | € | 163 974    | 28,13    |  |  |  |
| 6 Außenanlagen                                  |                        | 9.76                             | 10              |                                  | € | 48 783     | 8,37     |  |  |  |
| 9 Reserven                                      |                        | ٠                                | $\bf{0}$        |                                  | € |            | ٠        |  |  |  |
| <b>Bauwerkskosten (BWK)</b>                     |                        | 116,57                           | 117             |                                  | € | 582 840    | 100      |  |  |  |
| <b>Kostensumme</b>                              |                        | 126.32                           |                 | 126                              | € | 631 623    | 108      |  |  |  |

**Abbildung 53: Automatisierte Kostenplanung Ergebnis 1. Ebene BGF** 

Da in der Leistungsgliederung eine sehr feine Aufteilung mit mehr als 100 Gliederungen vorhanden ist, wurde eigens für die Ergebnisse der automatisierten Kostenplanung zusätzlich eine vereinfachte Gliederung

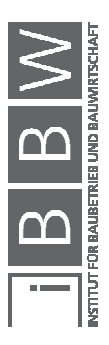

in Anlehnung an die Leistungsgliederung lt. ÖNORM B 1801-1 entwickelt. Eine Übersetzungstabelle ist im Anhang A.9 ersichtlich.

Um die Funktionalität der automatisierten Kostenplanung zu erhalten, muss in jedem Quartal die Indexanpassung erneuert werden. Da sich die Verbindung der automatisierten Kostenplanung zur Datenbank durch Verschieben der Dateien lösen kann, ist es notwendig die bei Bedarf neu herzustellen.

## **4.4 Zusammenfassung**

Mithilfe der in den vorherigen Kapiteln beschriebenen theoretischen Grundlagen konnte das Kostenplanungswerkzeug nach ÖNORM B 1801-1 erstellt werden. Das Werkzeug besteht aus drei Teilbereichen:

- Kennzahlenerstellung
- Datenbank
- Automatisierte Kostenplanung

Anhand dieser drei Teilbereiche können Kennzahlen automatisch mit wenig manuellen Schritten erstellt werden und diese in einer Datenbank gesammelt werden. Über eine Verknüpfung kann die automatisierte Kostenplanung Kennzahlen der Datenbank entnehmen. Mit diesen Kennzahlen und der Angabe von Vergleichsmengen werden Kosten berechnet.

Im folgenden Kapitel wird die Funktionsfähigkeit des Kostenplanungswerkzeuges getestet.

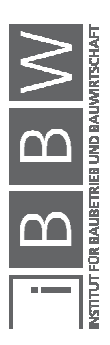

# **5 Praxisbeispiel**

Um die Praxistauglichkeit des Werkzeuges zu testen, wurden aus realen Projekten Kennzahlen ermittelt. Mithilfe der Kosten des realen Objektes "Sanierung Wohnbau" kann nun die Funktionsfähigkeit des Kostenplanungwerkzeuges kontrolliert werden.

# **5.1 Eingangsdaten**

Als Erstes wurden die Vergleichsmengen aus Einreichplänen errechnet und die Schlussrechnungen aller Gewerke zusammengestellt. Anschließend wurden die Projekte, wie im Handbuch beschrieben, in die Kennzahlenerstellung eingelesen. Nachdem alle Kennzahlen erstellt worden waren, wurden diese in einer Datenbank gesammelt. Die Projekte sind anonymisiert, um keine sensiblen Daten bekanntzugeben. Mithilfe der automatischen Kostenplanung und der Datenbank wurde eine Kostenschätzung des Objektes "Sanierung Wohnbau" durchgeführt. Für diese Kostenschätzung wurden die sechs unten angeführten Projekte der elf vorhandenen Projekte als Referenzprojekte verwendet:

- 001 Projekt 1
- 006 Projekt 6
- 007 Projekt 7
- 008 Projekt 8
- 010 Projekt 10
- 011 Projekt 11

Diese Projekte entsprechen dem Objekttyp des Testprojekts.

Das berrechnete Testprojekt ist ein Generalsanierungsprojekt mit einer Bruttogrundfläche von 6.490 m<sup>2</sup>, einem Bruttorauminhalt von 22.200 m<sup>3</sup>, einer Nutzfläche von 3.660 m² und mit 55 Einheiten.

Für die nachfolgenden Ergebnisse wurden keine Anpassungen der automatisch generierten Kennzahlen vorgenommen.

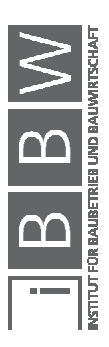

#### **5.2 Ergebnis des Kostenvergleichs**

In Abbildung 54 bis Abbildung 57 werden die Ergebnisse dieses Vergleiches dargestellt. Es werden hier die realen Kosten den errechneten Kosten gegenübergestellt. Die Berechnung der Kosten erfolgte anhand der für dieses Projekt ermittelten Vergleichsmengen. Zusätzlich wurde noch ein Mittelwert der Kosten aller Kennzahlen berechnet und mit den realen verglichen.

In der Abbildung 54 wird der Vergleich mit der Berechnung über die Bruttogrundfläche dargestellt. Hier wird ersichtlich, dass es bei den Kostengruppen "2-Bauwerk-Rohbau" und "3-Bauwerk-Technik" zu teilweise größeren Abweichungen kommt. In der KG 2 sind die Berechneten Kosten um 17 % höher und in der KG 3 um 21 % niedriger, wie die realen Kosten des Objektes "Sanierung Wohnbau".

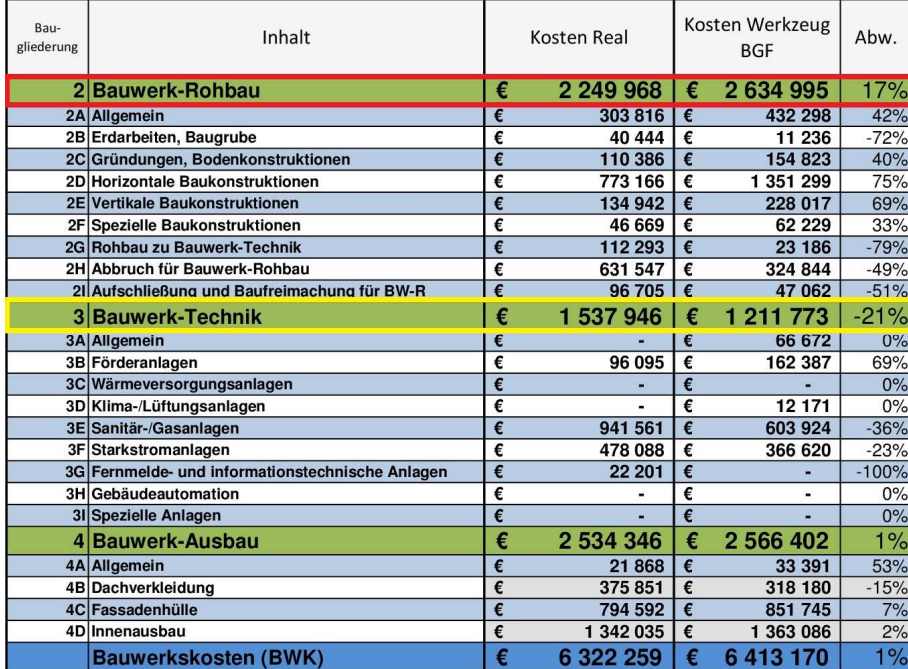

**Abbildung 54: Kostenvergleich mit BGF** 

Die Abweichungen resultieren einerseit aus den unterschiedlichen Objekttypen und andererseits aus der geringen Anzahl an Projekten. Die Kennzahlen weisen starke Schwankungen auf.

Wie in Abbildung 55 dargestellt, bewegt sich die Kennzahl der KG "2-Bauwerk-Rohbau" zwischen 289 €/m<sup>2</sup> und 520 €/m<sup>2</sup>. Die Schwankungen sind auf den Objekttyp zurückzuführen und entsprechen der Realität. Bei Sanierungsprojekten gibt es eine stärkere Schwankung der Kennzahlen als bei Neubauprojekten. Dies ist eine Folge der teilweise

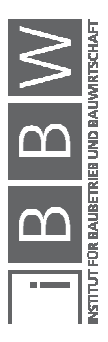

nicht einschätzbaren Arbeiten an bestehenden Gebäuden. Jedoch ergibt sich in Summe nur eine geringe Abweichung der Bauwerkskosten.

| Bau-<br>gliederung |                  | verwendete I | Kennzahl BGF [€/m <sup>2</sup> ] |               |        |            |            |  |  |  |
|--------------------|------------------|--------------|----------------------------------|---------------|--------|------------|------------|--|--|--|
|                    | Inhalt           | Projekte     | Min.                             | Projekt<br>ID | Median | Max.       | Projekt ID |  |  |  |
|                    | 2 Bauwerk-Rohbau |              | 289.1                            | 1007          | 420.31 | 519,36 010 |            |  |  |  |

**Abbildung 55: Schwankungen der Kennzahlen** 

Weiters wurden, wie in der Abbildung 56 dargestellt, die Kosten der restlichen Kennzahlen mit den realen Kosten verglichen. Hier wird ersichtlich dass die Abweichungen tendenziell größer sind als die Abweichungen in der Abbildung 54. Des Weiteren sind die Abweichungen bei der Berechnung mit der Kennzahl Einheitenebene [EH] am größten. Die berechneten Kosten sind um 34 % höher wie die realen Kosten des Objektes. Wird die Kostengruppe "3-Bauwerk-Technik" genauer betrachtet, wird ersichtlich, dass keine Kosten in der Kostengruppe "3G-Fernmelde- und Informationstechnische Anlagen" vorhanden sind und somit auch keine Kosten berechnet werden konnten.

| Bau-<br>gliederung | Inhalt                                           | Kosten Real |           | Kosten Werkzeug<br><b>BRI</b> |                | Div%                  | Kosten Werkzeug<br><b>NF</b> |             | Div%                   | Kosten Werkzeug<br>EH |           | Div%    |
|--------------------|--------------------------------------------------|-------------|-----------|-------------------------------|----------------|-----------------------|------------------------------|-------------|------------------------|-----------------------|-----------|---------|
|                    | 2 Bauwerk-Rohbau                                 | €           | 2 249 968 | €                             | 2822966        | 25%                   | €                            | 2 399 958   | 7%                     | €                     | 3 020 813 | 34%     |
|                    | 2A Allgemein                                     |             | 303 816   |                               | 509 011        | 68%                   | $\epsilon$                   | 361894      | 19%                    |                       | 421 160   | 39%     |
|                    | 2B Erdarbeiten, Baugrube                         | €           | 40 444    | €                             | 12 609         | $-69%$                | €                            | 10 989      | $-73%$                 | €                     | 12574     | $-69%$  |
|                    | 2C Gründungen, Bodenkonstruktionen               | €           | 110 386   | $\epsilon$                    | 169 958        | 54%                   | $\epsilon$                   | 142 605     | 29%                    |                       | 185 566   | 68%     |
|                    | 2D Horizontale Baukonstruktionen                 | €           | 773 166   | €                             | 1 377 261      | 78%                   | €                            | 1 244 390   | 61%                    | $\epsilon$            | 1690688   | 119%    |
|                    | 2E Vertikale Baukonstruktionen                   | €           | 134 942   | €                             | 259 453        | 92%                   | $\epsilon$                   | 208 981     | 55%                    | €                     | 211 938   | 57%     |
|                    | 2F Spezielle Baukonstruktionen                   | €           | 46 669    |                               | 65 528         | 40%                   | €                            | 58 609      | 26%                    |                       | 65 079    | 39%     |
|                    | 2G Rohbau zu Bauwerk-Technik                     | €           | 112 293   | $\epsilon$                    | 27 219         | $-76%$                | $\epsilon$                   | 22 541      | $-80%$                 | $\epsilon$            | 29 146    | $-74%$  |
|                    | 2H Abbruch für Bauwerk-Rohbau                    | €           | 631 547   | €                             | 349 001        | $-45%$                | €                            | 303 891     | $-52%$                 | €                     | 360 661   | $-43%$  |
|                    | 21 Aufschließung und Baufreimachung für BW-R     | €           | 96 705    | $\epsilon$                    | 52 926         | $-45%$                | $\epsilon$                   | 46 057      | $-52%$                 |                       | 44 001    | $-54%$  |
|                    | <b>3 Bauwerk-Technik</b>                         | €           | 537946    | €                             | 339 557        | 13%                   | €                            | 086 269     | 29%                    | €                     | 396 741   | $-9%$   |
|                    | <b>3A Allgemein</b>                              | ¢           |           |                               | 76 204         | 0%                    | $\epsilon$                   | 57 480      | 0%                     | ¢                     | 77824     | 0%      |
|                    | 3B Förderanlagen                                 | €           | 96 095    |                               | 180 248        | 88%                   | €                            | 136 035     | 42%                    |                       | 174 766   | 82%     |
|                    | 3C Wärmeversorgungsanlagen                       | €           |           |                               |                | 0%                    | €                            |             | 0%                     |                       |           | 0%      |
|                    | 3D Klima-/Lüftungsanlagen                        | €           |           | €                             | 11 516         | 0%                    | €                            | 12 430      | 0%                     | €                     | 16 429    | 0%      |
|                    | 3E Sanitär-/Gasanlagen                           | €           | 941 561   |                               | 661 729        | $-30%$                | $\epsilon$                   | 562 837     | $-40%$                 | $\epsilon$            | 712 671   | $-24%$  |
|                    | 3F Starkstromanlagen                             | €           | 478 088   | €                             | 409 860        | $-14\%$ $\varepsilon$ |                              | 317 487     | $-34\%$ $\varepsilon$  |                       | 415 051   | $-13%$  |
|                    | 3G Fernmelde- und informationstechnische Anlagen | €           | 22 201  € |                               | ٠              | -100% €               |                              | ٠           | $-100\%$ $\varepsilon$ |                       | ٠         | $-100%$ |
|                    | 3H Gebäudeautomation                             | $\epsilon$  | ٠         | $\epsilon$                    | $\overline{a}$ | $0\%$ l $\epsilon$    |                              | ٠           | $0\%$ l $\epsilon$     |                       | ۰         | 0%      |
|                    | 31 Spezielle Anlagen                             | €           |           |                               |                | 0%                    | $\epsilon$                   |             | 0%                     | $\epsilon$            |           | 0%      |
|                    | 4 Bauwerk-Ausbau                                 | €           | 2 534 346 | €                             | 2822074        | 11%                   | €                            | 2 335 616   | $-8%$                  | €                     | 3 019 926 | 19%     |
|                    | 4A Allgemein                                     |             | 21868     |                               | 36913          | 69%                   | $\epsilon$                   | 29 573      | 35%                    |                       | 38 385    | 76%     |
|                    | 4B Dachverkleidung                               | €           | 375 851   | €                             | 326 263        | $-13%$                | €                            | 280 294     | $-25%$                 |                       | 377 796   | 1%      |
|                    | 4C Fassadenhülle                                 | €           | 794 592   |                               | 934 215        | 18%                   | €                            | 765 127     | $-4%$                  |                       | 994 686   | 25%     |
|                    | 4D Innenausbau                                   | €           | 1 342 035 | €                             | 524 683        | 14%                   | €                            | 1 260 621   | $-6%$                  |                       | 1 609 059 | 20%     |
|                    | <b>Bauwerkskosten (BWK)</b>                      | €           | 6 322 259 |                               | 6 984 597      | 10%                   | €                            | 5821<br>842 | $-8%$                  |                       | 7 437 480 | 18%     |

**Abbildung 56: Kostenvergleich** 

Wie in Abbildung 57 ersichtlich stellt der Mittelwert aller berechneten Kosten representativen Wert dar. Die berechneten Kosten sind um 5 % höher als die realen Kosten des Objektes.

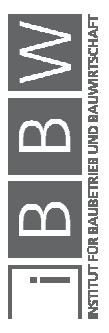

| Bau-<br>gliederung | Inhalt                                           |   | Kosten Real |   | Kosten Werkzeug<br>Mittelwert | Abw.    |
|--------------------|--------------------------------------------------|---|-------------|---|-------------------------------|---------|
|                    | 2 Bauwerk-Rohbau                                 | € | 2 249 968   | € | 2719683                       | 21%     |
|                    | 2A Allgemein                                     | € | 303816      | € | 431 091                       | 42%     |
|                    | 2B Erdarbeiten, Baugrube                         | € | 40 444      | € | 11852                         | $-71%$  |
|                    | 2C Gründungen, Bodenkonstruktionen               | € | 110 386     | € | 163 238                       | 48%     |
|                    | 2D Horizontale Baukonstruktionen                 | € | 773 166     | € | 1415910                       | 83%     |
|                    | 2E Vertikale Baukonstruktionen                   | € | 134 942     | € | 227 097                       | 68%     |
|                    | 2F Spezielle Baukonstruktionen                   | € | 46 669      | € | 62 861                        | 35%     |
|                    | 2G Rohbau zu Bauwerk-Technik                     | € | 112 293     | € | 25 523                        | $-77%$  |
|                    | 2H Abbruch für Bauwerk-Rohbau                    | € | 631 547     | € | 334 599                       | $-47%$  |
|                    | 21 Aufschließung und Baufreimachung für BW-R     | € | 96 705      | € | 47 511                        | $-51%$  |
|                    | 3 Bauwerk-Technik                                | € | 1 537 946   | € | 1 258 585                     | $-18%$  |
|                    | 3A Allgemein                                     | € |             | € | 69 545                        | 0%      |
|                    | 3B Förderanlagen                                 | € | 96 095      | € | 163 359                       | 70%     |
|                    | 3C Wärmeversorgungsanlagen                       | € |             | € |                               | 0%      |
|                    | 3D Klima-/Lüftungsanlagen                        | € |             | € | 13 136                        | 0%      |
|                    | 3E Sanitär-/Gasanlagen                           | € | 941 561     | € | 635 290                       | $-33%$  |
|                    | 3F Starkstromanlagen                             | € | 478 088     | € | 377 254                       | $-21%$  |
|                    | 3G Fernmelde- und informationstechnische Anlagen | € | 22 201      | € |                               | $-100%$ |
|                    | 3H Gebäudeautomation                             | € |             | € |                               | 0%      |
|                    | 31 Spezielle Anlagen                             | € |             | € |                               | 0%      |
|                    | 4 Bauwerk-Ausbau                                 | € | 2 534 346   | € | 2686004                       | 6%      |
|                    | 4A Allgemein                                     | € | 21868       | € | 34 566                        | 58%     |
|                    | 4B Dachverkleidung                               | € | 375 851     | € | 325 633                       | $-13%$  |
|                    | 4C Fassadenhülle                                 | € | 794 592     | € | 886 443                       | 12%     |
|                    | 4D Innenausbau                                   | € | 1 342 035   | € | 1 439 362                     | 7%      |
|                    | <b>Bauwerkskosten (BWK)</b>                      | € | 6 322 259   | € | 6 664 272                     | 5%      |

**Abbildung 57: Kostenvergleich Testprojekt 4 mit Mittelwerten** 

Anhand des Vergleichs wurde die Praxistauglichkeit erfolgreich getestet. Die Ergebnisse, speziell die Kostenberechnung über BGF(Abbildung 54) und die Mittelwerte aller Kostenberechnungen(Abbildung 57), sind sehr nah an den realen Kosten und können für Kostenschätzungen verwendet werden. Die geringsten Abweichungen sind bei den BWK vorhanden. Bei der Kostenberechnung über BGF beträgt diese 1 % und bei den Mittelwerten aller Berechnungnengen 5 %.

Die aus dem Ergbnis gewonnen Erkenntnisse des Vergleichs werden im Kapitel 6 genauer betrachtet.

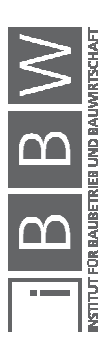

## **6 Schlussbetrachtung**

In diesem Kapitel wird die Masterarbeit "ENTWICKLUNG EINES WERKZEUGES AUF BASIS DER ÖNORM B 1801" durchleuchtet. Es werden die wesentlichen Punkte herausgehoben, in einem anschließenden Resümee die Erkenntnisse wiedergegeben und in einem Ausblick mögliche Erweiterungen des Werkzeuges dargestellt.

## **6.1 Zusammenfassung**

Zuerst wurden mittels Literaturrecherche die für das Werkzeug relevanten Informationen der Kostenplanung aufbereitet. Es wurde nicht nur nationale, sondern auch internationale Fachliteratur untersucht, um eine Bandbreite an Informationen zu erfassen. Speziell im Bereich Tiefbau ist national wenig Fachliteratur vorhanden. Es wurden auch Eingangsdaten der Kostenplanung untersucht, welche für die Erstellung von Kennzahlen und die weitere Bearbeitung in Kostenplanungen benötigt wurden.

Weiters ist im Kapitel 4 die Entwicklung und der Aufbau des Kostenplanungsswerkzeuges beschrieben. Das Werkzeug funktioniert automatisch mit wenigen manuellen Bearbeitungschritten und besteht aus drei Teilen:

- Kennzahlenerstellung
- Datenbank
- Automatisierte Kostenplanung

In der **Kennzahlenerstellung** können aus Kosten und Informationen vergangener Projekte Kennzahlen erstellt werden. Die Kennzahlen entsprechen der ÖNORM B 1801-1 und sind nach der Bau- und Leistungsgliederung eingeteilt. Bis in die 2. Ebene der Gliederungen werden die Kennzahlen berechnet.

Die in der Kennzahlenerstellung berechneten Kennzahlen können nun in der **Datenbank** für zukünftige Kostenplanungen gesichert werden. Der Import funktioniert mit wenigen Schritten. In der Datenbank selbst, welche speicherschonend entwickelt wurde, können die Kennzahlen bearbeitet werden.

Der letzte Teil des Werkzeuges ist die **automatische Kostenplanung**. Anhand der in der Datenbank vorhandenen Kennzahlen kann eine Kostenschätzung für zukünftige Projekte erstellt werden.

Im Kapitel 5 wurde das Kostenplanungswerkzeug auf Basis realer Projekte getestet.

Um die Bedienung zu erleichtern, wurde ein umfassendes Handbuch im Teil II ab der Seite 91 erstellt. Dieses Handbuch beschreibt die Grundla-

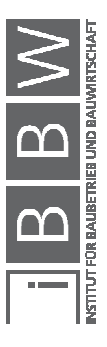

gen und die Wartung aller Teilbereiche des Kostenplanungswerkzeuges und bietet ebenfalls einen Leitfaden für die Benutzung.

Das Ziel dieser Masterarbeit, die Entwicklung eines Kostenplanungswerkzeuges nach ÖNORM B 1801-1, wurde erfolgreich umgesetzt. Die Ergebnisse des Tests im Kapitel 5 zeigen geringe Abweichungen der berechneten Kosten zu den realen Kosten. Die größten Übereinstimmungen sind in der Kostenberechnung über die Kennzahlen der Bruttogrundfläche erzielt worden. Auch die Berechnung mit dem Mittwert aller Kostenberechnungen zeigte geringe Abweichungen.

Das Kostenplanungswerkzeug ist als eine Einheit zu sehen und muss für eine automatische Kostenplanung zuerst mit genügend Daten über die Kennzahlenerstellung befüllt werden. Die Befüllung eines Kennzahlenkataloges für eine Kostenplanung nach ÖNORM B 1801-1 wurde nicht durchgeführt. Das Werkzeug ist nun zwar vorhanden, doch fehlt es an Eingangsdaten für die Kennzahlenerstellung, um einen aussagekräftigen Kennzahlenkatalog zu erstellen. Diese Eingangsdaten sind zwar vorhanden, sind jedoch schwer zu bekommen.

Die korrekte Einteilung des Objekttyps ist essenziell für die Qualität der Kennzahlen bzw. der Kosten in der Kostenplanung. Die Kostenunterschiede müssen bekannt sein, um zu erkennen, welche Unterschiede im Objekttyp Abweichungen der Kosten verursachen. Sind die Abweichungen der Kosten groß, sind die Unterschiede im Objekttyp relevant und gehören als Kriterium für die Standardeinteilung berücksichtigt. Diese Einteilung wird dem Benutzer überlassen, da zu wenige Refernzprojekte für eine sinnvolle Zuteilung vorhanden waren.

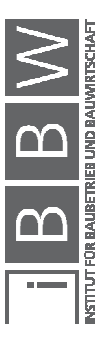

## **6.2 Ausblick**

Es gibt Potential in Richtung Erweiterungen des Kostenplanungswerkzeuges. Diese könnten in weiteren Projekten im Detail untersucht werden. Hier sind mögliche Erweiterungen dargestellt:

#### • **Standardeinteilung für die Objekttypologie:**

Wie bereits beschrieben, muss eine Objekteinteilung erfolgen. Um eine Zuteilung einheitlich und möglichst objektiv zu gestalten, könnten vordefinierte Formulare erstellt werden. Diese Formulare würden mittels Punktebewertung und Beurteilung des Einflusses auf die Kosten zu einer Standardeinteilung führen.

## • **Erstellen einer Software:**

Das Kostenplanungswerkzeug ist auf MS Excel und MS Access aufgebaut und stößt an seine Leistungsgrenze. Bei Erweiterungen entstehen immer größere Mengen an zu verarbeitenden Daten. Um die Geschwindigkeit und Anwenderfreundlichkeit zu erhöhen, könnte auf Basis der in dieser Arbeit erstellten Systematik eine Software entwickelt werden.

#### • **Erweiterung für den Tiefbau:**

Es besteht die Möglichkeit, das Kostenplanungswerkzeug auf den Tiefbau auszuweiten. Die Grundlagenermittlung aus dieser Arbeit könnte hierbei als Ansatz dienen. Es wurde eine mögliche Objekteinteilung entwickelt. Hierzu müsste noch eine Kostengliederung entwickelt werden, welche sich beispielsweise an die Schweizer Norm SN 506 512 anlehnen könnte.

Das Kostenplanungswerkzeug müsste dementsprechend angepasst werden. Diese Anpassungen betreffen das Gliederungssystem und die Referenzliste.

#### • **Streuung bei Kosten und Kennzahlen:**

Werden bei der Kennzahlenerstellung viele Projekte eingelesen, existieren Streuungen der einzelnen Werte. Diese Streuungen sind in den erstellten Kennzahlen und den berechneten Kosten vorhanden. Hier könnten Ansätze der Statistik implementiert werden. Zusätzlich muss geklärt werden, wie mit anfallenden Ausreißern verfahren wird.

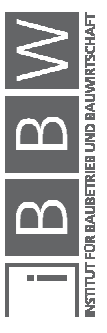

## • **Building Information Modeling (BIM):**

Im System des BIM sind Informationen der Mengen und Standards schon in der 3D-Planung mit den Bauelementen verknüpft. So könnte es sinnvoll sein, eine Schnittstelle von dieser Planung auf das entwickelte Kostenplanungswerkzeug zu implementieren.

## • **Integrieren von Folgekosten:**

Die Folgenkosten haben meist einen erheblichen Anteil an den Lebenszykluskosten. Um eine Minimierung der Lebenszykluskosten zu erreichen, sollten die Folgekosten in der Kostenplanung berücksichtigt werden. Kennzahlen, die Folgekosten beschreiben könnten in das Kostenplanungswerkzeug integriert werden.

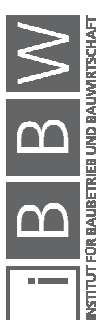

# **TEIL II: Handbuch**

# **1 Grundlagen des Kostenplanungswerkzeuges**

## **1.1 Allgemein**

Das Werkzeug besteht aus drei Teilbereichen und ermöglicht eine Kostenplanung nach ÖNORM B 1801-1. Es können aus vergangenen Projekten Kennzahlen entwickelt werden, welche in einer Datenbank zwischengespeichert werden. Für neue Projekte können diese Kennzahlen verwendet werden, um eine automatische Kostenplanung zu erstellen.

Die drei Teilbereiche des Werkzeuges sind:

- Kennzahlenerstellung
- Datenbank
- Automatisierte Kostenplanung

# **1.2 Idee und Umsetzung**

Zurzeit kann in Österreich eine Kostenplanung über verschiedene Wege erfolgen. Der Sinn dieses Werkzeuges ist die Erstellung österreichischer Kennzahlen bis in die zweite Ebene der Gliederung mit einem Hauptaugenmerk auf den Bauwerkskosten. In der Abbildung 58 ist das Ergebnisblatt des Kostenplanungswerkzeuges für die 2. Ebene Baugliederung ersichtlich.

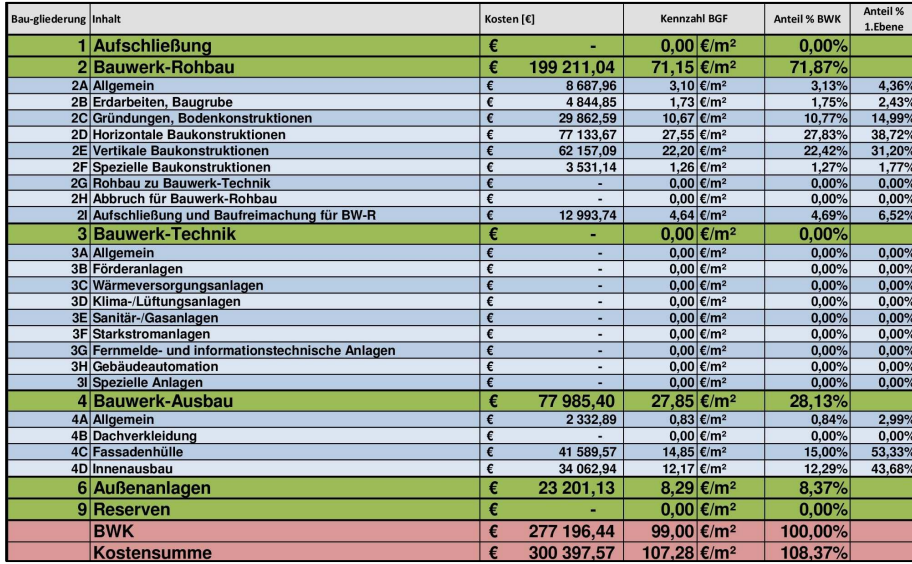

**Abbildung 58: Ergebnis des Kostenplanungswerkzeuges**

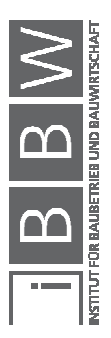

Richtungsweisend waren Untersuchungen bei einem Masterprojekt<sup>66</sup> und einer Masterarbeit auf der Technischen Universtät Graz. Hierbei wurde das Thema der Kostenplanung genau durchleuchtet und dieses Werkzeug entwickelt. Alle Einzelheiten der Untersuchungen können in der Masterarbeit "ERFOLGREICHE KOSTENPLANUNG- ENTWICKLUNG EINES WERKZEUGES AUF BASIS DER ÖNORM B 1801" eingesehen werden.

## **1.3 Verwendete Software**

Das Werkzeug wurde mit den Programmen MS Excel 2007 und MS Access 2007 erstellt. Um eine fehlerfreie Benützung zu ermöglichen ist es notwendig, diese oder neuere Versionen zur Bearbeitung zu verwenden.

Die folgenden Kapitel beschreiben die drei Teilebereiche des Kostenplanungswerkzeuges. Das Handbuch besteht aus Grundlagen und einen Leitfaden für die Benutzung und Wartung des Werkzeuges.

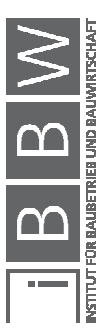

 $\overline{a}$ 

 $^{66}$ KLINGER, S.; LESKY, M.: Kostenplanung - Erstellen von Kennzahlen. Masterprojekt

# **2 Kennzahlenerstellung**

Die Kennzahlenerstellung wurde mit MS Excel 2007 durchgeführt und ermöglicht eine automatische Erstellung von Kennzahlen nach ÖNORM B 1801-1 mit wenigen manuellen Schritten. Um die Funktionsfähigkeit zu bewahren, muss diese oder eine neuere Version dieser Software verwendet werden.

Um eine Beschädigung des Werkzeuges zu verhindern, wurden alle nicht zu bearbeiteden Zellen mit einem Blattschutz und die gesamte Datei mit einem Schreibschutz belegt. Das Kennwort zum Aufheben des Blattschutzes ist "Tool". Eine Änderung der Spaltenbreite ist jedoch in jedem Tabellenblatt möglich.

Da das Arbeitsblatt nach jeder kleinen Änderung alles neu berechnet, wurde die automatische Berechnung deaktiviert. Dies kann über Excel-Optionen ->Formeln->Berechnungsoptionen verändert werden. Die Berechnung kann mit der Taste F9 manuell gestartet werden. Um Fehler zu vermeiden, ist es ratsam, die manuelle Berechnung zweimal durchzuführen.

## **2.1 Grundlagen**

#### **2.1.1 Eingangsdaten**

Die Eingangsdaten bestehen aus LV-Daten, Vergleichsmengen und Eigenschaften des Projektes.

Die **LV-Daten** werden als Excel-Tabelle in dieser Reihenfolge benötigt:

- Satzart
- Positionsnummer
- Kurztext
- Einheitspreis
- Einheitspreis Lohn
- Einheitspreis Sonstiges
- LV-Menge
- **Einheiten**
- Herkunftszeichen

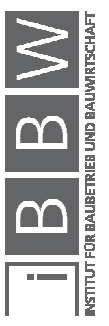

Die **Vergleichsmengen** laut Anhang A.1 sind:

- Bruttogrundfläche (BGF)
- Bebaute Fläche (BF)
- Natürliche Landschaft (ANF)
- Bruttorauminhalt (BRI)
- Wandfläche (WFL)
- Dachfläche (DF)
- Fassadenaußenfläche (FAF)
- Baugrubeninhalt (BGI)
- Nutzfläche (NF)
- Einheit (EH)

Die Definition der Vergleichsmengen im AnhangAbbildung 1 A.1 dient als Anhaltspunkt laut ÖNORM B 1801-1, kann aber bei Bedarf verändert werden. Es sollte jedoch **immer das gleiche Berechnungsverfahren** verwendet werden!

Die **Eigenschaften** des Projektes bestehen aus:

- Projekt ID
- Projekt Name
- Region
- Jahr
- Objekttyp

# **2.1.2 Ergebnis**

Die Ergebnisse der Kennzahlenerstellung sind:

- Kennzahlen der Baugliederung
- Kennzahlen der Leistungsgliederung
- Datenreihe der Baugliederung
- Datenreihe der Leistungsgliederung

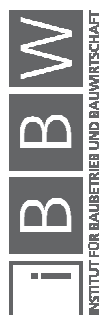
# **2.1.3 Tabellenblätter und deren Funktion**

Hier sind sämtliche Tabellenblätter des Arbeitsblattes aufgeführt und ihre Funktion im Kostenplanungswerkzeug beschrieben.

**Eingabeblatt Projektdaten** – Eingabe der Eigenschaften und Vergleichsmengen

**Einfügen LV** – Einfügen des Leistungsverzeichnisses und manuelle Änderungen

**Z-Positionen** – Manuelle Zuteilung der Z-Positionen

**Manuelle Ergänzungen** – Einfügen zusätzlicher Kosten

**Baugliederung** – Berechnung der Kennzahlen in der BGL

**Leistungsgliederung** - Berechnung der Kennzahlen in der LGL

**Baugliederung Ergebnis** – Ergebnis der Berechnung

**Leistungsgliederung Ergebnis** – Ergebnis der Berechnung

**Datenreihen Kennzahlen BGL** – Formatierte Ergebnisse für die weitere Bearbeitung

**Datenreihen Kennzahlen LGL** – Formatierte Ergebnisse für die weitere **Bearbeitung** 

**Referenzliste** – Übersetzungstabelle für die automatische Zuteilung der LB-HB

# **2.2 Leitfaden**

Dieser Leitfaden dient zum Kennenlernen der Kennzahlenerstellung. Es wird hier Schritt für Schritt erklärt, wie das Arbeitsblatt funktioniert und was beachtet werden muss, um Kennzahlen erstellen zu können. Die schreibgeschützten Arbeitsblätter sind im Ordner "3.1 Kennzahlenerstellung" gesichert.

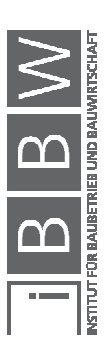

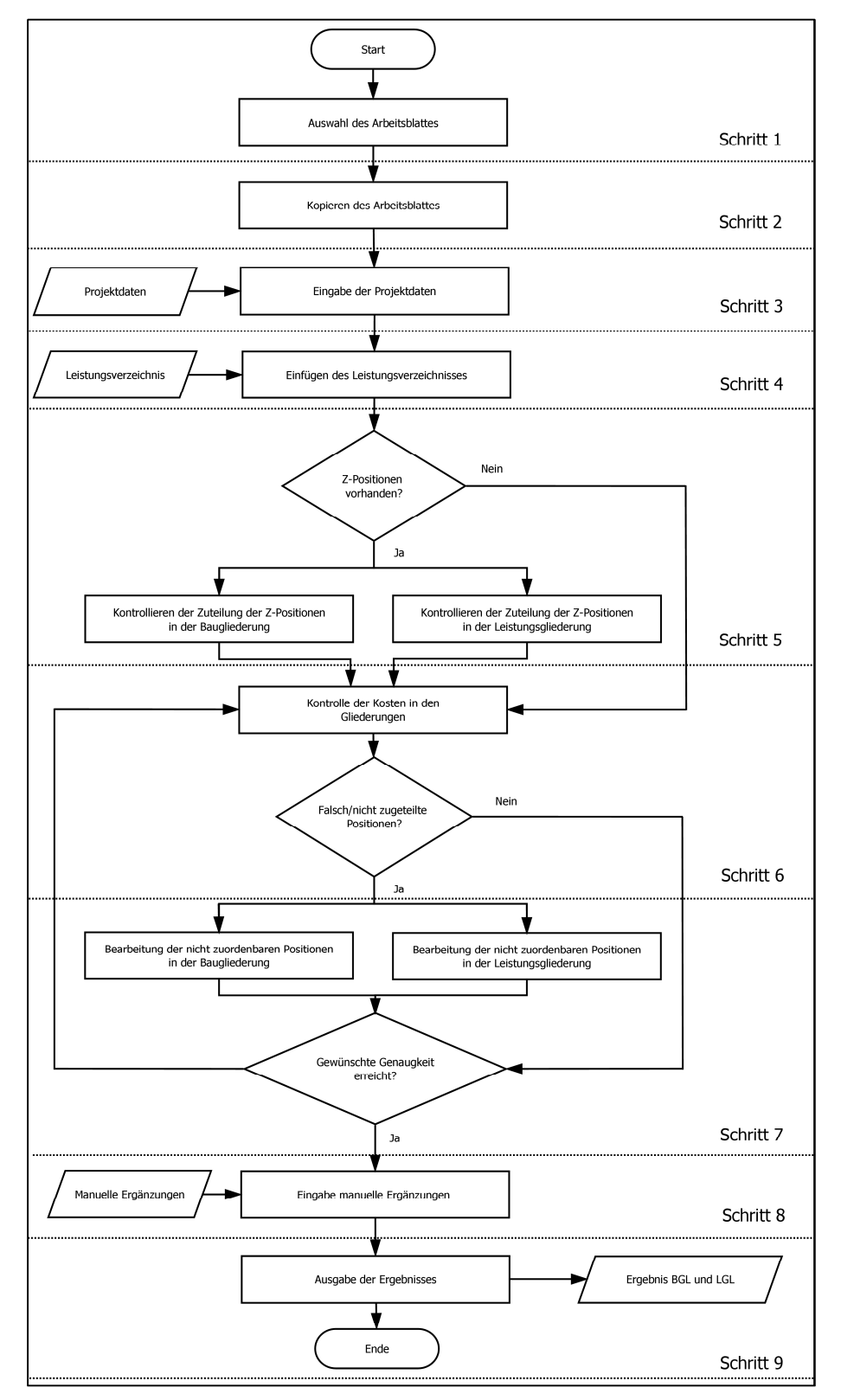

**Abbildung 59: Ablauf Leitfaden Kennzahlenerstellung**

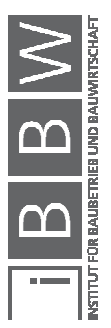

Der in der Abbildung 59 ersichtliche Ablauf der Kennzahlenerstellung wird nun detailliert beschrieben.

### **Schritt 1:**

Zuerst erfolgt die Auswahl des richtigen Arbeitsblattes. Die in der Abbildung 60 dargestellte LB-HB-Version der Kennzahlenerstellung soll mit der LB-HB des einzuspielenden LVs übereinstimmen.

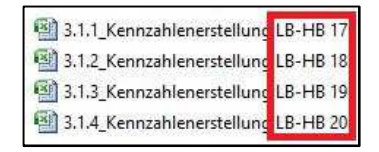

**Abbildung 60: Auswahl der Arbeitsmappe**

#### **Schritt 2:**

Um ein Verändern des originalen Arbeitsblattes zu verhindern wurde die Datei schreibgeschützt. Deswegen ist es notwendig, das benötigte Arbeitsblatt zu kopieren.

#### **Schritt 3:**

Nach dem Öffnen der Kennzahlenerstellung kann mit dem Tabellenblatt "Eingabe Projektdaten" (vgl. Abbildung 61) fortgefahren werden. Hier werden in den roten Feldern die Vergleichsmengen und Eigenschaften des Projektes eingefügt.

Die möglichen Eingabeparameter können unter dem Kapitel 2.1.1 genauer betrachtet werden.

Die **Projekt ID** hat das Format eines Textes und darf 10 Zeichen nicht überschreiten. Es ist ratsam, die Projekt ID einzigartig zu halten, um die Identifizierung im Nachhinein zu ermöglichen.

Der **Projekt Name** hat das Format eines Textes und dient der Zusatzinformation. Er kann bis zu 60 Zeichen enthalten.

Bei der **Region** kann man aus einer Dropdown-Liste auswählen. Es stehen alle Bundesländer Österreichs zur Verfügung.

Das Feld **Jahr** beschreibt das Jahr, in welchem die Schlussrechnung des Projektes gelegt wurde.

Als **Objekttyp** muss dessen ID eingegeben werden. Diese ID ist eine Zahl zwischen 1 und 999. Die IDs 1-26 sind vordefinierten Typen vorbehalten, welche im Anhang A.2 eingesehen werden können. Die restlichen IDs 27-999 können vom Benutzer selbst definiert werden.

Im Anhang A.1 sind die Berechnungen der **Vergleichsmengen** lt. ÖNORM B 1800 beschrieben, welche aber nach Bedarf abgeändert werden können. Die Berechnung muss für alle weiteren Projekte beibehalten werden. Es ist kein Muss alle Vergleichsmengen zu berechnen, es werden jedoch für die nicht berechneten Vergleichsmengen keine Kennzahlen erstellt.

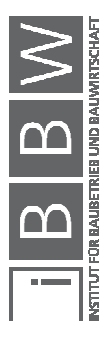

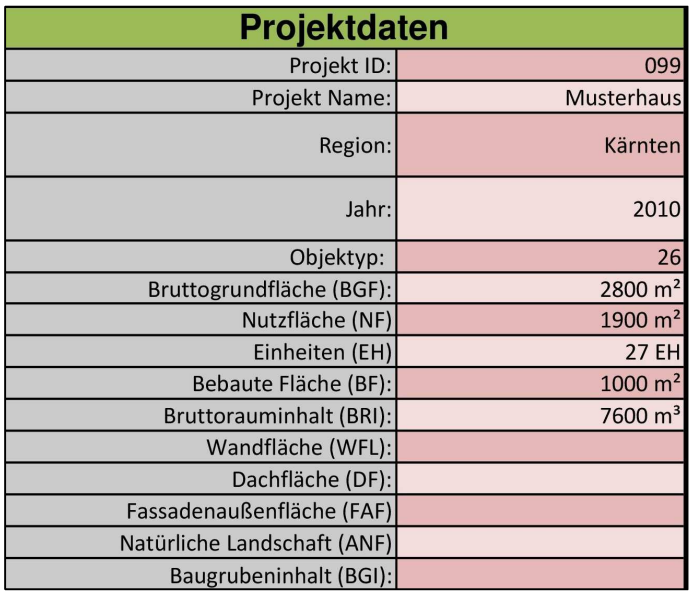

**Abbildung 61: Eingabe der Projektdaten**

# **Schritt 4:**

In diesem Schritt wird das Tabellenblatt "Einfügen LV" bearbeitet. Dort wird das LV des Projektes eingefügt. Die benötigten Daten und die Reihenfolge der Spalten sind im Kapitel 2.1.1 genauer beschrieben. Zu beachten ist, dass das LV maximal 10.000 Zeilen umfassen darf und das Einfügen nur bis zur Ebene der Leistungsgruppe möglich ist. Obergruppen und Hauptgruppen sind nicht erlaubt und die Postitionsnummer darf maximal sieben Zeichen enthalten.

Die Tabelle des LVs muss wie in der Abbildung 62 dargestellt in die Zelle C3 eingefügt werden. Es werden acht Spalten eingefügt. Die Berechnung des Positionspreises und die Zuteilung zur BGL und LGL erfolgt automatisch.

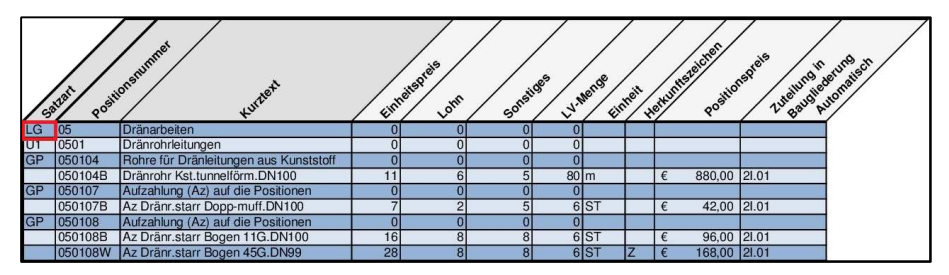

**Abbildung 62: Einfügen des LVs** 

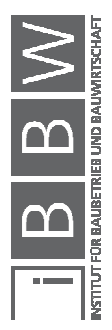

### **Schritt 5:**

Im Tabellenblatt "Z-Positionen" werden danach alle Z-Positionen angezeigt. Diese werden ihrer Größe nach geordnet.

## **Baugliederung:**

Hier kann die automatische Zuteilung der Z-Positionen kontrolliert werden. Bei falsch zugeteilten Z-Positionen kann, wie in der Abbildung 63 ersichtlich, in den roten Feldern eine Änderung der Zuteilung vorgenommen werden. Für die Baugliederung kann eine Zuteilung nach der Tabelle im Anhang A.6 erfolgen. Bei der Eingabe von in der BGL nicht vorhandenen Zuteilungen wird der Tabellenkopf im Tabellenblatt "Einfügen LV" rot eingefärbt.

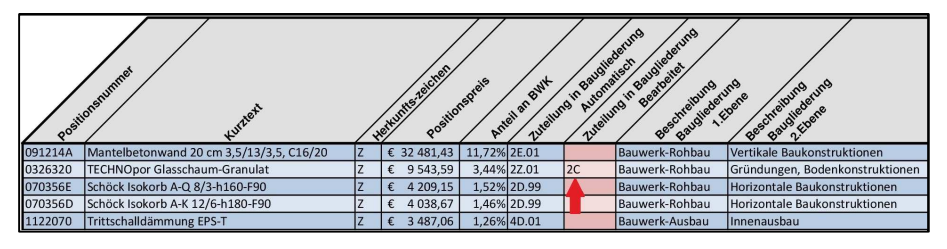

**Abbildung 63: Zuteilung Z-Positionen BGL** 

# **Leistungsgliederung:**

Gleich der Baugliederung kann die Zuteilung wie in der Abbildung 64 dargestellt in den roten Feldern manuell verändert werden. Bei der Leistungsgliederung kann die Zuteilung angelehnt an die ÖNORM B 1801-1 (Anhang A.7) oder an eine vereinfachte Gliederung (Anhang A.8) erfolgen.

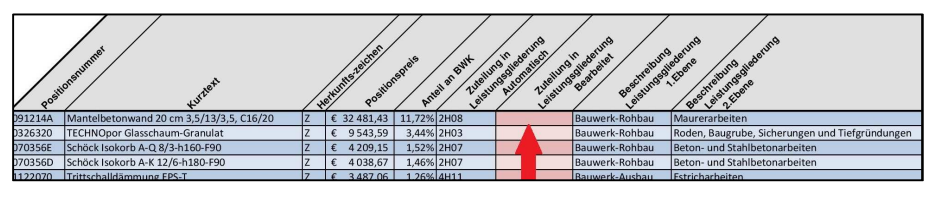

**Abbildung 64: Zuteilung Z-Positionen LGL** 

In den Spalten rechts der manuellen Zuteilung (vgl. Abbildung 63 und Abbildung 64) wird, wenn vorhanden, die genaue Beschreibung der Zuteilung in der 1. Ebene und der 2. Ebene angezeigt. Wenn keine manuelle Zuteilung vorgenommen wurde, wird hier die Beschreibung der automatischen Zuteilung angezeigt.

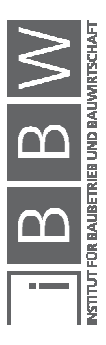

Es ist nicht notwendig, alle Positionen zu kontrollieren, da kleine Beträge nicht ins Gewicht fallen. Durch die Reihung der Positionen nach deren Größe sind die relevanten Positionen oben dargestellt. Die relevanten Positionen können beispielsweise anhand der Paretomethode<sup>67</sup> bestimmt und bearbeitet werden.

#### **Schritt 6:**

In den Tabellenblätter "Baugliederung"(vgl. Abbildung 65) und "Leistungsgliederung"(vgl. Abbildung 66) kann nun die Menge der Kosten kontrolliert werden, welche in den Gliederungspunkten der nicht zuordenbaren Positionen vorhanden sind.

Diese Kontrolle sollte in jeder Gliederungsebene erfolgen.

# **Baugliederung:**

Im Tabellenblatt "Baugliederung" sind die wichtigsten Punkte die Kosten der Gliederungen 2Z, 3Z, 4Z, 6Z und 10Z.99.

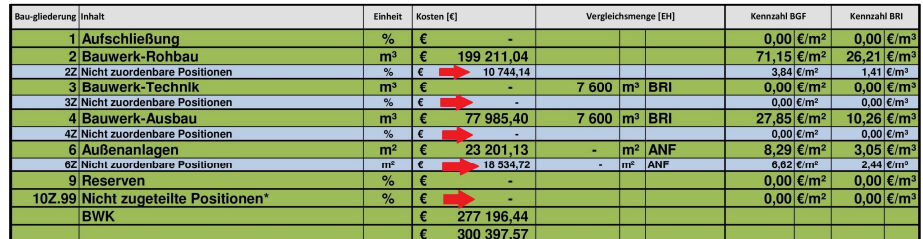

**Abbildung 65: Kontrolle BGL** 

#### **Leistungsgliederung:**

 $\overline{a}$ 

Im Tabellenblatt Leistungsgliederung sind wichtigte Punkte die Kosten der Gliederungen 2Z, 3Z, 4Z, und 10 nach der vereinfachten LGL.

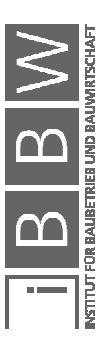

<sup>&</sup>lt;sup>67</sup> Die Paretomethode ist eine in der Kostenplanung sehr praktikable Methode, um mit wenig Aufwand Informationen zu<br>verdichten. So kann mit wenigen Positionen, ein sehr großer Anteil der Kosten abgedeckt werden. In der Re bestimmen 20% der Positionen 80% der Kosten. Vgl. UNIV.-PROF. MAG. DDIPL.-ING. DR.TECHN. MAUERHOFER,<br>G.: Kosten- und Terminplanung, Teil 2 – Kostenplanung. S. 66

|                          |                                        |   |            |              |     | Kennzahlen               |  |                                         |  |              |   |                                        |  |                          |                                |
|--------------------------|----------------------------------------|---|------------|--------------|-----|--------------------------|--|-----------------------------------------|--|--------------|---|----------------------------------------|--|--------------------------|--------------------------------|
| Leistungs-<br>gliederung | Beschreibung                           |   | Kosten     | Aufteilung % |     | Kosten mit Zuteilung 10Z |  | BGF $\left[\frac{\epsilon}{m^2}\right]$ |  | BRI $[6/m3]$ |   | NF $\left[\frac{\epsilon}{m^2}\right]$ |  | EH [E/EH]                | Anteil an<br><b>BWK</b><br>[%] |
|                          | <b>Aufschließung</b>                   | € |            |              |     |                          |  |                                         |  |              |   |                                        |  |                          | 0,00%                          |
|                          | 2 Bauwerk-Rohbau                       | € | 199 211.04 |              | €   | 199 211.04               |  | € 71.15                                 |  | 26.21        | € | 104.85                                 |  | 7378.19                  | 71.87%                         |
|                          | 2Z Sonstige Leistungen Bauwerk-Rohbau  |   |            |              |     |                          |  |                                         |  |              |   |                                        |  | $\sim$                   | 0,009                          |
|                          | 3 Bauwerk-Technik                      |   | ۰          |              |     | ۰.                       |  |                                         |  |              |   |                                        |  |                          | 0,00%                          |
|                          | 3Z Sonstige Leistungen Bauwerk-Technik |   |            |              |     |                          |  |                                         |  |              |   |                                        |  | $\overline{\phantom{a}}$ | 0,00%                          |
|                          | 4 Bauwerk-Ausbau                       | € | 77 985.40  |              |     | 77 985.40                |  | £ 27.85                                 |  | 10.26        |   | 41.04                                  |  | 2888.35                  | 28,13%                         |
|                          | 4Z Sonstige Leistungen Bauwerk-Ausbau  |   | 2332,89    |              |     | 2 3 3 2 8 9              |  | 0.83                                    |  | 0.31         |   | 1.23                                   |  | 86,40                    | 0.849                          |
|                          | 6 Außenanlagen                         | € | 23 201.13  |              |     | 23 201.13                |  |                                         |  |              |   |                                        |  | ۰                        | 0,00%                          |
|                          | 9 Reserven*                            | € | -          |              |     |                          |  |                                         |  |              |   |                                        |  |                          | 0.00%                          |
|                          | 10 Nicht Zugeteilte Positionen         | € | -          |              | (0) |                          |  |                                         |  |              |   |                                        |  |                          |                                |
|                          | <b>BWK</b>                             | € | 277 196.44 |              |     | 277 196.44               |  | 69.00                                   |  | 36.47        |   | 145.89                                 |  | 10 266.53                | 100.00%                        |
|                          | Kostensumme                            |   | 300 397.57 |              |     | 300 397.57               |  | 99.00                                   |  | 36.47        |   | 145.89                                 |  | 10 266.53                | 100.00%                        |

**Abbildung 66: Kontrolle LGL** 

Sind die Kosten in den Gliederungen der nicht zuordenbaren Positionen zu hoch, können diese, wie im nächsten Schritt beschrieben, neu zugeteilt werden. Diese Zuteilung ist nicht nötig, da diese Kosten automatisch aufgeteilt werden, jedoch verbessert eine Zuteilung die Genauigkeit der Kennzahlen

In diesen Tabellenblättern kann nichts verändert werden und sie dienen zur Kontrolle.

#### **Schritt 7:**

Bei Bedarf kann man im Tabellenblatt "Einfügen LV" die Zuteilung aller Positionen überarbeiten. Das Tabellenblatt ist für die BGL in der Abbildung 67 und für die LGL in der Abbildung 68 ersichtlich. Werden neue Zuteilungen vorgenommen, wird die Formel der automatischen Zuteilung in dieser Zelle gelöscht. Durch ziehen der anderen Zellen dieser Spalte kann die automatische Zuteilung wiederhergestellt werden.

# **Baugliederung:**

Hier kann die automatische Zuteilung der Positionen kontrolliert werden. Bei falsch zugeteilten Positionen kann in den roten Feldern eine Änderung der Zuteilung vorgenommen werden. Für die Baugliederung kann eine Zuteilung nach der Tabelle im Anhang A.6 erfolgen. Wurde die Zuteilung verändert, färbt sich die Zelle orange. Bei der Eingabe von nicht vorhandenen Zuteilungen in der BGL wird der Tabellenkopf im Tabellenblatt "Einfügen LV" rot eingefärbt.(vgl. Abbildung 67)

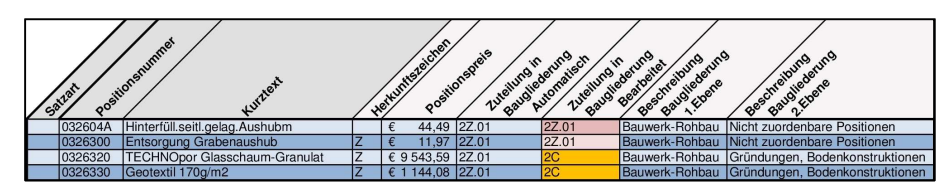

**Abbildung 67: Änderung der Zuteilung BGL** 

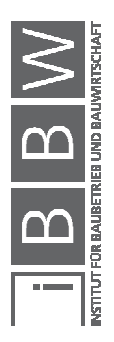

#### **Leistungsgliederung:**

Bei der Leistungsgliederung kann die Zuteilung angelehnt an die ÖNORM B 1801-1 (Anhang A.7) oder an eine vereinfachte Gliederung (Anhang A.8) erfolgen.(Abbildung 68)

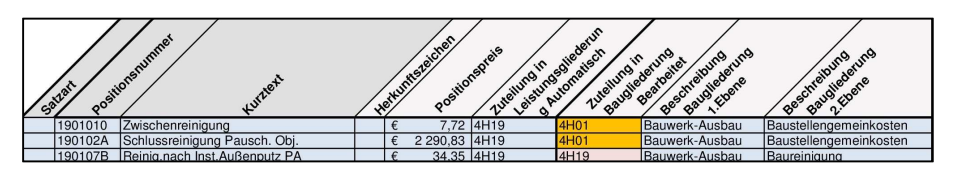

**Abbildung 68: Änderung der Zuteilung LGL** 

In den Spalten rechts der manuellen Zuteilung (vgl. Abbildung 67 und Abbildung 68) wird, wenn vorhanden, die genaue Beschreibung der Zuteilung in der 1. Ebene und der 2. Ebene angezeigt. Wenn keine manuelle Zuteilung vorgenommen wurde, wird die Beschreibung der automatischen Zuteilung angezeigt.

Im Tabellenblatt "Einfügen LV" ist die Verwendung eines Filters möglich womit die Suche nach Positionen und Zuteilungen erleichtert wird.

**Der Filter funktioniert wie folgt:** Man markiert die gewünschte **Spalte**, bei der der Filter angewandt werden sollte. Unter dem Reiter **Start** befindet sich die Auswahlmöglichkeit **Sortieren und Filtern**, dort kann man **Filtern** aktivieren. Jetzt erscheint in der obersten Zelle der Spalte ein **Button**, bei dem man den gewünschten Filter einstellen kann. In der Spalte der automatischen Zuteilung ist jedoch nur die Gliederung, angelehnt an die ÖNORM B 1801-1 vorhanden, weswegen der Filter nur diese filtern kann. Um von der LGL vereinfacht auf diese zu kommen, ist im Anhang A.10 eine Übersetzungstabelle.

Die Schritte **6** und **7** können nach belieben wiederholt werden, bis der gewünschte Genauigkeitsgrad der Zuteilung erreicht worden ist.

### **Schritt 8:**

Im nächsten Schritt können im Tabellenblatt "Manuelle Ergänzungen" der Kennzahlenerstellung zusätzliche Kosten und Leistungen hinzugefügt werden, da meist Leistungen in Bauwerk-Technik und außerhalb der Bauwerkskosten (Kostengruppen 2, 3, 4) nur als einzelne Rechnungen und nicht als LVs nach der LB-HB vorhanden sind. Dieses Tabellenbaltt ist in der Abbildung 69 ersichtlich.

Die manuellen Ergänzungen werden in die roten Felder eingetragen. Es ist unbedingt notwendig, die Zellen mit den Kosten und der Zuteilung zur Gliederung auszufüllen. In den Anmerkungen kann eine Beschreibung der Leistung erfolgen. Für die Baugliederung kann eine Zuteilung nach

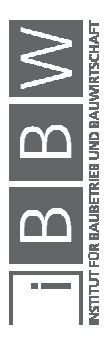

der Tabelle im Anhang A.6 und bei der Leistungsgliederung kann die Zuteilung angelehnt an die ÖNORM B 1801-1 (Anhang A.7) oder an eine vereinfachte Gliederung (Anhang A.8) erfolgen. In den Spalten rechts der Eingabe der Gliederung wird die genaue Beschreibung der Zuteilung in der 1. Ebene und der 2. Ebene angezeigt.

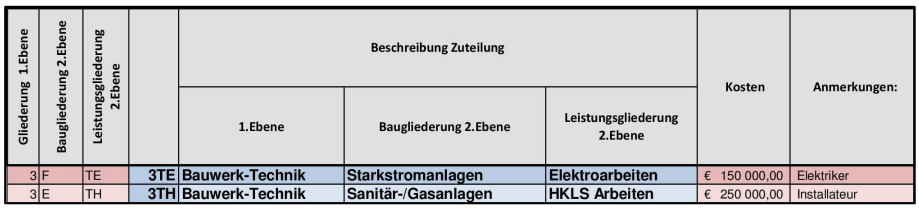

**Abbildung 69: Manuelle Ergänzungen** 

#### **Schritt 9:**

In den Tabellenblättern "Baugliederung Ergebnis"(vgl. Abbildung 70) und "Leistungsgliederung Ergebnis"(vgl. Abbildung 71) sind die fertigen Kennzahlen bis in die zweite Ebene vorhanden.

# **Baugliederung:**

Die grünen Zeilen in der Baugliederung stellen die Ebene der Kostengruppen und die blauen Zeilen die Unterteilung in die 2. Ebene dar. Die gelb eingefasste Zeile stellt die Bauwerkskosten dar, welche die Summe der Kostengruppen 2, 3 und 4 beinhaltet. Die blau eingefasste Zeile ist die Kostensumme aller Kostengruppen.

Die Ergebnisse, in der Abbildung 70 ersichtlich, bedeuten:

- I. Die aufsummierten Kosten aller Positionen
- II. Die Kennzahlen mit der BGF berechnet
- III. Die Kennzahlen mit dem BRI berechnet
- IV. Die Kennzahlen mit der NF berechnet
- V. Die Kennzahlen mit der EH berechnet
- VI. Die Kennzahlen mit der VM berechnet
- I. Anteil der Kosten an den BWK (Kostengruppe 1, 2, 3)
- II. Anteil der Kosten an der 1.Ebene

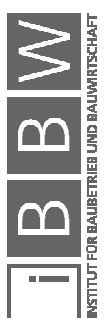

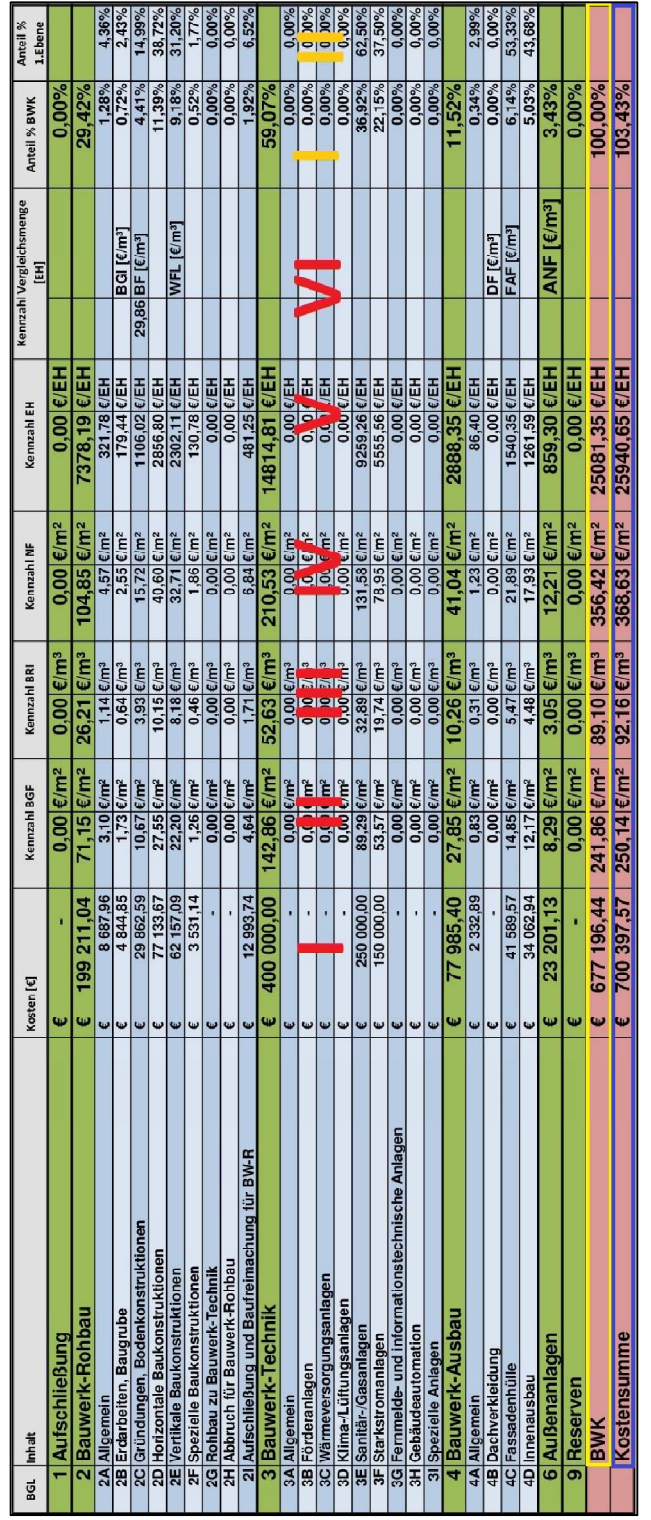

Abbildung 70: Ergebnis Kennzahlenerstellung BGL

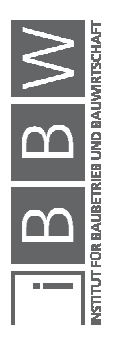

### **Leistungsgliederung:**

Die grünen Zeilen in der Leistungsgliederung stellen die Ebene der Kostengruppen und die blauen Zeilen die Unterteilung in die 2. Ebene dar. Die gelb eingefasste Zeile stellt die Bauwerkskosten dar, welche die Summe der Kostengruppen 2, 3 und 4 beinhaltet. Die blau eingefasste Zeile ist die Kostensumme aller Kostengruppen.

Die Ergebnisse in den Spalten, dargestellt in der Abbildung 71, sind:

- I. Die aufsummierten Kosten aller Positionen
- II. Die Kennzahlen mit der BGF berechnet
- III. Die Kennzahlen mit dem BRI berechnet
- IV. Die Kennzahlen mit der NF berechnet
- V. Die Kennzahlen mit der EH berechnet
- I. Anteil der Kosten an den BWK (Kostengruppe 1, 2, 3)
- II. Anteil der Kosten an der 1.Ebene

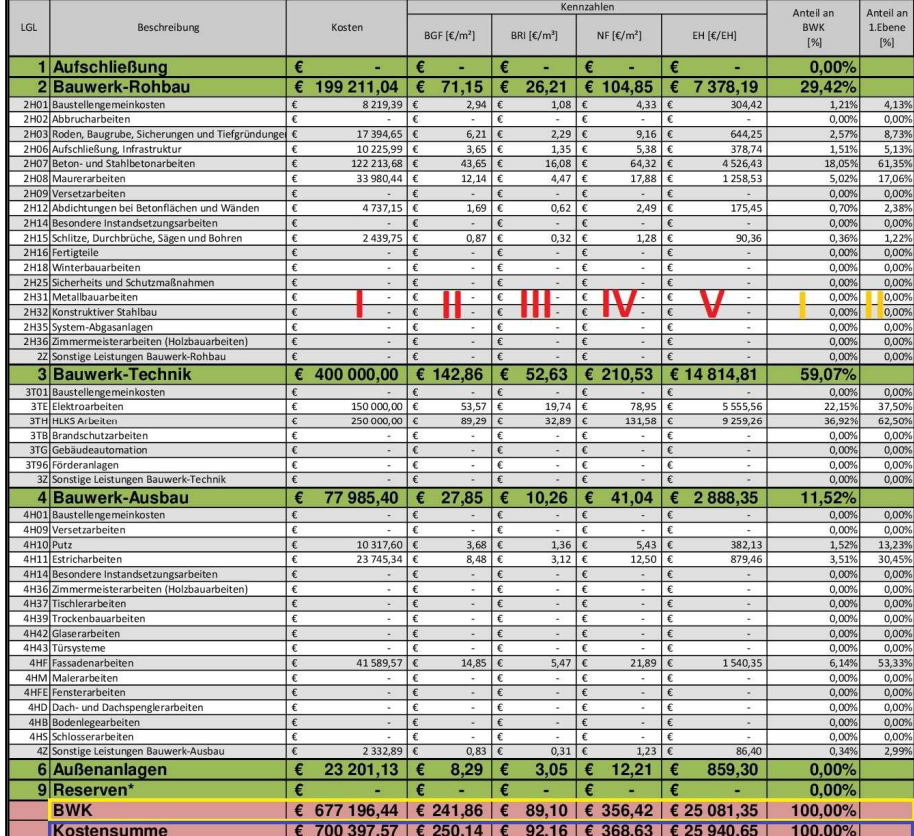

**Abbildung 71: Ergebnis Kennzahlenerstellung LGL** 

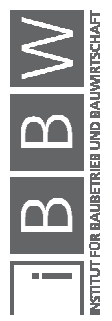

In den Tabellenblättern "Baugliederung Ergebnis" und "Leistungsgliederung Ergebnis" können nur die Spaltenbreiten formatiert werden, um beim Ausdruck alle Inhalte klar darstellen zu können.

Die restlichen Tabellenblätter "Datenreihen Kennzahlen BGL", "Datenreihen Kennzahlen LGL" und "Referenzliste" haben für den Benutzer keine Funktion. Die Datenreihen enthalten Informationen für die Sicherung in der Datenbank, und die Referenzliste ermöglicht die automatische Zuteilung der Postitionen.

# **2.3 Wartung**

Da sich Randbedingungen im Laufe der Zeit ändern, ist es notwendig, die Kennzahlenerstellung zu warten. Es erscheint regelmäßig eine neue LB-HB, welche als Grundlage für die Kennzahlenerstellung dient. Die LB-HB ist in der Refernzliste fix verankert und bestimmt die automatische Zuteilung von Leistungspostitionen zur Bau- und Leistungsgliederung. Wird in der Kennzahlenerstellung eine Referenzliste mit einer falschen LB-HB im Hintergrund verwendet, werden Positionen nicht richtig zugeteilt.

In weiterer Folge wird Schritt für Schritt erklärt, wie eine neue Referenzliste erstellt werden kann.

# **Schritt 1:**

Für eine neue Referenzliste wird die aktuelle LB-HB benötigt. Diese kann aus einem Bearbeitungsprogramm für Leistungsverzeichnisse als Tabelle exportiert werden.

Folgende Informationen müssen spaltenweise in dieser Reihenfolge exportiert werden:

- **Satzart**
- **Positionsnummer**
- **Kurztext**
- Einheit

Nun kann die Tabelle in die Referenzliste der Kennzahlenerstellung in die Zelle A3, wie in der Abbildung 72 ersichtlich, eingefügt werden. Zu beachten ist, dass eine eventuell vorhandene Referenzliste komplett gelöscht werden muss.

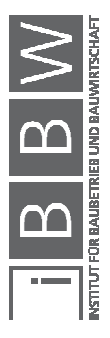

# **Schritt 2:**

Weiters muss die Tabelle mit der LB-HB bearbeitet werden.(vgl. Abbildung 72)

Um die Beziehungen des Arbeitsblattes zu wahren, müssen zusätzlich zu den vier eingefügten die rot markierten Spalten in der Referenzliste vorhanden sein. Diese sind:

- Gliederung 1.Ebene
- 2.Ebene
- 3.Ebene
- Baugliederung Bezeichnung
- Leistungsgliederung Bezeichnung

Die gelben Spalten sind für diese Version der Kennzahlen nicht notwendig, werden aber für eine mögliche Erweiterung benötigt. Die Spalten dürfen jedoch nicht gelöscht werden, da sich die Beziehungen der anderen Zellen lösen könnten.

|                | <b>Positions-</b> |                                          |           | Gliederung      |     | <b>Baugliederung</b> |             | Leistungs- |
|----------------|-------------------|------------------------------------------|-----------|-----------------|-----|----------------------|-------------|------------|
| <b>Satzart</b> | nummer            | Kurztext                                 | Einheit   | 1.Ebene         |     | 2.Ebene 3.Ebene      | Bezeichnung | gliederung |
| ILG            | 00                | <b>Allgemeine Bestimmungen</b>           |           | 10 <sub>l</sub> | z   | .99                  | 10Z.99      | 10H00      |
| LG             | 01                | <b>Baustellengemeinkosten</b>            |           | $\overline{2}$  | Α   | .99                  | 2A.99       | 2H01       |
| UG             | 0110              | <b>Beweissicherung und Sonstiges</b>     |           | $\overline{2}$  | A   | .99                  | 2A.99       | 2H01       |
| GP             | 011003            |                                          |           |                 | 2 A | .02                  | 2A.02       | 2H01       |
|                | 011003D           | Beweissicherung AN                       | PA        |                 | 2 A | .02                  | 2A.02       | 2H01       |
|                | 011003E           | Beweissicherung AN/Sachverständiger      | PA        |                 | 2 A | .02                  | 2A.02       | 2H01       |
|                |                   | Zusammenfassung der                      |           |                 |     |                      |             |            |
| <b>UG</b>      | 0111              | Baustellengemeinkosten                   |           |                 | 2 A | .01                  | 2A.01       | 2H01       |
| lgP            | 011101            |                                          |           |                 | 2 A | .01                  | 2A.01       | 2H01       |
|                | 011101A           | Einrichten der Baustelle                 | PA        |                 | 2 A | .01                  | 2A.01       | 2H01       |
|                | 011101B           | Räumen der Baustelle                     | PA        |                 | 2 A | .01                  | 2A.01       | 2H01       |
| lGP            | 011102            |                                          |           |                 | 2 A | .01                  | 2A.01       | 2H01       |
|                | 011102A           | Vorhaltekosten eigene Baubetrieb         | Wo        |                 | 2 A | .01                  | 2A.01       | 2H01       |
|                | 011102B           | Vorhaltekosten eigene Stillliegezeit     | <b>Wo</b> |                 | 2 A | .01                  | 2A.01       | 2H01       |
|                | 011102C           | Vorhaltekosten SiGe Baubetrieb           | Wo        |                 | 2 A | .01                  | 2A.01       | 2H01       |
|                | 011102D           | Vorhaltekosten SiGe Stillliegezeit       | <b>Wo</b> |                 | 2A  | .01                  | 2A.01       | 2H01       |
| GP             | 011103            |                                          |           |                 | 2 A | .01                  | 2A.01       | 2H01       |
|                | 011103A           | Gesamte Baustellengemeinkosten n.Prozent | PA        |                 | 2A  | .01                  | 2A.01       | 2H01       |
| UG             | 0112              | Sonderkosten der Baustelle               |           | $\overline{2}$  | lΑ  | .99                  | 2A.99       | 2H01       |
| <b>IGP</b>     | 011201            |                                          |           |                 | 2 A | .03                  | 2A.03       | 2H01       |
|                | 011201A           | Sonderkosten Statik+Pläne AN             | PA        |                 | 2 A | .03                  | 2A.03       | 2H01       |
|                | 011201B           | Sonderkosten Statik+Pläne AN+ZT          | PA        |                 | 2 A | .03                  | 2A.03       | 2H01       |

**Abbildung 72: Referenzliste** 

#### **Schritt 3:**

Die Anleitung zur Zuteilung erfolgt über die Abbildung 73. Es ist notwendig, die Gliederungen im Anhang A.6 für die Baugliederung und im Anhang A.7 für die Leistungsgliederung einzusehen. In diesen Anhängen sind die Gliederungen inklusive der genauen Leistungen genau beschrieben.

Die Zuteilung der LB-HB fängt immer in der untersten Ebene, und zwar bei den Positionen an. Hier werden die Positionen (weiße Zeilen) anhand

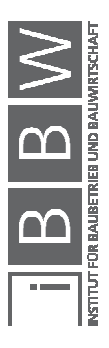

ihres Langtextes zu einer Gliederung zugeordnet. In dieser Referenzliste wurde der Erdungsleiter der Baugliederung 2C.03 zugeteilt.

Sind alle Positionen bearbeitet, kann nun mit den Grundpositionen (GPs, graue Zeilen) fortgesetzt werden. Hierzu muss die Zuteilung der darunterliegenden Positionen genauer betrachtet werden. Sind alle Positionen gleich zugeteilt, kann bei der GP dieselbe Gliederung eingetragen werden. Die GP 071115 wurde der Baugliederung 2C.03 zugeteilt, da alle ihre Positionen die gleiche Gliederung aufweisen. Ist dies nicht der Fall, muss eine Gliederung gefunden werden, welche allen Positionen der GPs entspricht.

Nach den GPs müssen die Unterleistungsgruppen (UGs, blaue Zeilen) bearbeitet werden. Die Zuteilung funktioniert gleich wie bei den GPs, nur dass anstatt der Positionen die Grundpositionen näher betrachtet werden. In der UG Einbauteile sind mehrere GPs vorhanden, welche verschieden zugeteilt wurden. Es sind GPs in 2C.03 und 2E.01 vorhanden. Für die UG wurde die Gliederung 2Z.01 verwendet, da diese Gliederung beide Gliederungen der GPs beinhaltet.

Zum Schluss müssen noch die Leistungsgruppen (LGs, grüne Zeilen) zugeteilt werden. Dies geschieht nach dem gleichen Schema wie vorher. In diesem Beispiel wurde der LG 07 die Gliederung 2Z.01 zugeteilt, da sich alle UGs darin befinden.

Die Zuteilung zur Leistungsgliederung funktioniert gleich, ist nicht so aufwändig, da sich die Leistungsgruppen der LB-HB und die Leistungsgliederung ziemlich ähnlich sind.

| <b>Satzart</b> | Positions- | Kurztext                                    | Einheit | Gliederung | Baugliederung |                 | Bezeichnung | Leistungs-  |
|----------------|------------|---------------------------------------------|---------|------------|---------------|-----------------|-------------|-------------|
|                | nummer     |                                             |         | 1.Ebene    |               | 2.Ebene 3.Ebene |             | gliederung  |
| LG             | 07         | <b>Beton- und Stahlbetonarbeiten</b>        |         |            | 2 IZ          | .01             | 2Z.01       | 2H07        |
| <b>UG</b>      | 0701       | Flachgründungen, Bodenkonstruktionen        |         |            | 2C            | .99             | 2C.99       | <b>2H07</b> |
| UG             | 0702       | Wände, Balken und Stützen                   |         |            | 2 E           | .99             | 2E.99       | 2H07        |
| UG             | 0703       | <b>Decken</b>                               |         |            | 2 D           | .99             | 2D.99       | 2H07        |
| <b>UG</b>      | 0704       | <b>Dachkonstruktionen</b>                   |         |            | 2 D           | .99             | 2D.99       | 2H07        |
| UG             | 0708       | Schächte und Kollektoren                    |         |            | 2 F           | .01             | 2F.01       | 2H07        |
| <b>UG</b>      | 0711       | <b>Einbauteile</b>                          |         |            | 2 Z           | .01             | 2Z.01       | 2H07        |
| GP             | 071101     |                                             |         |            | 2 C           | .03             | 2C.03       | 2H07        |
|                | 071101A    | Erdungsleiter verzinkt                      | kg      |            | 2 C           | .03             | 2C.03       | 2H07        |
| GP             | 071115     |                                             |         |            | 2 C           | .03             | 2C.03       | 2H07        |
|                | 071115A    | Überschub-R.Schal.Fund/Bodenk.b.25cm/b.60cm | Stk     |            | 2 C           | .03             | 2C.03       | 2H07        |
|                | 071115B    | Überschub-R.Schal.Fund/Bodenk.Stahl b.2.5kg | Stk     |            | 2 C           | .03             | 2C.03       | 2H07        |
| GP             | 071121     |                                             |         | 2E         |               | .01             | 2E.01       | 2H07        |
|                | 071121A    | Ankerplatten in Schalungen Wand b.4kg       | Stk     | 2 E        |               | .01             | 2E.01       | 2H07        |
|                | 071121B    | Ankerplatten in Schalungen Wand nur vers.   | Stk     | 2E         |               | .01             | 2E.01       | 2H07        |

**Abbildung 73: Zuteilung der LB-HB** 

Bei einer falschen Zuteilung der LB-HB zu den Gliederungen entsteht bei der Kennzahlenerstellung eine falsche Kostenzuteilung!

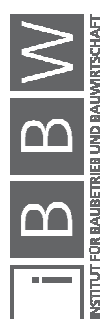

# **3 Datenbank**

Die Datenbank wurde mit MS Access 2007 erstellt und sichert die in der Kennzahlenerstellung berechneten Kennzahlen, um sie für Kostenplanungen zu verwenden. Um die Funktionsfähigkeit zu bewahren, muss diese oder eine neuere Version dieser Software verwendet werden.

Die Kennzahlendatenbank ist im Ordner "3.2 Kennzahlendatenbank" gesichert. Um eine unabsichtliche Beschädigung der Datenbank zu verhindern, wurde eine Sicherung der leeren Datei mit einem Schreibschutz belegt und im Unterordner "Sicherung" erstellt.

Beim Öffnen der Datenbank muss man zuerst alle Inhalte aktivieren.

Eine Sicherheitswarnung, in der Abbildung 74 dargestellt, erscheint über den Tabellen. Die Inhalte können unter Optionen aktiviert werden.

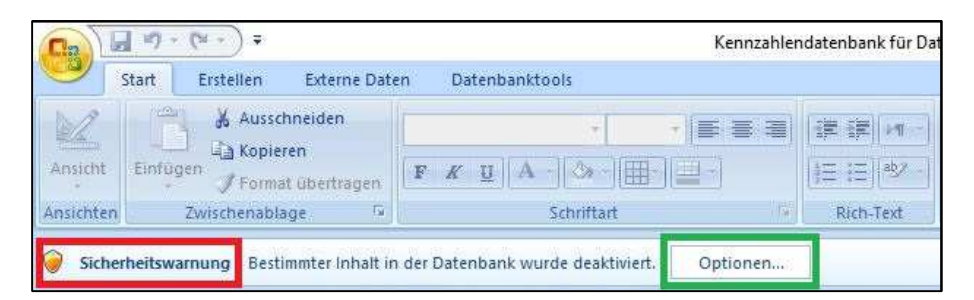

**Abbildung 74: Sicherheitswarnung** 

Dazu muss, wie in der Abbildung 75 dargestellt, "Diesen Inhalt aktivieren" auswählen und mit OK bestätigen.

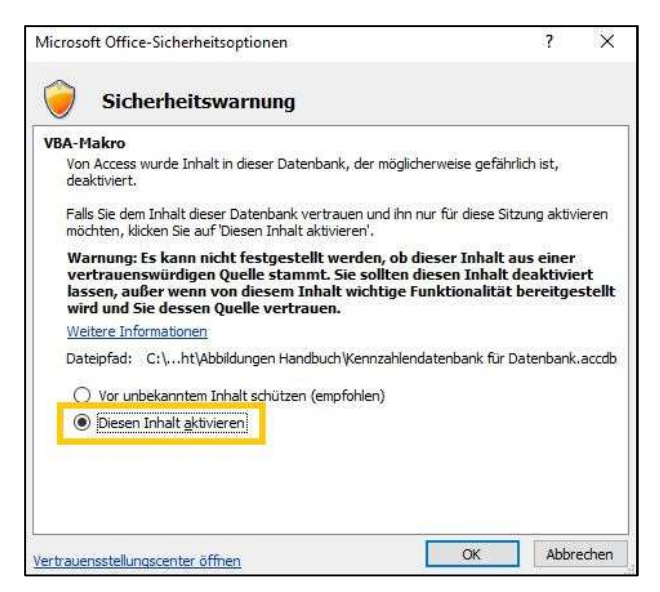

**Abbildung 75: Inhalt aktivieren** 

# **3.1 Grundlagen**

# **3.1.1 Eingangsdaten**

Die Eingangsdaten sind die in der Kennzahlenerstellung erstellten **Datenreihen**:

- 28 Datenreihen für die Baugliederung
- 48 Datenreihen für die Leistungsgliederung

Diese können direkt aus dem Arbeitsblatt in die Datenbank integriert werden.

Alternativ besteht die Möglichkeit, Datenreihen manuell einzugeben, was aber mit einem erheblichen Zeitaufwand verbunden ist

# **3.1.2 Ergebnis**

Zum einen werden die in der Datenbank gesicherten Datenreihen für die weitere Bearbeitung mit der automatischen Kostenplanung direkt über eine Verknüpfung verwendet, zum anderen können die Datenreihen direkt in der Datenbank in einem Formular angezeigt und extrahiert werden.

Alle Tabellen

**Objekttvp** 

**Region** 

 $1<sup>2</sup>$ 

**BGL**: Tabelle

Objekttyp: Tabelle FB frm\_Kennzahlendatenbank\_BGL Fall frm Kennzahlendatenbank LGL

Region : Tabelle

LGL : Tabelle

FEI frm\_Kennzahlendatenbank\_BGL

FB frm Kennzahlendatenbank BGL FB frm\_Kennzahlendatenbank\_LGL

FB frm\_Kennzahlendatenbank\_LGL Kennzahlendatenbank\_BGL

Kennzahlendatenbank\_BGL : Tabelle FB frm\_Kennzahlendatenbank\_BGL Kennzahlendatenbank LGL

Kennzahlendatenbank LGL : Tabelle Fil frm\_Kennzahlendatenbank\_LGL

**RGI** 

# **3.1.3 Tabellen und deren Funktion**

In diesem Kapitel werden die Tabellen (vgl. Abbildung 76) und deren Funktionen beschrieben.

**BGL** - Beinhaltet die Baugliederung und ihre zugehörigen BGL IDs

**Objekttyp** - Beinhaltet alle Objekttypen und ihre zugehörigen Objekttyp IDs

**Region** - Beinhaltet die Regionen und ihre zugehörigen Region IDs

**LGL** - Beinhaltet die Leistungsgliederung und ihre zugehörigen LGL IDs

**Kennzalendatenbank\_BGL** - Beinhaltet die Datenreihen und Kennzahlen der

**Kennzalendatenbank\_LGL** - Beinhaltet

die Datenreihen und Kennzahlen der Leistungsgliederung

#### Baugliederung

**Abbildung 76: Tabellenverzeichnis der Datenbank**

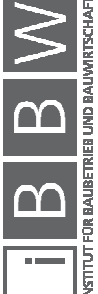

 $\overline{\phantom{a}}$ 

 $\lambda$ 

 $\lambda$ 

ペ

 $\lambda$ 

 $\hat{\mathbf{x}}$ 

交

# **3.1.4 Formulare und deren Funktion**

Das Kapitel beinhaltet die Formulare und deren Funktion, wie in der Abbildung 76 dargestellt.

**frm\_Kennzahlendatenbank\_BGL** – Formular zum Filtern und Bearbeiten der Datenreihen und Kennzahlen in der Baugliederung

**frm\_Kennzahlendatenbank\_LGL** – Formular zum Filtern und Bearbeiten der Datenreihen und Kennzahlen in der Leistungsgliederung

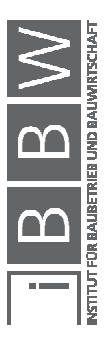

# **3.2 Leitfaden zum Einfügen der Kennzahlen**

Dieser Leitfaden dient dem Import von Kennzahlen in die Datenbank. Es wird hier Schritt für Schritt erklärt, wie das Einfügen funktioniert und was beachtet werden muss, um Kennzahlen zu sichern.

Zuerst wird der Import aus der Kennzahlenerstellung beschrieben. Alternativ dazu können die Datenreihen auch manuell eingegeben werden, was am Ende dieses Kapitels beschrieben wird.

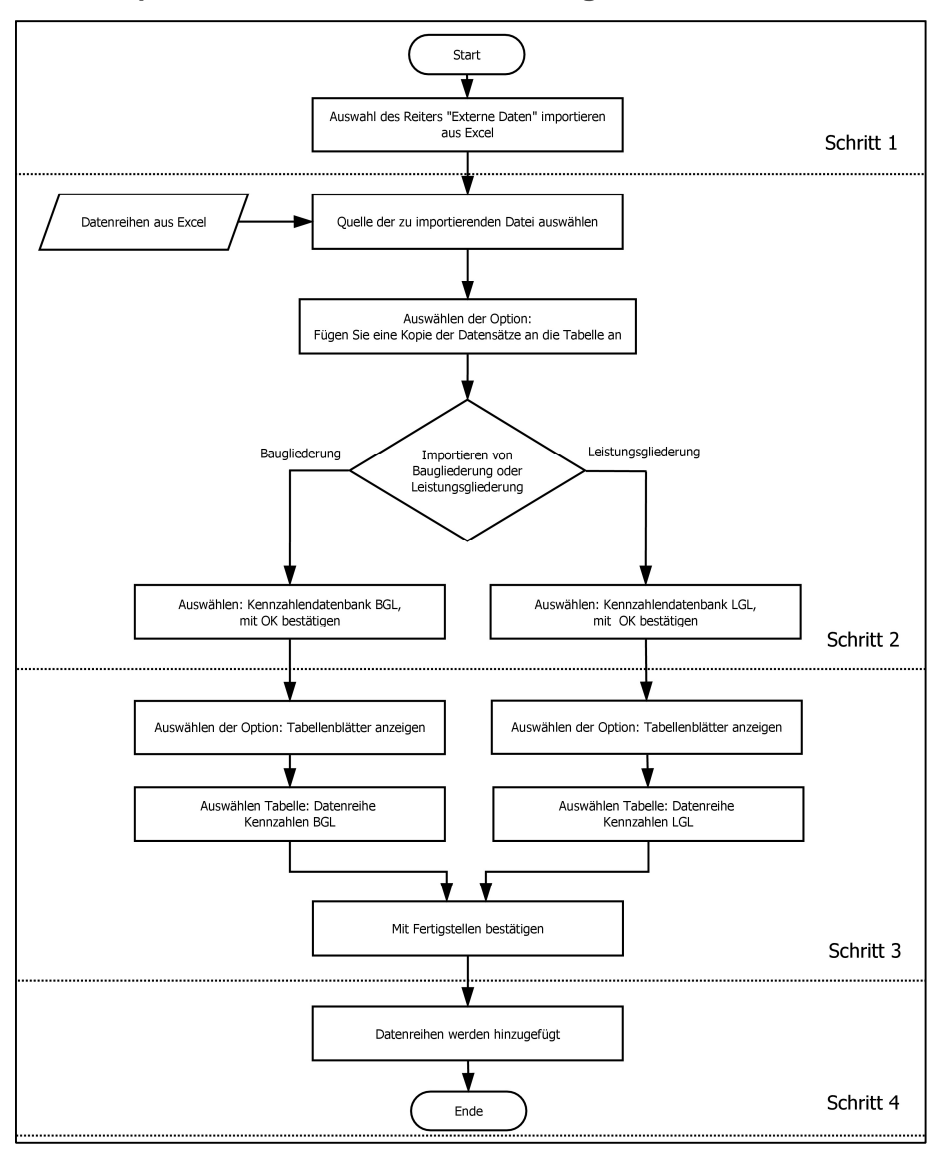

### **3.2.1 Import aus der Kennzahlenerstellung**

**Abbildung 77: Ablauf Import Datenreihen** 

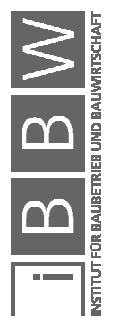

Der in der Abbildung 77 ersichtliche Ablauf der Kennzahlenerstellung wird nun detailliert beschrieben.

### **Schritt 1:**

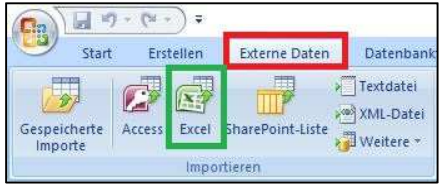

Neue Datenreihen werden wie folgt aus der Kennzahlenerstellung importiert.

Unter dem Reiter "Externe Daten"

(vgl. Abbildung 78) muss die

Schaltfläche "Import aus MS Excel" ausgewählt werden.

**Abbildung 78: Auswahl Importassistent**

# **Schritt 2:**

Im Menü "Externe Daten – Excel Tabelle", in der Abbildung 79 ersichtlich, müssen nun folgende Einstellungen vorgenommen werden:

Man wählt als Quelle das Excel Arbeitsblatt mit den zu importierenden Datenreihen aus.

Nun muss der zweite Punkt "Fügen Sie eine Kopie der Datensätze an die Tabelle an:" ausgewählt und die Access-Tabelle bestimmt werden, welche zu ergänzen ist. Für den Import von Datenreihen der Baugliederung muss die Tabelle "Kennzahlendatenbank\_BGL" und für den Import von Datenreihen der Leistungsgliederung die Tabelle "Kennzahlendatenbank\_LGL" ausgewählt werden. Dieses Fenster kann nun mit OK bestätigt werden.

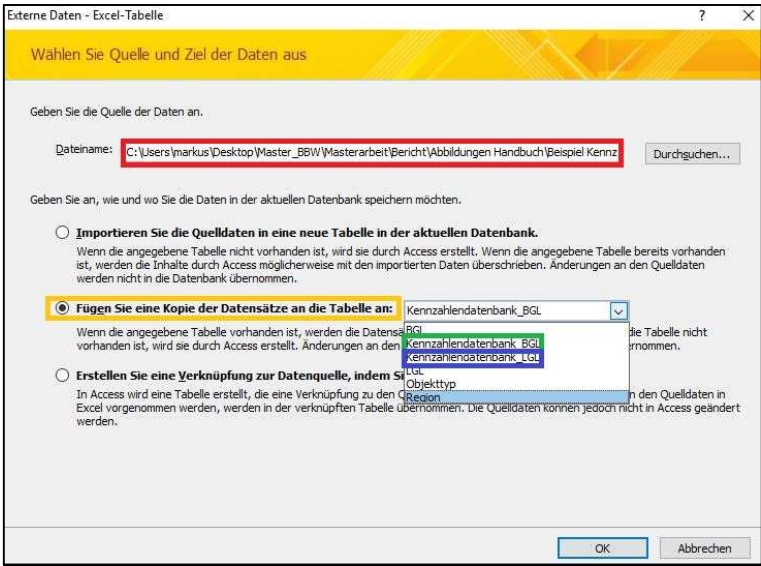

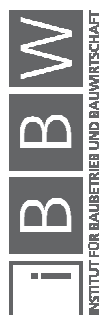

**Abbildung 79: Auswahl der Quelle** 

**Schritt 3:** 

Im nächsten Fenster "Import-Assistent für Kalkulationstabellen"(vgl. Abbildung 80) wird nun bestimmt, welches Tabellenblatt des Excel-Arbeitsblattes verwendet werden soll.

Zuerst muss "Tabellenblätter anzeigen" ausgewählt werden. Dann erscheinen alle im vorher bestimmten Excel-Arbeitsblatt vorhandenen Tabellenblättern. Für den Import von Datenreihen der Baugliederung muss das Tabellenblatt "Datenreihe Kennzahlen BGL" und für den Import von Datenreihen der Leistungsgliederung das Tabellenblatt "Datenreihe Kennzahlen LGL" ausgewählt werden.

|                                                                                       | 5 Tabellenblätter anzeigen                                                               | Baugliederung<br>Baugliederung Ergebnis                                                 |           |       |  |
|---------------------------------------------------------------------------------------|------------------------------------------------------------------------------------------|-----------------------------------------------------------------------------------------|-----------|-------|--|
|                                                                                       | Benannte Bereiche anzeigen                                                               | Leich ingegliederung Fraebnig<br>Datenreihe Kennzahlen BGL<br>Datenreihe Kennzahlen LGL |           |       |  |
|                                                                                       |                                                                                          | <b>INCLUSIVING</b>                                                                      |           |       |  |
|                                                                                       |                                                                                          |                                                                                         |           |       |  |
|                                                                                       | Beispieldaten für Tabellenblatt 'Datenreihe Kennzahlen BGL'.<br>1 Projekt ID Projektname |                                                                                         | Region ID | Jahr. |  |
| $\overline{2}$<br>099                                                                 | Musterhaus                                                                               |                                                                                         |           | 2010  |  |
| $\overline{3}$<br>099                                                                 | Musterhaus                                                                               |                                                                                         |           | 2010  |  |
| $\overline{4}$<br>099                                                                 | Musterhaus                                                                               |                                                                                         |           | 2010  |  |
| 5<br>099                                                                              | Musterhaus                                                                               |                                                                                         |           | 2010  |  |
|                                                                                       | Musterhaus                                                                               |                                                                                         |           | 2010  |  |
| 099                                                                                   |                                                                                          |                                                                                         |           |       |  |
| 099                                                                                   | Musterhaus                                                                               |                                                                                         |           | 2010  |  |
| 099                                                                                   | Musterhaus                                                                               |                                                                                         |           | 2010  |  |
|                                                                                       | Musterhaus                                                                               |                                                                                         |           | 2010  |  |
|                                                                                       | Musterhaus                                                                               |                                                                                         |           | 2010  |  |
|                                                                                       | Musterhaus                                                                               |                                                                                         |           | 2010  |  |
|                                                                                       | Musterhaus                                                                               |                                                                                         |           | 2010  |  |
| $\ddot{\epsilon}$<br>$\overline{7}$<br>8<br>9 099<br>10099<br>11099<br>12099<br>13099 | Musterhaus                                                                               |                                                                                         |           | 2010  |  |

**Abbildung 80: Auswahl des Tabellenblattes** 

Sind alle Änderungen vorgenommen, kann mit "Fertig stellen" der Import abgeschlossen werden.

### **Schritt 4:**

Nun sollten alle Datenreihen der Datenbank hinzugefügt worden sein.

In den Tabellen "Kennzahlendatenbank\_BGL für die Baugliederung und "Kennzahlendatenbank\_LGL", in der Abbildung 81 dargestellt, kann nun kontrolliert werden, ob die letzten Datenreihen dem Importierten entsprechen.

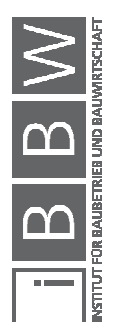

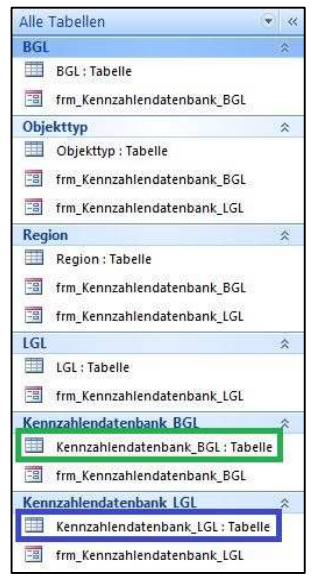

**Abbildung 81: Tabellen Kennzahlendatenbanken**

#### **3.2.2 Manuelle Eingabe der Kennzahlen**

Die manuelle Eingabe kann in den Tabellen "Kennzahlendatenbank\_BGL" für die Baugliederung und "Kennzahlendatenbank\_LGL" bzw. in den dazugehörigen Formularen erfolgen. Hinter den einzelnen Spalten verbergen sich Regeln, welche die Größe und Art der Eingabe begrenzen. Diese betreffen den Felddatentyp und die Feldgröße der Zelle. Eine Auflistung aller Regeln ist im Anhang A.11 enthalten. Vorsicht ist in einigen Spalten geboten, da dort nur eine ID-Eingabe möglich ist. Solche Eigenschaften sind:

- Anhang "A.2 Objekttypen Hochbau"
- Anhang "A.3 Region ID"
- Anhang "A.4 Baugliederung ID"
- Anhang "A.5 Leistungsgliederung ID"

Eine manuelle Eingabe eines kompletten Projektes ist nicht ratsam, da mit einem großen Zeitaufwand zu rechnen ist. Die manuelle Eingabe dient der möglichen Abänderung und Ergänzung von bereits bestehenden Datenreihen.

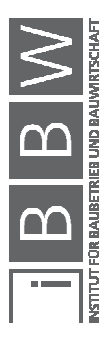

### **3.3 Leitfaden zum Anzeigen der Kennzahlen**

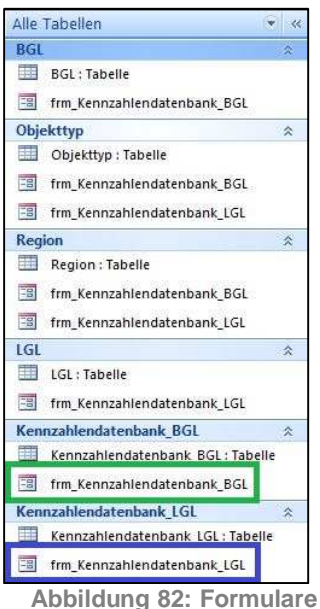

**der Kennzahlendatenbank**

Dieser Leitfaden dient der Anzeige von Kennzahlen in Formularen. In diesem Kapitel wird erklärt, wie die Formulare zu bedienen sind und was beachtet werden muss, um Kennzahlen anzuzeigen.

Um Kennzahlen für die Baugliederung anzeigen zu lassen, kann das Formular "frm Kennzahlen-datenbank BGL" geöffnet werden. Im Formular "frm Kennzahlendatenbank LGL" sind Kennzahlen der Leistungsgliederung enthalten.(vgl. Abbildung 82)

Diese Formulare ermöglichen über Filter eine Auflistung aller Kennzahlen die den eingegebenen Eigenschaften entsprechen. Die hier beschriebenen Anleitungen zum Bedienen des Formulares, in der Abbildung 83 ersichtlich, sind für beide Gliederungen ident.

Zuerst wird der Button "Alle Filter Löschen" betätigt, um das Formular zu aktivieren. Jetzt können der Reihe nach alle Filter via Dropdown-Liste ausgewählt werden. Der Filter nach der Gliederung ist zwingend zu verwenden, da sonst keine Kennzahlen aufgelistet werden. Die restlichen Filter ermöglichen eine Auswahl nach der Region, dem Objekttyp und einer Eingrenzung der Jahre der Datenreihen. Im unteren Bereich werden alle Datenreihen aufgelistet, welche den Filterkriterien entsprechen. Im Formular können die Datenreihen auch bearbeitet werden. Über die letzte Zeile der Datenreihen kann auch eine neue Datenreihe eingegeben werden.

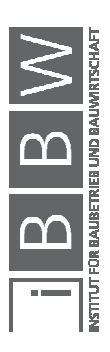

|           |                   | Kennzahlendatenbank Baugliederung |                         |      |                | Alle Filter Löschen      |
|-----------|-------------------|-----------------------------------|-------------------------|------|----------------|--------------------------|
|           | Baugliederung: 3A |                                   | $\overline{\mathbf{v}}$ |      |                | Filter BGL Löschen       |
|           |                   | Region: Kärnten                   | $\checkmark$            |      |                | Filter Region Löschen    |
|           |                   | Objekttyp: Objekttyp 26           |                         |      |                | Filter Obiekttvo Löschen |
|           |                   | Jahrel 2008<br>2015<br>u          |                         |      |                | Filter Jahre Löschen     |
| BGL       | Projekt ID        | Projektname                       | Region                  |      | Jahr Objekttyp | <b>BWK</b>               |
| <b>BA</b> | 099               | Musterhaus                        | Kärnten                 | 2010 | Objekttyp 26   | 277196,44€               |

**Abbildung 83: Formular der Kennzahlendatenbank BGL** 

#### **3.4 Wartung**

Die Datenbank sollte immer auf dem neuesten Stand gehalten werden. So wird es notwendig sein, alte und nicht mehr benötigte Datenreihen aus der Datenbank zu entfernen. Dies kann leicht mit den Formularen

- "frm\_Kennzahlendatenbank\_BGL"
- "frm\_Kennzahlendatenbank\_LGL"

erledigt werden. Dort kann die Datenbank nach den gewünschten Jahren gefiltert, alle Zeilen markiert und mit der Taste ENTF die Datenreihen gelöscht werden.

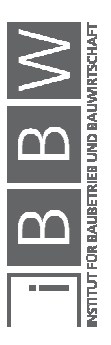

# **4 Automatisierte Kostenplanung**

Die automatisierte Kostenplanung wurde mit MS Excel 2007 erstellt und ermöglicht eine Kostenplanung mit Kennzahlen aus der Kennzahlendatenbank. Um die Funktionsfähigkeit zu bewahren, muss diese oder eine neuere Version dieser Software verwendet werden.

Die automatische Kostenplanung ist im Ordner ..3.3 Automatisierte Kostenplanung" gesichert. Um eine unabsichtliche Beschädigung des Werkzeuges zu verhindern, wurden alle nicht zu bearbeiteden Zellen mit einem Blattschutz und die gesamte Datei mit einem Schreibschutz belegt. Das Kennwort zum Aufheben des Blattschutzes ist "Tool". Eine Änderung der Spaltenbreite ist jedoch in jedem Tabellenblatt möglich.

Da das Arbeitsblatt nach jeder kleinen Änderung alles neu berechnet, wurde die automatische Berechnung deaktiviert. Dies kann über Excel-Optionen ->Formeln->Berechnungsoptionen verändert werden. Die Berechnung kann mit der Taste F9 manuell gestartet werden. Um Fehler zu vermeiden, ist es ratsam, die manuelle Berechnung zweimal durchzuführen.

# **4.1 Grundlagen**

# **4.1.1 Eingangsdaten**

Die Eingangsdaten bestehen aus Vergleichsmengen, den Eigenschaften des Projektes und den Baupreisindex.

Die **Vergleichsmengen** laut Anhang A.1 sind:

- Bruttogrundfläche (BGF)
- Bebaute Fläche (BF)
- Natürliche Landschaft (ANF)
- Bruttorauminhalt (BRI)
- Wandfläche (WFL)
- Dachfläche (DF)
- Fassadenaußenfläche (FAF)
- Baugrubeninhalt (BGI)
- Nutzfläche (NF)
- Einheit (EH)

Die Definition der Vergleichsmengen im AnhangAbbildung 1 A.1 dient als Anhaltspunkt laut ÖNORM B 1801-1, kann aber bei Bedarf verändert

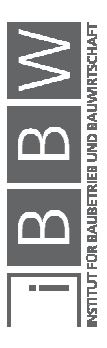

werden. Es sollte jedoch **immer das gleiche Berechnungsverfahren** verwendet werden!

Die **Eigenschaften** des Projektes bestehen aus:

- Projekt ID des neuen Projektes
- Projekt Name des neuen Projektes
- Region der Referenzprojekte
- Jahre der Referenzprojekte
- Objekttyp der Referenzprojekte

Der **Baupreisindex** dient der Anpassung von Preise bzw. Kosten an die Inflation und sonstige Preisänderungen. Für die automatisierte Kostenplanung wurde der Baupreisindex für den Hochbau Gesamt der Statistik Austria aus dem Jahr 2017 verwendet.

# **4.1.2 Ergebnis**

Die Ergebnisse der Kennzahlenerstellung sind:

- Kosten in der 1.Ebene berechnet mit BGF,BRI, NF und EH
- Kosten in der 2.Ebene BGL berechnet mit BGF,BRI, NF und EH
- Kosten in der 2.Ebene LGL berechnet mit BGF,BRI, NF und EH

# **4.1.3 Tabellenblätter und deren Funktion**

Hier sind sämtliche Tabellenblätter des Arbeitsblattes aufgeführt und ihre Funktion im Kostenplanungswerkzeug beschrieben.

**Eingabe** – Eingabe der Eigenschaften, Vergleichsmengen und des Baupreisindex

**Projektliste** – Auflistung aller aus der Datenbank verwendeten Projekte

**Ergebnis** – Ergebnis der Berechnung

**Berechnung** – Berechnung der Kosten in der BGL

**BPI Hochbau** – Tabelle des Baupreisindex Hochbau

**Datenbank** – Import der Kennzahlen aus der Datenbank

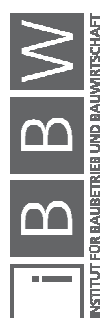

# **4.2 Leitfaden**

Dieser Leitfaden dient dem Kennenlernen der automatisierten Kostenplanung. Es wird hier Schritt für Schritt erklärt, wie das Arbeitsblatt funktioniert und was beachtet werden muss, um Kosten aus Kennzahlen erstellen zu können. Die schreibgeschützten Arbeitsblätter sind im Ordner "3.3\_Automatisierte Kostenplanung" gesichert.

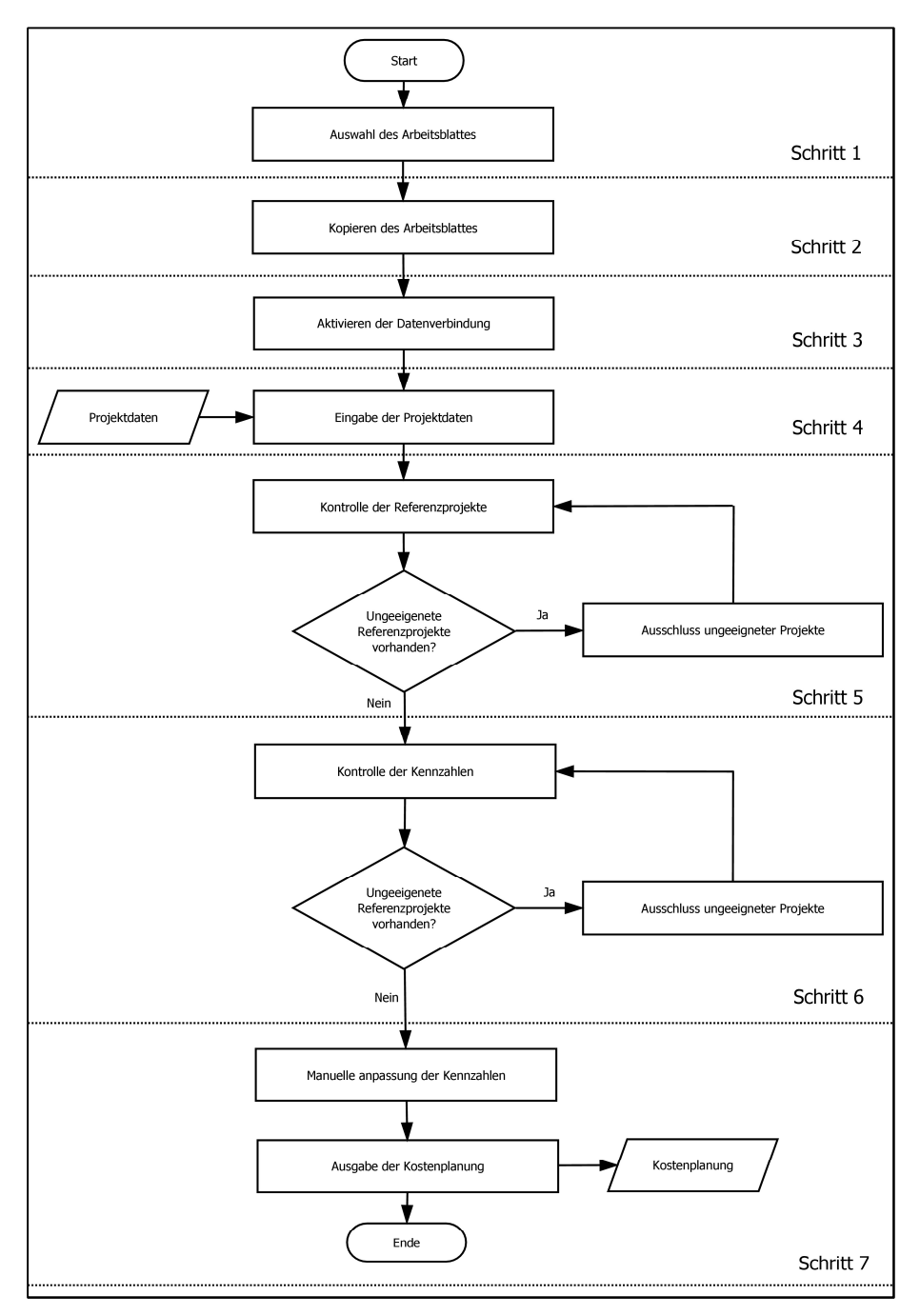

**Abbildung 84: Ablauf Leitfaden Kostenplanungstool**

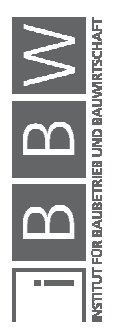

Der in der Abbildung 84 ersichtliche Ablauf der Kennzahlenerstellung wird nun detailliert beschrieben.

#### **Schritt 1:**

Zuerst erfolgt die Auswahl des richtigen Arbeitsblattes. Die verschiedenen Gliederungsarten(vgl. Abbildung 85) der Ergebnisse müssen hier getrennt geöffnet und bearbeitet werden.

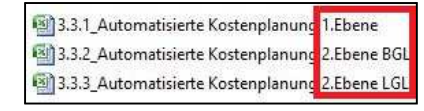

**Abbildung 85: Auswahl Arbeitsmappe**

# **Schritt 2:**

Um ein Verändern des originalen Arbeitsblattes zu verhindern, wurde die Datei schreibgeschützt. Um die automatisierte Kostenplanung sichern zu können ist es notwendig, das benötigte Arbeitsblatt zu kopieren.

### **Schritt 3:**

Beim Öffnen der automatischen Kostenplanung müssen zuerst alle Inhalte aktiviert werden.

Eine "Sicherheitswarnung", wie in der Abbildung 86 dargestellt, erscheint über der Tabelle. Die Inhalte können unter "Optionen" aktiviert werden.

| 签           | Start | Einfügen | Seitenlayout                             | Formeln    | Daten       | Überprüfen         |
|-------------|-------|----------|------------------------------------------|------------|-------------|--------------------|
| $-0.7$      | Á     | Calibri  | ¥<br>Ÿ.<br>11                            | 産<br>AA    | 靈<br>画      | <b>Elizelle</b>    |
| Einfügen    | lig   | δ<br>霚   | 25<br>He-<br>$\mathcal{A}_{\mathcal{A}}$ | $A =$<br>≣ | 疆<br>重<br>套 | <b>Riverb</b><br>疆 |
| Zwischenabl | f,    |          | Schriftart                               | 插          |             | srichtung          |

**Abbildung 86: Sicherheitswarnung** 

Den Button "Diesen Inhalt aktivieren" auswählen und mit "OK" bestätigen.(vgl. Abbildung 87)

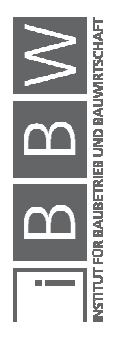

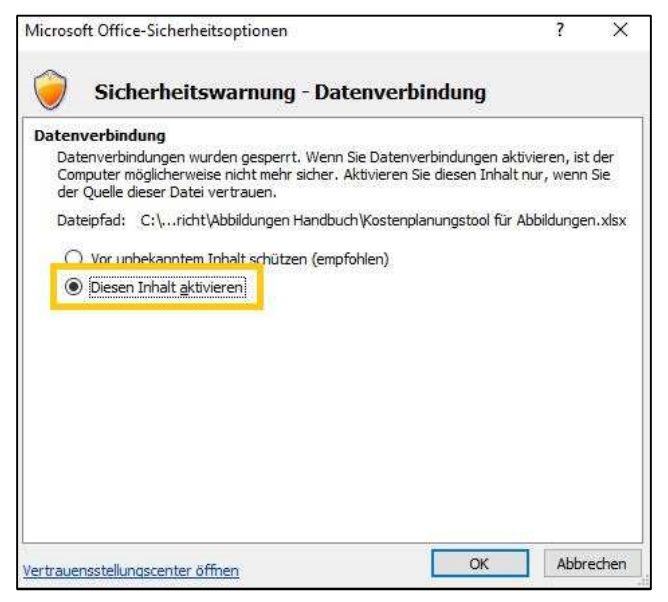

**Abbildung 87: Inhalt aktivieren** 

#### **Schritt 4:**

Nach der Aktivierung der Kenn-zahlenerstellung kann mit dem Tabellenblatt "Eingabe" fortgefahren werden. Dieses Tabellenblatt ist in der Abbildung 88 dargesstellt. Hier werden in den orangen Feldern die Vergleichsmengen, die Eigenschaften und der Baupreisindex des neuen Projektes bzw. die Jahre für die Begrenzung der Referenzprojekte eingegeben.

Wurde der Pfad der Datenbank verändert, kommt es zu einer Fehlermeldung da die Verbindung unterbrochen wurde. Wie die Verbindung wiederhergestellt werden kann wird im Kapitel 4.3.2. beschrieben.

Die möglichen Eingabeparameter können unter dem Kapitel 4.1.1 genauer betrachtet werden.

Die **Projekt ID** hat das Format eines Textes und es ist ratsam, die Projekt ID einzigartig zu halten, um die Identifizierung im Nachhinein zu ermöglichen.

Der **Projekt Name** hat das Format eines Textes und dient als Zusatzinformation.

Bei der **Region** kann man aus einer Dropdown-Liste auswählen. Es stehen alle Bundesländer Österreichs zur Verfügung. Diese Eingabe ist nicht zwingend erforderlich.

Als **Objekttyp** muss dessen ID eingegeben werden. Diese ID ist eine Zahl zwischen 1 und 999. Die IDs 1-26 sind vordefinierten Typen vorbehalten, welche im Anhang A.2 eingesehen werden können. Die restlichen IDs 27-999 können vom Benutzer selbst definiert werden.

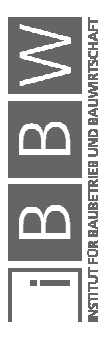

Im Anhang A.1 sind die Berechnungen der **Vergleichsmengen** lt. ÖNORM B 1800 beschrieben, welche aber nach Bedarf abgeändert werden können. Die Berechnung soll für alle weiteren Projekte beibehalten werden. Es ist kein Muss alle Vergleichsmengen zu berechnen, es werden jedoch für die nicht berechneten Vergleichsmengen keine Kosten erstellt.

Die Felder **Jahre** beschreiben die Jahre der Referenzprojekte, welche zur Berechnung der Kosten herangezogen werden.

Der aktuelle **Baupreisindex für den Hochbau Gesamt** kann der Website der Statistik Austria<sup>68</sup> entnommen werden. Als Basis muss das Jahr 2000 verwendet werden.

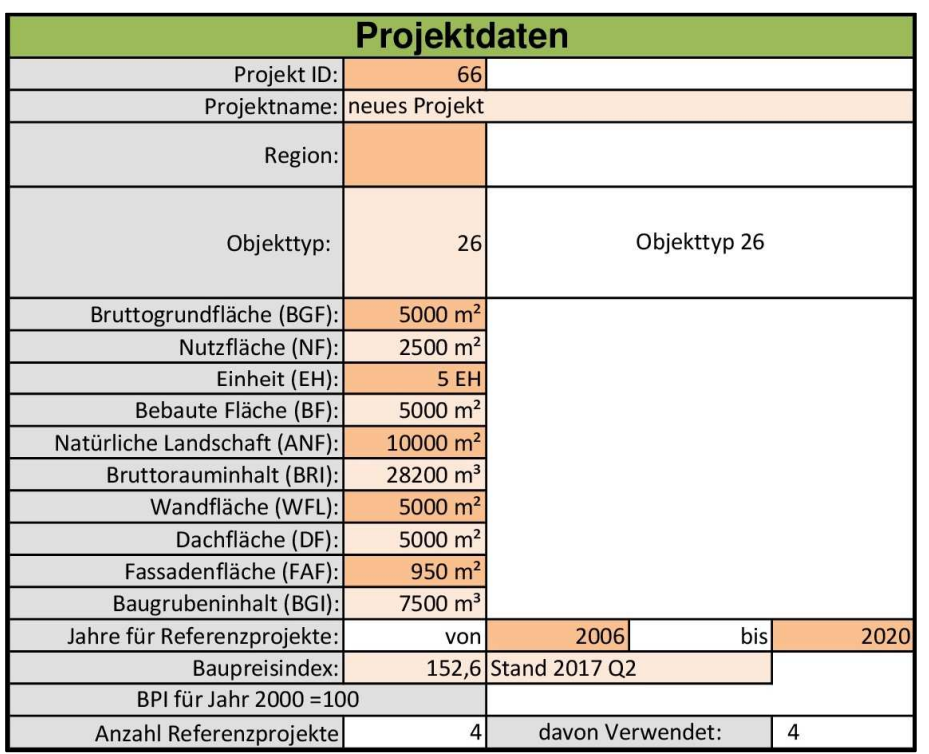

In der letzten Zeile steht die **Anzahl der Referenzprojekte** der Datenbank und wie viele davon für die Kostenplanung verwendet werden.

**Abbildung 88: Eingabe der Projektdaten**

 $\overline{a}$ 

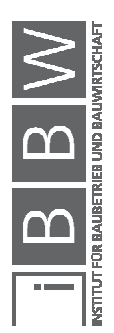

<sup>68</sup> https://www.statistik.at/web\_de/statistiken/wirtschaft/preise/baupreisindex/index.html. Datum des Zugriffs: 26.02.2018

### **Schritt 5:**

Im nächsten Schritt werden im Tabellenblatt "Projketliste", in der Abbildung 89 ersichtlich, alle Projekte, welche den Eingaben im Eingabeblatt entsprechen, angezeigt.

In dieser Tabelle werden die wichtigsten Eigenschaften aller in die Kostenplanung geladenen Projekte angezeigt. In der orange gefärbten letzten Spalte kann bestimmt werden, ob das Projekt für die Kostenplanung verwendet werden soll. Ist ein "JA" in dieser Zelle, wird es verwendet. Wird das "JA" entfernt oder durch andere Zeichen ersetzt, wird das Projekt nicht mehr berücksichtigt.

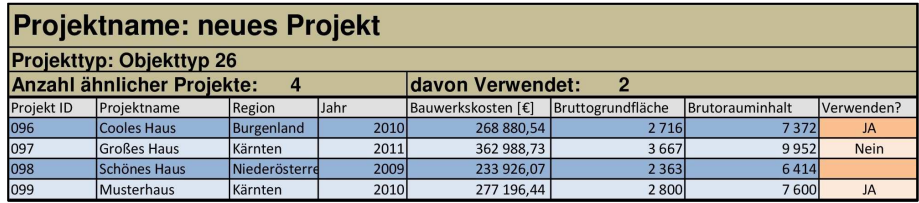

**Abbildung 89: Projektliste** 

#### **Schritt 6:**

Im Tabellenblatt "Berechnung"(vgl. Abbildung 90) können nun die Kennzahlen kontrolliert werden.

Es werden die kleinsten und größten Kennzahlen und der Median angegeben. Bei jeder Kennzahl steht die Projekt-ID, von welchem Projekt die Kennzahl stammt. In diesem Tabellenblatt sind Kennzahlen mit BGF, BRI, NF, EH und VM vorhanden. Gibt es Projekte, die oft die niedrigste oder die höchste Kennzahl stellen, hat man die Möglichkeit, zurück zum Tabellenblatt "Projektliste" zu wechseln und dieses Projekt nicht mehr zu verwenden.

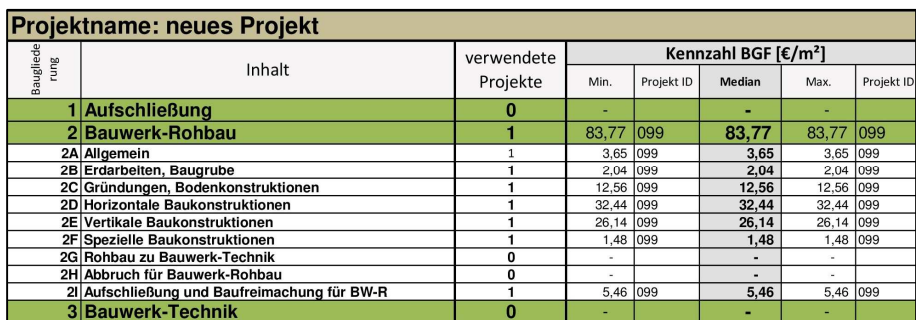

**Abbildung 90: Berechnung BGL** 

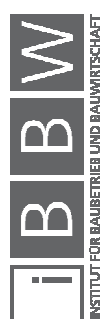

## **Schritt 7:**

Sind alle unerwünschten Projekte in der Projektliste von der Verwendung ausgeschlossen, kann mit dem Tabellenblatt "Ergebnis" fortgefahren werden. Um nur die notwendigen Spalten anzeigen zu können, wurde das Aus- und Einblenden von Spalten in diesem Tabellenblatt nicht deaktiviert.

# **Ergebnis Kostenplanung 1.Ebene:**

Im Ergebnisblatt des Arbeitsblattes "Automatische Kostenplanung 1.Ebene", in der Abbildung 91 dargestellt, sind alle Kennzahlen und Kosten in Kostengruppen gegliedert. In der grünen Spalte Kennzahl sind die ermittelten Kennzahlen zur Information dargestellt. In der orangen Spalte Kennzahl kann eine selbst gewählte Kennzahl eingetragen werden. Wird keine Kennzahl eingetragen, wird die ermittelte Kennzahl übernommen. In der Spalte Kosten sind die mit den Vergleichsmengen berechneten Kosten. In der letzten Spalte ist der Anteil an den Bauwerkskosten in Prozent. In den blauen Zeilen sind die Bauwerkskosten (Kostengruppen 2,3,4) und die Kostensumme aller Kostengruppen. Es sind Ergebnisse für die Vergleichsmengen BGF, BRI, NF und EH vorhanden.

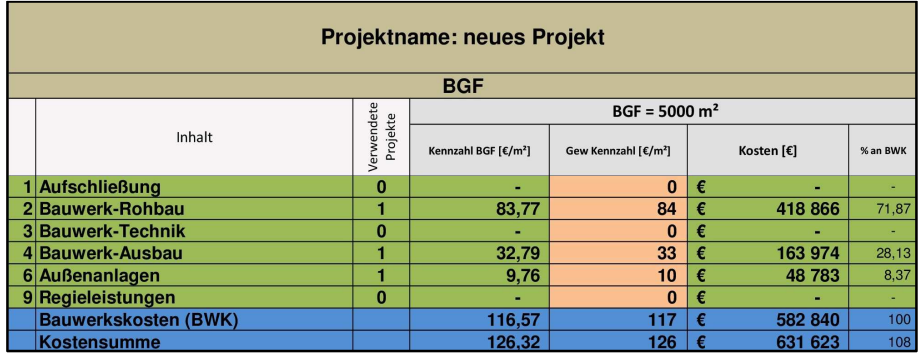

**Abbildung 91: Ergebnis Kostengruppen** 

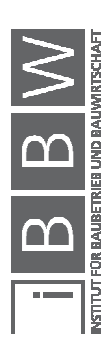

#### **Ergebnis Kostenplanung 2.Ebene BGL:**

Im Ergebnisblatt des Arbeitsblattes "Automatisierte Kostenplanung 2. Ebene BGL"(vgl. Abbildung 92) sind alle Kennzahlen bis in die 2. Ebene der Baugliederung aufgelistet. In der orangen Spalte Kennzahl ist die für jede Gliederung ermittelte Kennzahl eingetragen. Es kann über die ermittelte Kennzahl eine selbst gewählte Kennzahl eingetragen werden. Geschieht dies, färbt sich die Zelle gelb. Zusätzlich wird auch die Anzahl der für diese Kennzahl verwendeten Projekte angegeben. In der Spalte Kosten sind die mit den Vergleichsmengen berechneten Kosten. In der letzten Spalte ist der Anteil an den Bauwerkskosten in Prozent. In den blauen Zeilen sind die Bauwerkskosten (Kostengruppen 2,3,4) und die Kostensumme aller Kostengruppen. Es sind Ergebnisse für die Vergleichsmengen BGF, BRI, NF und EH vorhanden.

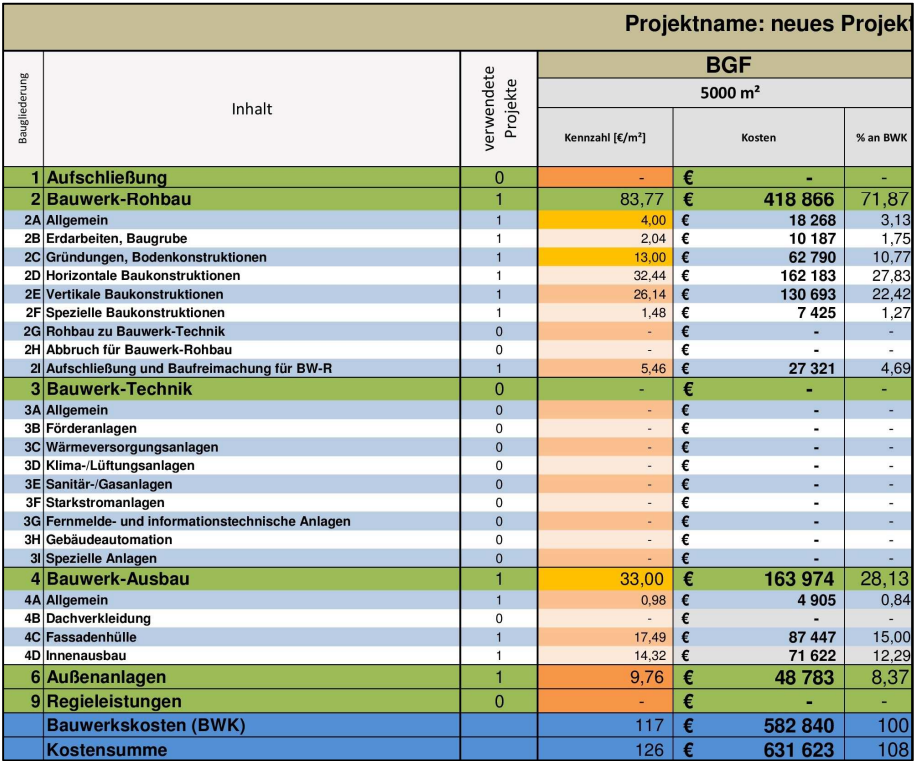

**Abbildung 92: Ergebnis BGL** 

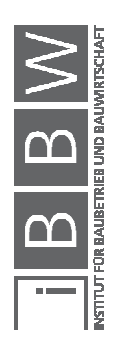

### **Ergebnis Kostenplanung 2.Ebene LGL:**

Im Ergebnisblatt des Arbeitsblattes "Automatische Kostenplanung 2.Ebene LGL", wie in der Abbildung 93 ersichtlich, sind alle Kennzahlen und Kosten bis in die 2.Ebene der Leistungsgliederung zu sehen. In der orangen Spalte Kennzahl ist die für jede Gliederung ermittelte Kennzahl eingetragen. Man kann über die ermittelte Kennzahl eine selbst gewählte Kennzahl eintragen. Geschieht dies, färbt sich die Zelle gelb. Zusätzlich wird auch die Anzahl der für diese Kennzahl verwendeten Projekte angegeben. In der Spalte Kosten sind die mit den Vergleichsmengen berechneten Kosten. In der letzten Spalte ist der Anteil an den Bauwerkskosten in Prozent. In den blauen Zeilen sind die Bauwerkskosten (Kostengruppen 2,3,4) und die Kostensumme aller Kostengruppen. Es sind Ergebnisse für die Vergleichsmengen BGF, BRI, NF und EH vorhanden.

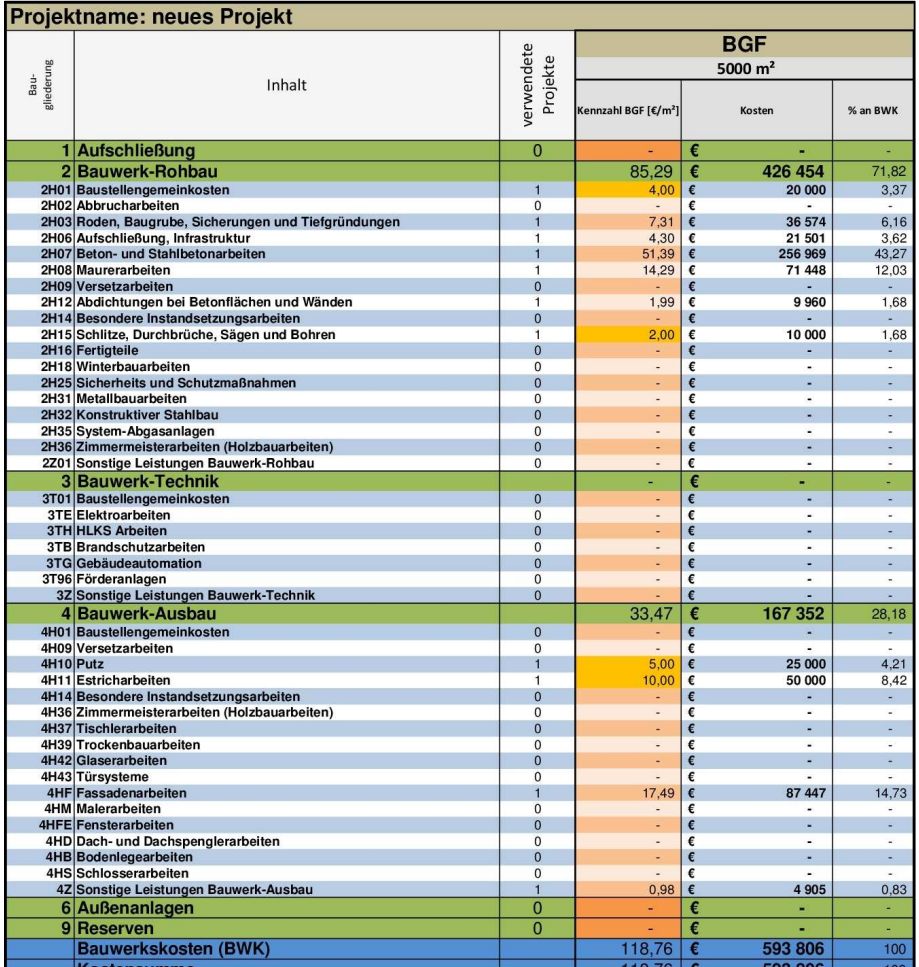

**Abbildung 93: Ergebnis LGL** 

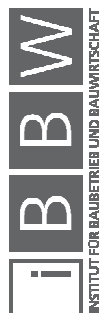

# **4.3 Wartung**

Da sich Randbedingungen im Laufe der Zeit ändern, ist es notwendig, die automatisierte Kostenplanung zu warten.

# **4.3.1 Einfügen Baupreisindex**

Es erscheint regelmäßig ein neuer Baupreisindex, welcher für die Berechnung benötigt, wird. Benötigt die automatisierte Kostenplanung einen Index welcher im Arbeitsblatt nicht hinterlegt ist, kann es zu Fehlern kommen.

Zuerst muss das Tabellenblatt "BPI Hochbau" geöffnet werden. Wie in der Abbildung 94 ersichtlich muss hier in die Zeile 4 eine neue Zeile eingefügt werden. In die Spalte A wird nun das Jahr des zu ergänzenden Indexes eingegeben. In die Spalte B muss nun der zugehörige Index eingefügt werden. Als Basis muss das Jahr 2000 verwendet werden.

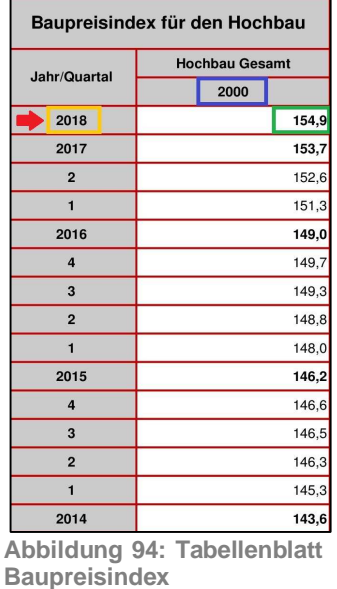

Dieser Index ist **ein Baupreisindex für** 

 $\overline{a}$ 

**den Hochbau Gesamt**. Statistik Austria stellt jedes Quartal einen solchen auf ihrer Website<sup>69</sup> zur Verfügung. Für die Berechnung in der automatischen Kostenplanung sind jedoch nur die jährlichen notwendig.

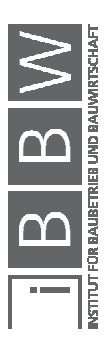

<sup>&</sup>lt;sup>69</sup> https://www.statistik.at/web\_de/statistiken/wirtschaft/preise/baupreisindex/index.html. Datum des Zugriffs: 26.02.2018

# **4.3.2 Verbindung mit der Datenbank**

Wurde durch das Verschieben der Datenbank der Pfad verändert, muss in der automatisierten Kostenplanung dieser neu bestimmt werden. Ohne Verbindung mit der Datenbank können keine Kennzahlem importiert werden.

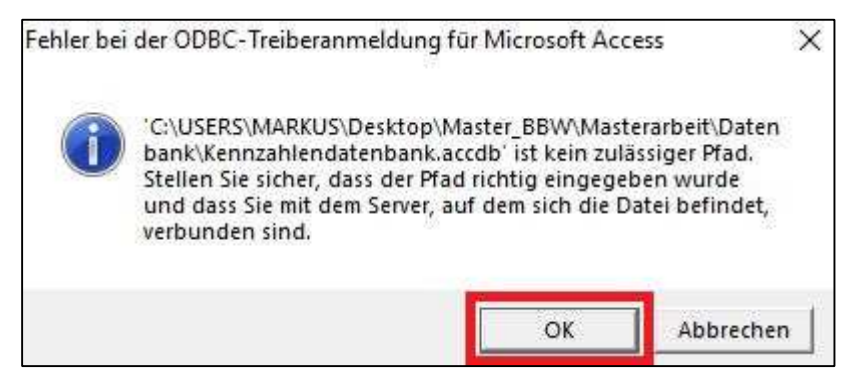

**Abbildung 95: Fehler durch fehlenden Pfad** 

Durch das Fehlen des Pfades ensteht bei der Berechnung eine Fehlermeldung(vgl. Abbildung 95), welche mit "OK" bestätigt werden kann.

Im Fenster "Anmeldung", wie in der Abbildung 96 ersichtlich, muss der Button "Datenbank" gewählt werden.

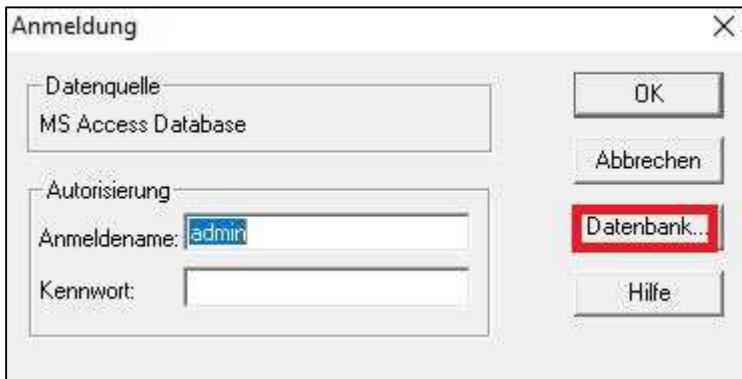

**Abbildung 96: Anmeldefenster** 

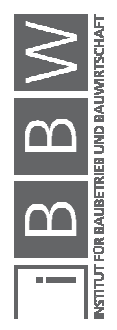

Im Fenster "Datenbank auswählen" kann nun eine Verbindung hergestellt werden. Dieses Fenster ist in der Abbildung 97 dargestellt. Zuerst muss unter "Verzeichnisse" der genaue Ort der Datenbank ausgewählt werden. Zum Schluss muss nur noch die Datenbank ausgewählt werden.

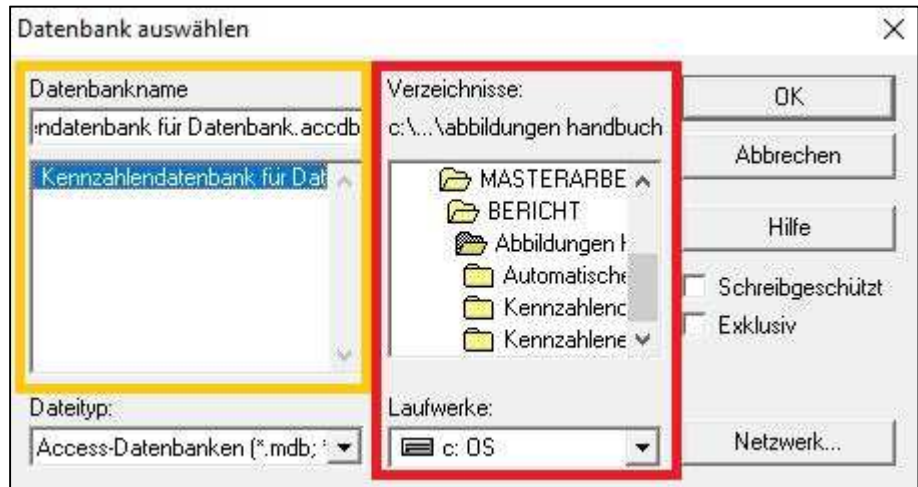

**Abbildung 97: Auswahl der Datenbank** 

Zum Abschluss noch im Fenster "Anmeldung" mit "OK" bestätigen und der neue Pfad zur Datenbank ist aktiviert.

Das hier beschriebene Handbuch bietet grundlegende Informationen, bestehend aus Leitfäden und Wartungsschritten, zur Verwendung des Kostenplanungswerkzeuges und seine Teilbereichen. Damit wird eine Erstellung von Kennzahlen, die Befüllung einer Datenbank und eine Kostenschätzung mit den selbst generierten Kennzahlen ermöglicht.

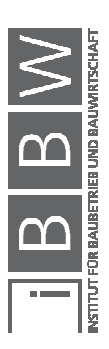
# **TEIL III: Anhang**

### **Inhaltsverzeichnis Anhang:**

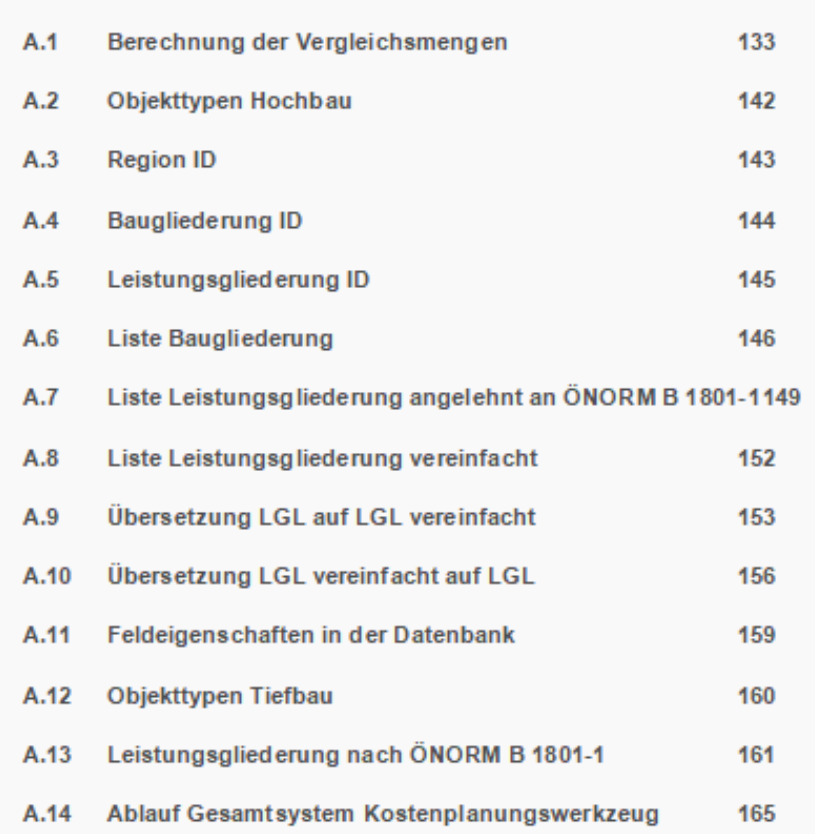

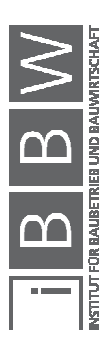

### **A.1 Berechnung der Vergleichsmengen**

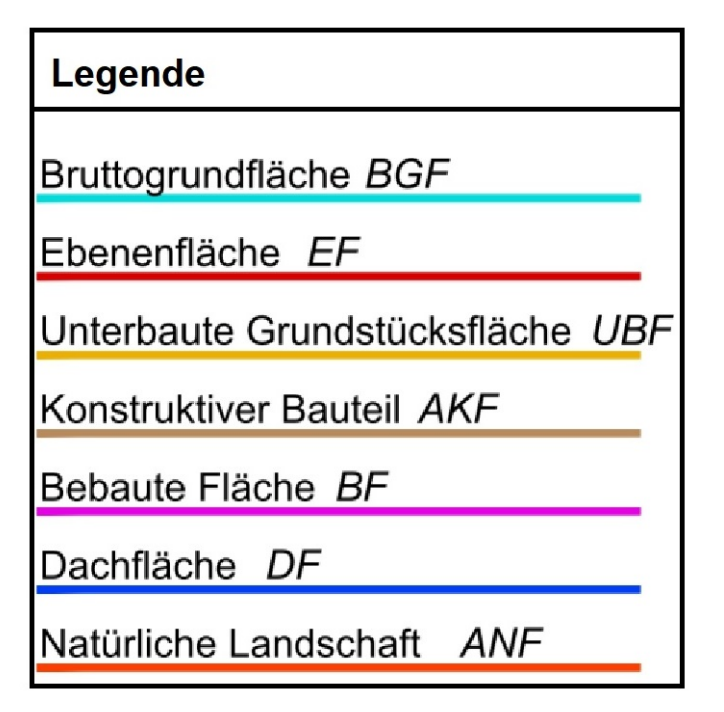

**Abbildung 98: Legende der Vergleichsmengen<sup>70</sup>**

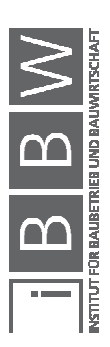

<sup>&</sup>lt;sup>70</sup> ÖNORM B 1800 BEIBLATT 1 :2014-01-01: Ermittlung von Flächen und Rauminhalten von Bauwerken und zugehörigen Außenanlagen - Beiblatt 1: Anwendungsbeispiele . S. 3

#### **Bruttogrundfläche BGF [m²]:**

Die Bruttogrundfläche ist die Summe aller Geschoßflächen inklusive der Konstruktionsflächen. Wie in der Abbildung 99 ersichtlich, wird die BGF in drei Bereiche unterteilt: BGFa, BGFb und BGFc.

Der erste Bereich **BGFa** besteht aus den Grundflächen aller überdeckten und komplett umschlossenen Räume, beispielsweise der Innenräume. Die **BGFb** ist die Grundfläche von allen überdeckten, jedoch nicht komplett umschlossenen Räume. Der dritte Bereich, die **BGFc**, ist ähnlich der BGFb, ist jedoch nicht überdeckt.<sup>71</sup>

Für diese Vergleichsmenge wird die Summe der BGFa, BGFb und BGFc verwendet.

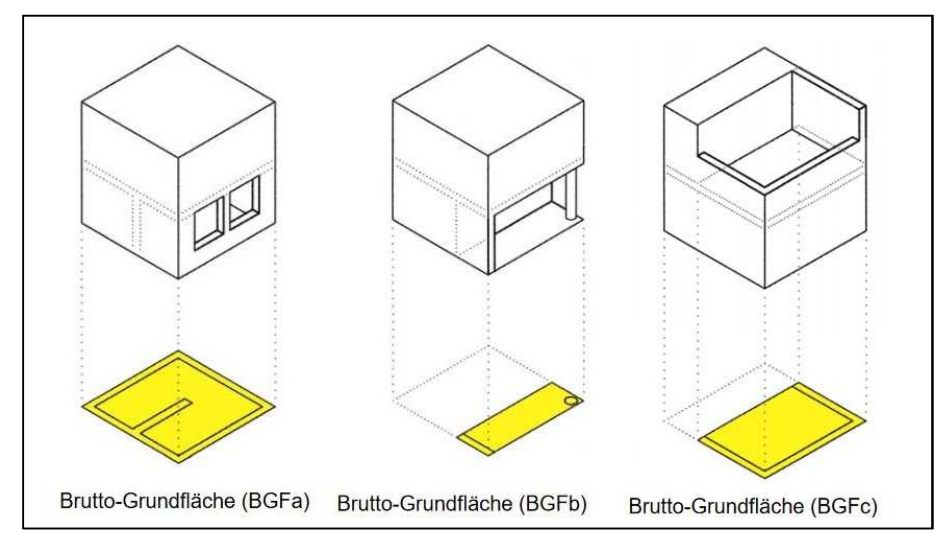

**Abbildung 99: Beispiel Ermittlung der Bruttogrundfläche a, b und c <sup>72</sup>**

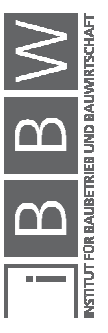

<sup>&</sup>lt;sup>71</sup> PRIEBERNIG: Grundflächen und Rauminhalte (gem. ÖNorm B 1800).<br>http://zeus.h1arch.tuwien.ac.at/TISS\_img/Priebernig/%C3%96N%201800.pdf. Datum des Zugriffs: 07.November.2017

<sup>72</sup> PRIEBERNIG: Grundflächen und Rauminhalte (gem. ÖNorm B 1800). http://zeus.h1arch.tuwien.ac.at/TISS\_img/Priebernig/%C3%96N%201800.pdf. Datum des Zugriffs: 07.November.2017

### **Bebaute Fläche BF [m²]:**

Die bebaute Fläche ist die horizontal projizierte Fläche der BGF. In Abbildung 100 kann man erkennen, dass die BF (lila) direkt unter der BGF (blau) liegt.

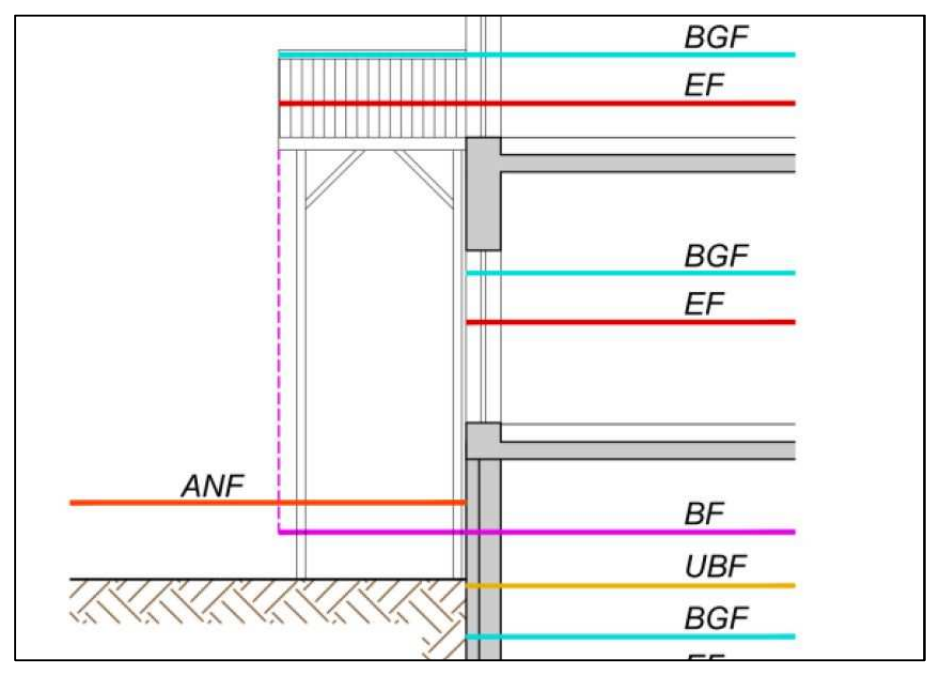

**Abbildung 100: Beispiel Ermittlung der bebauten Fläche (lila)<sup>73</sup>**

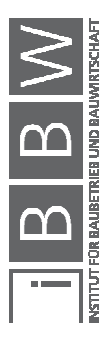

<sup>&</sup>lt;sup>73</sup> ÖNORM B 1800 BEIBLATT 1 :2014-01-01: Ermittlung von Flächen und Rauminhalten von Bauwerken und zugehörigen Außenanlagen - Beiblatt 1: Anwendungsbeispiele . S. 21

#### **Natürliche Landschaft ANF[m²]:**

Die ANF sind sämtliche Flächen des Grundstücks welche, aus Grünanlagen, bepflanzten Flächen und Wasserflächen bestehen. Wie in Abbildung 101 ersichtlich, göhren befestigte Flächen, konstruktive Bauteile, technische Bauteile und die durch das Gebäude beanspruchte Fläche nicht zur ANF (orange).

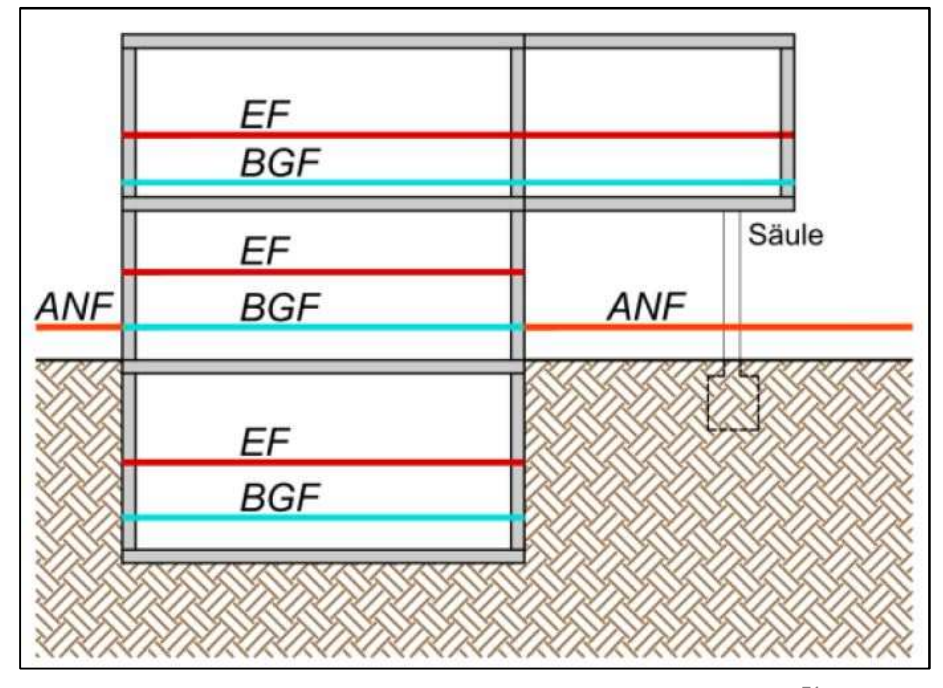

**Abbildung 101: Beispiel Ermittlung natürliche Landschaften (orange)<sup>74</sup>**

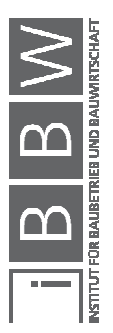

<sup>&</sup>lt;sup>74</sup> ÖNORM B 1800 BEIBLATT 1 :2014-01: Ermittlung von Flächen und Rauminhalten von Bauwerken und zugehörigen<br>Außenanlagen - Beiblatt 1: Anwendungsbeispiele . S. 20

#### **Bruttorauminhalt BRI [m³]:**

Der Bruttorauminhalt ist das Volumen, welches das Gebäude einnimmt, und besteht aus dem Nettorauminhalt und dem Konstruktionsrauminhalt.

Wie in der Abbildung 102 ersichtlich, beschreibt der BRI die gleichen Bereiche wie bei der BGF, nur wird anstatt der Fläche das Volumen des Raumes bestimmt.

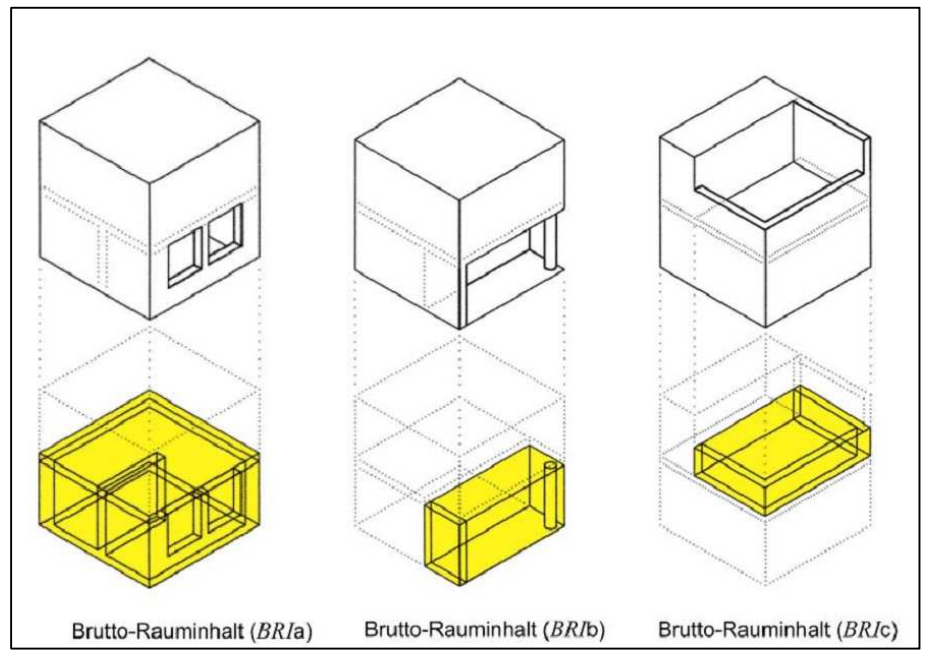

**Abbildung 102: Beispiel Ermittlung der Bruttorauminhalte a, b und c<sup>75</sup>**

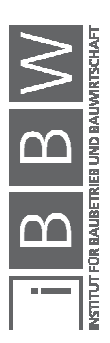

<sup>&</sup>lt;sup>75</sup> ÖNORM B 1800:2013-08-01: Ermittlung von Flächen und Rauminhalten von Bauwerken und zugehörigen Außenanlagen.<br>S. 9, 10

#### **Wandfläche WFL [m²]:**

Die Wandfläche besteht aus den vertikalen Flächen aller Konstruktionen.

Die Wandfläche, in der Abbildung 103 grün dargestellt, besteht aus den Flächen der Außenwände und der Innenwände. Hier ist darauf zu achten, dass jede Wand nur eine Wandfläche besitzt (nicht die Oberfläche). Aussparungen und Fassadenöffnungen werden nicht berücksichtigt.

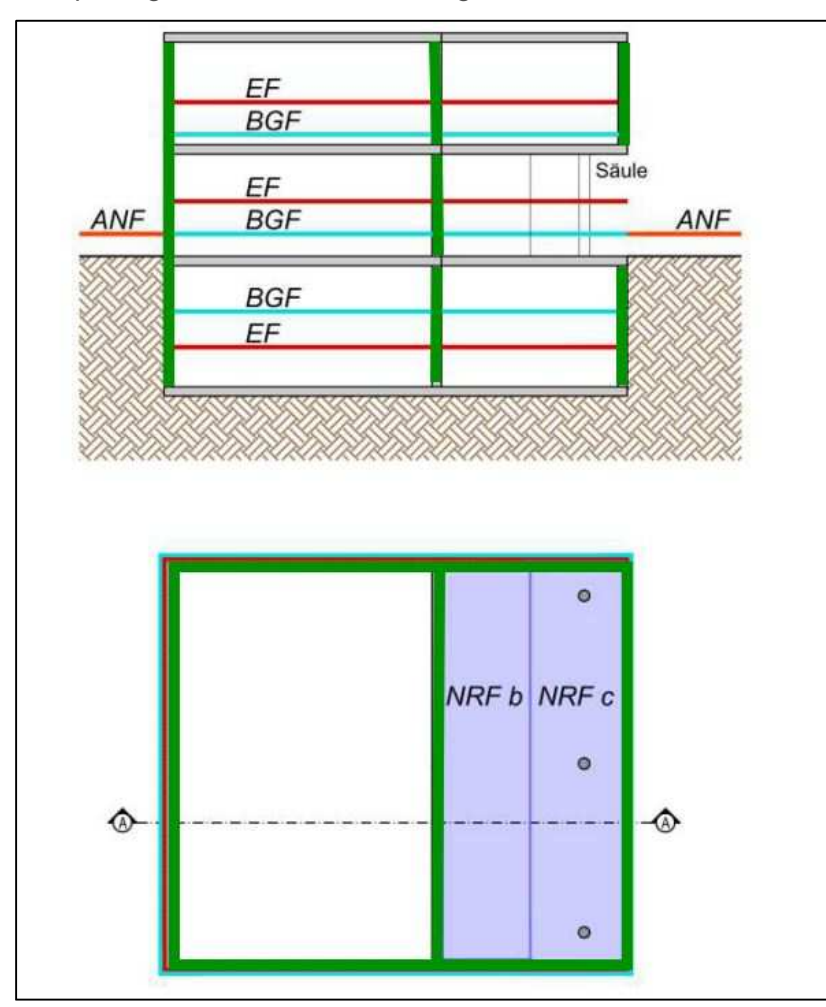

**Abbildung 103: Beispiel Ermittlung der Wandfläche (grün)<sup>76</sup>**

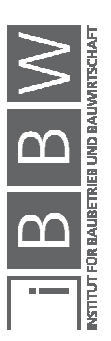

<sup>&</sup>lt;sup>76</sup> Vgl. ÖNORM B 1800 BEIBLATT 1 :2014-01-01: Ermittlung von Flächen und Rauminhalten von Bauwerken und<br>zugehörigen Außenanlagen - Beiblatt 1: Anwendungsbeispiele . S. 20

### **Dachfläche DF [m²]:**

Diese Fläche ist die in den Grundriss projizierte Dachfläche inklusive der Dachüberstände. Eine beispielhafte Ermittlung der DF (dunkelblau) ist in der Abbildung 104 ersichtlich.

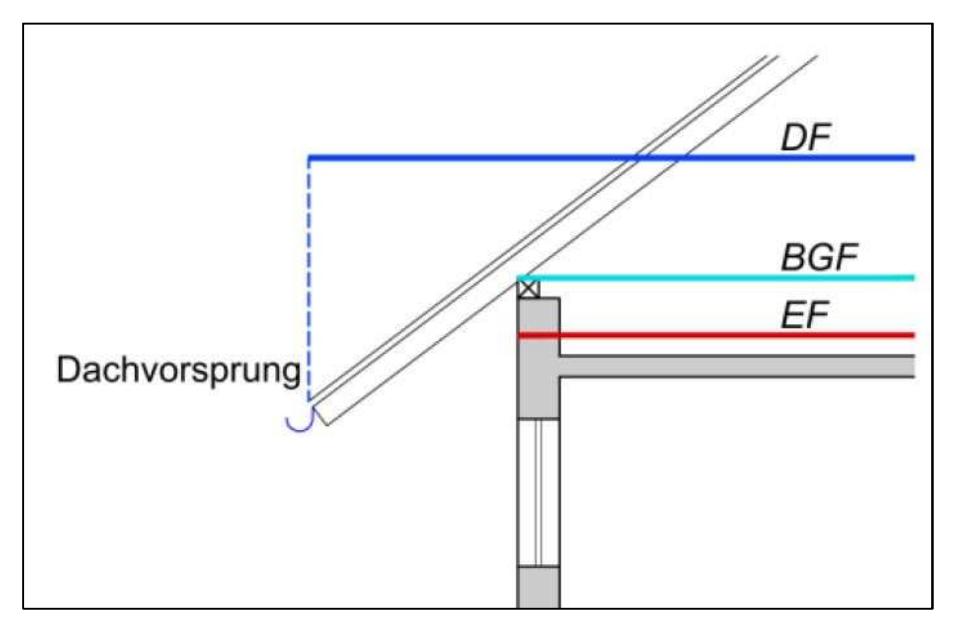

**Abbildung 104: Beispiel Ermittlung der Dachfläche (dunkelblau)<sup>77</sup>**

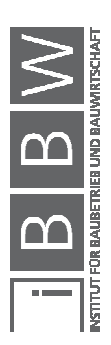

 $^{77}$  ÖNORM B 1800 BEIBLATT 1 :2014-01: Ermittlung von Flächen und Rauminhalten von Bauwerken und zugehörigen Außenanlagen - Beiblatt 1: Anwendungsbeispiele . S. 21

#### **Fassadenfläche FAF [m²]:**

Die Fassadenfläche ist die luftberührte Oberfläche des Objektes exklusive der Dachfläche. In der Abbildung 105 ist ersichtlich, dass die erdberührten Hüllflächen des Gebäudes als FAF (grün) nicht berücksichtigt werden.

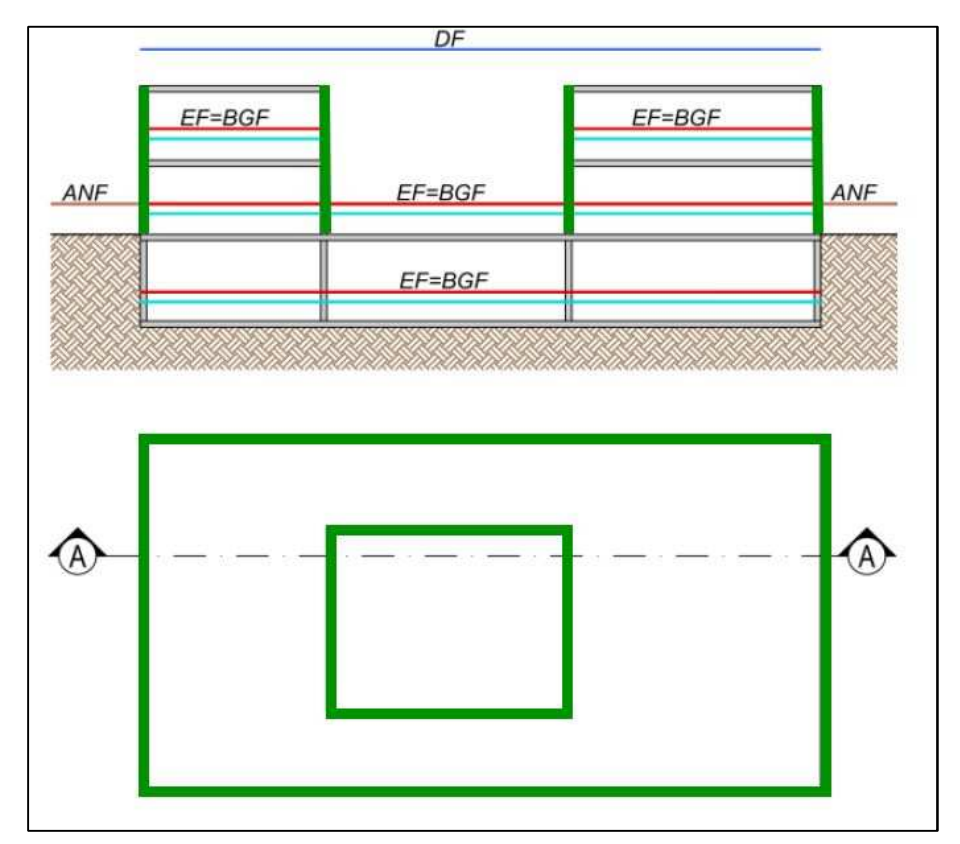

**Abbildung 105: Beispiel Ermittlung Fassadenfläche (grün)<sup>78</sup>**

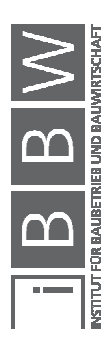

<sup>&</sup>lt;sup>78</sup> ÖNORM B 1800 BEIBLATT 1 :2014-01-01: Ermittlung von Flächen und Rauminhalten von Bauwerken und zugehörigen Außenanlagen - Beiblatt 1: Anwendungsbeispiele . S. 18

#### **Baugrubeninhalt BGI [m³]:**

Der Baugrubeninhalt ist das Volumen des Erdaushubs, welches das Gebäudevolumen verdrängt. Wie in der Abbildung 106 ersichtlich, werden Arbeitsräume und Böschungen für den BGI (gelb) nicht berücksichtigt. Für die Berechnung kann annähernd die bebaute Fläche mit der mittleren Aushubtiefe multipliziert werden.

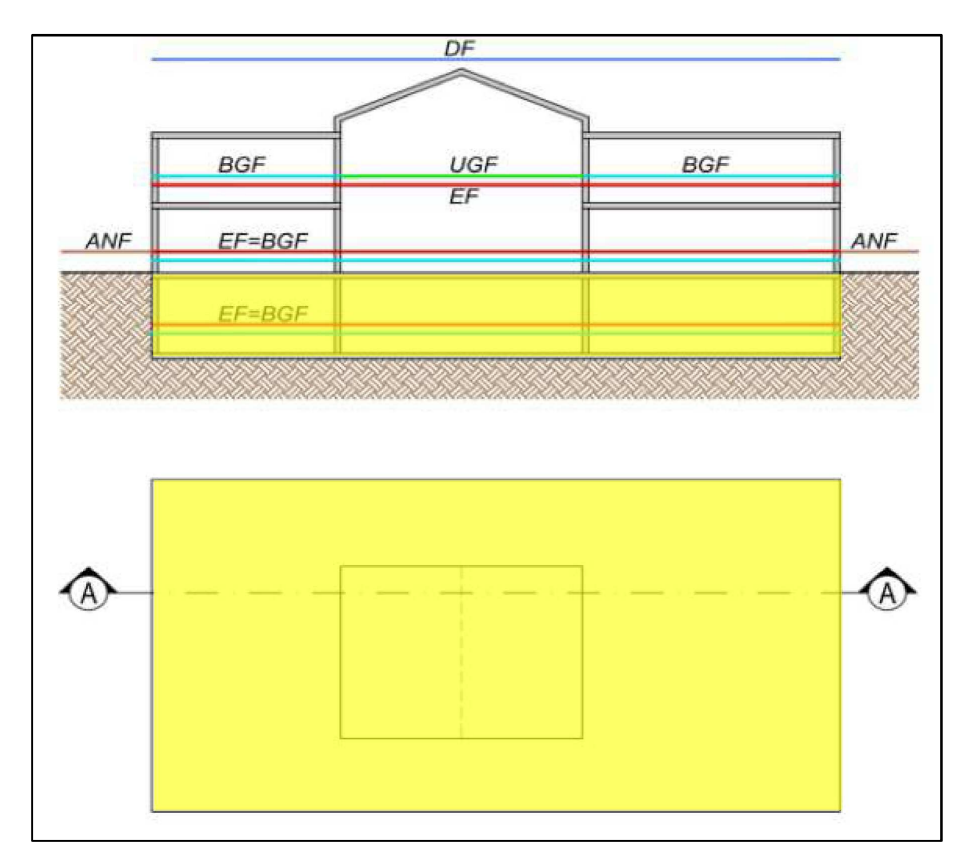

**Abbildung 106: Beispiel Ermittlung des Baugrubeninhalts (gelb)<sup>79</sup>**

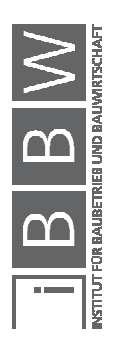

<sup>&</sup>lt;sup>79</sup> ÖNORM B 1800 BEIBLATT 1 :2014-01-01: Ermittlung von Flächen und Rauminhalten von Bauwerken und zugehörigen<br>Außenanlagen - Beiblatt 1: Anwendungsbeispiele . S. 19

#### **Nutzfläche NF [m²]:**

Die Nutzfläche ist Teil der Netto-Raumflächen. Wie in der Abbildung 107 ersichtlich, besteht die Nutzfläche aus den Netto-Raumflächen der sieben angeführten Nutzungsgruppen:

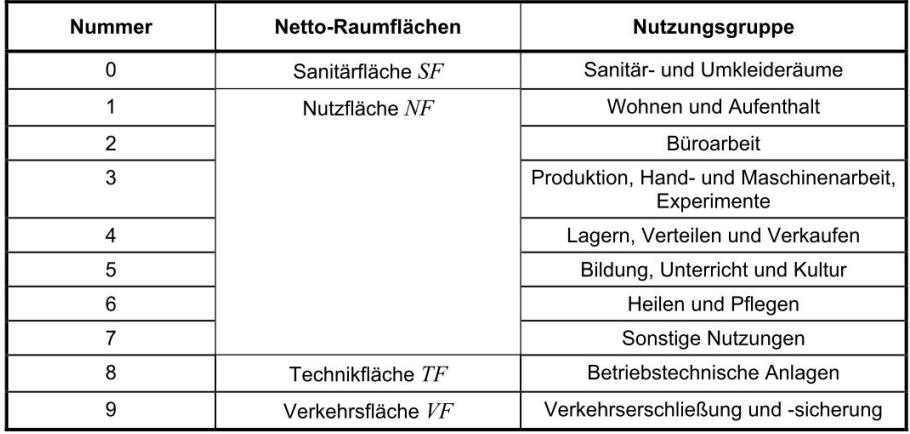

**Abbildung 107: Tabelle der Netto-Raumflächen<sup>80</sup>**

#### **Einheit EH:**

Die Vergleichsmenge "Einheit" ist eine flexible Menge. Sie stellt beispielsweise die Anzahl von Wohneinheiten oder Gewerbeeinheiten dar.

"Als weitere Bezugsgrößen für Kostenkennwerte können die Anzahl der Betten (Krankenhausbau), der Schüler (Schulbau) genannt werden. Diese Bezugsgrößen haben jedoch den erheblichen Nachteil, dass sie die Flächen oder Rauminhalte unberücksichtigt lassen, was zu erheblichen Ungenauigkeiten führen kann. Denn die Rauminhalte und Flächen als Kostenkennwerte berücksichtigen bereits den Umfang des Projektes, während die Schülerzahl oder Bettenzahl noch keine Aussage zum räumliche Umfang (nachdem sich schließlich die Kosten bestimmen) enthalten."<sup>81</sup>

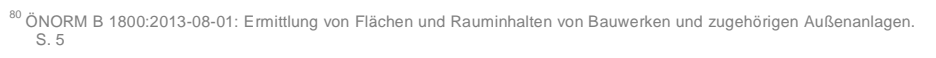

<sup>81</sup> SIEMON, K. D.: Baukosten bei Neu- und Umbauten. S. 56,57

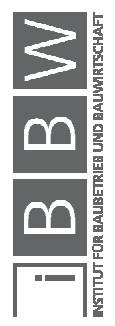

# **A.2 Objekttypen Hochbau**

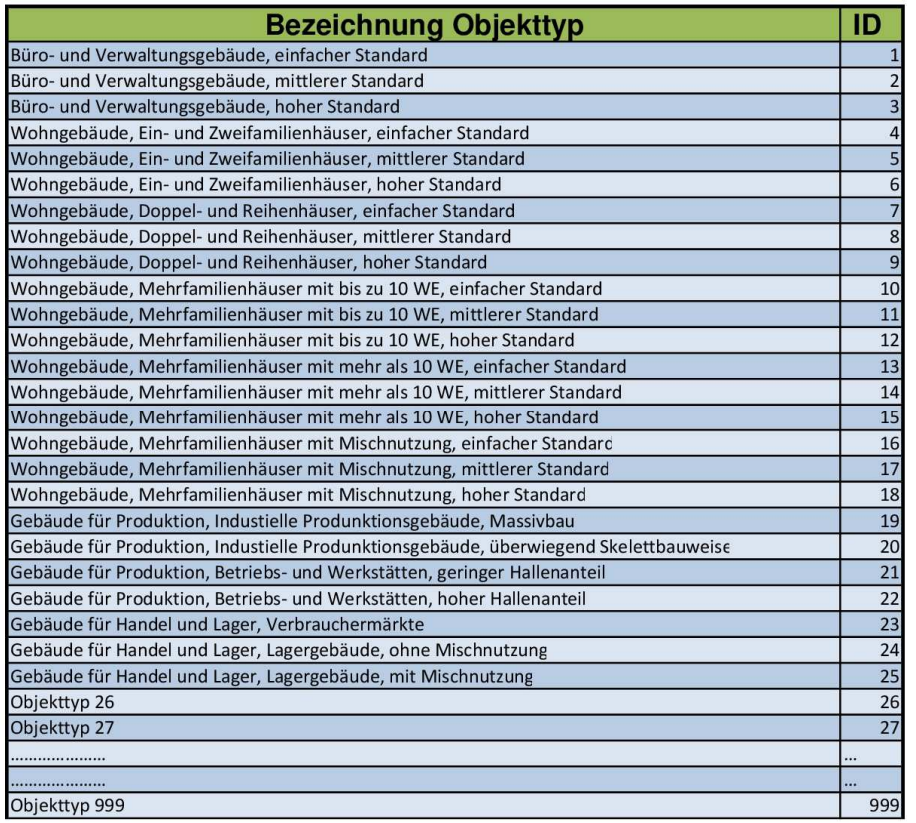

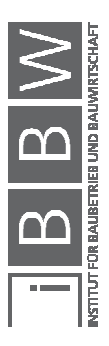

# **A.3 Region ID**

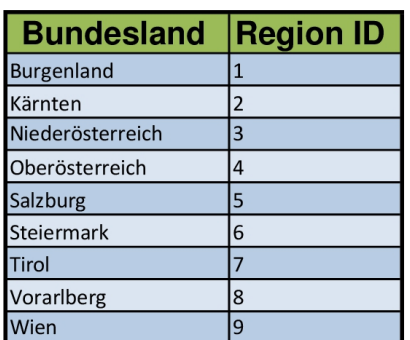

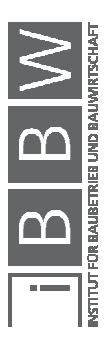

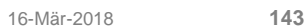

### **A.4 Baugliederung ID**

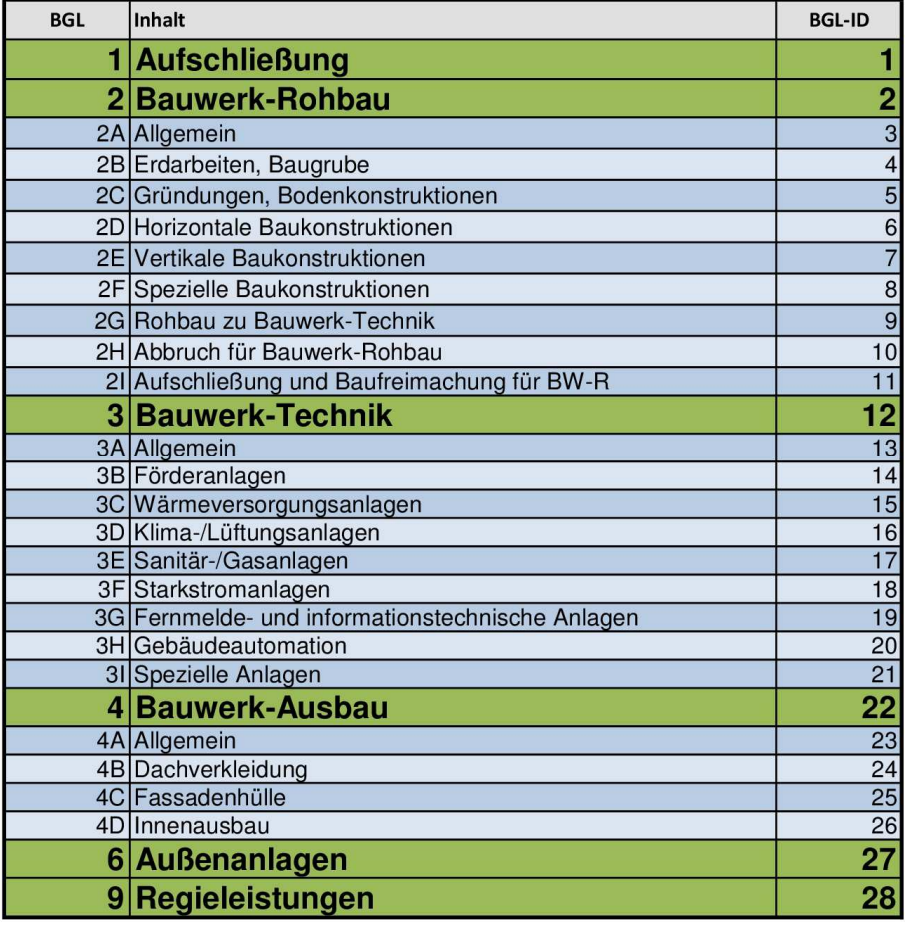

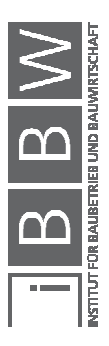

### **A.5 Leistungsgliederung ID**

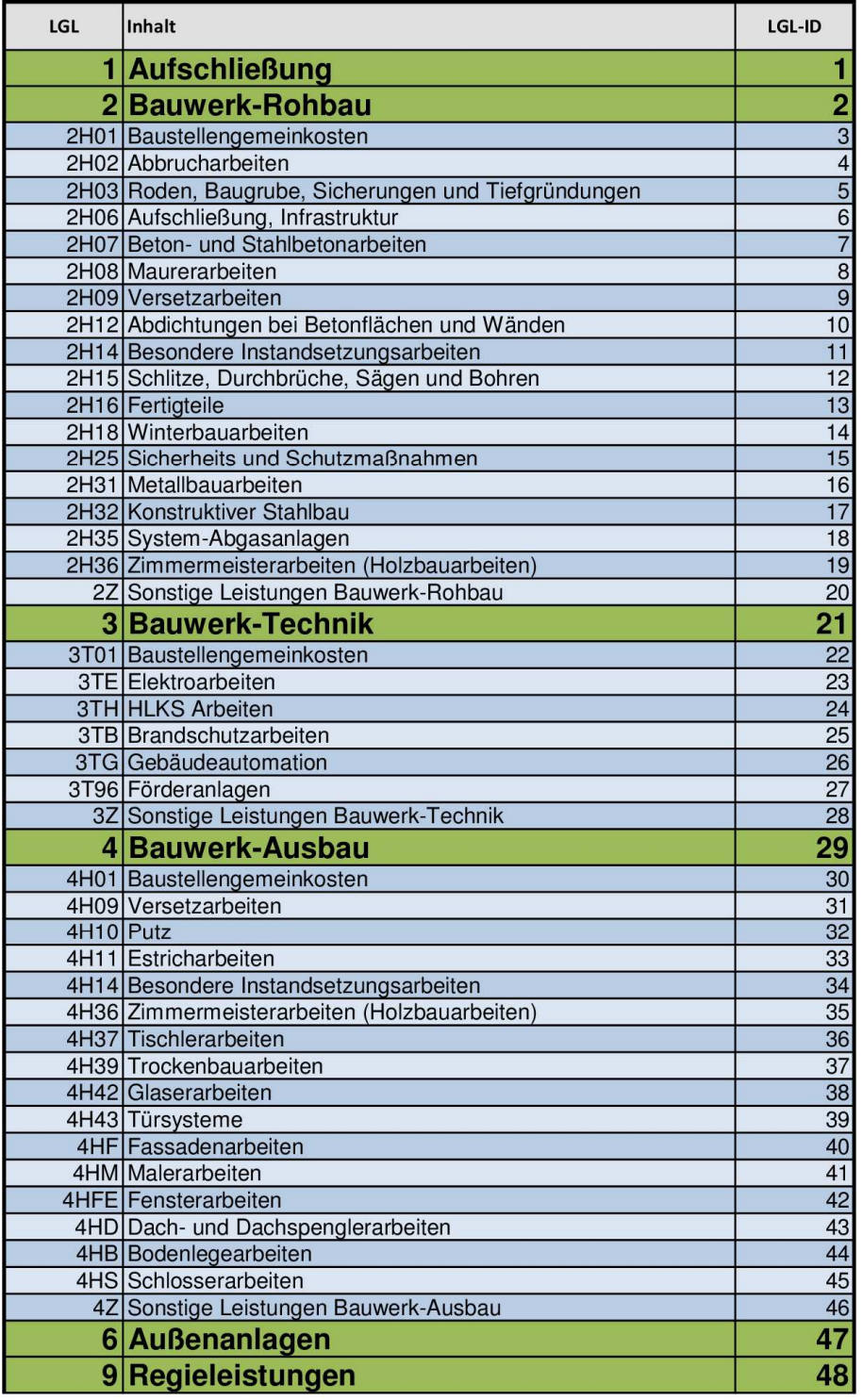

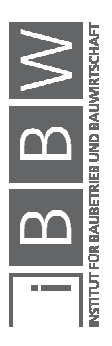

### **A.6 Liste Baugliederung**

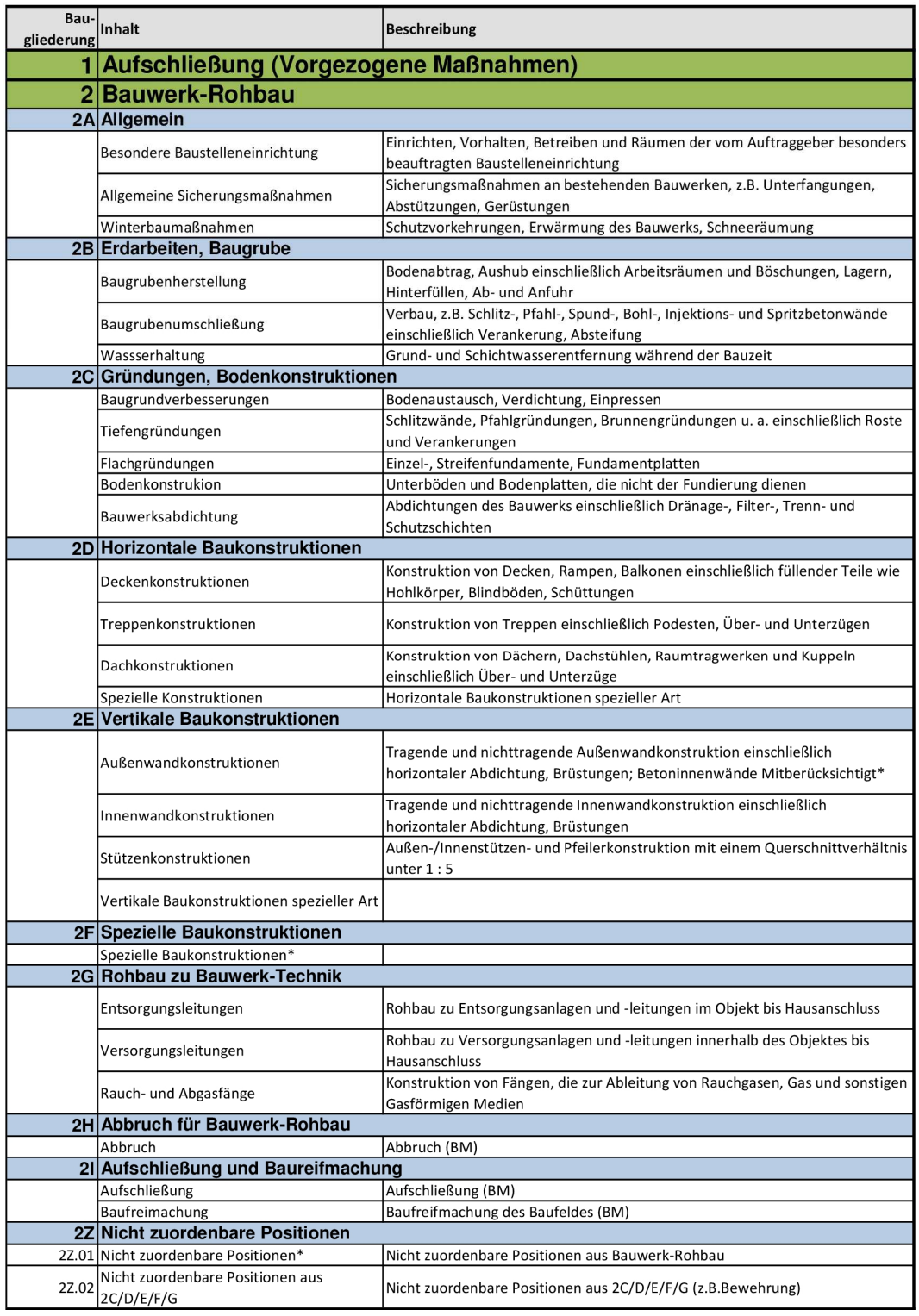

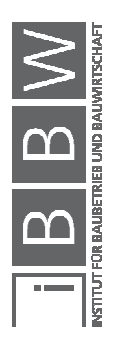

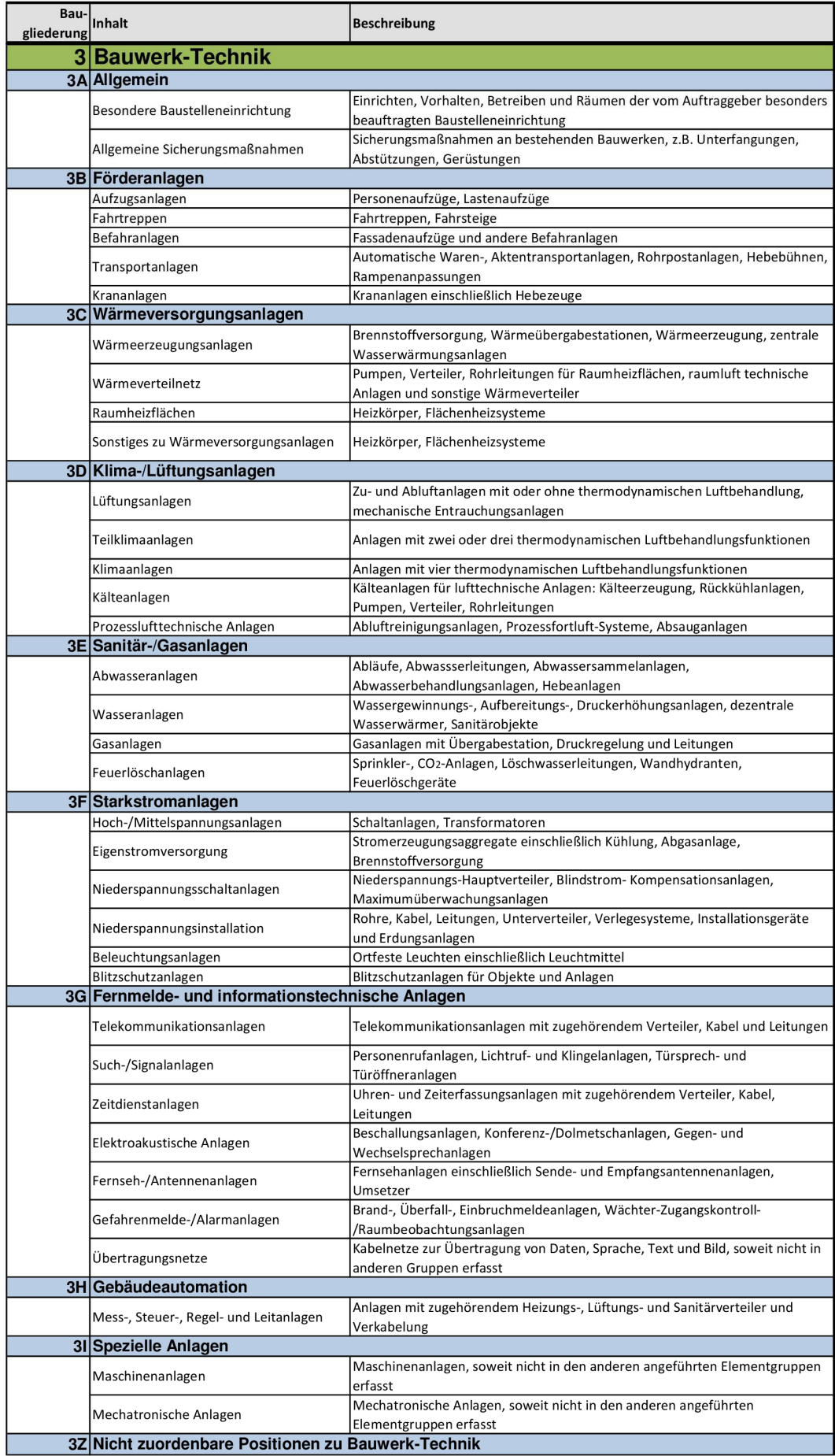

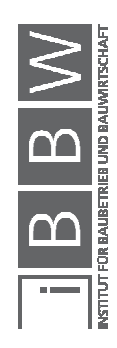

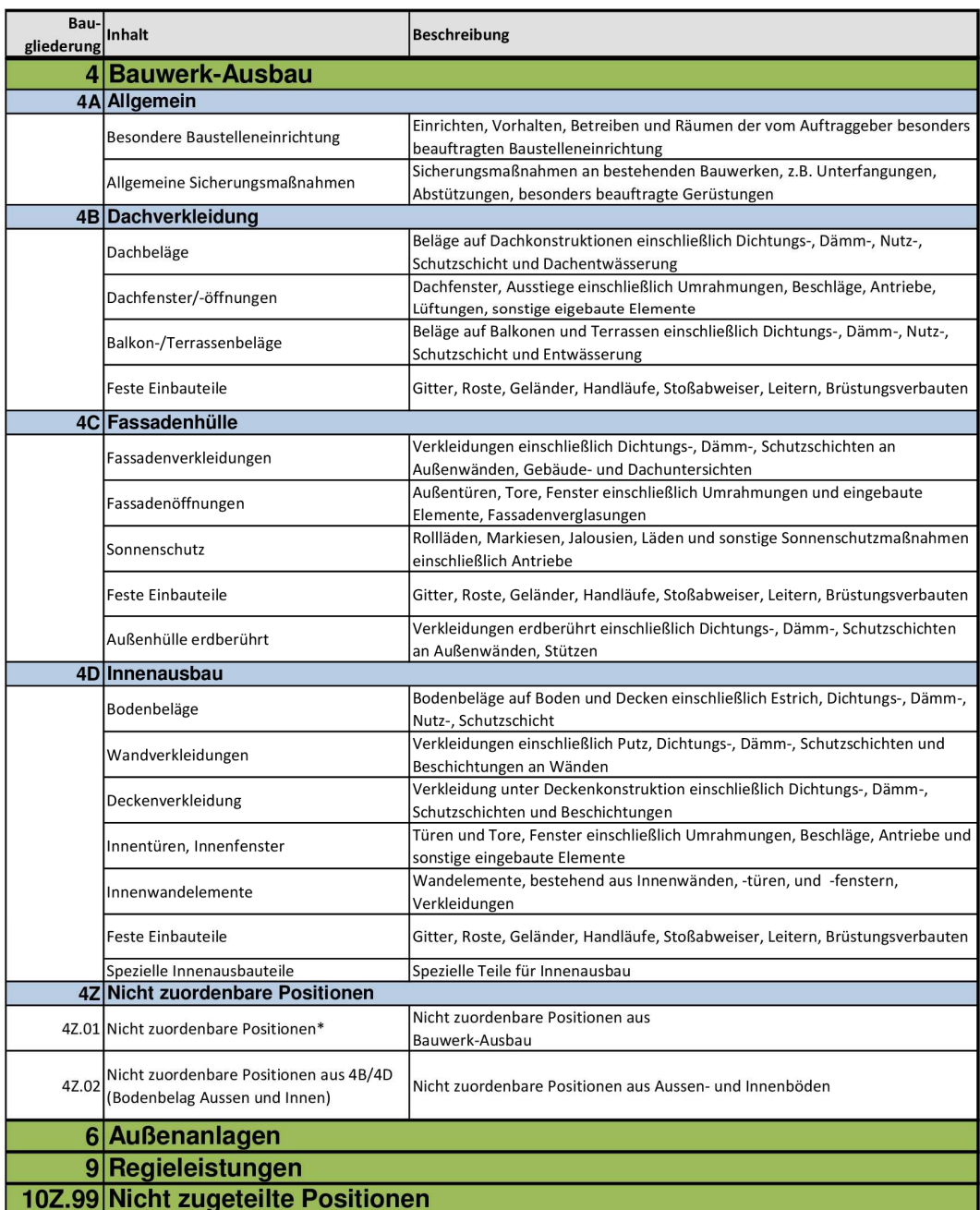

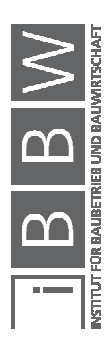

### **A.7 Liste Leistungsgliederung angelehnt an ÖNORM B 1801-1**

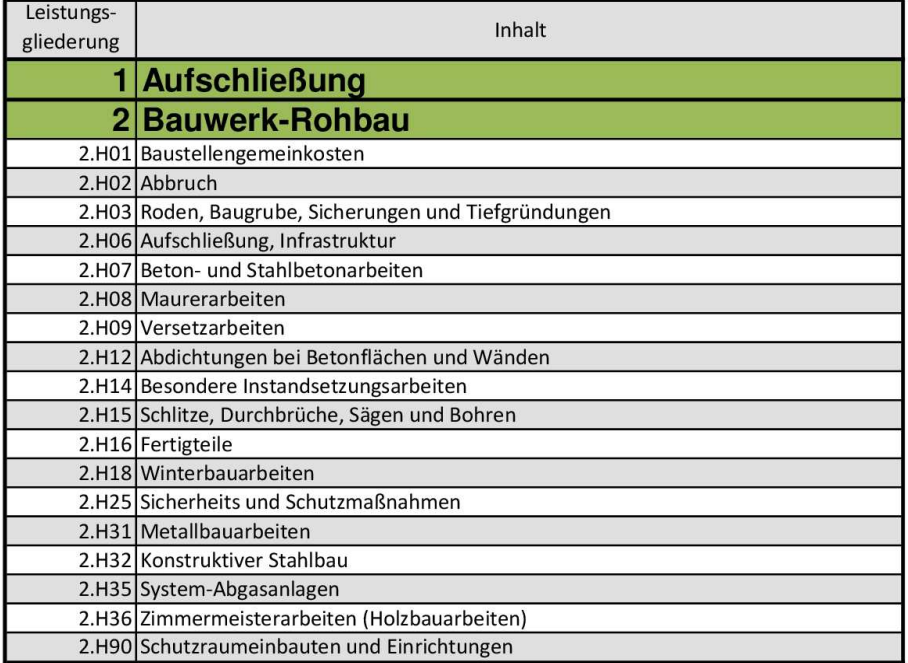

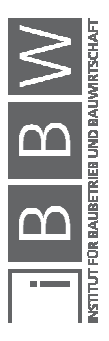

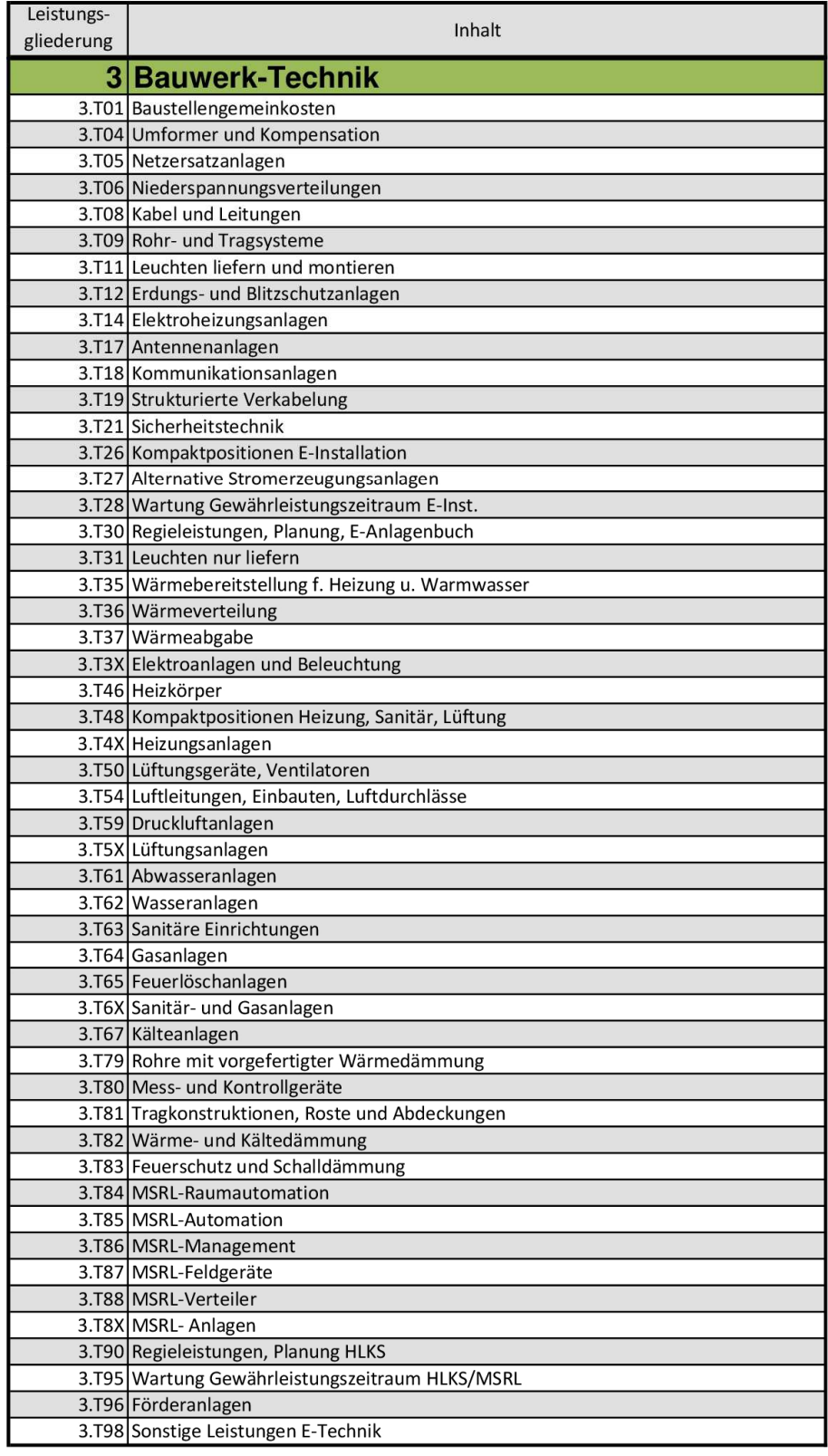

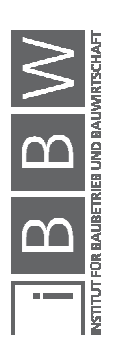

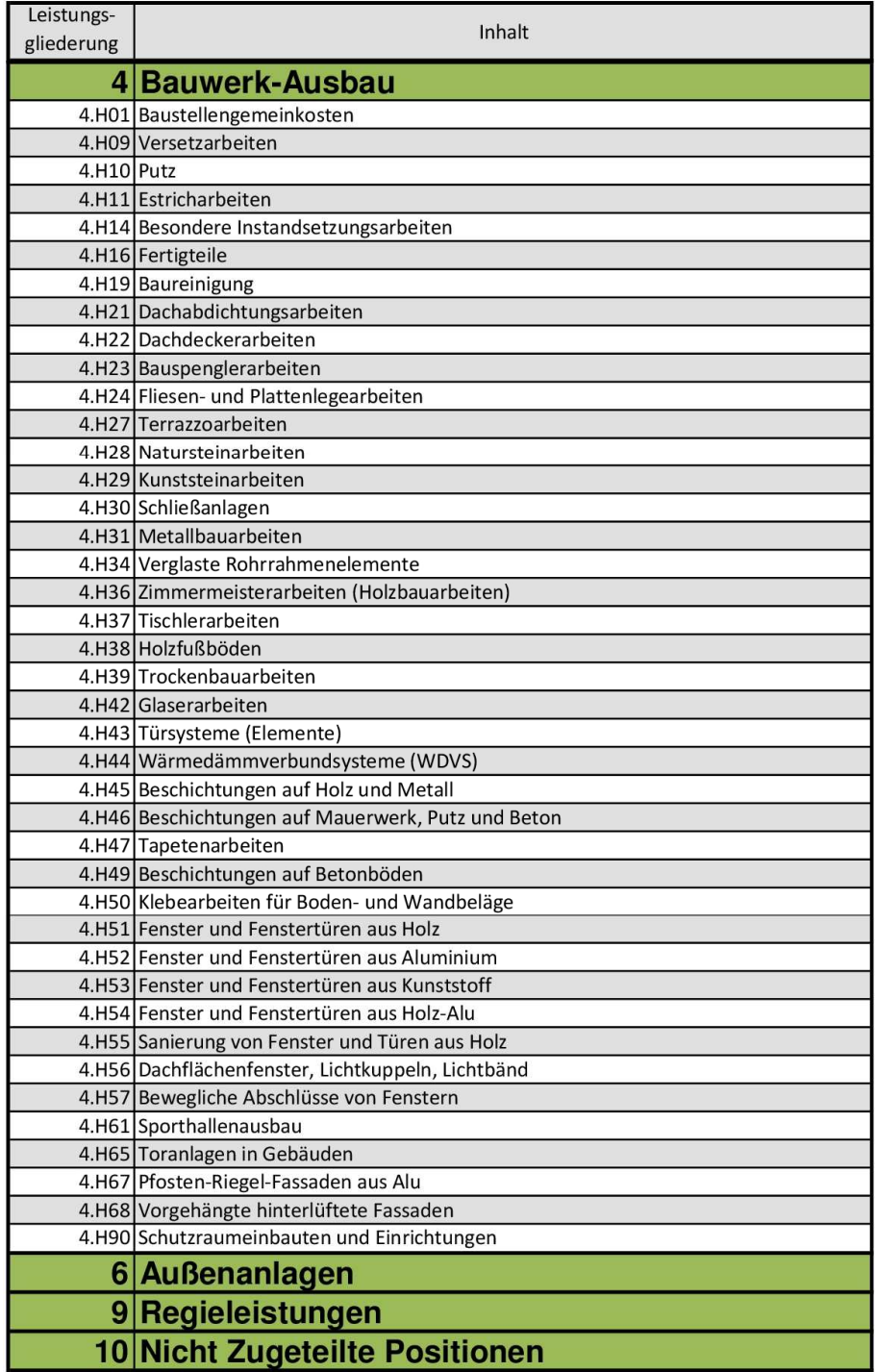

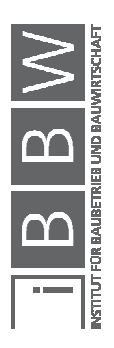

### **A.8 Liste Leistungsgliederung vereinfacht**

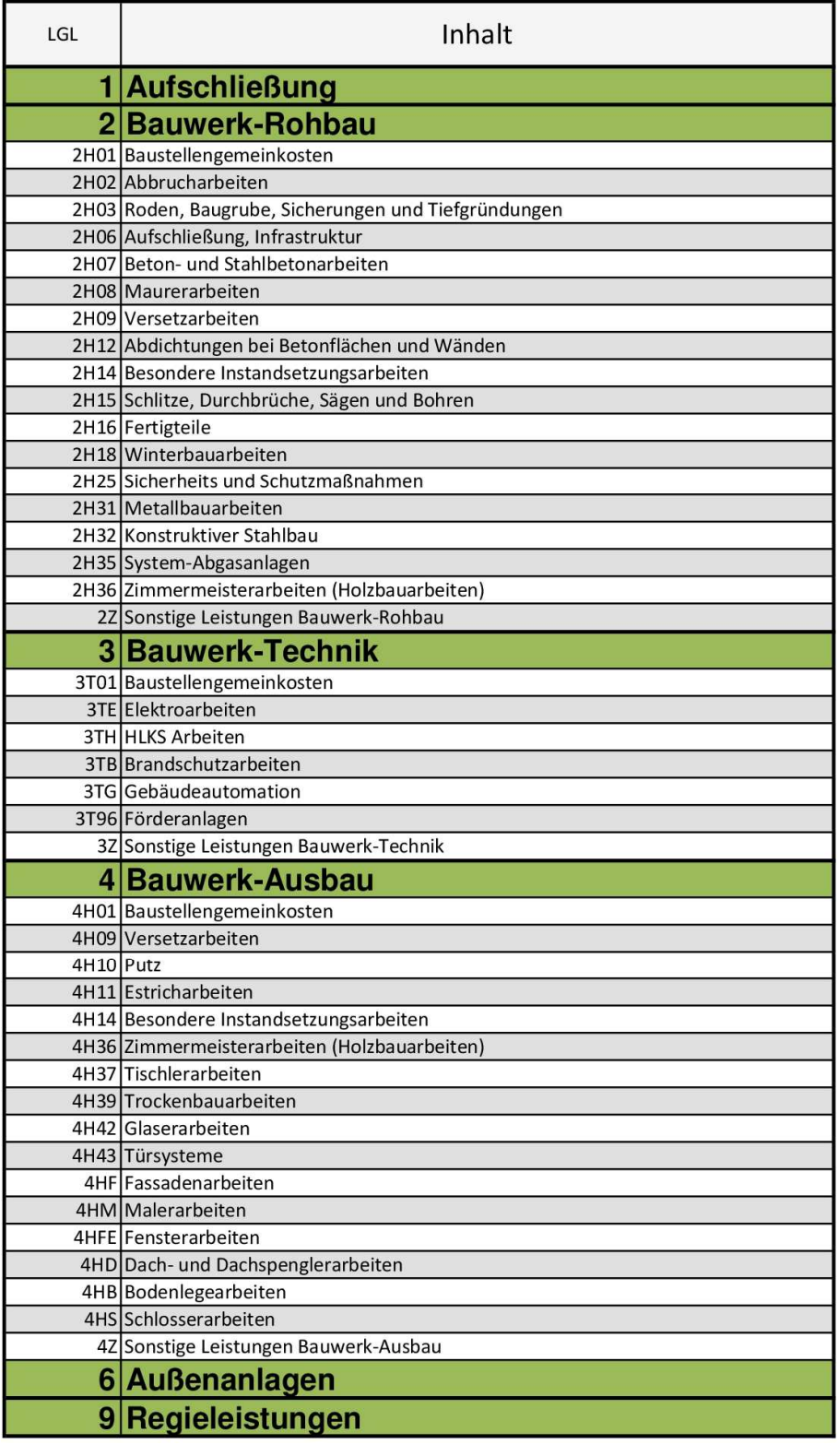

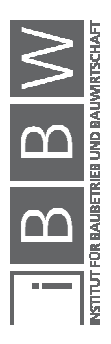

# **A.9 Übersetzung LGL auf LGL vereinfacht**

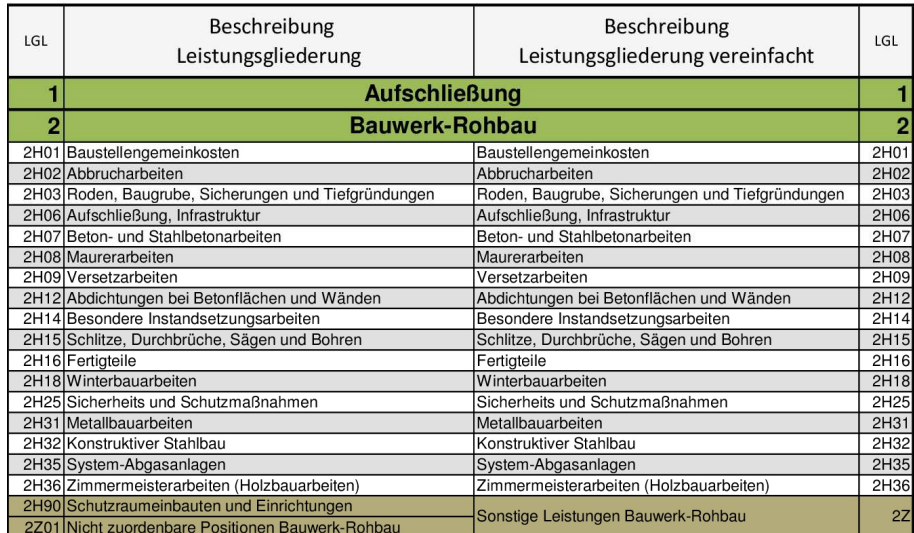

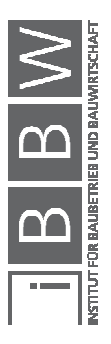

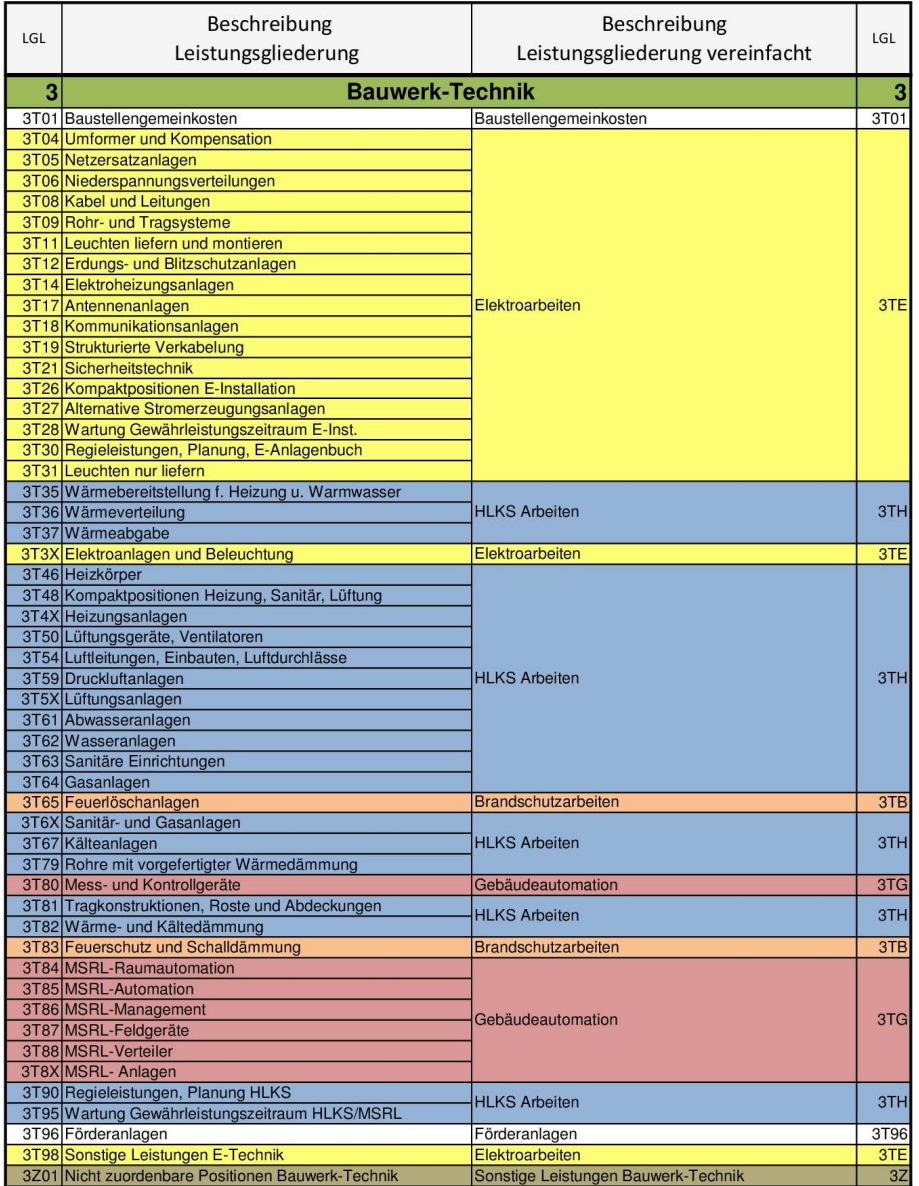

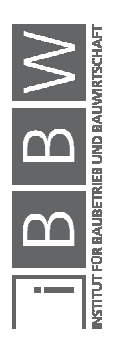

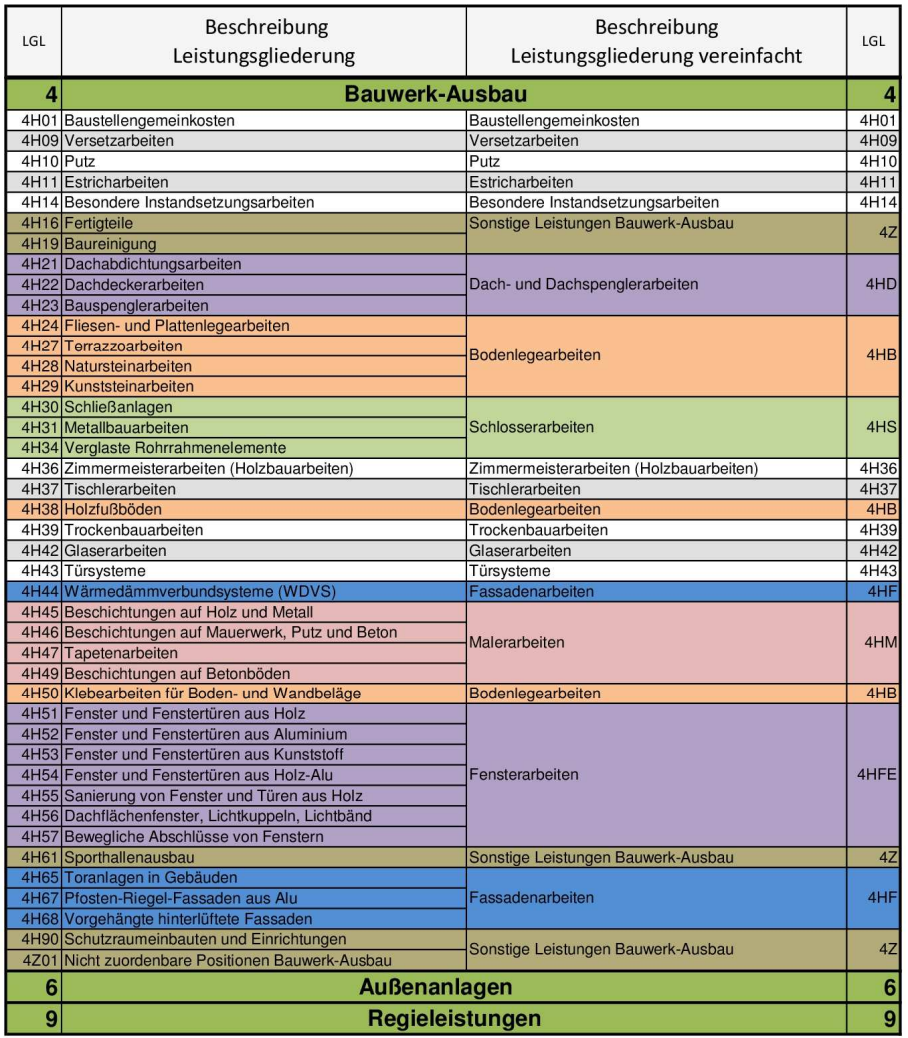

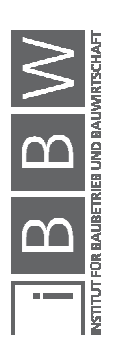

# **A.10 Übersetzung LGL vereinfacht auf LGL**

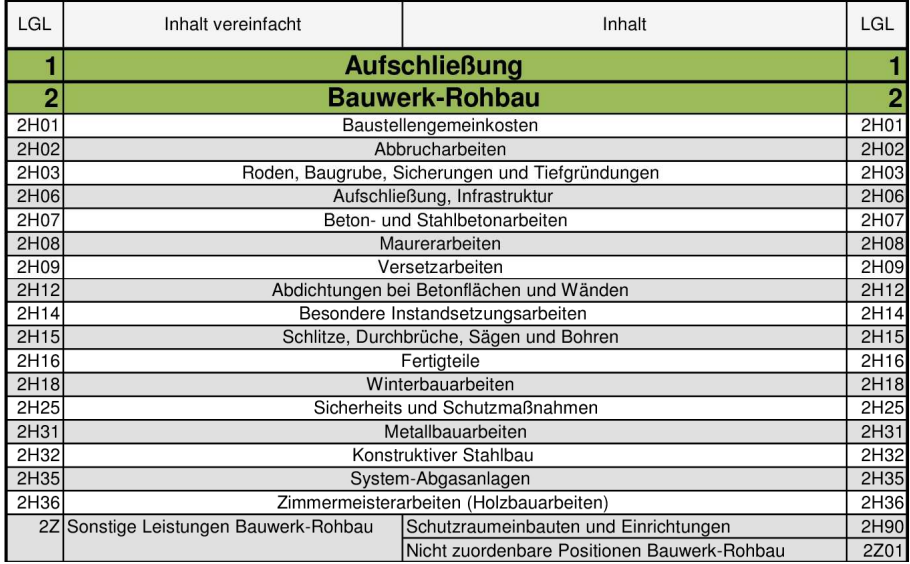

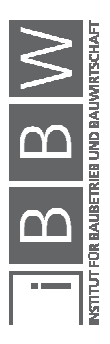

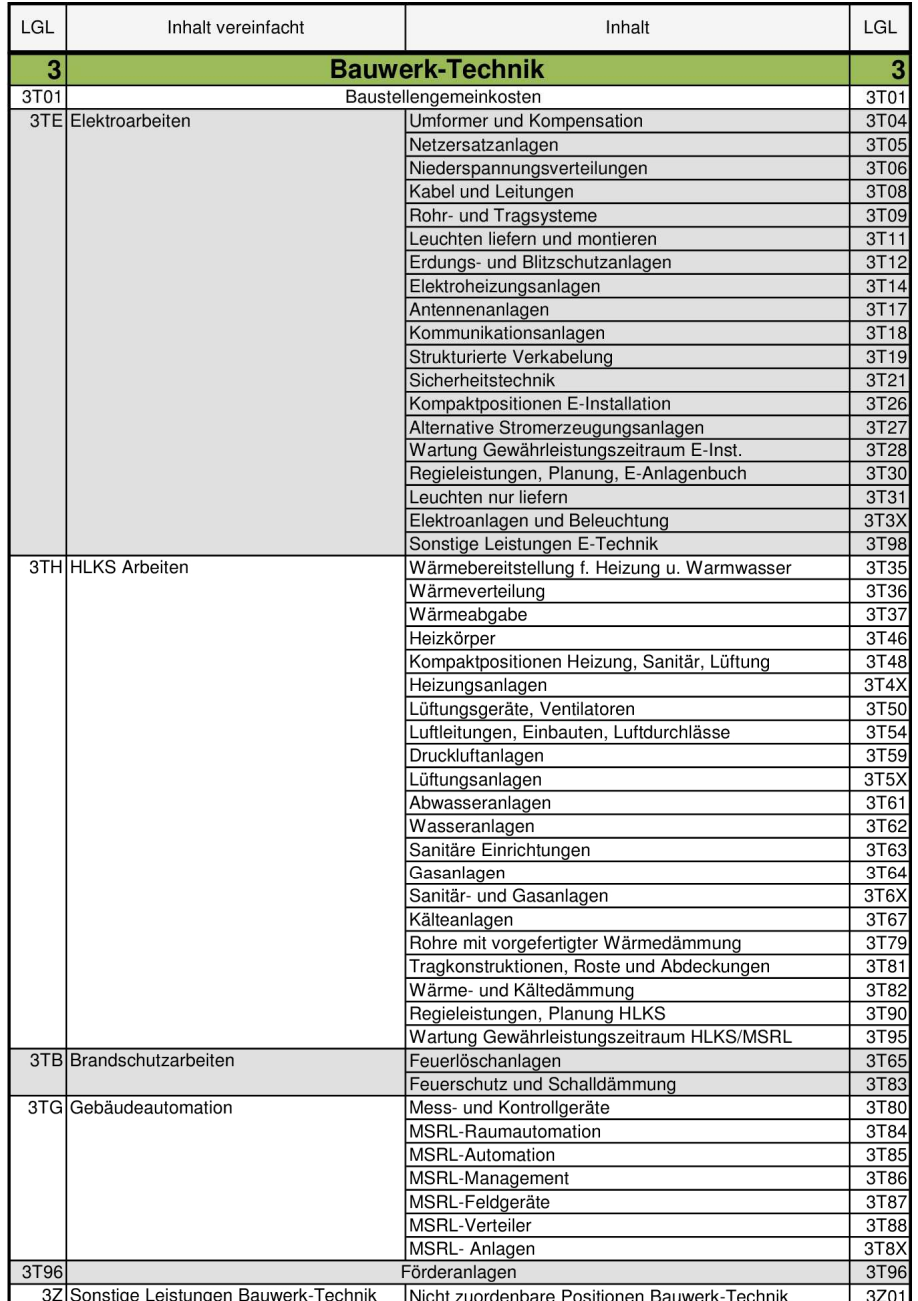

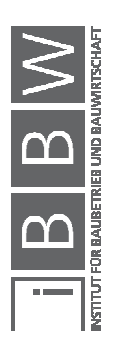

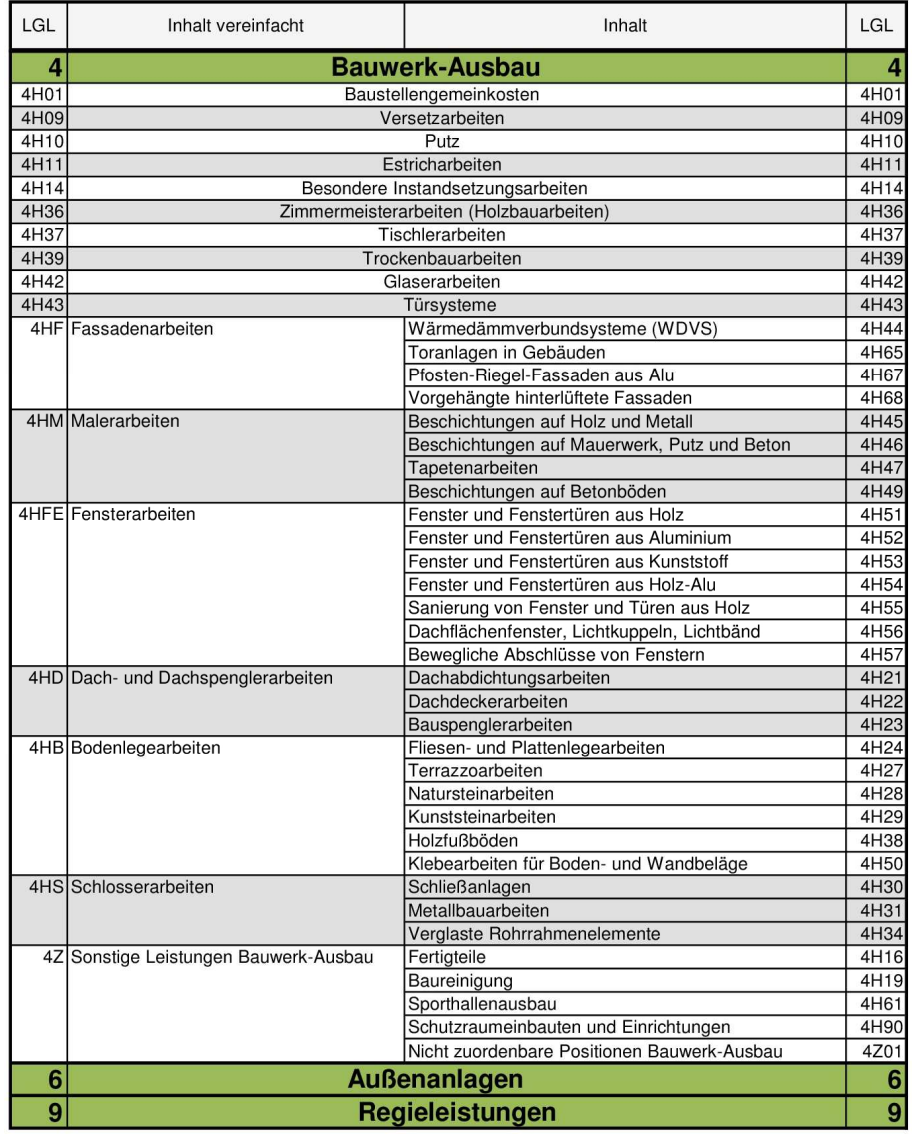

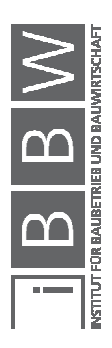

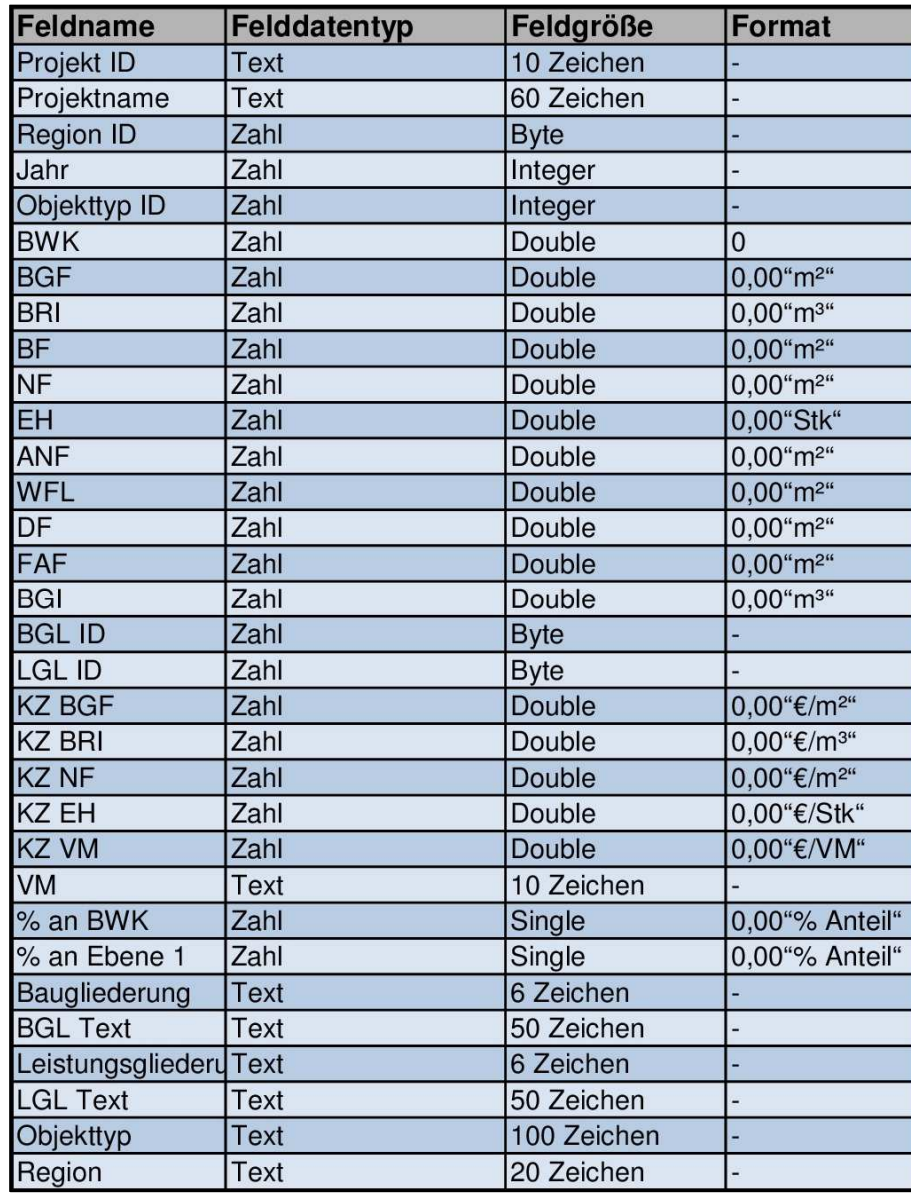

### **A.11 Feldeigenschaften in der Datenbank**

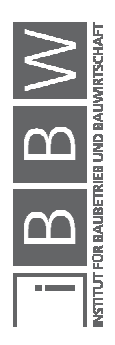

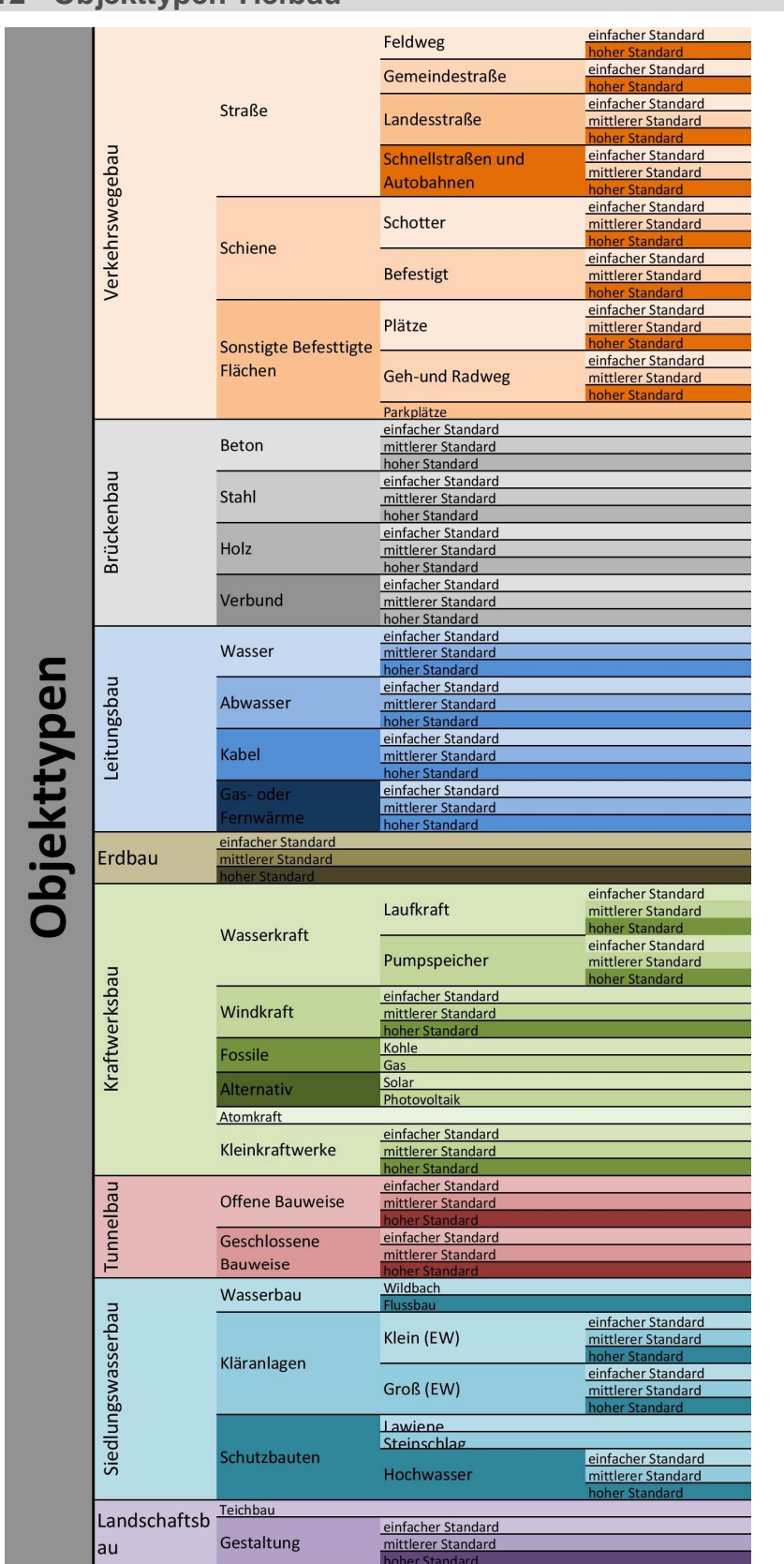

### **A.12 Objekttypen Tiefbau**

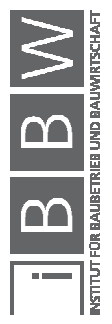

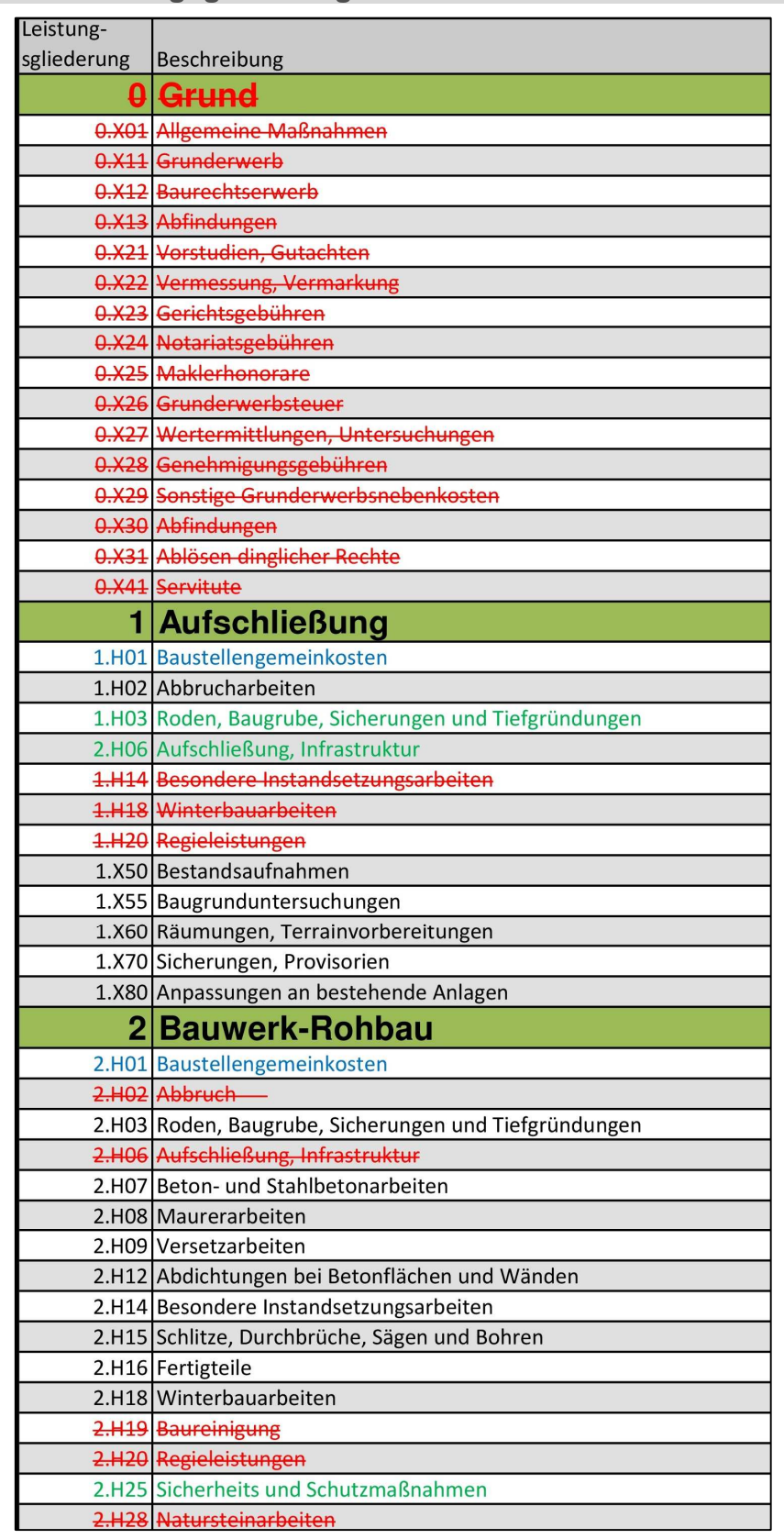

### **A.13 Leistungsgliederung nach ÖNORM B 1801-1**

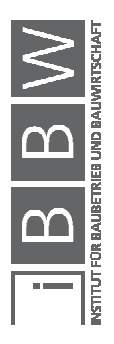

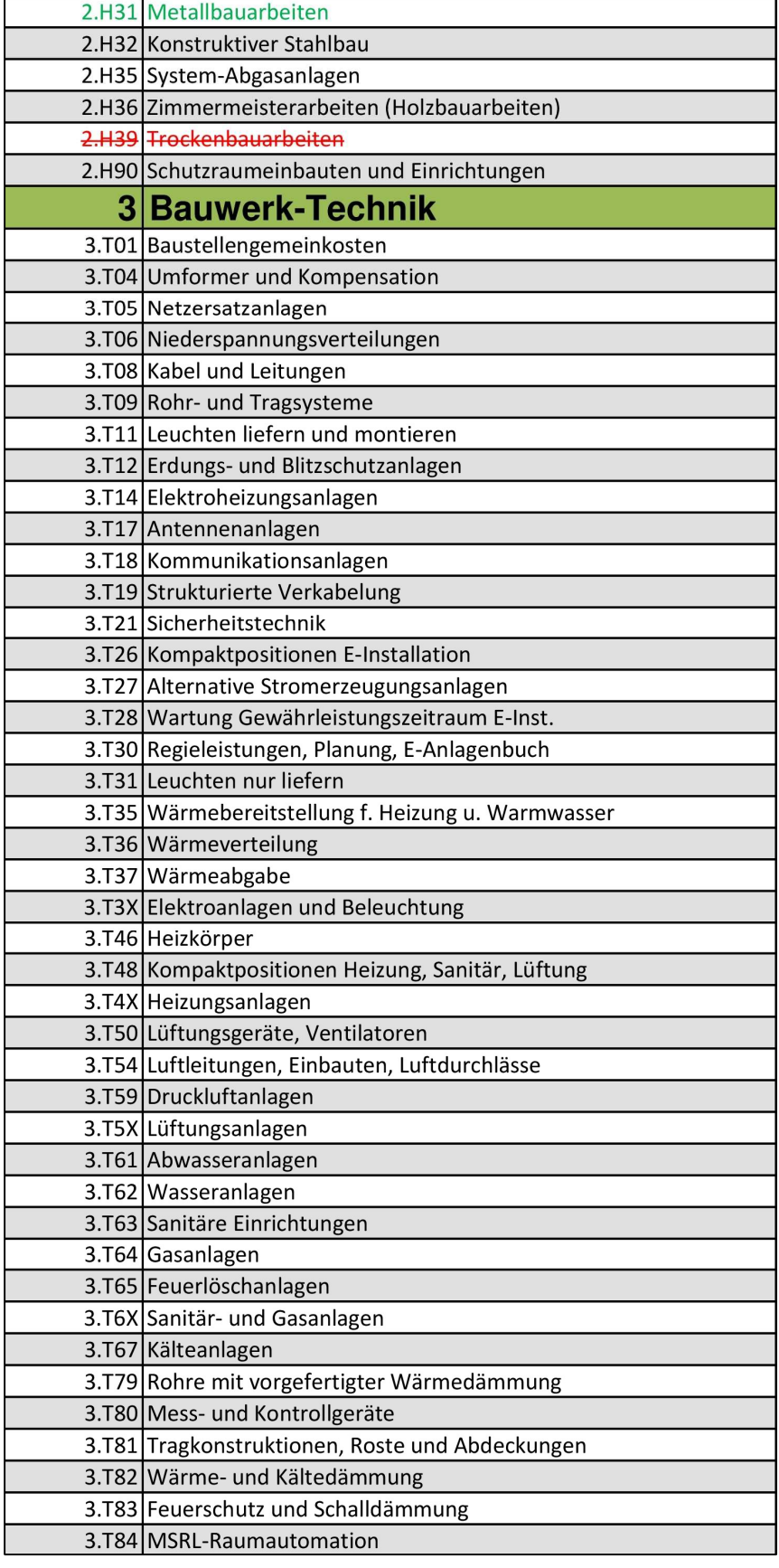

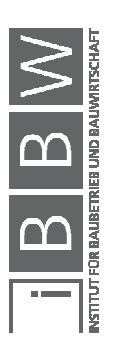

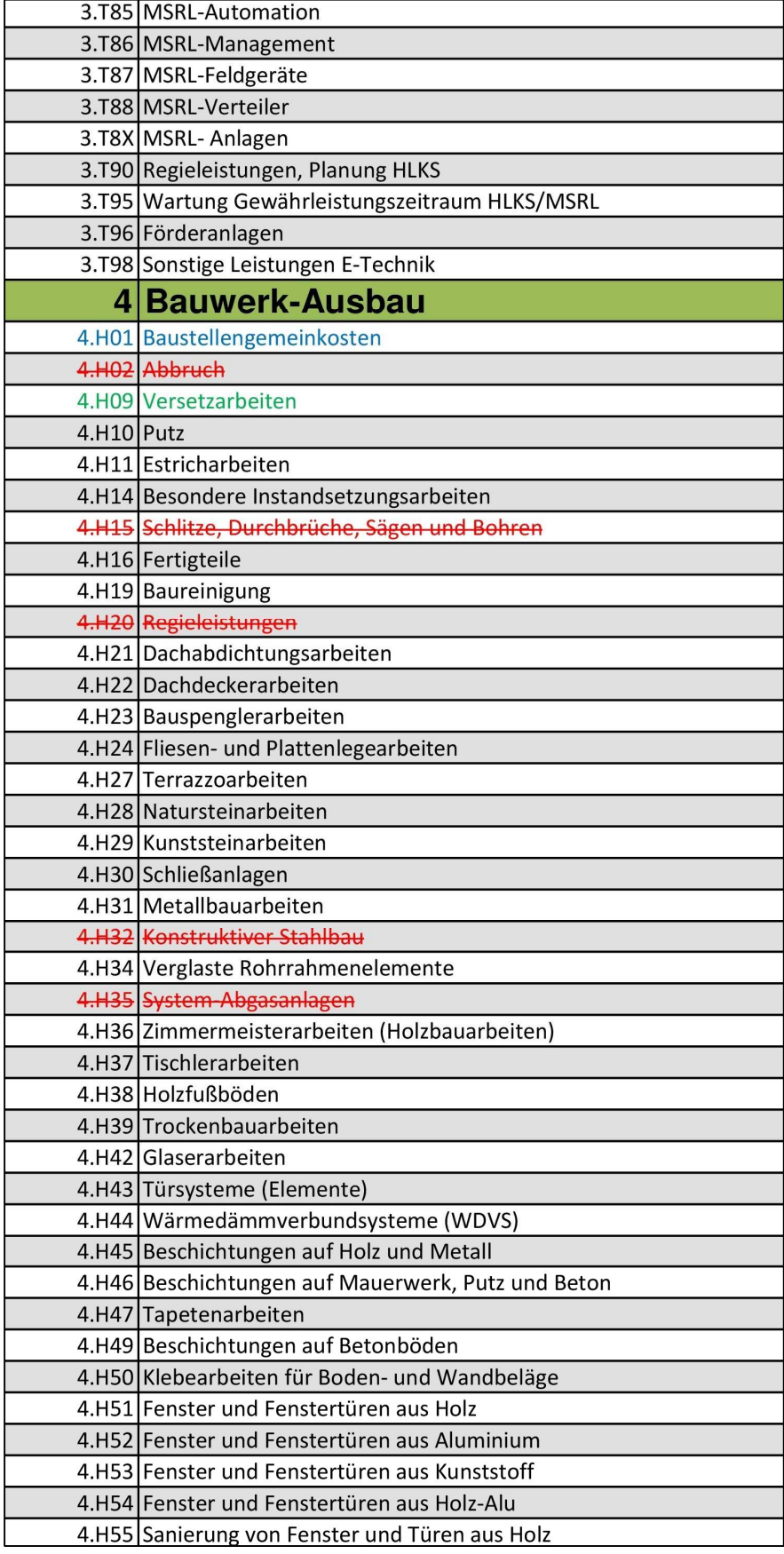

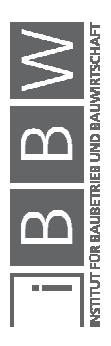

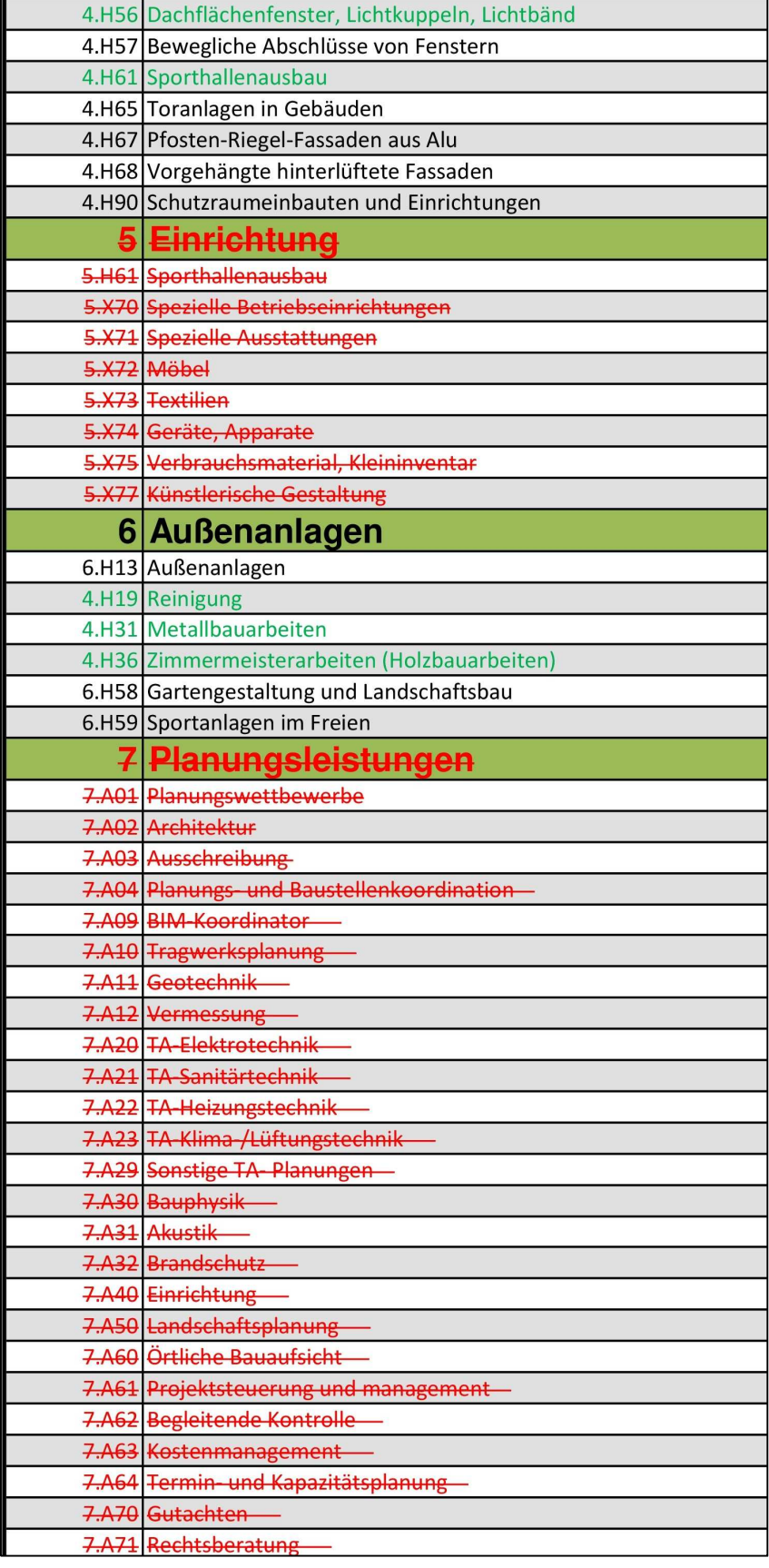

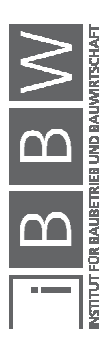

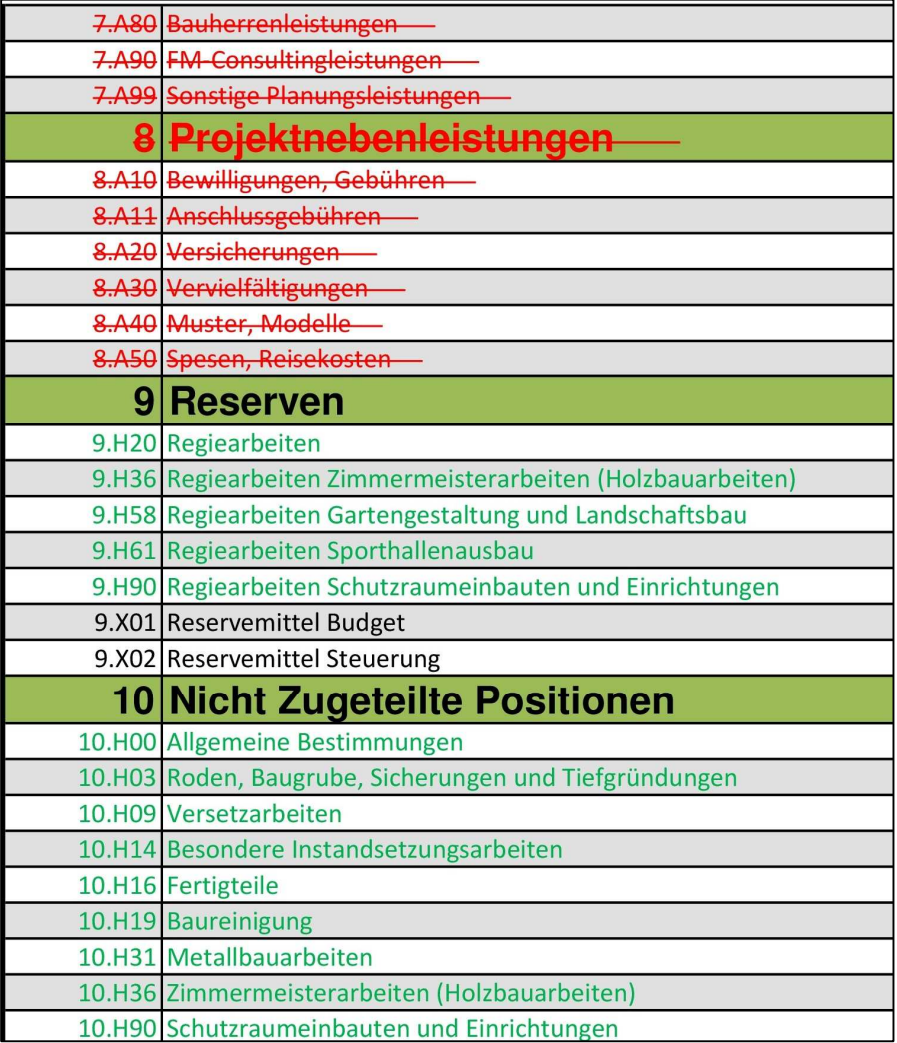

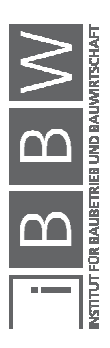

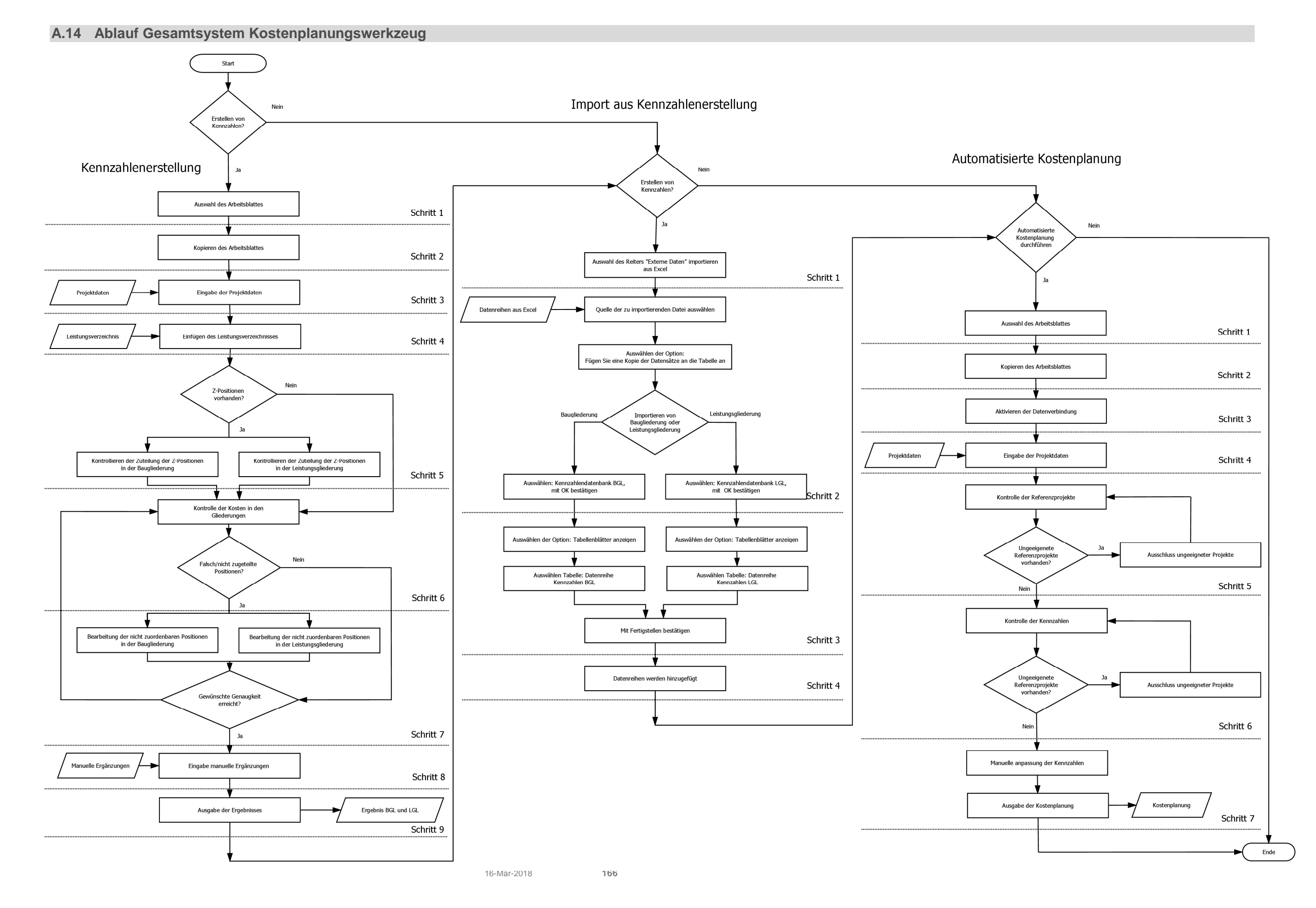

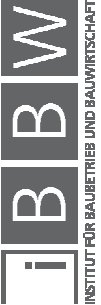
## **Literaturverzeichnis**

BAUKOSTENINFORMATIONSZENTRUM DEUTSCHER ARCHITEKTENKAMMER GMBH: Statistische Kostenkennwerte für Gebäude. 2016.

BAUKOSTENINFORMATIONSZENTRUM DEUTSCHER ARCHITEKTENKAMMER GMBH: Baukosten Bauelemente Neubau. 2016.

BAUKOSTENINFORMATIONSZENTRUM DEUTSCHER ARCHITEKTENKAMMER GMBH: Baukosten Postitionen Neubau. 2016.

BUNDESMINISTERIUM F. WISSENSCHAFT, FORSCHUNG UND WIRTSCHAFT: Leistungsbeschreibung HB 020. 2015.

DIN 276-1:2008-12: Kosten im Bauwesen - Teil 1: Hochbau. 2008.

DUSATKO, I.; KALUSCHE, W.: Kostensicherheit bei Bauprojekten. In: Forum der Forschung, 22/2009.

KLINGER, S.; LESKY, M.: Kostenplanung - Erstellen von Kennzahlen. Masterprojekt. Graz. 2017.

KOCHENDÖRFER, B.; LIEBCHEN, J. H.; VIERING, M. G.: Bau-Projekt-Management. Berlin. B.G. Teubner Verlag / GWV Fachverlage GmbH, 2007.

ÖNORM A 2063;2011: Austausch von Leistungsbeschreibungs-, Elementkatalogs-, Ausschreibungs-, Angebots-, Auftrags- und Abrechnungsdaten in elektronischer Form. 2011.

ÖNORM B 1800 BEIBLATT 1 :2014-01-01: Ermittlung von Flächen und Rauminhalten von Bauwerken und zugehörigen Außenanlagen - Beiblatt 1: Anwendungsbeispiele . 2014.

ÖNORM B 1800:2013-08-01: Ermittlung von Flächen und Rauminhalten von Bauwerken und zugehörigen Außenanlagen. 2013.

ÖNORM B 1801-1:2015-12: Bauprojekt- und Objektmanagement, Teil 1: Objekterrichtung. 2015.

PRIEBERNIG: Grundflächen und Rauminhalte (gem. ÖNorm B 1800). http://zeus.h1arch.tuwien.ac.at/TISS\_img/Priebernig/%C3%96N%20180 0.pdf. Datum des Zugriffs: 07.November.2017.

SOMMER, H.: Projektmanagement im Hochbau. Stuttgart. Springer-Verlag Berlin Heidelberg, 2009.

SIEMON, K. D.: Baukosten bei Neu- und Umbauten. Osterode. Vieweg + Teubner, 2009.

SN 506 511: 2009: Baukostenplan Hochbau. 2009.

SN 506 512: 2017: Baukostenplan Tiefbau. 2017.

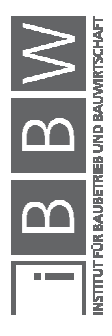

MAUERHOFER, G.: Kosten- und Terminplanung, Teil 2 - Kostenplanung. Graz. 2016.

WOLF, M. L.: Projekttermine und -kosten im Griff. Freiburg Berlin München. Rudolf Haufe Verlag, 2009.

https://support.office.com/de-de/article/Festlegen-der-Feldgr%C3%B6%C3%9Fe-BA65E5A7-2E6F-4737-8E72- 36B93F966A33. Datum des Zugriffs: 28.11.2017.

https://de.statista.com/statistik/lexikon/definition/91/mittelwert\_und\_arith metisches\_mittel/. Datum des Zugriffs: 19.01.2018.

https://de.statista.com/statistik/lexikon/definition/85/median/. Datum des Zugriffs: 19.01.2018.

https://de.statista.com/statistik/lexikon/definition/140/verteilungsfunktion/. Datum des Zugriffs: 19.01.2018.

https://www.heinze.de/tools/baupreisinfo. Datum des Zugriffs: 05.02.2018.

https://www.statistik.at/web\_de/statistiken/wirtschaft/preise/baupreisinde x/index.html. Datum des Zugriffs: 26.02.2018.

http://wirtschaftslexikon.gabler.de/Definition/kosten.html#definition. Datum des Zugriffs: 10.03.2018.

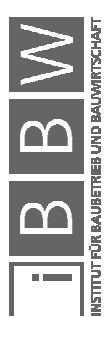